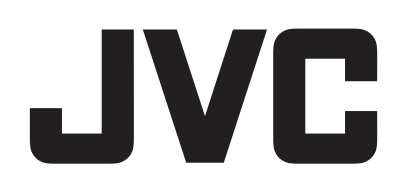

# **KAMERA WIDEO**

# **Szczegółowa instrukcja obsługi GZ-R445 GZ-R441**

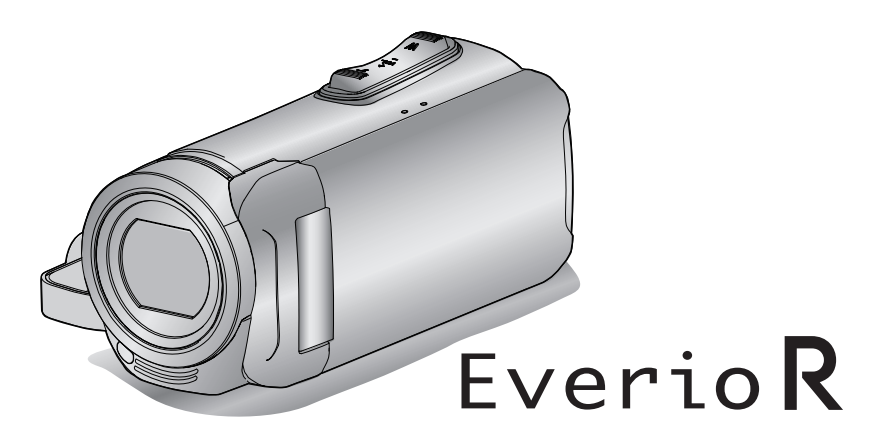

C6B5\_R445\_EU\_PO

# **Spis treści**

# **[Skrócony przewodnik](#page-2-0)**

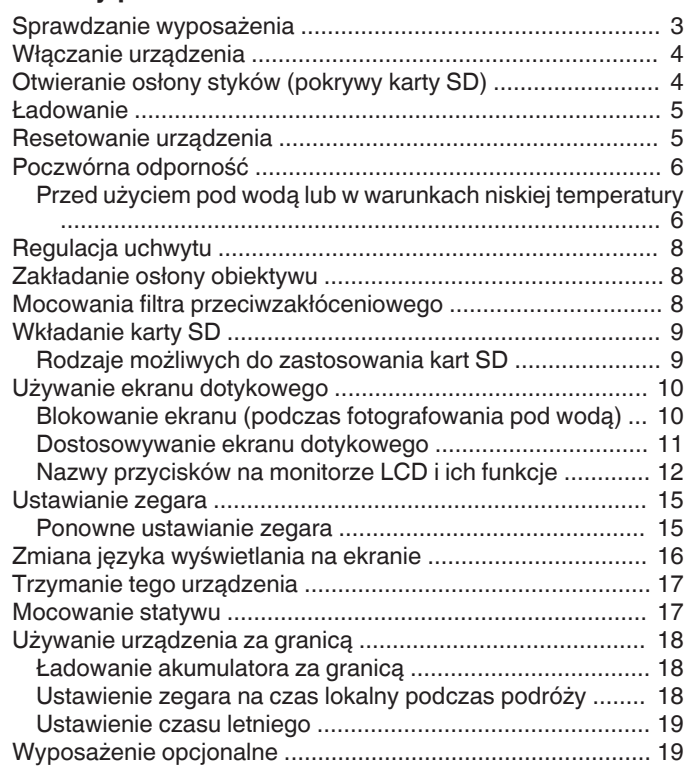

# **[Nagrywanie](#page-19-0)**

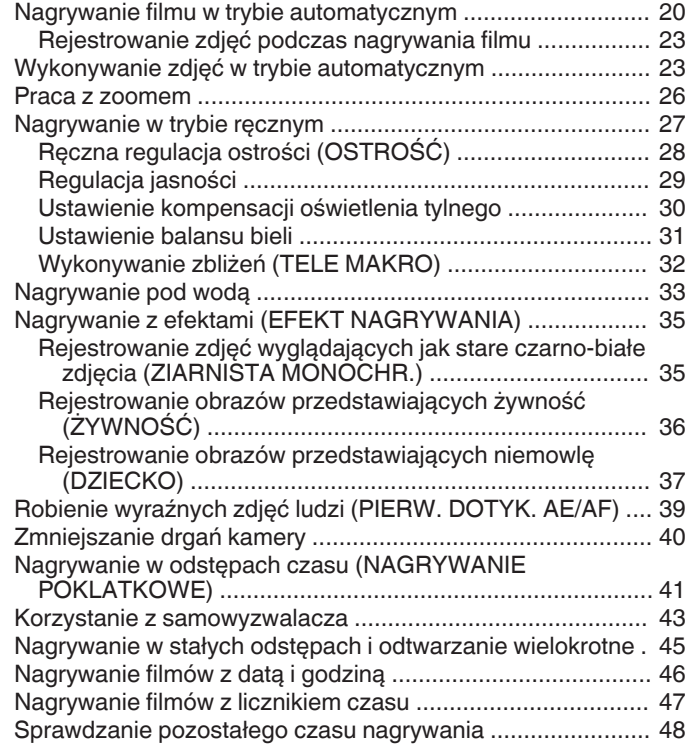

# **[Odtwarzanie](#page-49-0)**

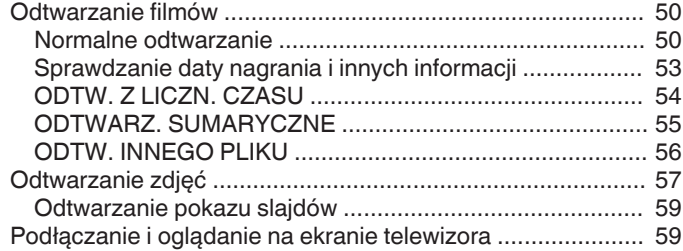

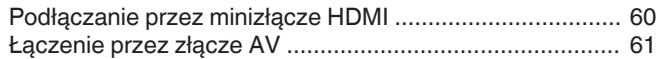

# **[Edycja](#page-62-0)**

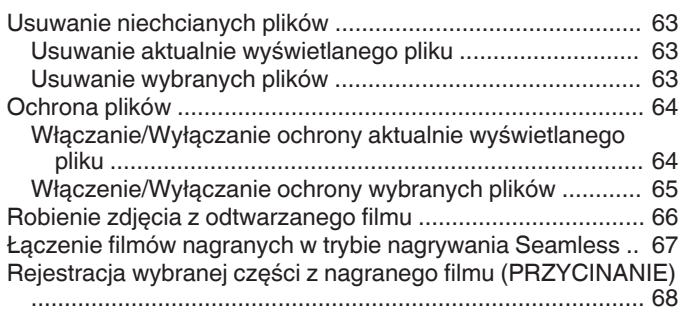

# **[Kopiowanie](#page-68-0)**

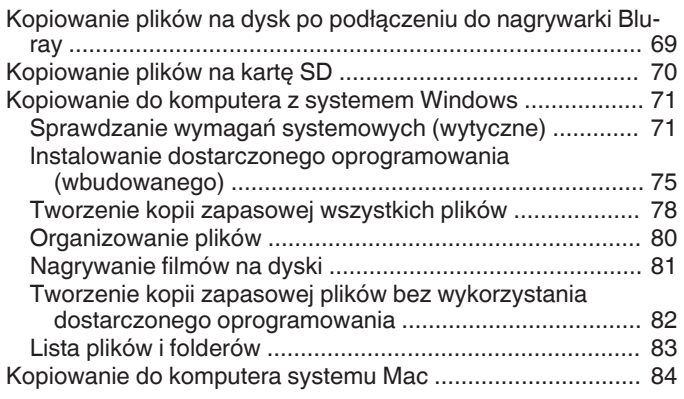

# **[Menu ustawień](#page-84-0)**

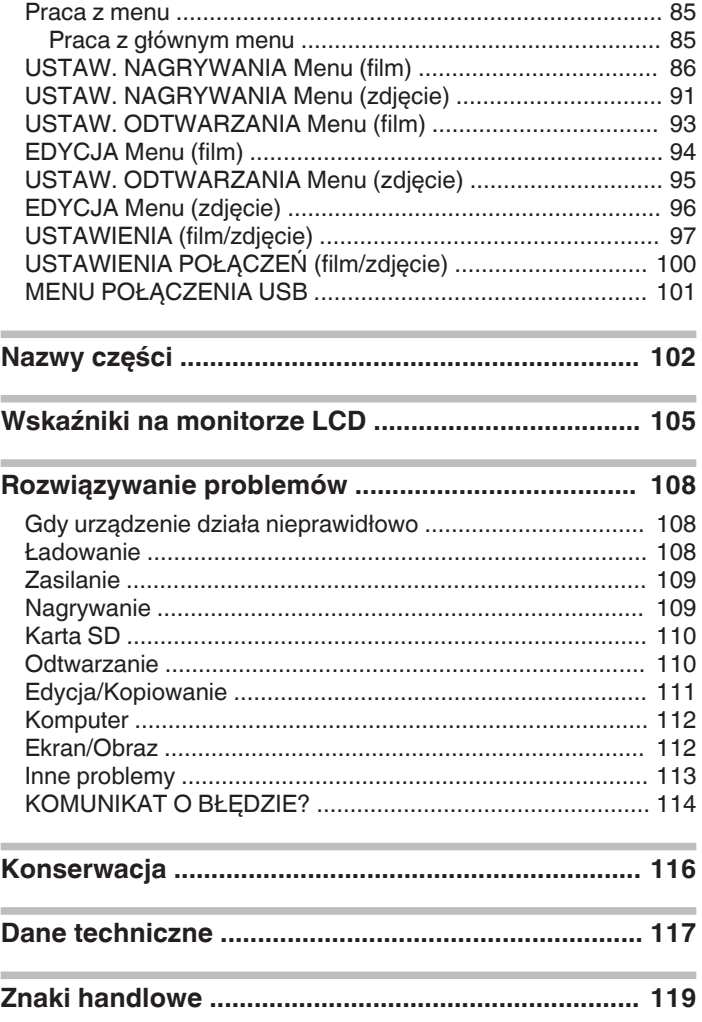

# <span id="page-2-0"></span>**Sprawdzanie wyposażenia**

Jeśli brakuje dowolnych elementów lub są one uszkodzone, skonsultuj się ze swoim przedstawicielem JVC lub najbliższym centrum serwisowym JVC.

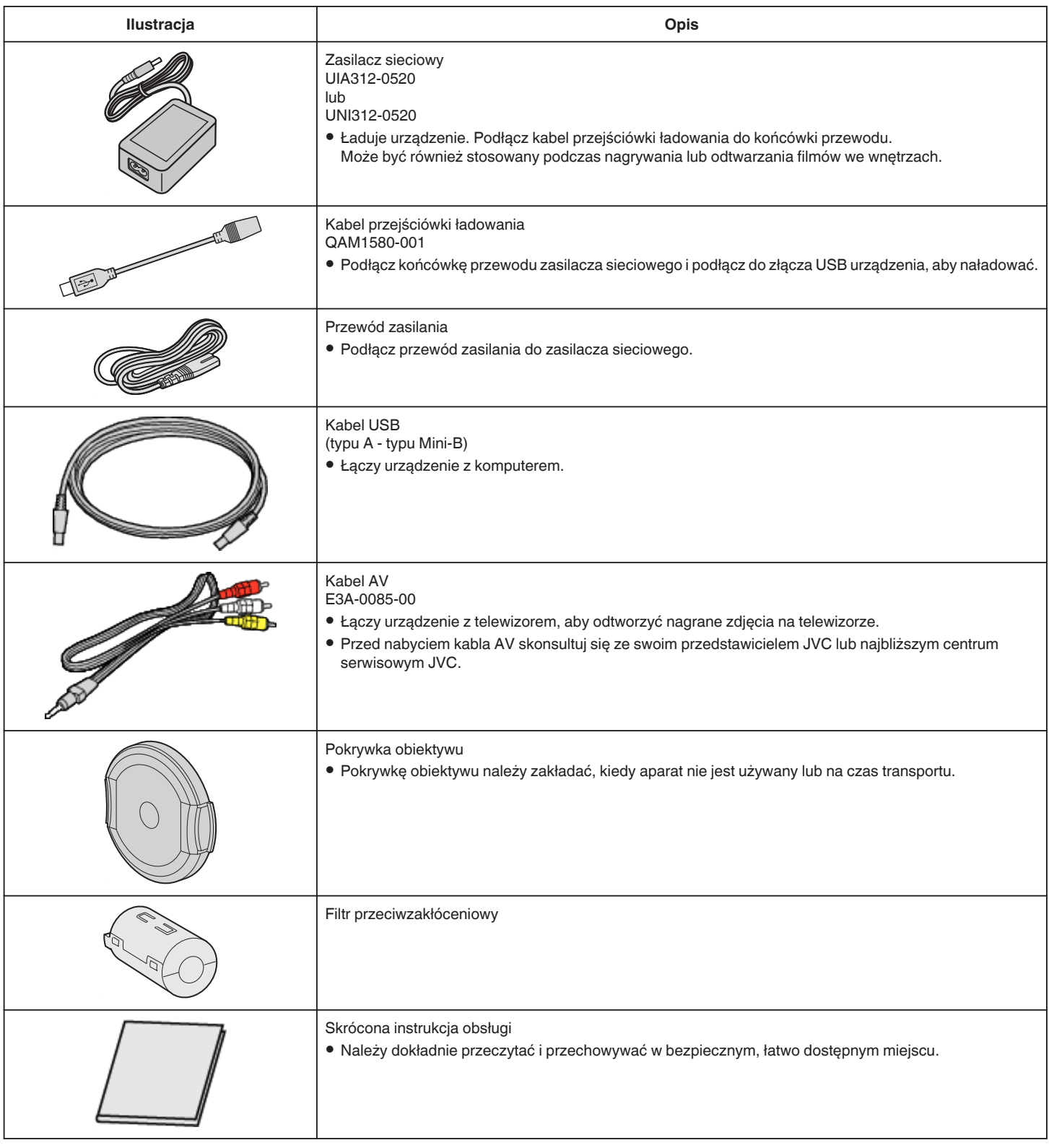

# **UWAGA :**

0 Dołączone oprogramowanie (oprogramowanie aplikacji) jest wbudowane w urządzenie.

["Sprawdzanie wymagań systemowych \(wytyczne\)" \(](#page-70-0) $\mathfrak{g}$ str. 71)

0 Filtr przeciwzakłóceniowy jest przeznaczony do użytku z kablem AV. Nie należy używać go z żadnym innym kablem niż kabel AV.

["Mocowania filtra przeciwzakłóceniowego" \(](#page-7-0) $\mathfrak{g}$ str. 8)

0 Karty SD są sprzedawane osobno.

["Rodzaje możliwych do zastosowania kart SD" \(](#page-8-0) $\mathfrak{g}$  str. 9)

0 W przypadku używania zasilacza za granicą należy stosować dostępne w handlu wtyczki przejściowe, odpowiednie dla danego kraju lub regionu. ["Ładowanie akumulatora za granicą" \(](#page-17-0) $\sqrt{4}$  str. 18)

# <span id="page-3-0"></span>**Włączanie urządzenia**

Otwórz ekran LCD, aby włączyć urządzenie. Aby wyłączyć zasilanie, zamknij monitor LCD.

# **Aby włączyć zasilanie**

Otwórz monitor LCD.

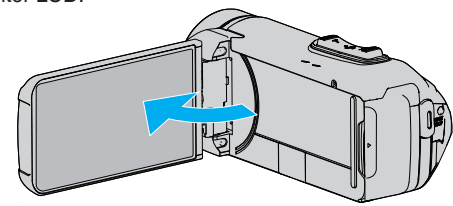

# o **Aby wyłączyć zasilanie**

Zamknij monitor LCD.

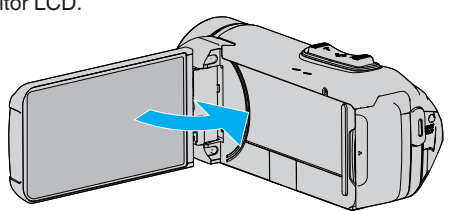

Lampka POWER/ACCESS gaśnie i zasilanie zostaje wyłączone. ["Kontrolka ZASILANIE/DOSTĘP \(zasilanie/dostęp\)" \(](#page-102-0) $\sqrt{a}$ str. 103)

# **UWAGA :**

- Kiedy "WYŁĄCZANIE AUTO." jest ustawiona na "WŁ.", tego urządzenia automatycznie się wyłącza po 5 minutach bezczynności, aby nie zużywać energii. (Podczas korzystania z zasilacza sieciowego, urządzenie przechodzi w tryb gotowości.)
- , WYŁĄCZANIE AUTO. " (28 str. 98)
- 0 Jeżeli funkcja "NAGR. Z ZAMKN. LCD" jest aktywna, to urządzenie nie wyłącza się nawet po zamknięciu ekranu LCD podczas nagrywania. ,,NAGR. Z ZAMKN. LCD" ( $\mathbb{R}$  str. 90)

# **Otwieranie osłony styków (pokrywy karty SD)**

# **Aby otworzyć**

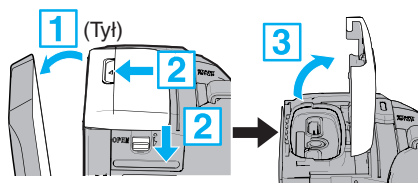

**1** Otwórz monitor LCD.

2 Przesuń w dół blokadę osłony, a następnie przesuń osłonę w bok. 3 Powoli podnieś osłonę.

# **Zamykanie**

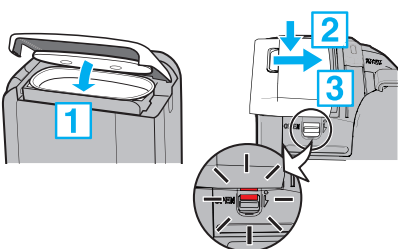

Pokrywa nie jest prawidłowo zamknięta, jeśli widoczny jest czerwony znak na blokadzie osłony styków.

Najpierw pozostaw otwarty monitor.

- A Powoli opuść pokrywę, upewniając się, że szare uszczelnienie wodoodporne dopasowuje się do otworu przy złączach.
- B Należy przycisnąć całą pokrywę do kamery z jednakową siłą, a następnie mocno i całkowicie przymocować pokrywę.
- <sup>3</sup> Przesuń pokrywę, aż usłyszysz kliknięcie.

Pokrywa nie jest prawidłowo zamknięta, jeśli widoczny jest czerwony znak na blokadzie osłony.

### **OSTROŻNIE :**

- 0 Upewnij się, że osłona styków i szare, wodoodporne uszczelnienie nie są uszkodzone i że żadne ciała obce (takie jak włosy, włókna, piasek czy pył) nie są przyklejone do wnętrza osłony.
- 0 Przestań używać urządzenie pod wodą, jeśli uszkodzona jest osłona itp. i skonsultuj się ze swoim przedstawicielem JVC lub najbliższym centrum serwisowym JVC.
- 0 Podczas otwierania/zamykania osłony styków, nie należy używać nadmiernej siły.
- 0 Przed użytkowaniem kamery pod wodą lub w miejscu narażonym na działanie kropli wody, należy przeczytać ["Uwagi dotyczące używania pod](#page-5-0) [wodą" \(](#page-5-0) $\mathbb{R}$  str. 6).

# <span id="page-4-0"></span>**Ładowanie**

To urządzenie jest wyposażone we wbudowany akumulator. Otwórz pokrywę złącza i podłącz zasilacz sieciowy, aby rozpocząć ładowanie, tak jak pokazano na rysunku.

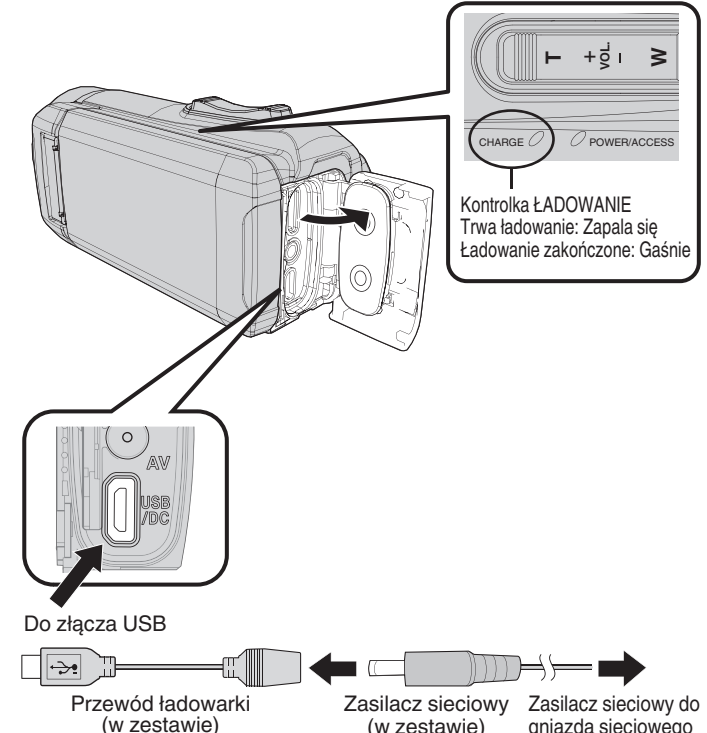

# **OSTROŻNIE :**

- 0 W chwili zakupu wbudowany akumulator nie jest naładowany.
- 0 W przypadku, gdy akumulator nie jest używany przez długi okres czasu lub w chwili zakupu, czas ładowania będzie dłuższy niż normalnie. Kamera może się nie włączyć, jeśli poziom naładowania akumulatora jest niski. W takim przypadku, przed włączeniem zasilania, należy ładować akumulator przez dłużej niż 40 minut.

(AC 100 V do 240 V)

- 0 Czas ładowania: Ok. 6 godz. 10 min. (przy temperaturze 25 ℃)
- 0 Akumulatory nie mogą być ładowane w temperaturach pokojowych przekraczających zakres 10°C do 35°C. Lampka CHARGE nie świeci się, gdy akumulator nie jest ładowany. Jeśli temperatura wzrasta lub maleje podczas ładowania, lampka CHARGE będzie powoli migać, a ładowanie zostanie zatrzymane. W takim przypadku należy odłączyć zasilacz sieciowy, nacisnąć przycisk Reset i zaczekać przed ponownym ładowaniem, aż temperatura otoczenia osiągnie wysokość znajdującą się w podanym wyżej zakresie.
- Podczas ładowania można nagrywać lub odtwarzać filmy. (Jednak czas ładowania będzie dłuższy niż zwykle. Ponadto, pozostały poziom naładowania akumulatora może spadać w zależności od warunków.) Jeśli wewnętrzna temperatura wzrośnie podczas korzystania z urządzenia, należy tymczasowo przerwać ładowanie. (Lampka CHARGE gaśnie.)
- 0 W przypadku wystąpienia usterki (takiej jak przepięcie) ładowanie zostanie zatrzymane. W takich przypadkach lampka CHARGE miga szybko, informując o nieprawidłowości.
- Podczas ładowania widoczna na ekranie ikona  $\Box$  zmienia się na  $\mathcal{F}$ , wskazując, że trwa ładowanie. (gdy używany jest dołączony zasilacz sieciowy)
- 0 Jeśli czas nagrywania stanie się bardzo krótki, nawet gdy akumulator jest w pełni naładowany, należy wymienić akumulator. W celu uzyskania informacji na temat wymiany wbudowanego akumulatora (odpłatnie), skonsultuj się z najbliższym centrum serwisowym JVC.

#### **OSTROŻNIE :**

- 0 Istnieją pewne specyfikacje dla urządzenia ładowanego przez USB. Aby naładować, należy użyć urządzenia o napięciu wyjściowym 5 V/1 A lub większym.
- 0 W zależności od specyfikacji ładowarki oraz grubości i długość przewodu USB podłączonego do tego urządzenia, czas ładowania może być dłuższy niż zwykle lub ładowanie może nawet się nie rozpocząć.
- 0 Nie ponosimy odpowiedzialności za usterki, które powstały ze względu na użycie niestandardowego urządzenia lub urządzenia niskiej jakości.

# **Resetowanie urządzenia**

Gdy w urządzeniu wystąpi usterka, zresetuj urządzenie w następujący sposób.

(Resetowanie jednostki, nie usuwa zapisanych danych.)

- *1* Otwórz osłonę styków.
	- 0 Odłącz przewód zasilający oraz wszystkie kable połączeniowe.
- *2* Zamknij monitor LCD, aby wyłączyć urządzenie.
- *3* Delikatnie naciśnij przycisk Reset przedmiotem o spiczastej końcówce.

#### **OSTROŻNIE :**

- 0 Delikatnie naciśnij przycisk Reset tylko jeden raz.
- 0 Nie należy używać spiczastych przedmiotów o ostrej końcówce. Może to spowodować uszkodzenie urządzenia lub porażenie prądem.

#### **UWAGA :**

0 Jeśli usterka nie ustępuje nawet po naciśnięciu przycisku Reset, należy skontaktować się z najbliższym centrum serwisowym JVC.

# <span id="page-5-0"></span>**Poczwórna odporność**

Niniejsze urządzenie jest wodoodporne, pyłoszczelne, odporne na zamarznięcie i upadki.

#### QUAD PROOF

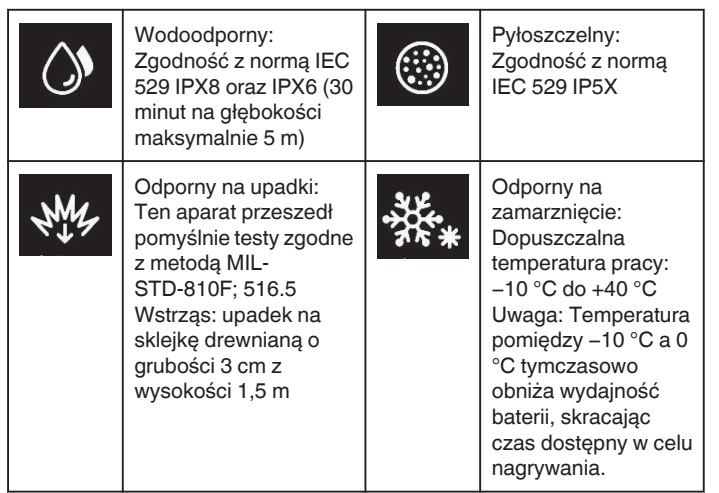

# **OSTROŻNIE :**

0 Nie gwarantuje się, że podczas korzystania z urządzenia w powyższych warunkach, nie wystąpią żadne uszkodzenia.

Gwarancja nie obejmuje rys i wgnieceń oraz żadnych innych zmian w wyglądzie, które zostały spowodowane upadkiem.

- 0 Usterka spowodowana nieprawidłowym użytkowaniem skutkuje unieważnieniem gwarancji.
- 0 Przed przystąpieniem do użytkowania w wodzie, należy przeczytać ze zrozumieniem "Przed użyciem pod wodą lub w warunkach niskiej temperatury" ( $\mathfrak{g}$  str. 6).
- 0 Należy dokładnie zamknąć osłonę styków do momentu usłyszenia kliknięcia i zgaśnięcia czerwonego znaku.
- 0 Należy upewnić się, że nie ma żadnych uszkodzeń, ani żadne ciała obce nie są przyklejone do wnętrza osłony.
- 0 Używaj w wodzie o głębokości do 5 m i nie dłużej niż 30 minut.
- 0 Wodoszczelność nie może być gwarantowana w przypadku, gdy kamera została narażona na przykład uderzeniem spowodowanym upadkiem.
- 0 Nie należy wskakiwać lub nurkować do wody, trzymając kamerę.
- 0 Nie należy używać kamery w wodzie o silnym prądzie, takiej jak kaskady wodne czy wodospady. Silne ciśnienie wody może osłabić wodoszczelność.
- 0 Nie należy zanurzać w gorących źródłach ani gorącej wodzie powyżej 40°C.

#### **Przed użyciem pod wodą lub w warunkach niskiej temperatury**

"Uwagi dotyczące używania pod wodą" ( $\mathbb{R}$  str. 6) ["Konserwacja po użyciu" \(](#page-6-0) $\sqrt{2}$  str. 7) . Uwagi dotyczące używania w niskiej temperaturze" ( $\sqrt{a}$  str. 7)

# **Uwagi dotyczące używania pod wodą**

Podczas używania urządzenia w pobliżu wody lub pod wodą, należy pamiętać o następujących sprawach.

- 0 **Sprawdź, czy pokrywa jest dobrze zamknięta.**
- **["Otwieranie osłony styków \(pokrywy karty SD\)" \(](#page-3-0)**A **str. 4)**
- 0 Upewnij się, że osłona styków i szare, wodoodporne uszczelnienie nie są uszkodzone i że żadne ciała obce (takie jak włosy, włókna, piasek czy pył) nie są przyklejone do wnętrza osłony.
- Przestań używać urządzenie pod wodą, jeśli uszkodzona jest osłona itp. i skonsultuj się ze swoim przedstawicielem JVC lub najbliższym centrum serwisowym.
- 0 Używaj w wodzie o głębokości do 5 m i nie dłużej niż 30 minut.

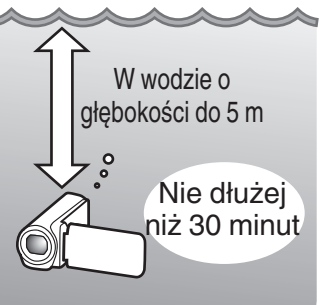

- 0 Nie należy otwierać/zamykać osłony, ani wkładać/wyjmować karty SD lub jakichkolwiek kabli podczas używania pod wodą lub na plaży, ani mokrymi lub pokrytymi piaskiem rękami. Może to spowodować przedostanie się wody do kamery lub usterkę.
- 0 Nie należy narażać kamery na wysokie ciśnienie lub wibracje wynikające z bystrego nurtu, wodospadu lub skakania do wody.
- 0 Wodoszczelność nie jest gwarantowana, w przypadku gdy kamera została upuszczona lub poddana innemu wstrząsowi spowodowanemu uderzeniem. Jeśli kamera została poddana wstrząsowi spowodowanemu uderzeniem, należy skonsultować się z najbliższym centrum serwisowym.
- 0 Podczas nagrywania pod wodą, hałas generowany wewnątrz kamery (odgłos zoomu, itp.) może zostać łatwo wychwycony. Nie świadczy to o usterce.
- 0 Nie należy zanurzać w gorących źródłach ani gorącej wodzie powyżej 40°C. Takie postępowanie pogarsza wodoszczelność.
- 0 Nie dotykać rękami posmarowanymi olejkiem do opalania lub kremem przeciwsłonecznym. Może to spowodować przebarwienie lub degradację tworzywa.
- 0 To urządzenie tonie pod wodą. Przymocuj mocno pasek uchwytu, aby zapobiec utracie aparatu pod wodą.
- 0 Akcesoria nie są wodoszczelne.
- 0 Nie należy używać filtra obiektywu ani obiektywu szerokokątnego pod wodą lub w miejscach, gdzie jest woda.

# <span id="page-6-0"></span>**Konserwacja po użyciu**

Po użytkowaniu pod wodą lub w zakurzonych miejscach, należy natychmiast opłukać kamerę wodą, a następnie całkowicie ją osuszyć.

- *1* Sprawdź, czy pokrywa złączy jest zamknięta.
- *2* Opłucz czystą wodą.

Zamocz kamerę w pojemniku wypełnionym wodą w takim stopniu, aby można było całkowicie zanurzyć kamerę, a następnie delikatnie ją opłucz.

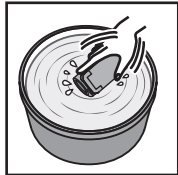

- 0 Po użytkowaniu kamery w morzu lub na plaży, zanurz kamerę w słodkiej wodzie na około 10 minut, aby usunąć cząstki soli, zmień wodę i wypłucz kamerę.
- 0 Otwórz i zamknij ekran LCD, a następnie użyj przycisków lub funkcji zoomu, aby pozbyć się piasku lub pyłu z szczeliny.
- *3* Osusz kamerę.

Dokładnie wytrzyj kamerę miękką i suchą ściereczką, a następnie pozostaw ją do wyschnięcia w dobrze wentylowanym i zacienionym miejscu.

- 0 Połóż kamerę obiektywem skierowanym w dół i zamkniętym monitorem LCD, pozostawiając ją tak na około 10 minut. (Dzięki temu mikrofon i część LCD łatwo wyschną.) Następnie ustaw kamerę pionowo na suchej szmatce. Gdy kamera całkiem wyschnie, zamknij osłonę styków.
- 0 Zetrzyj wszelkie kropelki wody lub ciała obce wewnątrz osłony.
- \* Pozostawienie kamery zanurzonej w słonej wodzie lub nie osuszenie kamery z kropelek słonej wody może spowodować korozję, przebarwienia lub pogorszenie wodoodporności.
- Wycieranie bądź suszenie kamery, gdy przylepione są do niej ziarenka piasku, może spowodować porysowanie kamery.
- Nie należy myć środkami chemicznymi, mydłem, neutralnymi detergentami ani alkoholem.
- Nie należy suszyć kamery za pomocą suszarki do włosów ani innych źródeł ciepła. Może to osłabić jej wodoszczelność.

### **Uwagi dotyczące używania w niskiej temperaturze**

- 0 Wydajność akumulatora spada tymczasowo w temperaturze od -10 °C do 0 °C, co powoduje skrócenie pozostałego czasu nagrywania.
- 0 Nie można ładować akumulatora, gdy temperatura otoczenia wynosi mniej niż 10 °C.
- 0 Włączenie kamery, gdy jest jeszcze zimna, spowoduje pogorszenie działania monitora LCD. Mogą pojawić się problemy, takie jak chwilowe zaciemnienie ekranu bądź szczątkowe wyświetlanie obrazu.
- 0 Jeśli śnieg lub krople wody przylgną do kamery w temperaturze poniżej zera, w szczelinach dookoła przycisków, głośnika lub mikrofonu może wytworzyć się lód. Utrudni to używanie przycisków i spowoduje zmniejszenie poziomu głośności.
- 0 Bezpośredni kontakt z odsłoniętym metalowym elementem w niskiej temperaturze może spowodować przywarcie skóry do metalu, powodując urazy, takie jak odmrożenia. Nie należy dotykać gołymi rękami.

# **Inne środki ostrożności**

- 0 Nie należy zostawiać kamery w niskiej temperaturze w zimnych klimatach ani w temperaturze powyżej 40 °C (takiej jak w pełnym słońcu, wewnątrz znajdującego się na słońcu pojazdu lub przy grzejniku). Spowoduje to pogorszenie wodoszczelności.
- 0 Usterka spowodowana nieprawidłowym użytkowaniem skutkuje unieważnieniem gwarancji.
- 0 Nie ponosimy odpowiedzialności za jakąkolwiek utratę danych, spowodowaną dostaniem się wody do wnętrza kamery. Proszę traktować to jako ostrzeżenie.
- 0 Zaleca się wymianę wodoodpornego uszczelnienia raz do roku, w celu zachowania wodoszczelności. Skonsultuj się z najbliższym centrum serwisowym. (Odpłatnie)

<span id="page-7-0"></span>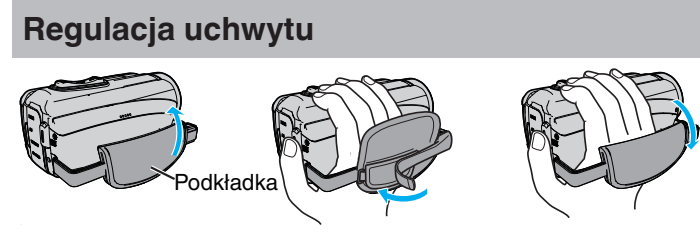

- A Otwórz osłonę
- <sup>2</sup> Regulacja położenia podkładki i długości paska
- 3 Zamknij osłonę

# **OSTROŻNIE :**

0 Sprawdź czy pasek jest prawidłowo zapięty.

Jeśli pasek jest zbyt luźny, urządzenia może upaść powodując obrażenia lub szkody.

# **Zakładanie osłony obiektywu**

Przymocuj nasadkę, aby chronić obiektyw, gdy go nie fotografujesz.

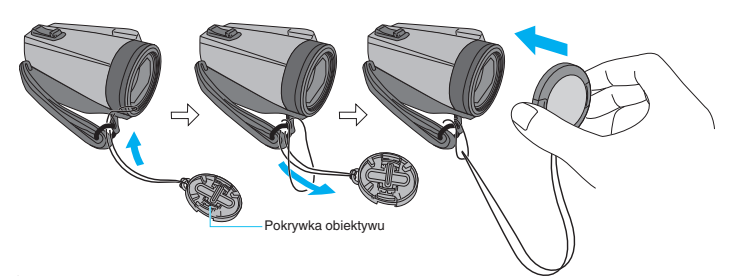

# **Podczas nagrywania**

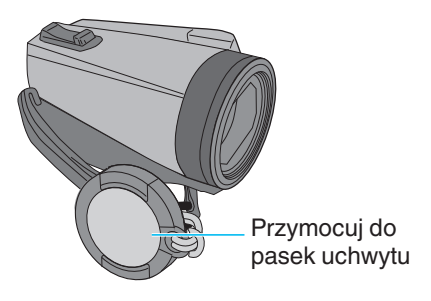

# **Mocowania filtra przeciwzakłóceniowego**

Zamocuj filtr przeciwzakłóceniowy na kablu AV podłączonym do urządzenia.

Filtr przeciwzakłóceniowy zmniejsza interferencję, gdy to urządzenie jest podłączone do innego sprzętu.

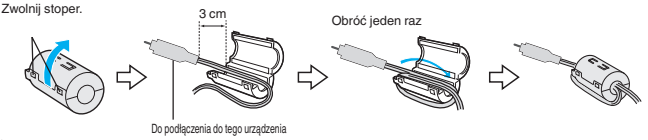

# <span id="page-8-0"></span>**Wkładanie karty SD**

Po włożeniu do kamery dostępnej w handlu karty SD, można w dalszym ciągu nagrywać na kartę, bez przerw, gdy skończy się pozostały czas nagrywania do wbudowanej pamięci.

, NAGRYWANIE PŁYNNE " ( $\overline{u}$ str. 88)

W zależności od ustawienia nośnika zapisu, zapis może być wykonany na kartę SD bez korzystania z wbudowanej pamięci.

"Rodzaje możliwych do zastosowania kart SD" ( $\mathfrak{g}$ str. 9)

- ["Przybliżony czas nagrywania filmu" \(](#page-48-0) $\sqrt{4}$  str. 49)
- *1* Otwórz osłonę styków.

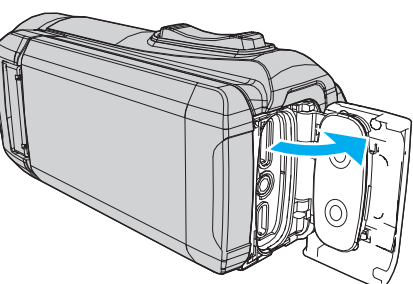

- *2* Zamknij monitor LCD, aby wyłączyć urządzenie.
- *3* Włóż kartę SD.

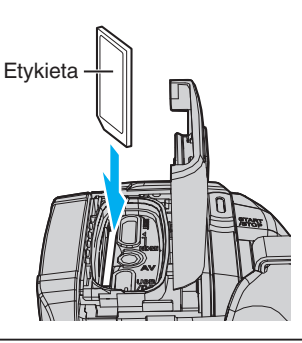

### **Ostrzeżenie**

- 0 Sprawdź, czy karta SD nie jest włożona odwrotnie.
- Może to spowodować uszkodzenie urządzenia i karty SD.
- 0 Przed włożeniem lub wyjęciem karty SD, należy zamknąć monitor LCD i upewnić się, że lampka POWER/ACCESS zgasła.
- 0 Wkładając kartę SD nie dotykaj metalowej powierzchni styku.

# **UWAGA :**

- 0 Na karcie SD można rejestrować filmy i zdjęcia. Zaleca się, aby przed użyciem potwierdzić obsługę filmu przez kartę SD.
- 0 Nowe karty SD lub karty SD używane wcześniej w innych urządzeniach muszą być sformatowane (zainicjowane) przy użyciu "FORMATOW. KARTY SD" w menu "USTAWIENIA".
- , FORMATOW. KARTY SD " (LSF str. 99)

# **Wyjmowanie karty**

Wepchnij kartę SD do środka, a następnie wyciągnij ją.

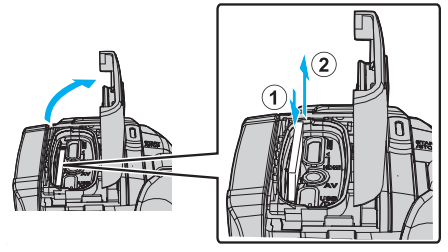

# **Rodzaje możliwych do zastosowania kart SD**

Z urządzenia tą mogą być używane następujące karty SD.

- Działania są potwierdzane na kartach SD następujących producentów.
- 0 Panasonic
- TOSHIBA
- SanDisk

### **Karta SD**

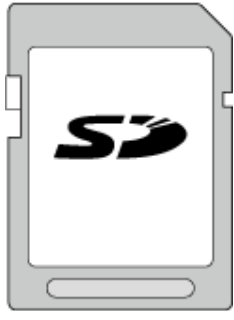

- 0 Urządzenie obsługuje karty SD o pojemności od 256 MB do 2 GB.
- 0 Do nagrywania filmów używaj karty SD zgodnej z klasą 4 lub wyższą (2 GB).

# **Karta SDHC**

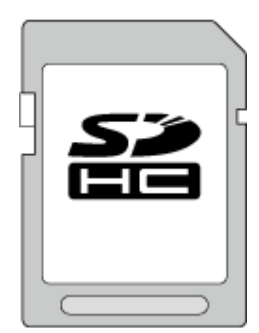

0 No nagrywania filmów używaj karty SDHC zgodnej z klasą 4 lub wyższą (od 4 GB do 32 GB).

# **Karta SDXC**

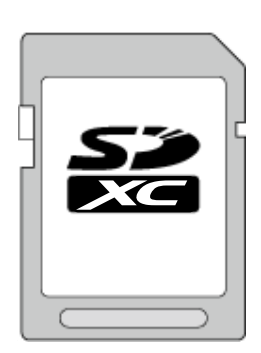

0 Do nagrywania filmów używaj karty SDXC zgodnej z klasą 4 lub wyższą (maks. 128 GB).

# <span id="page-9-0"></span>**Skrócony przewodnik**

#### **UWAGA :**

- 0 To urządzenie może nie obsługiwać wszystkich kart SD.
- 0 Nie należy używać kart miniSD lub microSD (nawet jeśli są włożone do adaptera). Może to spowodować usterkę.
- Do nagrywania filmów z "JAKOŚĆ WIDEO" ustawioną na "UXP", zaleca się kartę SDHC/SDXC Klasy 6 lub wyższej.
- 0 Kart UHS-I SDHC/SDXC można używać w ten sam sposób, co standardowych kart SDHC/SDXC. Karty UHS Speed Class nie są obsługiwane.
- 0 Karta SD używana do nagrywania i edytowana za pomocą tego urządzenia może być odtwarzana i edytowana tylko na tym urządzeniu.

# **Gdy komputer nie rozpoznaje karty SDXC**

Sprawdź system operacyjny komputera i zainstaluj nowszy.

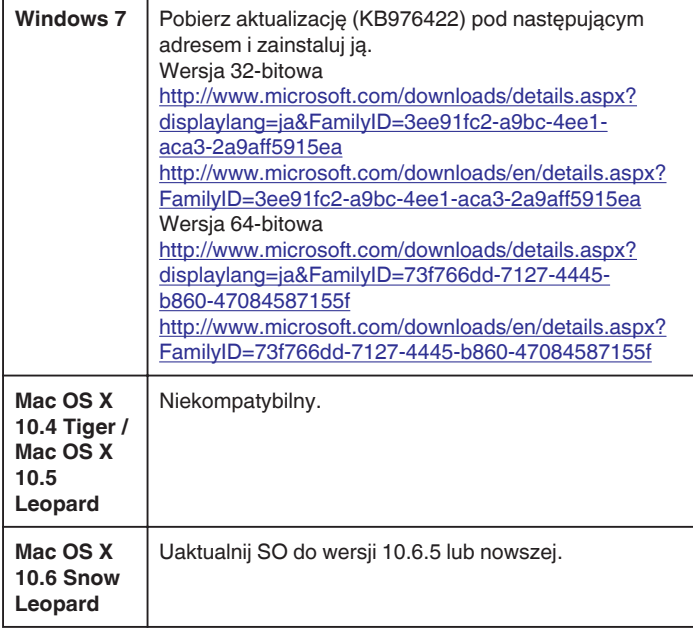

# **Używanie ekranu dotykowego**

Monitor LCD tego urządzenia jest panelem dotykowym, co pozwala na obsługę poprzez dotykanie ekranu palcem.

Przyciski operacyjne, miniatury i elementy menu są wyświetlane na ekranie zgodnie z używanym trybem (nagrywanie/odtwarzanie/ustawienia).

• Ekran dotykowy można obsługiwać na dwa sposoby - "puknij" i "przeciągnij". Oto kilka przykładów.

A Aby dokonać wyboru, puknij przycisk (ikonę) lub miniaturę (plik) na ekranie.

B Aby wyszukać potrzebny plik, przeciągaj miniatury na ekranie.

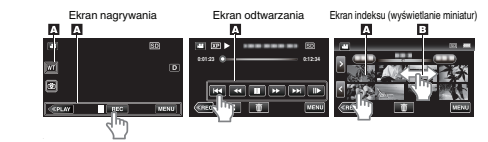

### **UWAGA :**

- 0 Ekran dotykowy tego urządzenia reaguje na nacisk. Gdy ekran nie reaguje właściwie, pukaj palcem z większą siłą.
- 0 Nie naciskaj ani nie trzymaj z nadmierną siłą.
- 0 Nie dotykaj ekranu dotykowego żadnym przedmiotem o ostrej końcówce.
- 0 Jeśli obszar reagowania jest przesunięty względem obszaru dotykania, wykonaj "USTAW EKRAN DOTYKOWY".
- ["Dostosowywanie ekranu dotykowego" \(](#page-10-0) $\mathbb{R}$  str. 11)
- 0 Nie można używać panelu dotykowego pod wodą. Zablokuj ekran, aby zapobiec usterkom działania.

["Nagrywanie pod wodą" \(](#page-32-0) $\mathbb{R}$  str. 33)

#### **Blokowanie ekranu (podczas fotografowania pod wodą)**

Należy zablokować ekran przed użyciem urządzenia pod wodą, aby zapobiec usterkom obsługi z użyciem ekranu dotykowego spowodowanym ciśnieniem wody.

- 0 Gdy ekran jest zablokowany, operacje na ekranie dotykowym, z wyjątkiem  $\hat{P}$ , są wyłączone.
- 0 Przycisk START/STOP (nagrywanie) i dźwignia zoomu mogą być używane, gdy ekran jest zablokowany.
- 0 Funkcję tę można ustawić zarówno dla trybu filmu jak i trybu zdjęć.
- 0 Jeśli zostało ustawione "BLOKADY EKRAN", jednostce zajmie więcej czasu wyłączanie zasilania po zamknięciu monitora LCD.

#### **Ustawianie "BLOKADY EKRAN"**

- 1 Upewnij się, że urządzenie jest w trybie nagrywania.
- <sup>2</sup> Puknij "MENU".
- 3 Puknij "USTAW. NAGRYWANIA".
- 4 Puknij "BLOKADY EKRAN".

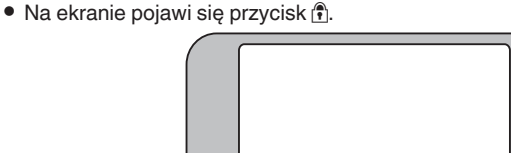

A

# **Aby anulować "BLOKADY EKRAN"**

Puknij przycisk f.

**UWAGA :** 

- Po ustawieniu "BLOKADY EKRAN", jedynie przycisk na ekranie dotykowym jest funkcjonalny.
- 0 "BLOKADY EKRAN" nie może zostać ustawiony w następujących przypadkach:
	- podczas nagrywania
- gdy ustawiono "NAGRYW. POKLATKOWE" lub "REJESTRUJ DATE/ CZAS"

# <span id="page-10-0"></span>**Dostosowywanie ekranu dotykowego**

Dostosuj pozycję reagowania, kiedy ekran dotykowy jest dotykany.

1 Puknij "MENU".

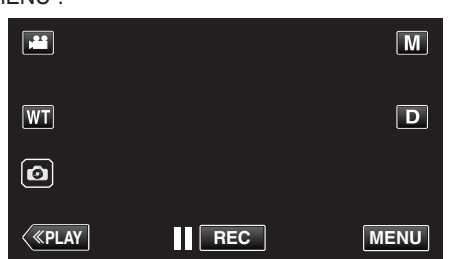

2 Puknij "USTAWIENIA".

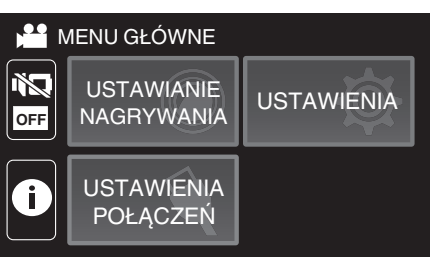

3 Puknij "USTAW EKRAN DOTYKOWY".

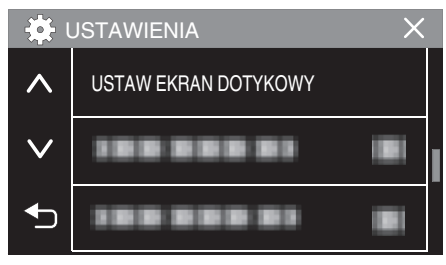

- 0 Pojawi się ekran ustawień ekranu dotykowego.
- 4 Puknij "+". (Łącznie trzy razy)

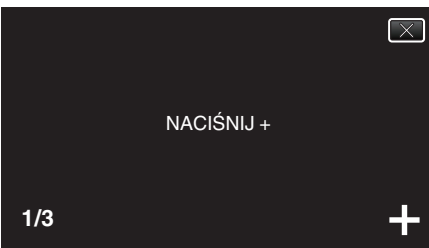

- 0 Każde puknięcie "+" powoduje zmianę położenia.
- Jeśli zostaną puknięte inne obszary niż "+", wystąpią błędy. Należy puknąć znak "+".
- **5** Ponownie puknij "+", aby potwierdzić ustawioną pozycję. (Łącznie trzy razy)

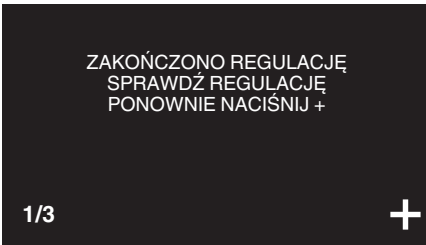

● Każde puknięcie "+" powoduje zmianę położenia.

6 Puknij "OK".

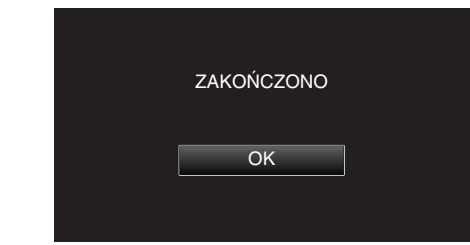

0 Ustawianie kończy się i powraca ekran menu.

#### **OSTROŻNIE :**

0 Podczas regulacji ekranu dotykowego nie wolno pukać w obszarach innych niż znacznik "+" (kroki 4 - 5). Może to spowodować nieprawidłowe działanie ekranu dotykowego.

#### **UWAGA :**

- 0 Reguluj delikatnie pukając rożkiem karty SD, itd.
- 0 Nie wolno naciskać przedmiotem o ostrej końcówce ani nie wolno używać siły.

# <span id="page-11-0"></span>**Nazwy przycisków na monitorze LCD i ich funkcje**

W trybie nagrywania filmu **A** i robienia zdjęć **Q** wyświetlane są następujące ekrany.

# **Ekran nagrywania (film/zdjęcie)**

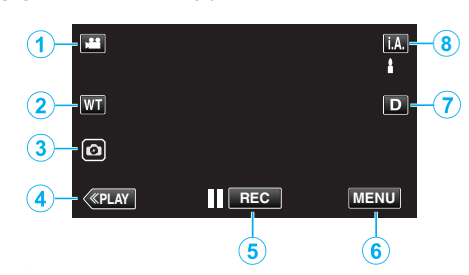

- *1* Przycisk trybu A/B (film/zdjęcie)
	- Przełącza pomiędzy trybem nagrywania filmów <sup>2</sup> a trybem fotografowania  $\Omega$ .
- *2* Przycisk zoom

["Praca z zoomem" \(](#page-25-0)A str. 26)

- *3* Przycisk rejestrowania zdjęć
	- 0 Rejestruje zdjęcia podczas nagrywania filmu. ["Rejestrowanie zdjęć podczas nagrywania filmu" \(](#page-22-0) $\equiv$  str. 23)
- *4* Przycisk trybu odtwarzania
	- 0 Przełącza w tryb odtwarzania.
- *5* Przycisk rozpoczęcia/zakończenia nagrywania
	- Il **BEG**: Przycisk rozpoczynania nagrywania filmu
		- 07: Przycisk kończenia nagrywania filmu
- *6* Przycisk menu

.Praca z menu" (<sub>[ str. 85</sub>)

*7* Przycisk wyświetlania

Każde puknięcie przycisku powoduje przełączanie wyświetlacza pomiędzy widokiem pełnym  $(D_f)$  a prostym  $(D)$ .

- 0 Wyświetlanie proste: Niektóre wyświetlacze wyłączają się automatycznie, gdy na ekranie nie są wykonywane żadne operacje.
- 0 Wyświetlanie pełne: Wyświetla wszystko. Przycisk wyświetlania zmienia się z  $D$  na  $D$ .
- 0 Kiedy zasilanie zostanie wyłączone, wyświetlacz powróci do wyświetlania prostego (D).

# *8* Przycisk trybu nagrywania

Przełącza tryb nagrywania ( $i.A$ , Intelligent Auto/M Reczny).

# **Ekran odtwarzania (film)**

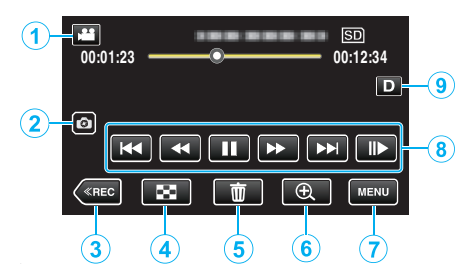

- 0 Gdy urządzenie nie jest używane przez pewien czas, przyciski obsługi na wyświetlaczu LCD znikają automatycznie. Ponownie puknij ekran, aby wyświetlić przyciski obsługi.
- *1* Przycisk trybu A/B (film/zdjęcie)
	- Przełącza pomiędzy trybem nagrywania filmów **A** a trybem fotografowania  $\Box$ .
- *2* Przycisk uchwycenia sceny wideo
	- 0 Wyświetla się, gdy odtwarzanie jest wstrzymane.
	- 0 Zapisuje jedną scenę odtwarzanego filmu jako zdjęcie.
- *3* Przycisk trybu nagrywania
	- 0 Przełącza w tryb nagrywania.
- *4* Przycisk Ekran indeksu (wyświetlanie miniatur)
	- 0 Powraca do ekranu indeksu (wyświetlanie miniatur). ["Przyciski obsługi dla odtwarzania filmu" \(](#page-50-0) $\sqrt{4}$  str. 51)
- *5* Przycisk usuwania
	- ["Usuwanie aktualnie wyświetlanego pliku" \(](#page-62-0) $\sqrt{4}$  str. 63)
- *6* Przycisk odtwarzania z zoomem
	- 0 Powiększa odtwarzany film.
	- ["Podczas odtwarzania filmu" \(](#page-50-0) $\mathbb{R}$  str. 51)
- *7* Przycisk menu
	- ["Praca z menu" \(](#page-84-0) $\mathfrak{g}$  str. 85)
- *8* Przyciski obsługi ["Przyciski obsługi dla odtwarzania filmu" \(](#page-50-0) $\sqrt{4}$  str. 51)
- *9* Przycisk wyświetlania

Każde puknięcie przycisku powoduje przełączanie wyświetlacza pomiędzy widokiem pełnym  $(D_f)$  a prostym  $(D)$ .

- 0 Wyświetlanie proste: Niektóre wyświetlacze wyłączają się automatycznie, gdy na ekranie nie są wykonywane żadne operacje.
- 0 Wyświetlanie pełne: Wyświetla wszystko. Przycisk wyświetlania zmienia się z  $D$  na  $D$  $\ell$ .
- 0 Kiedy zasilanie zostanie wyłączone, wyświetlacz powróci do wyświetlania prostego (D).

# **Ekran odtwarzania (zdjęcie)**

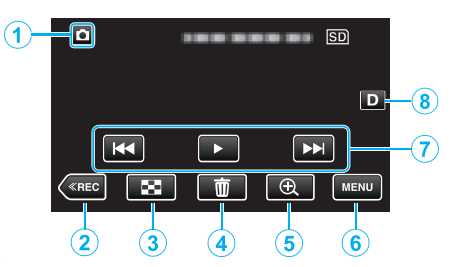

- 0 Gdy urządzenie nie jest używane przez pewien czas, przyciski obsługi na wyświetlaczu LCD znikają automatycznie. Ponownie puknij ekran, aby wyświetlić przyciski obsługi.
- *1* Przycisk trybu A/B (film/zdjęcie)
	- Przełącza pomiędzy trybem nagrywania filmów **M** a trybem fotografowania  $\dot{\mathbf{\Omega}}$ .
- *2* Przycisk trybu nagrywania
	- 0 Przełącza w tryb nagrywania.
- *3* Przycisk Ekran indeksu (wyświetlanie miniatur) 0 Powraca do ekranu indeksu (wyświetlanie miniatur). ["Przyciski obsługi dla odtwarzania zdjęć" \(](#page-57-0) $\sqrt{4}$  str. 58)
- *4* Przycisk usuwania

["Usuwanie aktualnie wyświetlanego pliku" \(](#page-62-0) $\mathfrak{g}$  str. 63)

- *5* Przycisk odtwarzania z zoomem 0 Powiększa wyświetlane zdjęcia. ["Odtwarzanie zdjęć" \(](#page-57-0) $\sqrt{w}$  str. 58)
- *6* Przycisk menu ["Praca z menu" \(](#page-84-0) $\sqrt{4}$  str. 85)
- *7* Przyciski obsługi
	- ["Przyciski obsługi dla odtwarzania zdjęć" \(](#page-57-0) $\sqrt{2}$  str. 58)
- *8* Przycisk wyświetlania

Każde puknięcie przycisku powoduje przełączanie wyświetlacza pomiędzy widokiem pełnym  $(D_f)$  a prostym  $(D)$ .

- 0 Wyświetlanie proste: Niektóre wyświetlacze wyłączają się automatycznie, gdy na ekranie nie są wykonywane żadne operacje.
- 0 Wyświetlanie pełne: Wyświetla wszystko. Przycisk wyświetlania zmienia się z  $D$  na  $D$  $\ell$ .
- 0 Kiedy zasilanie zostanie wyłączone, wyświetlacz powróci do wyświetlania prostego (D).

# **Wyświetlacz Ekranu indeksu (wyświetlanie miniatur)**

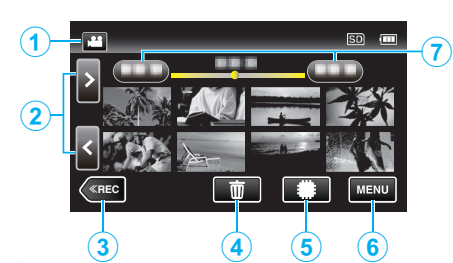

- *1* Przycisk trybu A/B (film/zdjęcie)
	- Przełącza pomiędzy trybem nagrywania filmów ia trybem fotografowania  $\dot{\mathbf{\Omega}}$ .
- *2* Przycisk następna/poprzednia strona . Przyciski obsługi dla odtwarzania filmu" ( $\sqrt{4}$  str. 51) ["Przyciski obsługi dla odtwarzania zdjęć" \(](#page-57-0) $\sqrt{\epsilon}$ str. 58)
- *3* Przycisk trybu nagrywania
	- 0 Przełącza w tryb nagrywania.
- *4* Przycisk usuwania

. Usuwanie wybranych plików" ( $\mathfrak{B}$  str. 63) ["Usuwanie aktualnie wyświetlanego pliku" \(](#page-62-0) $\approx$  str. 63)

- *5* Przycisk nośnika odtwarzania 0 Przełącza między kartą SD a wbudowaną pamięcią.
- *6* Przycisk menu ,Praca z menu" ( $\mathbb{R}$  str. 85)
- *7* Przycisk daty

["Przyciski obsługi dla odtwarzania filmu" \(](#page-50-0) $\sqrt{\epsilon}$ str. 51) . Przyciski obsługi dla odtwarzania zdięć" ( $\approx$  str. 58)

# **Ekran menu (tryb nagrywania)**

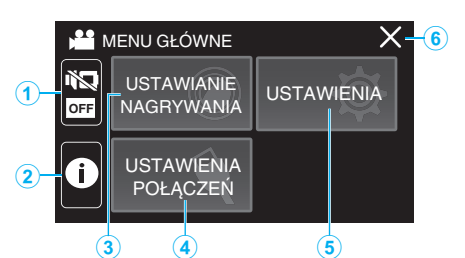

- *1* Przycisk CICHY ["Używanie trybu cichego" \(](#page-21-0) $\mathfrak{g}$  str. 22)
- *2* Przycisk INFORAMCJE
	- ["Sprawdzanie pozostałego czasu nagrywania" \(](#page-47-0) $\sqrt{48}$  str. 48)
- *3* Menu USTAW. NAGRYWANIA , USTAW. NAGRYWANIA Menu (film)" ( $\sqrt{2}$  str. 86) .<br>["USTAW. NAGRYWANIA Menu \(zdjęcie\)" \(](#page-90-0) $\sqrt{4}$  str. 91)
- *4* Menu USTAWIENIA POŁĄCZEŃ ["USTAWIENIA POŁĄCZEŃ \(film/zdjęcie\)" \(](#page-99-0) $\sqrt{4}$  str. 100)
- *5* Menu USTAWIENIA , USTAWIENIA (film/zdjęcie)" ( $\sqrt{2}$  str. 97)
- *6* Przycisk zamykania Wyjście z menu.

# **Ekran menu (tryb odtwarzania)**

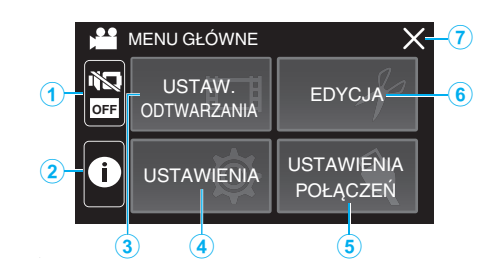

- *1* Przycisk CICHY ["Używanie trybu cichego" \(](#page-21-0) $\sqrt{2}$  str. 22)
- *2* Przycisk INFORAMCJE (Wyświetlany tylko po odtwarzaniu) ["Sprawdzanie daty nagrania i innych informacji" \(](#page-52-0) $\sqrt{4}$  str. 53)
- *3* Menu USTAW. ODTWARZANIA ., USTAW. ODTWARZANIA Menu (film)" ( $\mathbb{R}$  str. 93) ["USTAW. ODTWARZANIA Menu \(zdjęcie\)" \(](#page-94-0) $\mathbb F$ str. 95)
- *4* Menu USTAWIENIA ["USTAWIENIA \(film/zdjęcie\)" \(](#page-96-0) $\sqrt{2}$  str. 97)
- *5* Menu USTAWIENIA POŁĄCZEŃ ["USTAWIENIA POŁĄCZEŃ \(film/zdjęcie\)" \(](#page-99-0) $\sqrt{4}$  str. 100)
- *6* Menu EDYCJA ["EDYCJA Menu \(film\)" \(](#page-93-0) $\mathbb{R}$  str. 94) .<br>EDYCJA Menu (zdjęcie)" (
- *7* Przycisk zamykania Wyjście z menu.

# <span id="page-14-0"></span>**Ustawianie zegara**

Po włączeniu tego urządzenia po raz pierwszy lub po długim okresie jego nieużywania, na ekranie zostanie wyświetlone "USTAW DATĘ/GODZ.!". Ustaw zegar zanim rozpoczniesz nagrywanie.

*1* Otwórz monitor LCD.

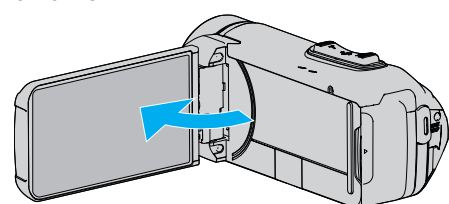

- 0 Włączy się urządzenie.
- 0 Po zamknięciu monitora LCD, urządzenie się wyłącza.
- **2** Puknij "OK", gdy wyświetlany jest "USTAW DATĘ/GODZ.!".

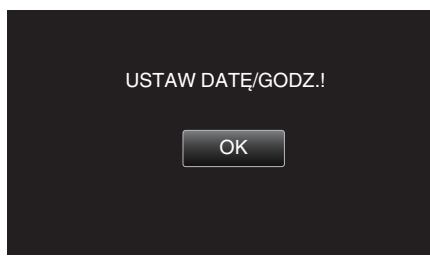

*3* Ustaw datę i godzinę.

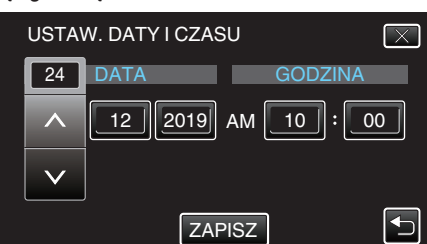

- 0 Po puknięciu elementu dnia, miesiąca, roku, godziny lub minuty, zostanie wyświetlony "A" i "V".
- $\bullet$  Puknij  $\land$  lub  $\lor$ , aby ustawić rok, miesiąc, dzień, godzinę i minutę.
- 4 Po ustawieniu daty i godziny, puknij "ZAPISZ".
- 5 Wybierz region, w którym mieszkasz i puknij "ZAPISZ".

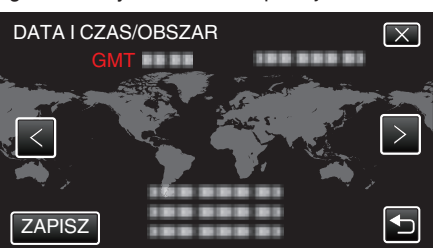

- 0 Wyświetlana jest różnica czasu pomiędzy wybraną miejscowością a czasem GMT (czasem uniwersalnym).
- $\bullet$  Puknij  $\lt$  lub  $\gt$ , aby wybrać nazwę miejscowości.

#### **UWAGA :**

- 0 Zegar można później ponownie ustawić.
- "Ponowne ustawianie zegara" ( $\sqrt{2}$  str. 15)
- 0 Używając urządzeniu za granicą, do nagrywania możesz ustawić zegar na czas lokalny.
- . Ustawienie zegara na czas lokalny podczas podróży" ( $\mathfrak{g}$ str. 18)
- 0 Zegar jest resetowany po upływie około miesiąca od wyczerpania się akumulatora. "USTAW DATĘ/GODZ.!" zostanie wyświetlone przy następnym uruchomieniu urządzenia. Po naładowaniu akumulatora, ponownie ustaw zegar.

#### **Ponowne ustawianie zegara**

Ustaw zegar używając w menu opcji "DATA I CZAS".

1 Puknij "MENU".

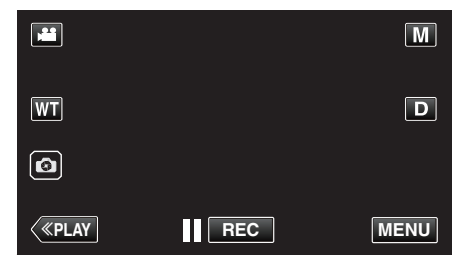

2 Puknij "USTAWIENIA".

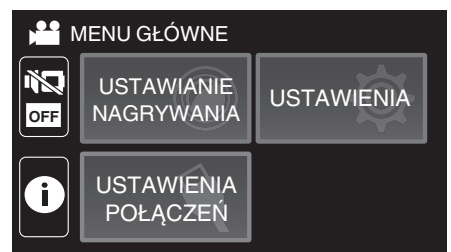

3 Puknij "DATA I CZAS".

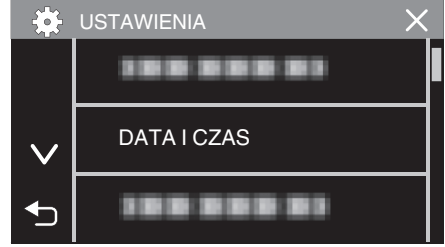

- $\bullet$  Puknij  $\wedge$  lub  $\vee$ , aby przewinąć ekran.
- 4 Puknij "USTAW.ZEGAR".

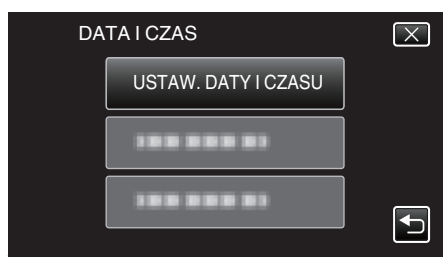

*5* Ustaw datę i godzinę.

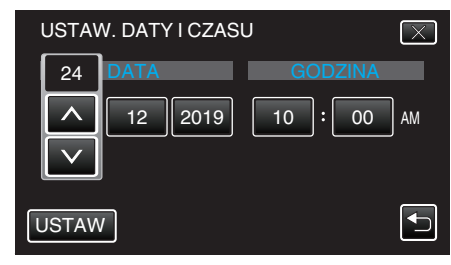

- 0 Po puknięciu elementu dnia, miesiąca, roku, godziny lub minuty, zostanie wyświetlony " $\wedge$ " i " $\vee$ ".
- Puknij  $\wedge$  lub  $\vee$ , aby ustawić rok, miesiąc, dzień, godzinę i minutę.
- **6** Po ustawieniu daty i godziny, puknij "USTAW".

# <span id="page-15-0"></span>**Skrócony przewodnik**

**7** Wybierz region, w którym mieszkasz i puknij "ZAPISZ".

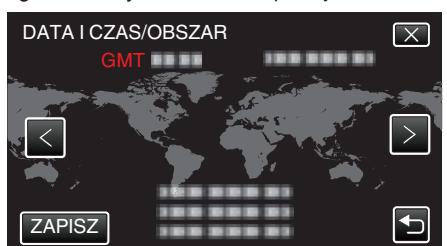

- 0 Wyświetlana jest różnica czasu pomiędzy wybraną miejscowością a czasem GMT (czasem uniwersalnym).
- $\bullet$  Puknij  $\lt$  lub  $\gt$ , aby wybrać nazwę miejscowości.

# **Zmiana języka wyświetlania na ekranie**

Język informacji wyświetlanych na ekranie można zmienić.

1 Puknij "MENU".

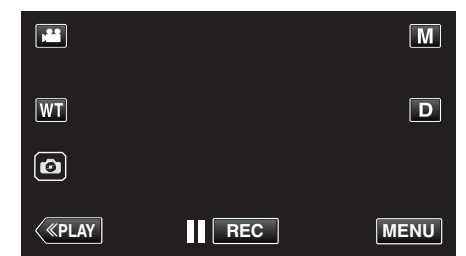

2 Puknij "USTAWIENIA".

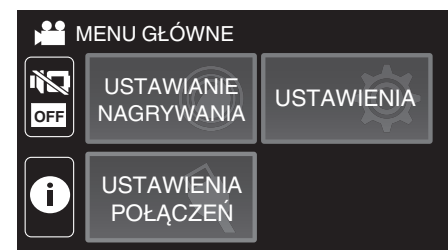

3 Puknij "LANGUAGE".

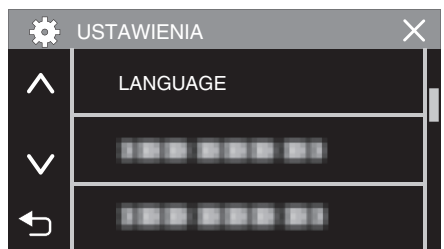

- $\bullet$  Puknij  $\wedge$  lub  $\vee$ , aby przewinąć ekran.
- *4* Puknij potrzebny język.

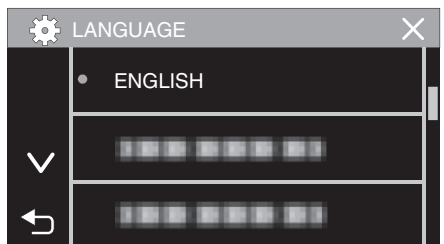

 $\bullet$  Puknij  $\wedge$  lub  $\vee$ , aby przewinąć ekran.

# <span id="page-16-0"></span>**Trzymanie tego urządzenia**

Trzymając urządzenie, trzymaj łokcie blisko boków, aby zapobiec drganiom kamery.

0 Lewą ręką przytrzymaj monitor LCD i odpowiednio dopasuj kąt. Lewą ręką przytrzymaj monitor LCD i podczas nagrywania stabilizuj kamerę.

### **OSTROŻNIE :**

- 0 Fotograf powinien zwracać uwagę na otoczenie podczas fotografowania, upewniając się, że nie grozi mu upadek lub zderzenie z inną osobą lub pojazdem.
- 0 Uważaj, aby nie upuścić urządzeniu podczas jej przenoszenia.
- 0 Opiekunowie powinni zwrócić szczególną uwagę, jeśli urządzenia jest używana przez dzieci.

# **Mocowanie statywu**

Urządzenie można zamontować na statywie (lub monopodzie). Pomoże to zapobiec drganiom kamery i ułatwi nagrywanie ze stabilnej pozycji.

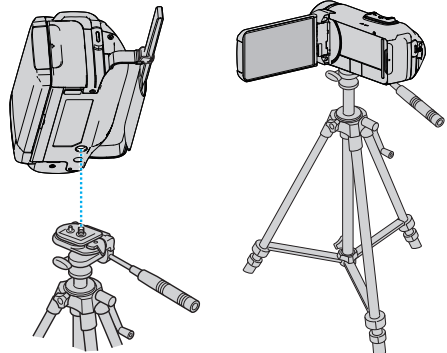

0 Aby urządzenia nie spadła ze statywu, przed jego zamocowaniem sprawdź dokładnie otwory na śruby mocujące statywu i otwory pozycjonujące urządzenie i dokręć mocno śruby.

### **OSTROŻNIE :**

- 0 Aby zapobiec obrażeniom i szkodom powstałym w wyniku upadku urządzenia, przeczytaj uważnie instrukcję używanego statywu (lub monopodu) i upewnij się, że jest on bezpiecznie zamocowany.
- 0 Przy silnym wietrze i po ustawieniu na niestabilnym podłożu, statyw może się przewrócić i spaść.
- 0 Proszę sprawdzić wcześniej, czy użycie statywu jest dozwolone, ponieważ może to być zabronione w zależności od miejsca fotografowania.

#### **UWAGA :**

- 0 W warunkach, w których kamera może drgać (takich jak ciemne otoczenie lub maksymalne zbliżenie teleobiektywem) zaleca sie stosowanie statywu lub monopodu.
- Podczas nagrywania ze statywem ustaw stabilizator obrazu na (WYŁĄCZ).

["Zmniejszanie drgań kamery" \(](#page-39-0) $\sqrt{4}$  str. 40)

# <span id="page-17-0"></span>**Używanie urządzenia za granicą**

Kształt gniazdek elektrycznych różni się w zależności od kraju i regionu. Do naładowania akumulatorów możesz potrzebować przejściówki, która będzie pasowała do rodzaju gniazdka.

"Ładowanie akumulatora za granicą" ( $\sqrt{2}$  str. 18)

Zmień wyświetlaną datę i godzinę na godzinę lokalną, wybierając cel swojej podróży w "USTAW.REGION" w "DATA I CZAS".

"Ustawienie zegara na czas lokalny podczas podróży" ( $\sqrt{s}$ str. 18) Po wybraniu "WŁ." w "USTAW CZAS LETNI" "DATA I CZAS", czas zostanie przestawiony o 1 godzinę do przodu.

["Ustawienie czasu letniego" \(](#page-18-0) $\sqrt{2}$  str. 19)

# **Ładowanie akumulatora za granicą**

Kształt gniazdek elektrycznych różni się w zależności od kraju i regionu. Do naładowania akumulatorów możesz potrzebować przejściówki, która będzie pasowała do rodzaju gniazdka.

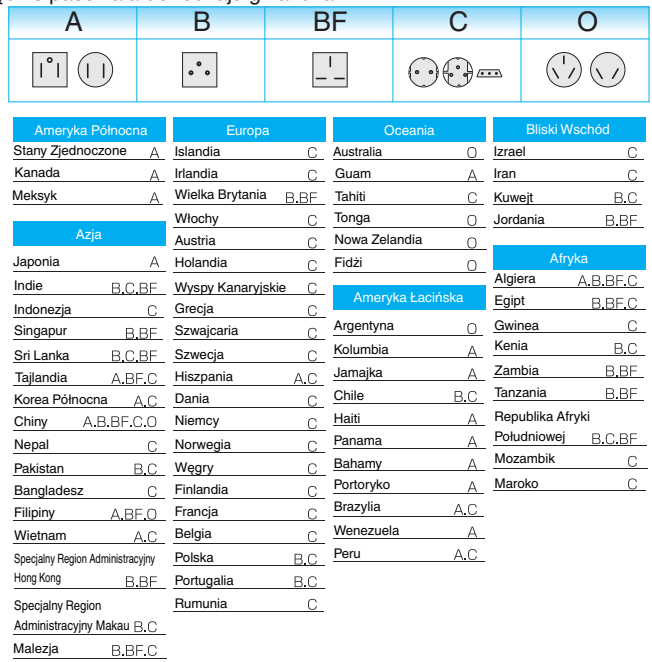

# **Ustawienie zegara na czas lokalny podczas podróży**

Zmień wyświetlaną datę i godzinę na godzinę lokalną, wybierając cel swojej podróży w "USTAW.REGION" w "DATA I CZAS". Po powrocie z wycieczki przywróć regionalne ustawienia.

1 Puknij "MENU".

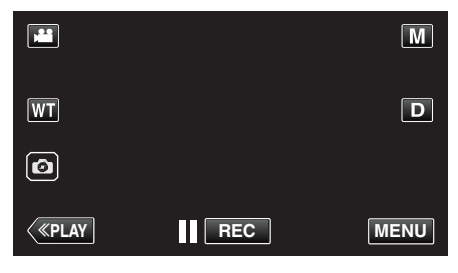

2 Puknij "USTAWIENIA"

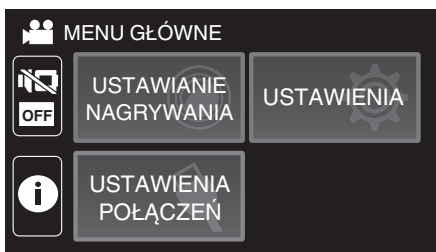

3 Puknij "DATA I CZAS".

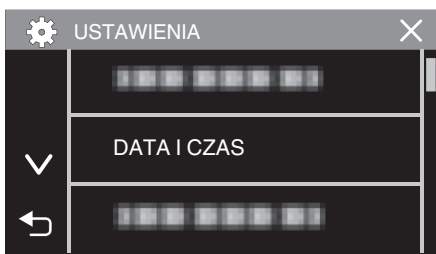

- $\bullet$  Puknij  $\wedge$  lub  $\vee$ , aby przewinąć ekran.
- 4 Puknij "USTAW.REGION".

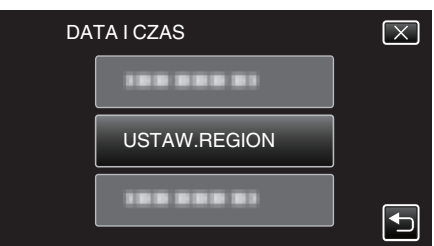

5 Wybierz region, w który jedziesz i puknij "ZAPISZ".

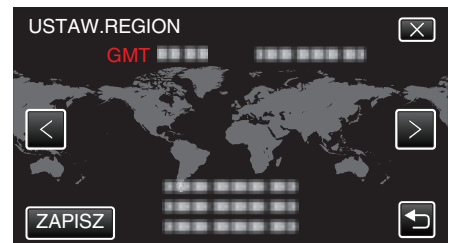

- 0 Wyświetlana jest różnica czasu pomiędzy wybraną miejscowością a czasem GMT (czasem uniwersalnym).
- Puknij  $\langle$  lub  $\rangle$ , aby wybrać nazwę miejscowości.

### **UWAGA :**

• Ustawienie "USTAW.REGION" zmienia godzinę uwzględniając różnicę czasu.

Po powrocie do kraju, wybierz ponownie region, który był początkowo ustawiony, aby przywrócić oryginalne ustawienia zegara.

# <span id="page-18-0"></span>**Ustawienie czasu letniego**

Po wybraniu "WŁ." w "USTAW CZAS LETNI" "DATA I CZAS", czas zostanie przestawiony o 1 godzinę do przodu.

1 Puknij "MENU".

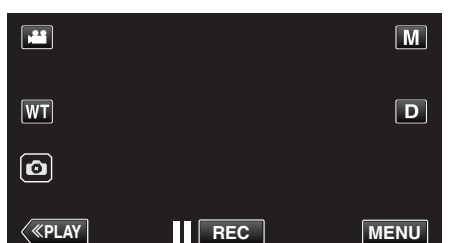

2 Puknij "USTAWIENIA".

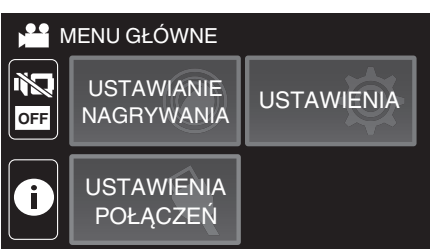

3 Puknij "DATA I CZAS".

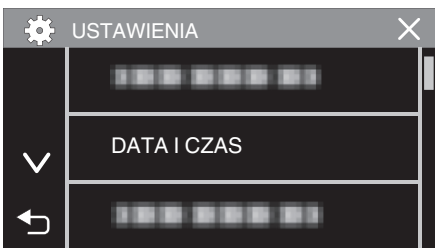

- $\bullet$  Puknij  $\land$  lub  $\lor$ , aby przewinąć ekran.
- 4 Puknij "USTAW CZAS LETNI".

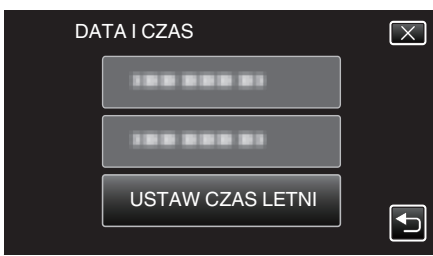

5 Puknij "WŁ.".

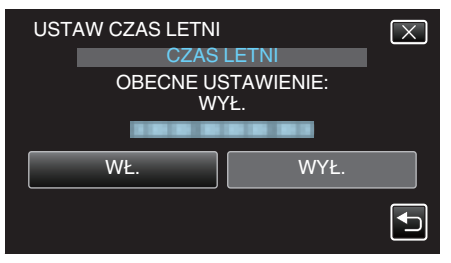

# **UWAGA :**

- · Dlaczego czas letni?
	- Ustawienie czasu letniego polega na ustawieniu zegara o 1 godzinę do przodu na określony czas w okresie letnim.
	- Jest on zwykle stosowany w krajach zachodnich.
- 0 Po powrocie z wycieczki przywróć ustawienia czasu letniego.

# **Wyposażenie opcjonalne**

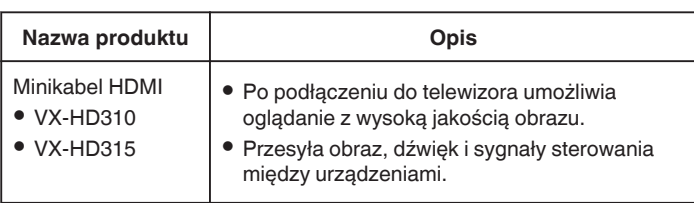

#### **UWAGA :**

- 0 W niektórych regionach powyższe opcjonalne akcesoria mogą być nieobsługiwane.
- 0 Więcej informacji na ten temat można znaleźć w katalogu.
- 0 Więcej informacji na temat dostarczonego wyposażenia można znaleźć w części "Sprawdzanie wyposażenia".

["Sprawdzanie wyposażenia" \(](#page-2-0) $\mathfrak{g}$  str. 3)

# <span id="page-19-0"></span>**Nagrywanie filmu w trybie automatycznym**

Dzięki nagrywaniu z funkcją Intelligent Auto, kamera automatycznie dostosowuje ustawienia, takie jak jasność oraz ostrość, aby dopasować je do warunków filmowania.

- 0 W przypadku filmowania szczególnych scen, jak na przykład ludzi itd., na ekranie wyświetlana jest ikona.
- 0 Przed przystąpieniem do nagrywania ważnego ujęcia wskazane jest wykonanie próbnego nagrania.
- *1* Otwórz monitor LCD.

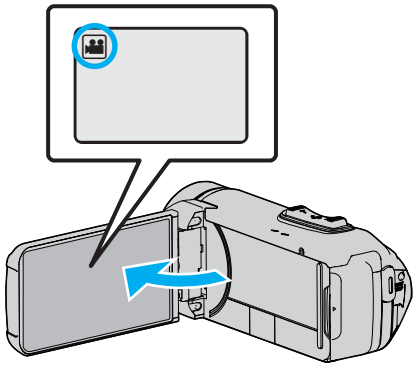

- Sprawdź, czy tryb nagrywania jest ustawiony na <sup>21</sup>.
- · Jeśli ustawiony jest tryb zdjęć **□**, na ekranie nagrywania puknij **□**, aby wyświetlić ekran przełączania trybów. Puknij  $\blacksquare$ , aby przełączyć na tryb filmu.
- 2 Sprawdź, czy tryb nagrywania jest ustawiony na Intelligent Auto j.A.

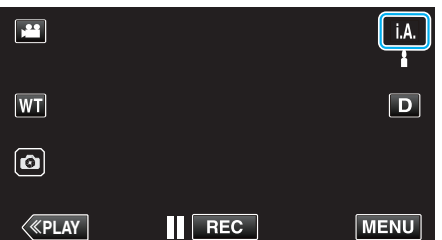

● Jeśli ustawiony jest tryb ręczny M, na ekranie nagrywania puknij M, aby wyświetlić ekran przełączania trybów.

Puknij **j. A**, aby wybrać tryb nagrywania Intelligent Auto.

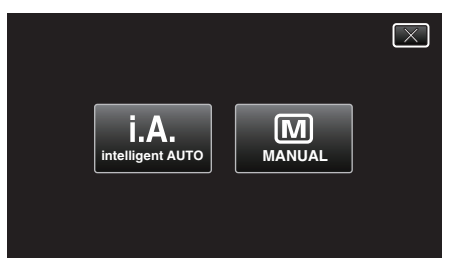

*3* Naciśnij przycisk START/STOP, aby rozpocząć nagrywanie.

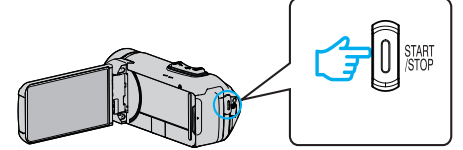

- 0 Aby zakończyć nagrywanie, naciśnij ponownie.
- 0 Niektóre wyświetlacze wyłączają się po około 3 sekundach. Naciśnij przycisk D, aby zamienić wyświetlacze.

# **Wskazania do nagrywania filmu**

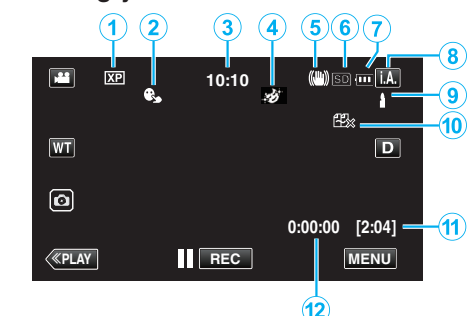

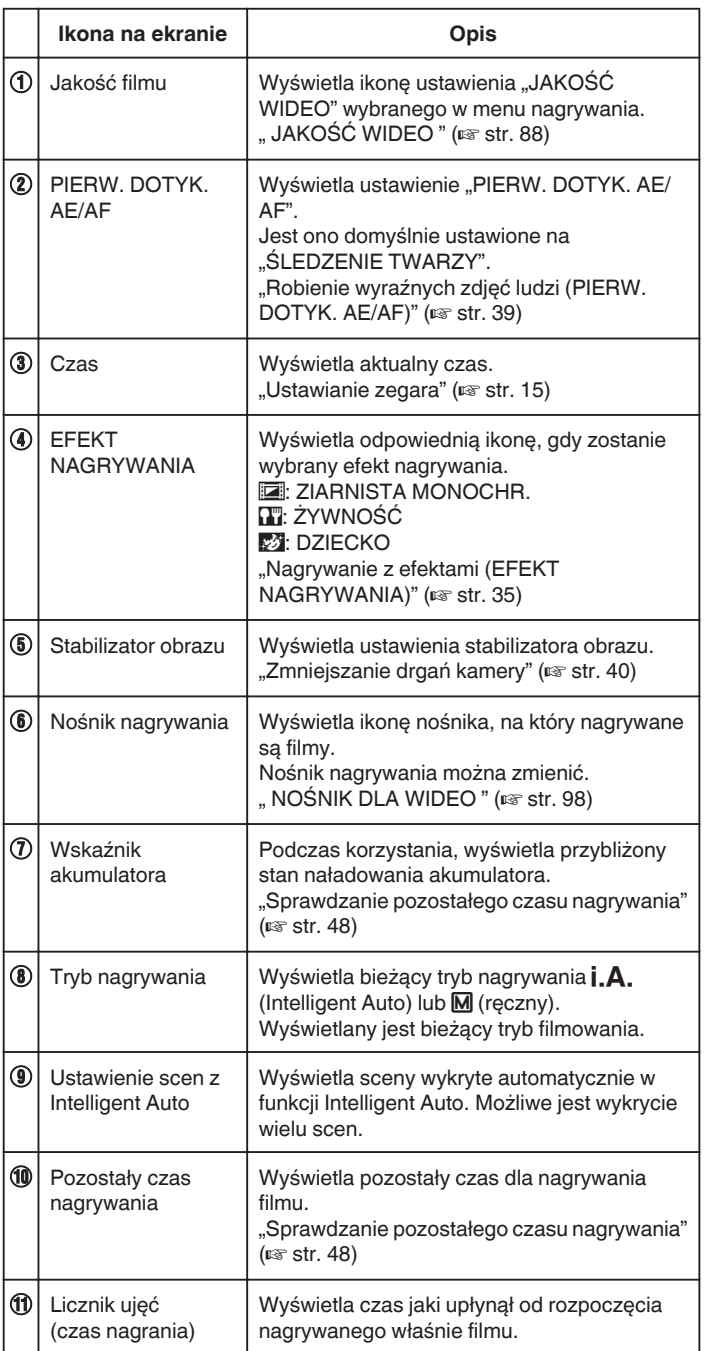

# **Kadry z Intelligent Auto**

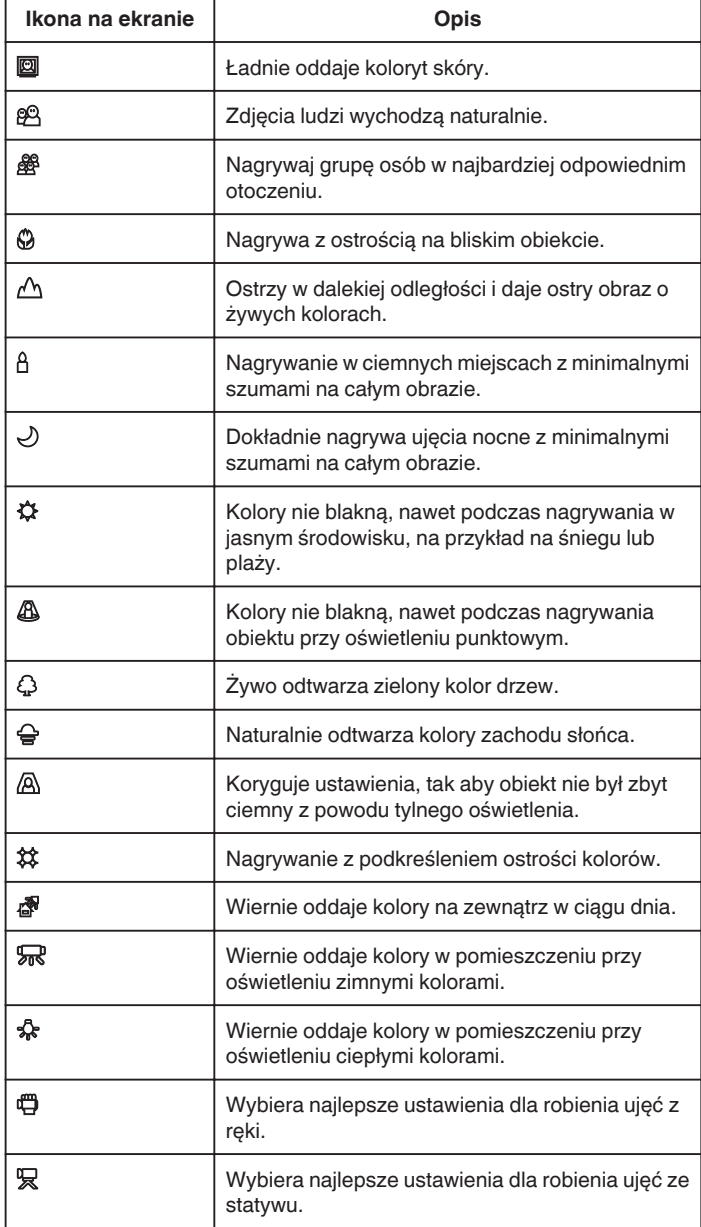

# **UWAGA : -**

0 W trybie Intelligent Auto można wykrywać i automatycznie ustawiać kadry zgodnie z warunkami nagrywania.

0 W zależności od warunków nagrywania możliwe jest wykrycie wielu scen.

0 W pewnych warunkach nagrywania niektóre funkcje mogą działać nieprawidłowo.

# **Przyciski obsługi dla nagrywania filmu**

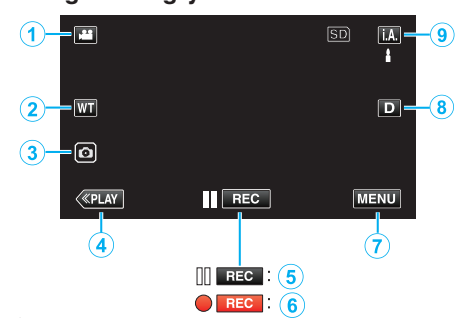

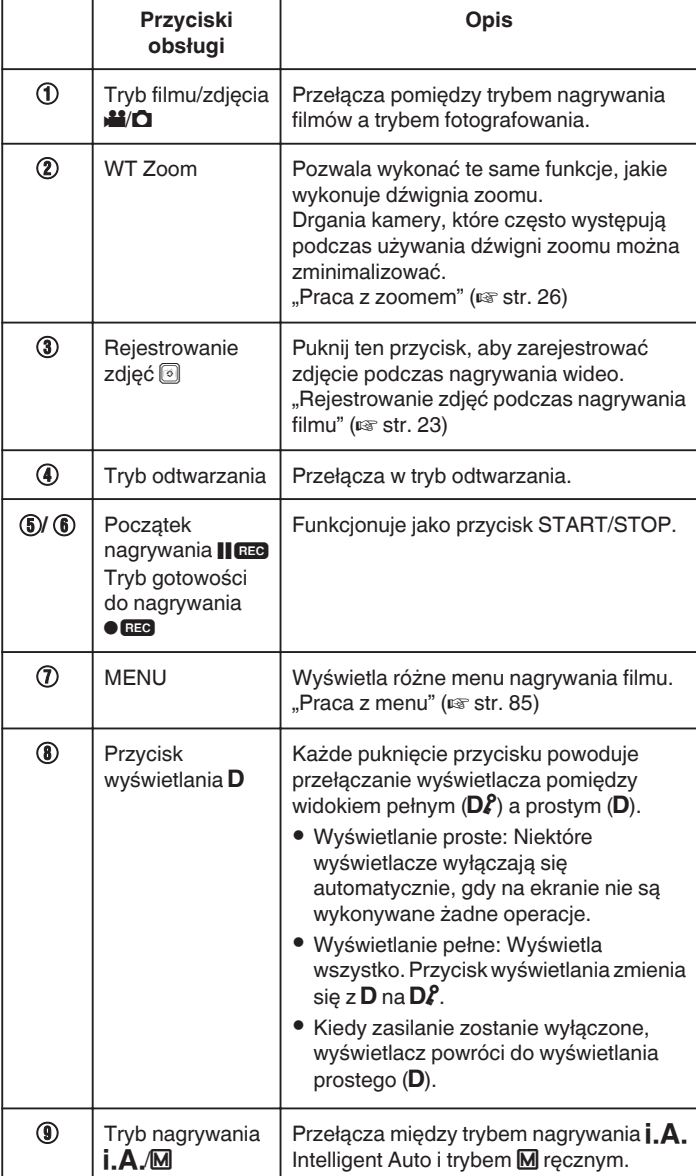

# <span id="page-21-0"></span>**Używanie trybu cichego**

Podczas używania trybu cichego, monitor LCD ściemnia się i brak jest dźwięku. Do cichego nagrywania w ciemnych miejscach, jak na przykład podczas spektakli, zaleca się używanie trybu cichego.

- Pojawia się  $\sum$ , gdy "TRYB CICHY" jest ustawiony na "WŁ.".
- Aby wyciszyć jedynie dźwięk działania, ustaw "DŹWIĘK OPERACJI" w menu na "WYŁĄCZ", zamiast użycia trybu cichego.
- ., DŹWIĘK OPERACJI " (L<sup>3</sup> str. 98)

Ť

# **Procedura eksploatacji**

1 Puknij "MENU".

- 0 Pojawi się główne menu.
	- **B** Puknij **NS OFF MENU GŁÓWNE** USTAWIENIA USTAWIENIA **NAGRYWANIA USTAWIANIE**

POŁACZEŃ

# **3** Puknij "WŁ.

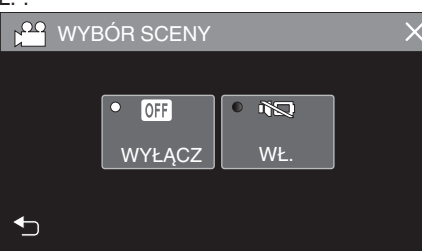

# **Ustawienia przydatne dla nagrywania**

- 0 Podczas używania "REJESTRUJ DATĘ/CZAS", wraz z obrazem można nagrywać datę i godzinę.
- . Nagrywanie filmów z data i godziną" ( $\mathbb{R}$  str. 46)

# **OSTROŻNIE :**

- 0 Obiektywu nie należy wystawiać na bezpośrednie działanie promieni słonecznych.
- 0 Ponieważ urządzenie to można używać przy odwróconym lub zamkniętym monitorze LCD z uruchomioną funkcją "NAGR. Z ZAMKN. LCD", w takiej sytuacji temperatura tego urządzenia może wzrastać szybciej. Podczas użytkowania tego urządzenia w miejscach narażonych na bezpośrednie działanie promieni słonecznych lub wysokich temperatur przez dłuższe okresy, monitor LCD pozostaw otwarty.
- 0 Urządzenie zatrzymuje się automatycznie, aby chronić obwód, gdy wzrasta temperatura.
- 0 Gdy podczas nagrywania podniesie się temperatura tego urządzenia, 7 będzie świecić się na żółto, aby zaalarmować użytkownika.
- 0 Urządzenie to jest sterowane mikrokomputerem. Wyładowania elektrostatyczne, szumy zewnętrzne i interferencja (z TV, radia, itp.) może uniemożliwić jego prawidłowe działanie. W takim przypadku zamknij ekran monitora, aby wyłączyć zasilanie i odłącz zasilacz sieciowy; następnie naciśnij przycisk Reset, aby zresetować urządzenie.

["Resetowanie urządzenia" \(](#page-4-0) $\sqrt{2}$  str. 5)

- 0 Wyłączenie odpowiedzialności
- Nie ponosimy odpowiedzialności za utratę nagranych materiałów, jeśli nie można uruchomić filmów/dźwięku lub odtwarzania z powodu uszkodzeń w tym urządzeniu, dostarczonych części lub karty SD. - Nie można przywrócić usuniętych nagranych materiałów (danych) oraz po ich utracie w związku z nieprawidłowym działaniem. Proszę traktować to jako ostrzeżenie.
- Firma JVC nie będzie odpowiedzialna za żadne utracone dane.

# **UWAGA :**

0 Przed rozpoczęciem nagrywania sprawdź czy czas pozostały do nagrywania na nośniku jest wystarczający. ["Sprawdzanie pozostałego](#page-47-0) [czasu nagrywania" \(](#page-47-0) $\mathbb{R}$  str. 48)

Jeśli pozostały czas nagrywania nie jest wystarczający, należy zapisać pliki na komputerze lub dysku przed usunięciem plików z urządzenia. ["Usuwanie niechcianych plików" \(](#page-62-0) $\sqrt{2}$  str. 63)

- 0 Gdy na nośniku znajduje się wiele plików, odtworzenie ich na ekranie może zająć nieco czasu. Należy poczekać, do czasu gdy zacznie pulsować lampka ZASILANIE/DOSTĘP, co wskazuje normalne działanie.
- 0 Nagrywanie kończy się automatycznie ponieważ zgodnie z danymi technicznymi, nie można go wykonywać przez 12 lub więcej kolejnych godzin.
	- (Ponowne rozpoczęcie nagrywania może chwilę potrwać.)
- 0 Można zapisać do 4GB na plik wideo. Plik zapisany za pomocą długiego nagrywania, który przekracza 4GB jest dzielony i zapisywany jako kilka plików wideo.
- 0 Zależnie od warunków, w jakich zdjęcia są robione, cztery narożniki ekranu mogą być ciemne, ale nie jest to nieprawidłowość działania. W takim przypadku należy odpowiednio zmienić warunki robienia zdjęć przesuwając dźwignię zoomu itd.

# <span id="page-22-0"></span>**Rejestrowanie zdjęć podczas nagrywania filmu**

Zdjęcia można zarejestrować, pukając przycisk @ w trybie filmu (tryb gotowości lub nagrywania).

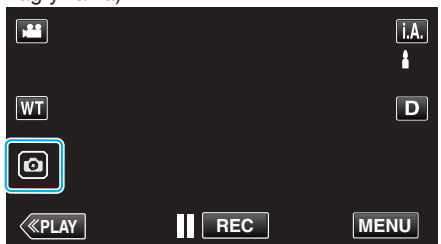

0 "PHOTO" zapala się na ekranie w chwili gdy rejestrowane jest zdjęcie.

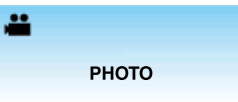

0 Zdjęcia zarejestrowane w czasie nagrywania filmu są zapisywane w miejscu ustawionym w "NOŚNIK DLA ZDJĘĆ".

# **UWAGA :**

- 0 Rozmiar zdjęcia zrobionego w trybie filmu wynosi 1 920 x 1 080.
- 0 Operacja ta jest nieprawidłowa w następujących warunkach: - gdy wyświetlane jest menu;
	- gdy wyświetlany jest pozostały czas nagrywania lub stan naładowania akumulatora;
	- gdy ustawiona jest funkcja "NAGRYW. POKLATKOWE", "EFEKT
	- NAGRYWANIA" lub "REJESTRUJ DATĘ/CZAS"
	- gdy specjalny kabel AV jest podłączony do złącza AV
	- gdy kabel HDMI jest podłączony i wyświetlana jest rozdzielczość inna niż 1080i

# **Wykonywanie zdjęć w trybie automatycznym**

Korzystanie z trybu **j.A.** Intelligent Auto pozwala na nagrywanie, bez martwienia się o szczegóły ustawień.

*1* Otwórz monitor LCD.

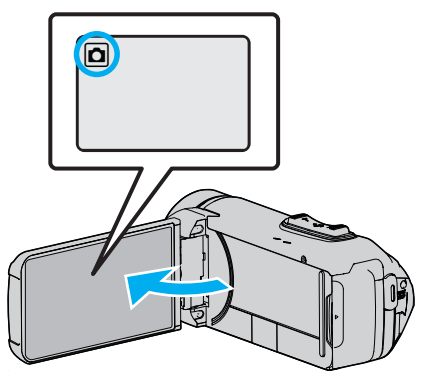

- Sprawdź, czy tryb nagrywania jest ustawiony na  $\Box$ .
- Jeśli ustawiony jest tryb filmu **A,** na ekranie nagrywania puknij **A**, aby wyświetlić ekran przełączania trybów. Puknij **D**, aby przełączyć na tryb zdjęć.
- 2 Sprawdź, czy tryb nagrywania jest ustawiony na Intelligent Auto **j.A.**

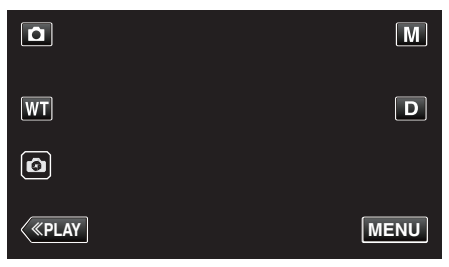

- Jeśli ustawiony jest tryb ręczny M, na ekranie nagrywania puknij M, aby wyświetlić ekran przełączania trybów.
	- Puknij **j.A.** aby wybrać tryb nagrywania Intelligent Auto.

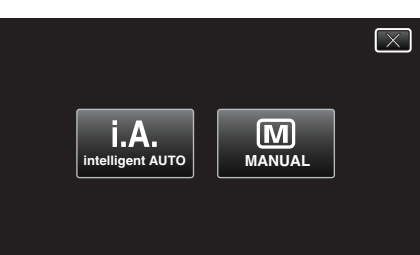

*3* Naciśnij przycisk START/STOP.

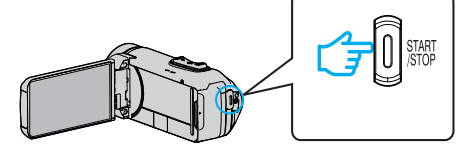

0 PHOTO zapala się w chwili gdy rejestrowane jest zdjęcie.

#### **UWAGA :**

0 W trybie Intelligent Auto nagrywanie może być nieprawidłowe, zależnie od obiektu i warunków nagrywania.

# o **Rozpocznij nagrywanie po ustawieniu ostrości**

1 Naciśnij i przytrzymaj przycisk @ na ekranie dotykowym, aż ostrość zostanie wyregulowana.

> Po ustawieniu ostrości świeci  $\mathbf{A}$ się na zielono.

2 Zdejmij palec z przycisku, aby zwolnić migawkę.

Opcja dostępna, tylko gdy "TRYB MIGAWKI" jest ustawiony na "NAGRAJ JEDNO UJĘCIE".

# **Wskazania podczas rejestrowania zdjęć**

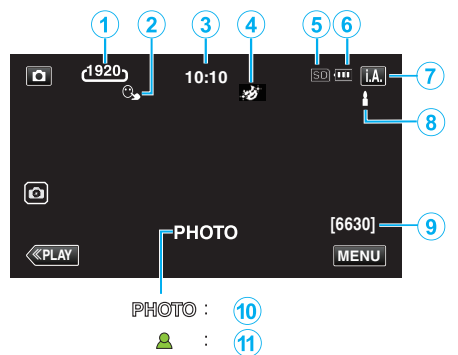

0 Niektóre wyświetlacze wyłączają się po około 3 sekundach. Naciśnij przycisk D, aby zamienić wyświetlacze.

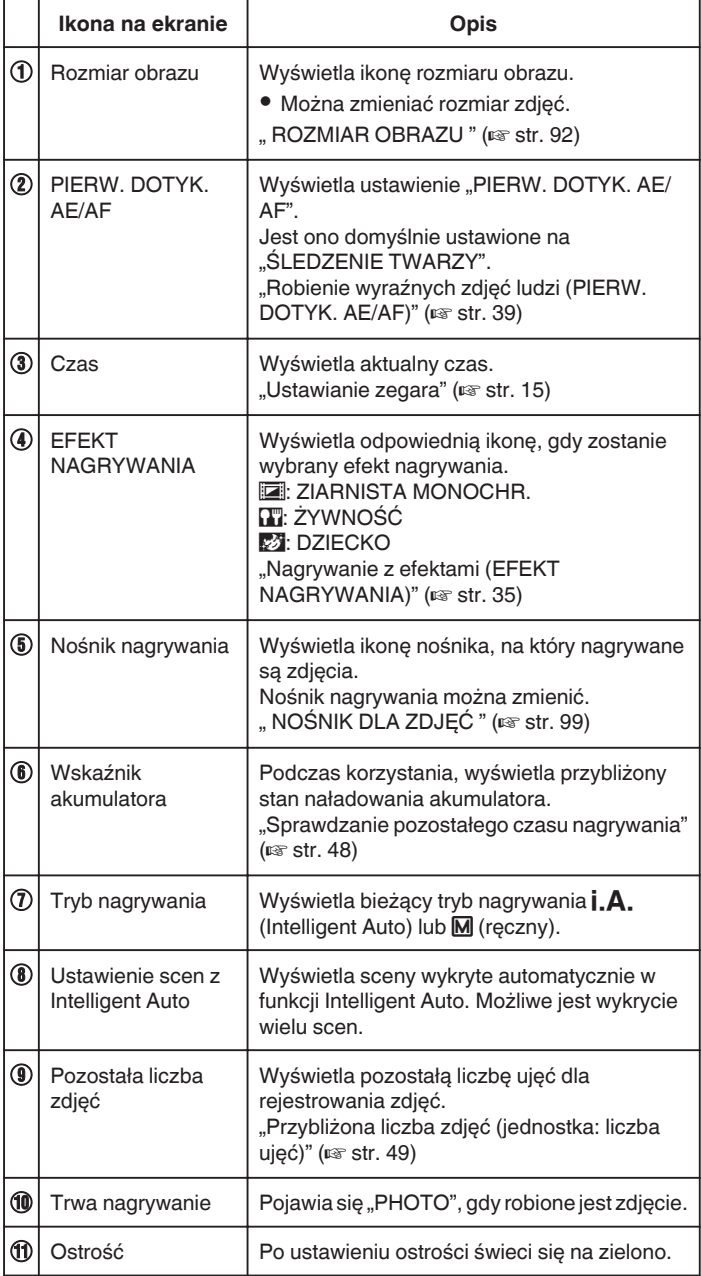

# **Kadry z Intelligent Auto**

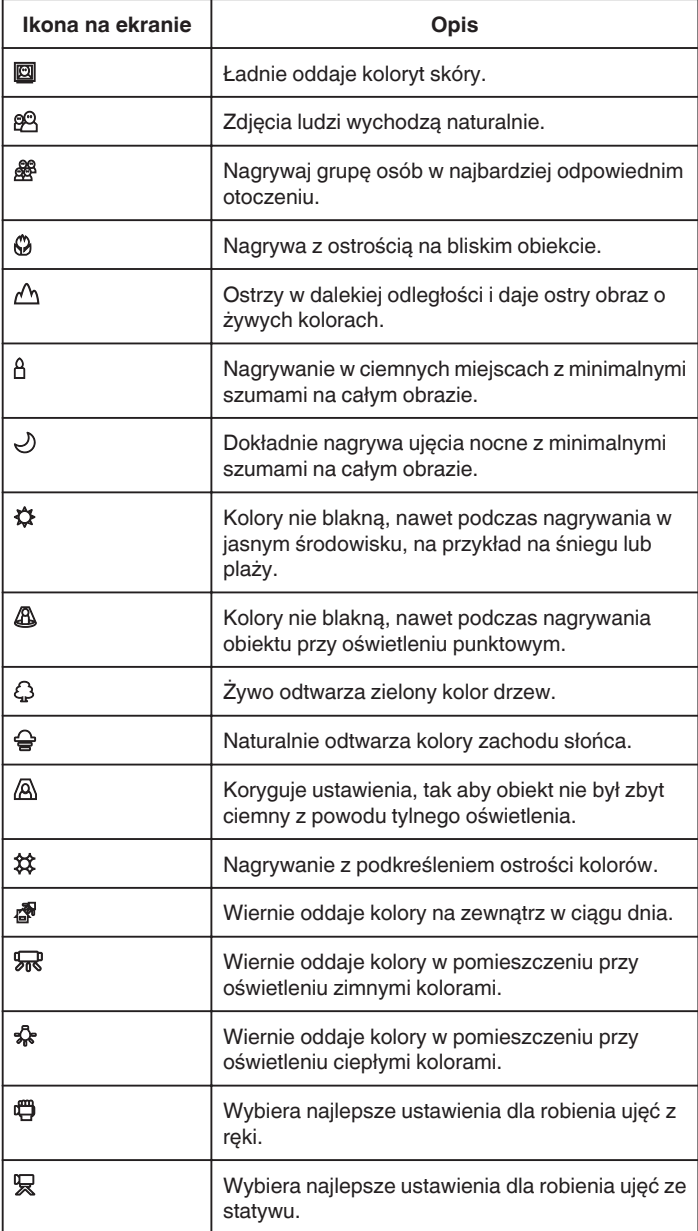

# **UWAGA :**

0 W trybie Intelligent Auto można wykrywać i automatycznie ustawiać kadry zgodnie z warunkami nagrywania.

0 W zależności od warunków nagrywania możliwe jest wykrycie wielu scen.

0 W pewnych warunkach nagrywania niektóre funkcje mogą działać nieprawidłowo.

**Przyciski obsługi dla rejestrowania zdjęć**

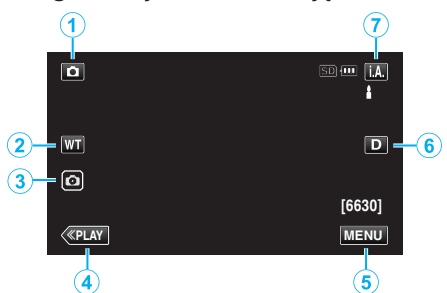

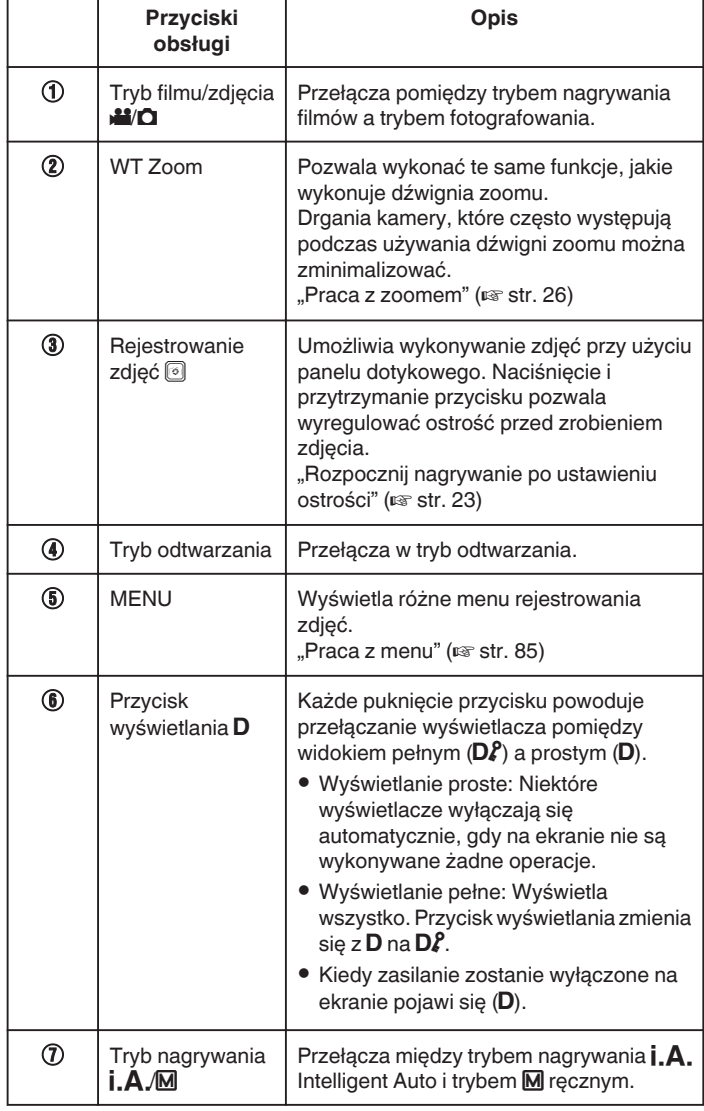

# **Używanie trybu cichego**

Podczas używania trybu cichego, monitor LCD ściemnia się i brak jest dźwięku. Do cichego nagrywania w ciemnych miejscach, jak na przykład podczas spektakli, zaleca się używanie trybu cichego.

- Pojawia się  $N$ , gdy "TRYB CICHY" jest ustawiony na "WŁ.".
- Aby wyciszyć jedynie dźwięk działania, ustaw "DŹWIĘK OPERACJI" w menu na "WYŁĄCZ", zamiast użycia trybu cichego.

., DŹWIĘK OPERACJI " (L<sup>3</sup> str. 98)

# **Procedura eksploatacji**

1 Puknij "MENU".

- 0 Pojawi się główne menu.  $2$  Puknij  $NQ$ .
	- **MENU GŁÓWNE** Ñ **USTAWIANIE** USTAWIENIA **NAGRYWANIA OFF** USTAWIENIA j. **POŁACZEŃ**

#### 3 Puknij "WŁ.

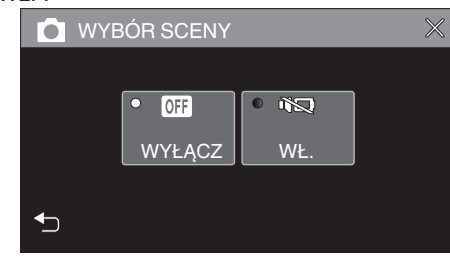

### **OSTROŻNIE :**

- 0 Obiektywu nie należy wystawiać na bezpośrednie działanie promieni słonecznych.
- 0 Ponieważ urządzenie to można używać przy odwróconym i zamkniętym monitorze LCD, łatwiej wzrasta temperatura. Podczas użytkowania tego urządzenia w miejscach narażonych na bezpośrednie działanie promieni słonecznych lub wysokich temperatur przez dłuższe okresy, monitor LCD pozostaw otwarty.
- 0 Urządzenie zatrzymuje się automatycznie, aby chronić obwód, gdy wzrasta temperatura.
- 0 Kiedy wskaźnik ZASILANIE/DOSTĘP jest zapalony, nie należy wyjmować zasilacza sieciowego ani karty SD. Nagrane dane mogą być nieczytelne.
- 0 Urządzenie to jest sterowane mikrokomputerem. Wyładowania elektrostatyczne, szumy zewnętrzne i interferencja (z TV, radia, itp.) może uniemożliwić jego prawidłowe działanie. W takim przypadku zamknij ekran monitora, aby wyłączyć zasilanie i odłącz zasilacz sieciowy; następnie naciśnij przycisk Reset, aby zresetować urządzenie. . Resetowanie urządzenia" ( $\sqrt{1 + 5}$ )

# **UWAGA :**

- 0 Przed przystąpieniem do nagrywania ważnego ujęcia wskazane jest wykonanie próbnego nagrania.
- 0 Zależnie od warunków, w jakich zdjęcia są robione, cztery narożniki ekranu mogą być ciemne, ale nie jest to nieprawidłowość działania. W takim przypadku należy odpowiednio zmienić warunki robienia zdjęć przesuwając dźwignię zoomu itd.

# <span id="page-25-0"></span>**Nagrywanie**

# **Praca z zoomem**

Kąt widzenia można regulować przy użyciu zoomu.

0 Zastosuj maksymalne oddalenie (W) (maksymalnie szeroki kąt), aby kręcić szerokie ujęcia.

**T**

**W VOL. +**

0 Zastosuj maksymalne zbliżenie (T) (maksymalne zbliżenie), aby powiększyć kręcone obiekty.

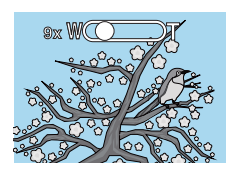

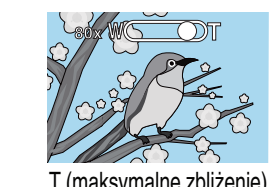

W (maksymalnie szeroki kąt) T (maksymalne zbliżenie)

- 0 Można korzystać z następujących opcji zoomu: - Zoom optyczny (1 - 40x)
- Zoom cyfrowy (41 200x)
- 0 Można również używać przycisku zoomu (WT) na ekranie dotykowym, aby powiększyć obraz.
- 0 Puknij przycisk WT, a następnie naciśnij i przytrzymaj przycisk T (maksymalne zbliżenie) lub W (maksymalnie szeroki kąt).
	- Przycisk zoomu (WT)

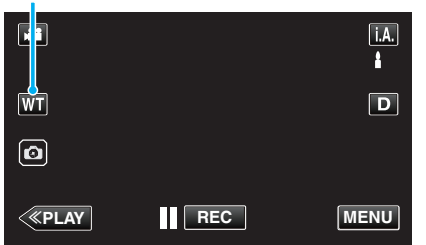

### **UWAGA :**

- 0 Kiedy używany jest zoom cyfrowy, obraz staje się ziarnisty ponieważ jest on cyfrowo powiększany.
- 0 Wartość zoomu można zmieniać.

, ZOOM " (

# **Pamięć zoomu**

Można zapisać pozycję zoomu, dotykając ikony (WT) na ekranie dotykowym.

# **Metoda zapisywania**

*1* Ustaw zoom na pozycji, którą chcesz zapisać w pamięci.

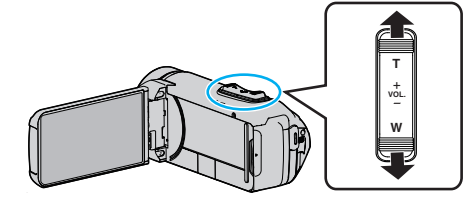

2 Stuknij "WT".

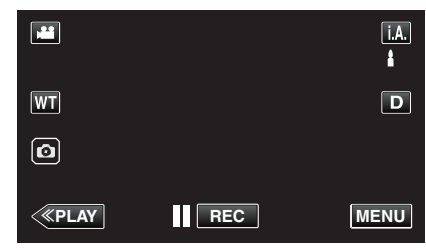

3 Naciśnij i przytrzymaj "M" (przez ok. 1 sekundę).

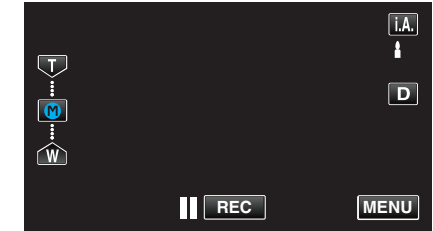

0 Zapisz pozycję zoomu.

# o **Szczegóły działania**

1 Stuknij "WT".

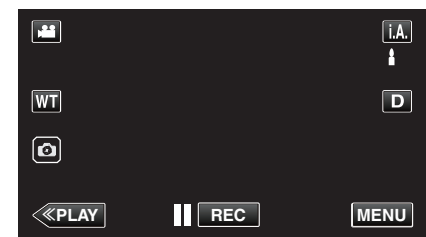

2 Stuknij "M".

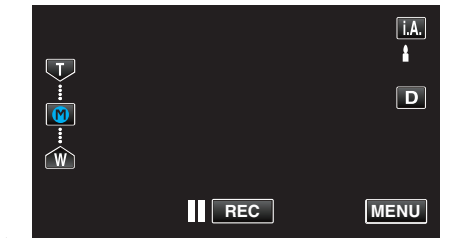

0 Ustaw zoom we wcześniej zapisanym w pamięci punkcie.

# **UWAGA :**

0 Jeśli ustawienie dla STAB. OBR., JAKOŚĆ WIDEO lub ZOOM zostanie zmienione, zapisana pozycja zoomu zostanie usunięta.

# <span id="page-26-0"></span>**Nagrywanie w trybie ręcznym**

W sytuacjach, w których prawidłowe nagrywanie nie jest możliwe przy użyciu nagrywania z funkcją Intelligent Auto, można zmienić ustawienia i nagrywać w trybie ręcznym.

*1* Otwórz monitor LCD.

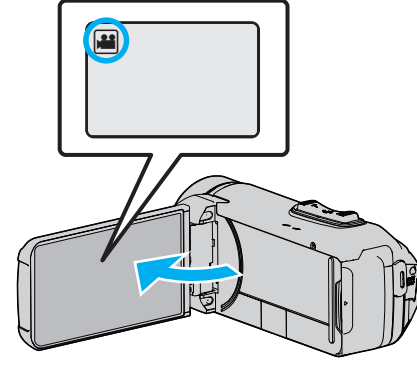

- Ustaw tryb nagrywania na filmu <sup>2</sup> lub zdjęć **D**
- 0 Aby przełączyć tryb filmu na tryb zdjęć, na ekranie nagrywania puknij A lub B, aby wyświetlić ekran przełączania trybów. Puknij **M** lub  $\Omega$ , aby odpowiednio przełączyć na tryb filmu lub zdjęć.
- *2* Wybierz tryb nagrywania ręcznego.

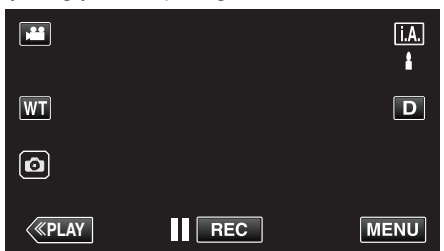

• Jeśli ustawiony jest Intelligent Auto *i*, A, na ekranie nagrywania puknij  $\mathbf{A}$ , aby wyświetlić ekran przełączania trybów. Puknij M, aby przełączyć tryb nagrywania na ręczny.

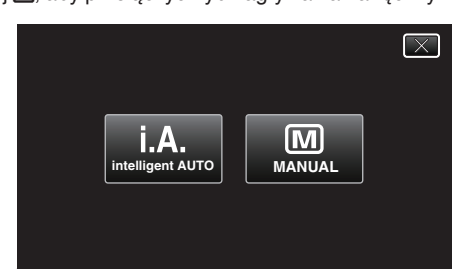

3 Puknij "MENU".

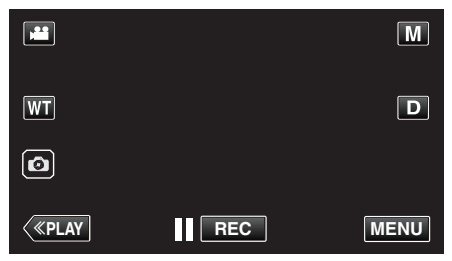

- 0 Pojawi się główne menu.
- 4 Puknij "USTAW. NAGRYWANIA".

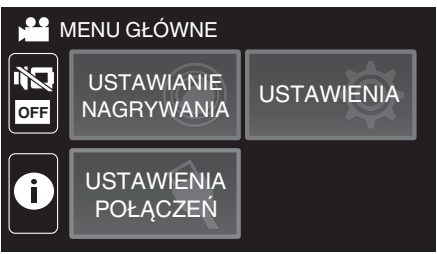

*5* Puknij dany element, aby ustawić go ręcznie.

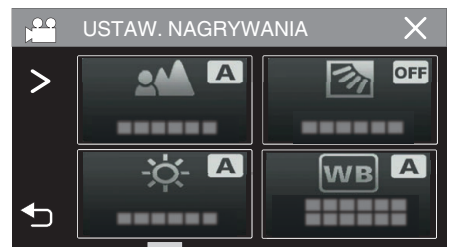

0 Więcej informacji na temat różnych ustawień ręcznych można znaleźć w "Menu nagrywania w trybie ręcznym".

#### **Menu nagrywania w trybie ręcznym**

Można ustawić następujące opcje.

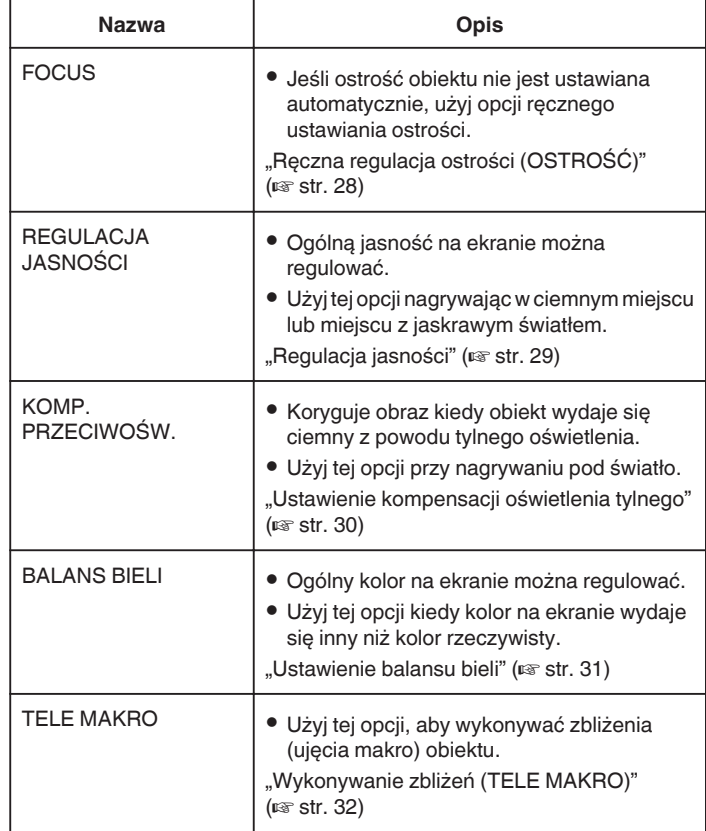

# <span id="page-27-0"></span>**Ręczna regulacja ostrości (OSTROŚĆ)**

Ustaw ostrość ręcznie, gdy nie jesteś w stanie ustawić ostrości za pomocą funkcji Intelligent Auto lub chcesz zablokować ostrość.

*1* Wybierz tryb nagrywania ręcznego.

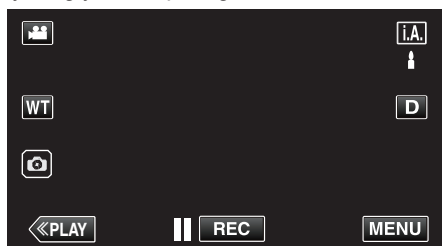

**•** Jeśli ustawiony jest Intelligent Auto **j "A** " na ekranie nagrywania<br>puknij **j "A** " aby wyświetlić ekran przełączania trybów. Puknij M, aby przełączyć tryb nagrywania na ręczny.

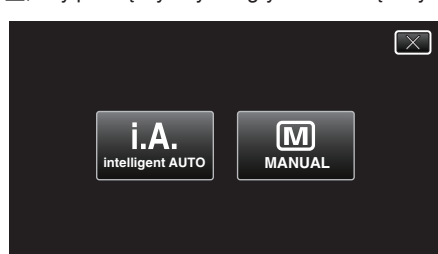

2 Puknij "MENU".

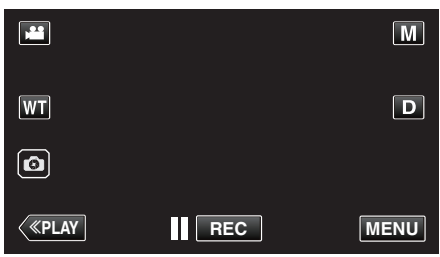

- 0 Pojawi się główne menu.
- 3 Puknij "USTAW. NAGRYWANIA".

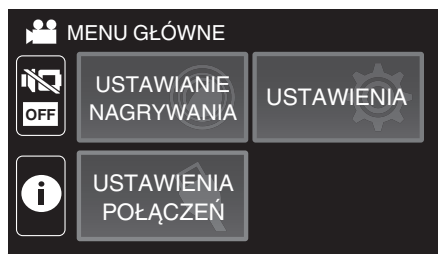

4 Puknij "FOCUS".

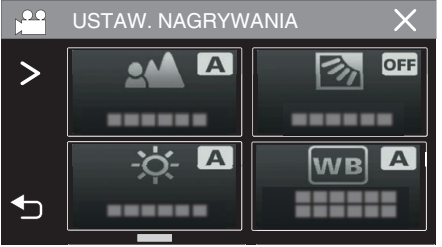

- $\bullet$  Puknij  $\times$ , aby wyjść z menu.
- Puknij <br />
b, aby powrócić do poprzedniego ekranu.

5 Puknij "RĘCZNE".

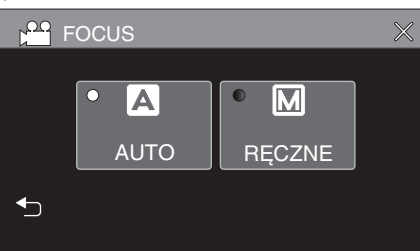

*6* Wyreguluj ostrość.

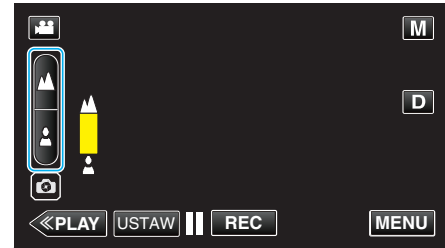

- Puknij  $\triangle$ , aby ustawić ostrość na odległym obiekcie. Jeśli miga A, nie można już oddalać obrazu.
- Puknij  $\triangle$ , aby ustawić ostrość na bliskim obiekcie. Jeśli miga 2, nie można już przybliżać obrazu.
- 7 Puknij "USTAW", aby potwierdzić.

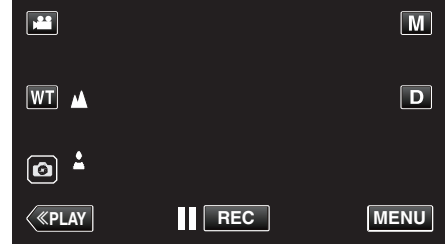

0 Po potwierdzeniu ustawienia ostrości, zniknie ramka ustawiania ostrości i wyświetlane będzie **A** oraz 2.

# <span id="page-28-0"></span>**Regulacja jasności**

Możesz ustawić jasność zgodną z własnymi preferencjami.

*1* Wybierz tryb nagrywania ręcznego.

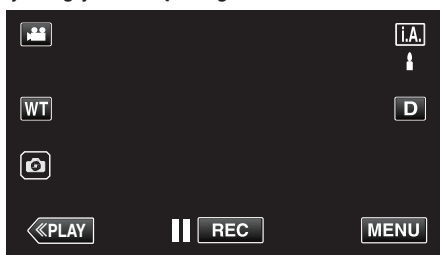

**• Jeśli ustawiony jest Intelligent Auto <b>j**, **A**., na ekranie nagrywania<br>puknij **j, A.**, aby wyświetlić ekran przełączania trybów. Puknij M, aby przełączyć tryb nagrywania na ręczny.

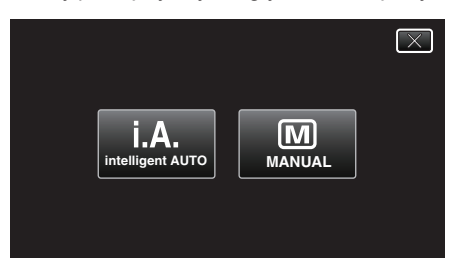

2 Puknij "MENU".

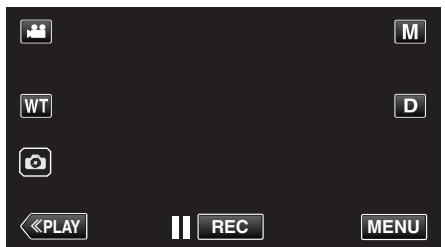

- 0 Pojawi się główne menu.
- 3 Puknij "USTAW. NAGRYWANIA".

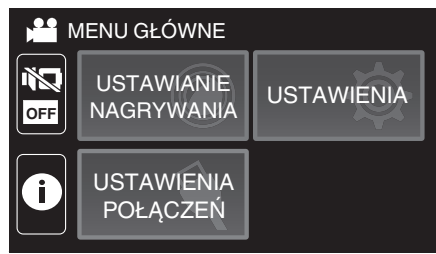

4 Puknij "REGULACJA JASNOŚCI".

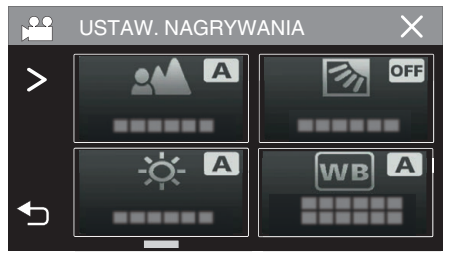

- $\bullet$  Puknij  $\times$ , aby wyjść z menu.
- Puknij < b), aby powrócić do poprzedniego ekranu.

5 Puknij "RĘCZNE".

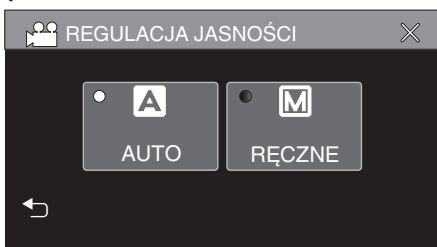

*6* Wyreguluj jasność.

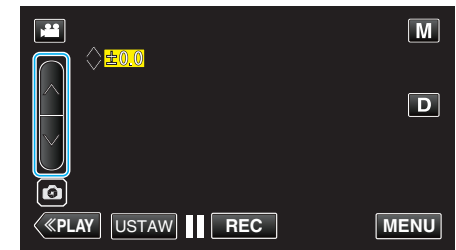

- 0 Zakres kompensacji: -2,0 do +2,0
- Puknij A, aby zwiększyć jasność.
- 0 Puknij 2, aby zmniejszyć jasność. **7** Puknij "USTAW", aby potwierdzić.

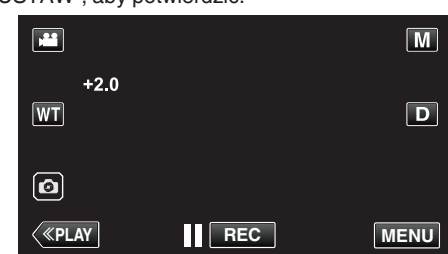

# **UWAGA :**

0 Ustawienia można regulować oddzielnie dla filmów i zdjęć.

# <span id="page-29-0"></span>**Ustawienie kompensacji oświetlenia tylnego**

Możesz skorygować obraz kiedy obiekt wydaje się zbyt ciemny z powodu tylnego oświetlenia.

*1* Wybierz tryb nagrywania ręcznego.

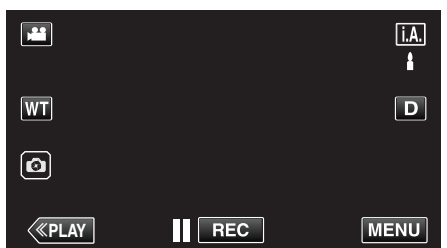

• Jeśli ustawiony jest Intelligent Auto *i, A, na ekranie nagrywania* puknij  $\mathbf{i}.\mathbf{A}$ ., aby wyświetlić ekran przełączania trybów. Puknij M, aby przełączyć tryb nagrywania na ręczny.

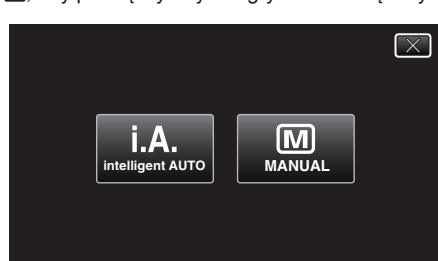

2 Puknij "MENU".

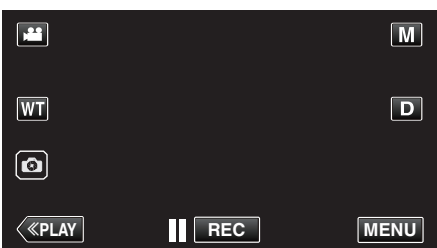

- 0 Pojawi się główne menu.
- 3 Puknij "USTAW. NAGRYWANIA".

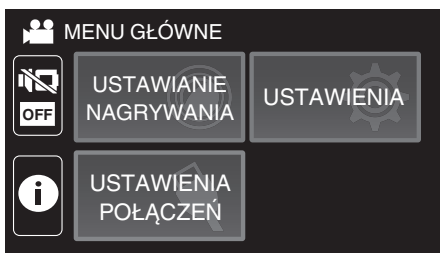

4 Puknij "KOMP. PRZECIWOŚW.".

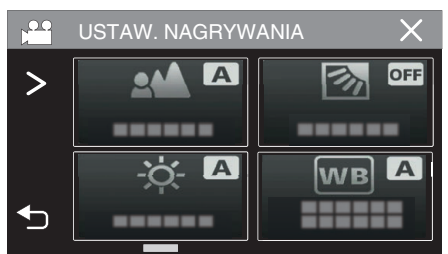

- $\bullet$  Puknij  $\times$ , aby wyjść z menu.
- Puknij <u>→,</u> aby powrócić do poprzedniego ekranu.

5 Puknij "WŁ." lub "ZAAWANSOWANE".

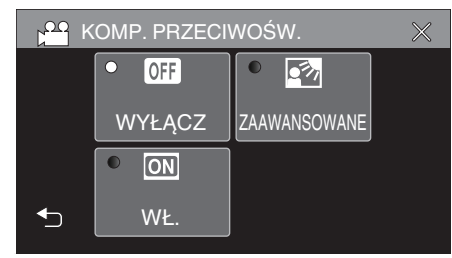

- 0 Opcja "ZAAWANSOWANE" przeznaczona jest do bardziej efektywnej kompensacji przeciwoświetlenia. Wybierz tę opcję, gdy kompensacja przeciwoświetlenia nie zostanie prawidłowo dopasowana przez "WŁ.".
- Po ustawieniu pojawi się ikona **z** (Zaawansowane:  $\sqrt{2}$ ).

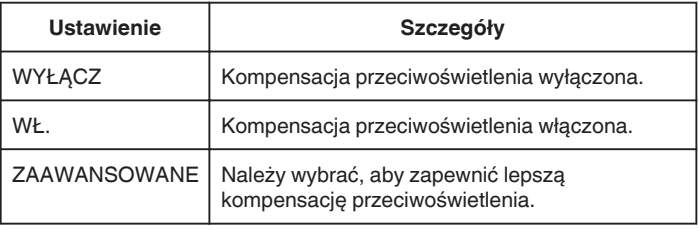

# <span id="page-30-0"></span>**Ustawienie balansu bieli**

Odcień koloru można ustawić, aby dopasować go do źródła światła.

*1* Wybierz tryb nagrywania ręcznego.

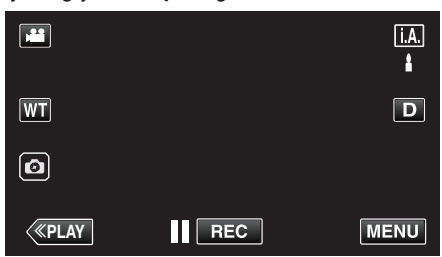

· Jeśli ustawiony jest Intelligent Auto j.A., na ekranie nagrywania puknij  $\mathbf{A}$ , aby wyświetlić ekran przełączania trybów. Puknij M, aby przełączyć tryb nagrywania na ręczny.

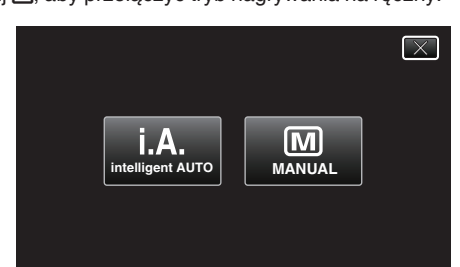

# 2 Puknij "MENU".

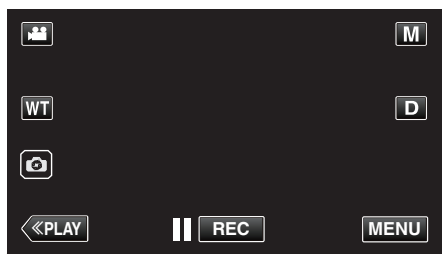

- 0 Pojawi się główne menu.
- 3 Puknij "USTAW. NAGRYWANIA".

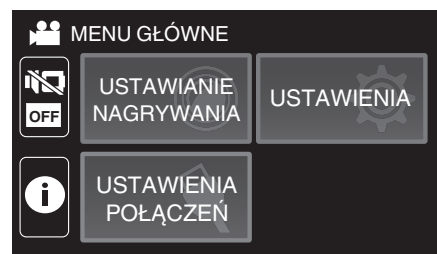

4 Puknij "BALANS BIELI".

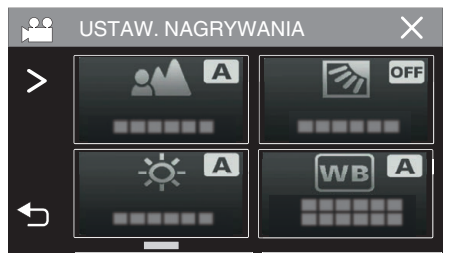

- $\bullet$  Puknij  $\times$ , aby wyjść z menu.
- Puknij < b), aby powrócić do poprzedniego ekranu.

*5* Wybierz ustawienia balansu bieli.

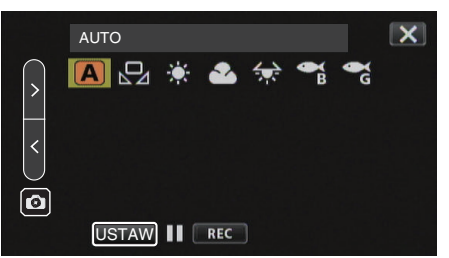

- $\bullet$  Można puknąć ikonę lub wybrać element przy użyciu przycisku " $\langle$ " " $\rangle$ " i puknąć "USTAW".
- 0 Po zakończeniu ustawiania na ekranie pojawia się ikona balansu bieli.

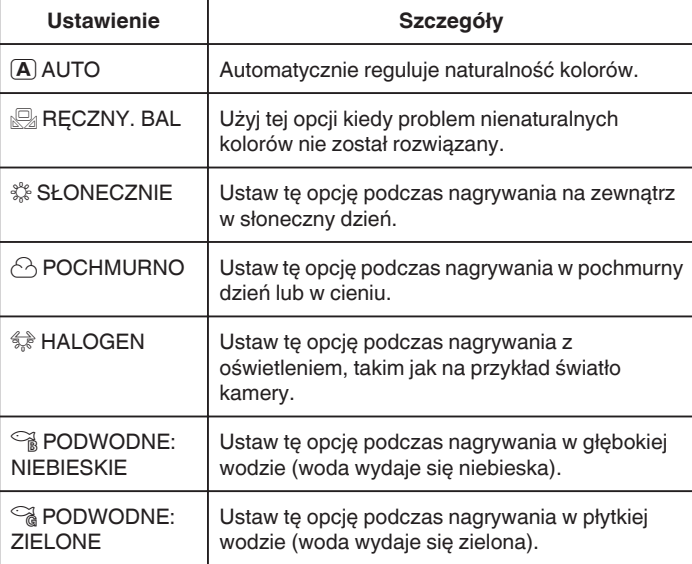

# **Używanie RĘCZNY. BAL**

- *1* Wskaż kursorem "RĘCZNY. BAL" za pomocą przycisku " $\langle$ " " $\rangle$ ".
- *2* Przytrzymaj kartkę białego papieru przed obiektywem, tak aby biały papier wypełnił ekran; następnie puknij i przytrzymaj przycisk "USTAW".
- 3  $\Omega$  miga; przerwij dotykanie, gdy zniknie ekran ustawień.
	- Można również puknąć i przytrzymać ikonę "RĘCZNY. BAL", aby wykonać ustawienia.

### **UWAGA :**

· Ustawienie nie zmieni się, jeśli za szybko będziesz pukać "RĘCZNY. BAL" (częściej niż co 1 sekundę).

# <span id="page-31-0"></span>**Wykonywanie zbliżeń (TELE MAKRO)**

Używając opcji tele makro możesz wykonywać zbliżenia obiektu, nawet gdy ustawiono zoom z teleobiektywem.

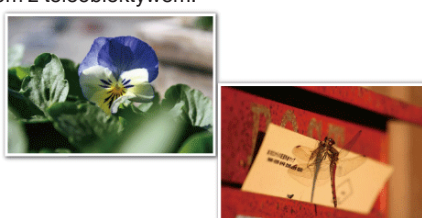

- \* Zdjęcie jest tylko wrażeniem.
- *1* Wybierz tryb nagrywania ręcznego.

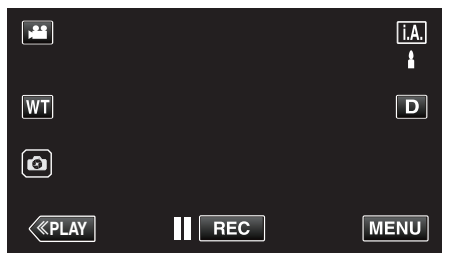

· Jeśli ustawiony jest Intelligent Auto j.A., na ekranie nagrywania puknij  $\mathbf{A}$ , aby wyświetlić ekran przełączania trybów. Puknij M, aby przełączyć tryb nagrywania na ręczny.

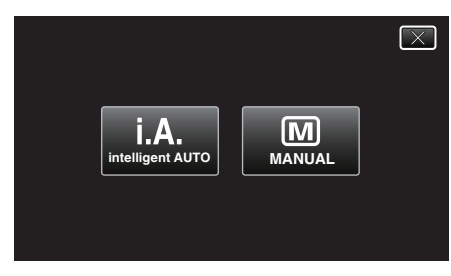

2 Puknij "MENU".

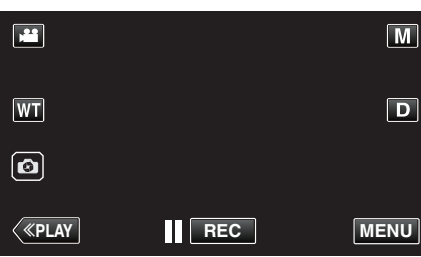

- 0 Pojawi się główne menu.
- 3 Puknij "USTAW. NAGRYWANIA".

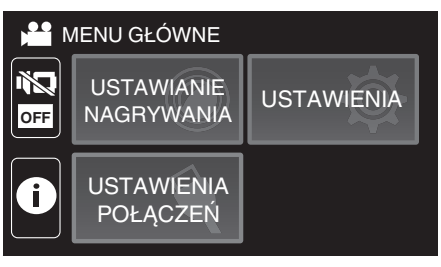

4 Puknij "TELE MAKRO".

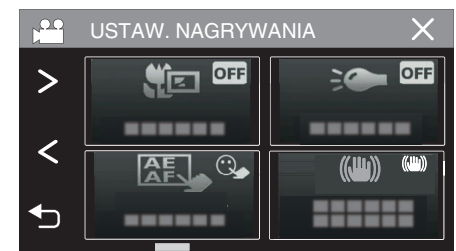

- $\bullet$  Puknij  $\times$ , aby wyjść z menu.
- Puknij <br />
J, aby powrócić do poprzedniego ekranu.
- 5 Puknij "WŁ.".

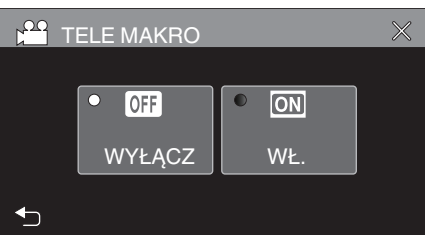

• Po ustawieniu, pojawi się ikona tele makro  $\mathbb E$ .

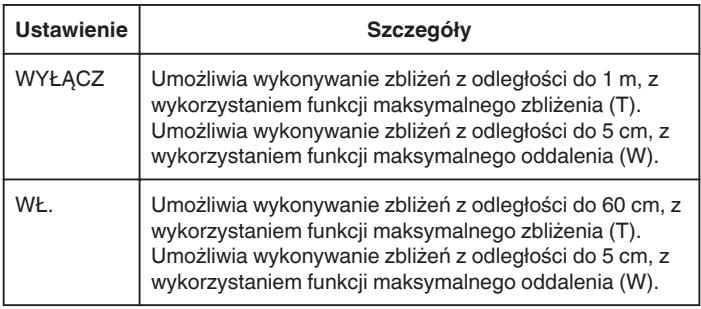

# **OSTROŻNIE :**

• Gdy nie robisz ujęć z bliska, ustaw opcję "TELE MAKRO" na "WYŁĄCZ". W przeciwnym wypadku zdjęcie może być rozmazane.

# <span id="page-32-0"></span>**Nagrywanie pod wodą**

Kolejno wykonaj następujące ustawienia, aby rejestrować obraz pod wodą.

# **Ustawianie balansu bieli na tryb podwodny**

Koryguje kolor podczas rejestrowania pod wodą, aby rejestrować bardziej naturalne obrazy. Wybierz z poniższych dwóch ustawień, w zależności od koloru wody w miejscu fotografowania.

*1* Wybierz tryb nagrywania ręcznego.

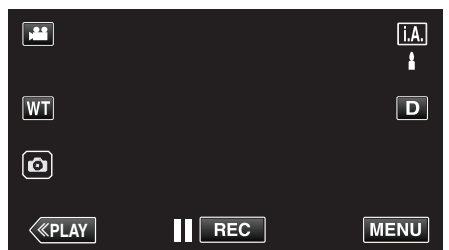

· Jeśli ustawiony jest Intelligent Auto **j , A**, na ekranie nagrywania puknij  $\mathbf{A}$ , aby wyświetlić ekran przełączania trybów. Puknij M, aby przełączyć tryb nagrywania na ręczny.

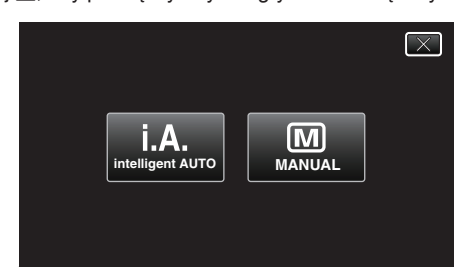

2 Puknij "MENU".

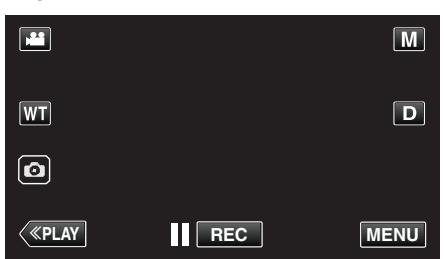

- 0 Pojawi się główne menu.
- 3 Puknij "USTAW. NAGRYWANIA".

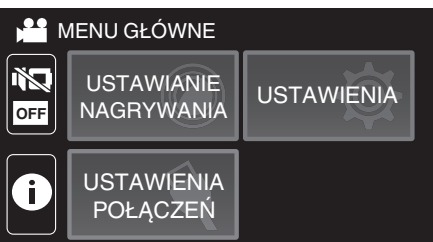

4 Puknij "BALANS BIELI".

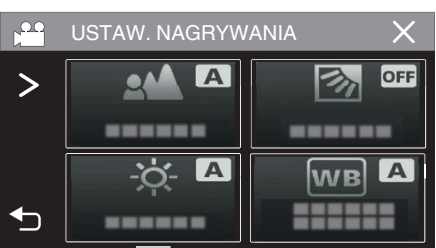

**5** Puknij di lub d.

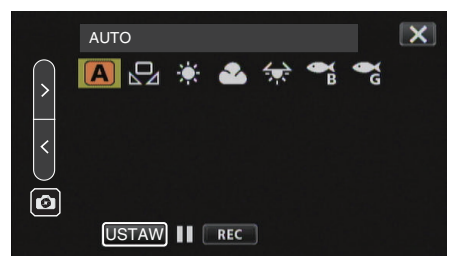

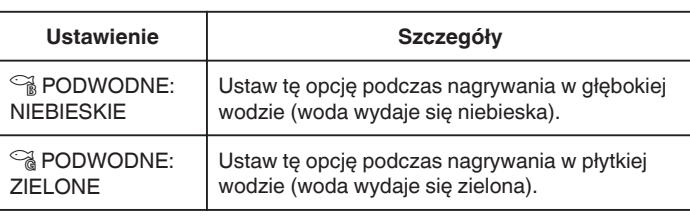

# **UWAGA :**

- 0 Efekt korekcji może być niezgodny z oczekiwaniami.
- 0 Wskazane jest wcześniejsze wykonanie próbnego nagrania.

### **Blokowanie ekranu**

1 Puknij "MENU".

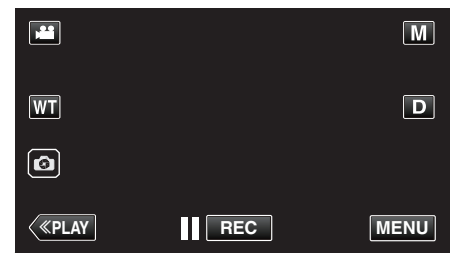

- 0 Pojawi się główne menu.
- 2 Puknij "USTAW. NAGRYWANIA".

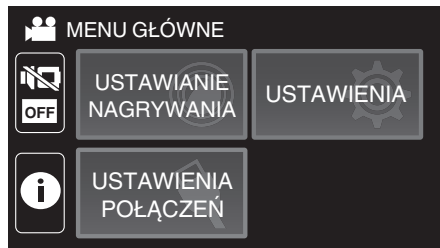

3 Stuknij >, aby zmienić wyświetlane elementy.

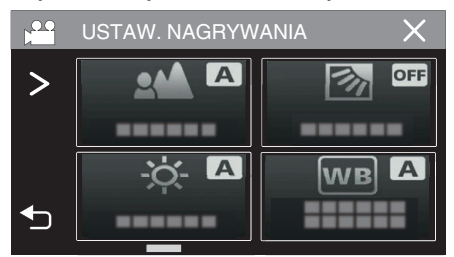

# **Nagrywanie**

- 4 Puknij "BLOKADY EKRAN".
	- Pojawi się przycisk f.

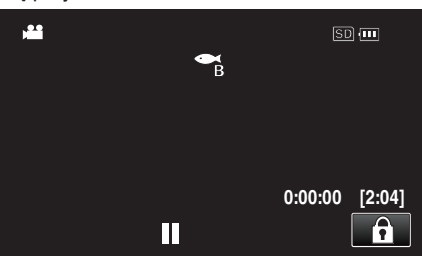

# **UWAGA :**

- 0 Jeśli zostało ustawione "BLOKADY EKRAN", jednostce zajmie więcej czasu wyłączanie zasilania po zamknięciu monitora LCD. Jeśli po zamknięciu monitora LCD, zostanie on ponownie otworzony, a zasilanie będzie wciąż włączone, będzie można kontynuować nagrywanie.
- Jeżeli funkcja ["NAGR. Z ZAMKN. LCD" \(](#page-89-0) $\mathfrak{g}$ str. 90) jest ustawiona na "WŁ.", to urządzenie nie wyłącza się nawet po zamknięciu ekranu LCD.

# Aby anulować "BLOKADY EKRAN"

Puknij przycisk f.

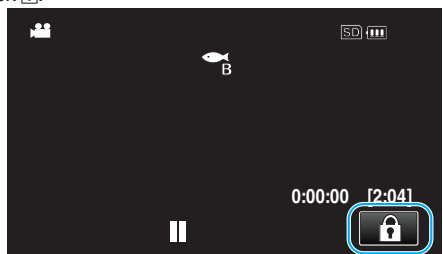

#### **UWAGA :**

- Po ustawieniu "BLOKADY EKRAN", jedynie przycisk na ekranie dotykowym jest funkcjonalny.
- 0 Przycisk START/STOP (nagrywanie) i dźwignia zoomu mogą być używane, gdy ekran jest zablokowany.
- 0 Opcja "BLOKADY EKRAN" nie może zostać włączona w następujących przypadkach:

- podczas nagrywania

- gdy ustawione jest "NAGRYW. POKLATKOWE" lub "REJESTRUJ DATĘ/CZAS"

### **OSTROŻNIE :**

- Przed użyciem pod wodą, uważnie przeczytaj ["Przed użyciem pod wodą](#page-5-0) [lub w warunkach niskiej temperatury" \(](#page-5-0) $\sqrt{4}$  str. 6) . Nieprawidłowe użytkowanie podczas zanurzenia w wodzie może uszkodzić urządzenie i spowodować obrażenia.
- 0 Przed użyciem pod wodą lub na plaży, upewnij się, że osłona styków jest dokładnie zamknięta.

["Otwieranie osłony styków \(pokrywy karty SD\)" \(](#page-3-0) $\mathbb{R}$  str. 4)

# <span id="page-34-0"></span>**Nagrywanie z efektami (EFEKT NAGRYWANIA)**

Do filmów i zdjęć można dodawać i nagrywać różne efekty. Po skonfigurowaniu ustawień, można łatwo rejestrować obrazy odpowiednie dla każdego zdjęcia.

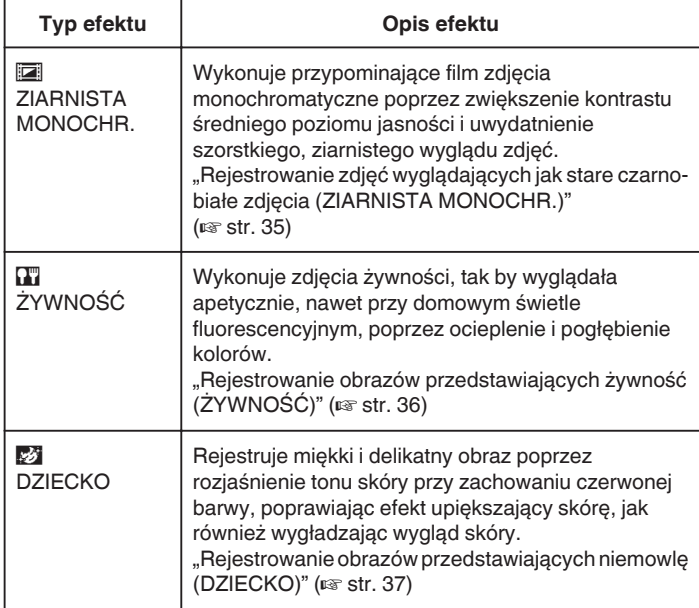

### **OSTROŻNIE :**

0 W zależności od warunków fotografowania i obiektu, można nie uzyskać zamierzonego efektu zdjęć.

# **Rejestrowanie zdjęć wyglądających jak stare czarno-białe zdjęcia (ZIARNISTA MONOCHR.)**

Wykonuje przypominające film zdjęcia monochromatyczne poprzez zwiększenie kontrastu średniego poziomu jasności i uwydatnienie szorstkiego, ziarnistego wyglądu zdjęć.

*1* Otwórz monitor LCD.

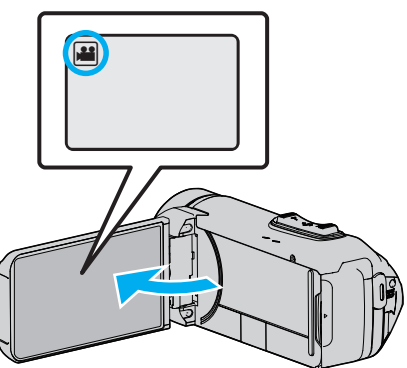

- Ustaw tryb nagrywania na filmu **A** lub zdjęć **D**
- 0 Aby przełączyć tryb filmu na tryb zdjęć, na ekranie nagrywania puknij A lub  $\Omega$ , aby wyświetlić ekran przełączania trybów. Puknij ilub  $\Box$ , aby odpowiednio przełączyć na tryb filmu lub zdjęć.
- 2 Puknij "MENU".

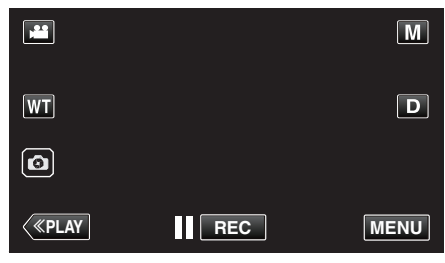

- 0 Pojawi się główne menu.
- 3 Puknij "USTAW. NAGRYWANIA".

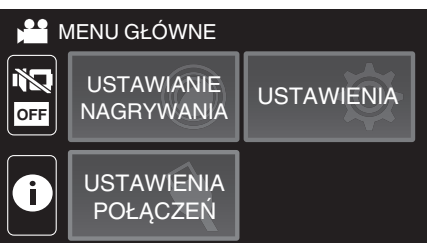

# 4 Puknij "EFEKT NAGRYWANIA".

 $\Omega$ C **AGRYWANIA** OFF  $\Delta$  $\mathbf{L}$  $\sqrt{a}$ lw el I A ⇆ ------

- Jeśli ikona nie jest wyświetlona na ekranie, puknij ">", aby przewinąć ekran.
- $\bullet$  Puknij  $\times$ , aby wyjść z menu.
- Puknij <u>→,</u> aby powrócić do poprzedniego ekranu.

<span id="page-35-0"></span>5 Puknij "ZIARNISTA MONOCHR.".

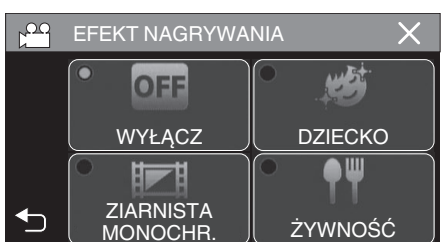

- $\bullet$  Puknij  $\times$ , aby wyjść z menu.
- Puknij <u>→</u>, aby powrócić do poprzedniego ekranu.
- *6* Rozpocznij nagrywanie.
	- 0 Aby anulować ustawienie, powtórz procedurę od początku i puknij "WYŁĄCZ" w kroku 5.

#### **Rejestrowanie obrazów przedstawiających żywność (ŻYWNOŚĆ)**

Wykonuje zdjęcia żywności, tak by wyglądała apetycznie, nawet przy domowym świetle fluorescencyjnym, poprzez ocieplenie i pogłębienie kolorów.

*1* Otwórz monitor LCD.

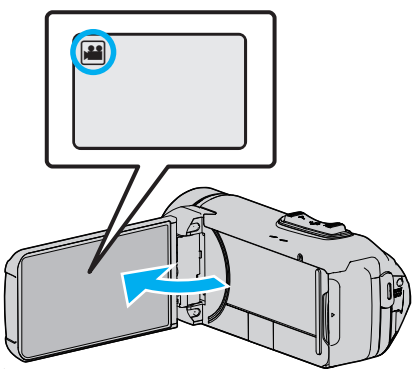

- Ustaw tryb nagrywania na filmu **A** lub zdjęć **D**.
- 0 Aby przełączyć tryb filmu na tryb zdjęć, na ekranie nagrywania puknij A lub B, aby wyświetlić ekran przełączania trybów. Puknij ilub  $\Box$ , aby odpowiednio przełączyć na tryb filmu lub zdjęć.
- 2 Puknij "MENU".

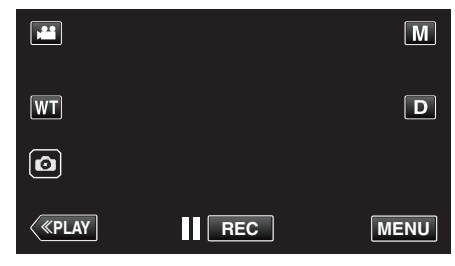

- 0 Pojawi się główne menu.
- 3 Puknij "USTAW. NAGRYWANIA".

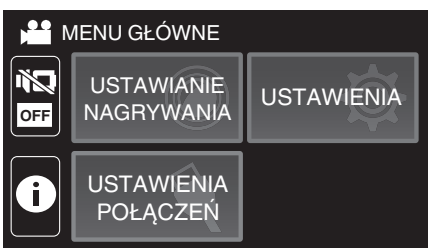

4 Puknij "EFEKT NAGRYWANIA".

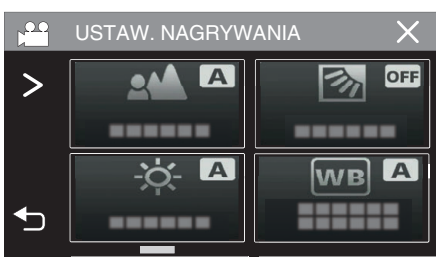

- Jeśli ikona nie jest wyświetlona na ekranie, puknij ">", aby przewinąć ekran.
- $\bullet$  Puknij  $\times$ , aby wyjść z menu.
- Puknij <u>→,</u> aby powrócić do poprzedniego ekranu.
## 5 Puknij "ŻYWNOŚĆ".

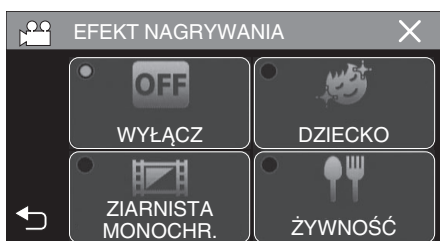

- $\bullet$  Puknij  $\times$ , aby wyjść z menu.
- Puknij <u>→</u> aby powrócić do poprzedniego ekranu.
- *6* Rozpocznij nagrywanie.
	- 0 Aby anulować ustawienie, powtórz procedurę od początku i puknij "WYŁĄCZ" w kroku 5.

#### **Rejestrowanie obrazów przedstawiających niemowlę (DZIECKO)**

Rejestruje miękki i delikatny obraz poprzez rozjaśnienie tonu skóry przy zachowaniu czerwonej barwy, poprawiając efekt upiększający skórę, jak również wygładzając wygląd skóry.

*1* Otwórz monitor LCD.

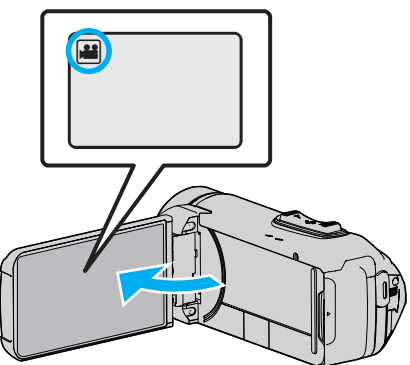

- Ustaw tryb nagrywania na filmu **a** lub zdjęć **D**
- 0 Aby przełączyć tryb filmu na tryb zdjęć, na ekranie nagrywania puknij A lub B, aby wyświetlić ekran przełączania trybów. Puknij **L** lub  $\Omega$ , aby odpowiednio przełączyć na tryb filmu lub zdjęć.
- 2 Puknij "MENU".

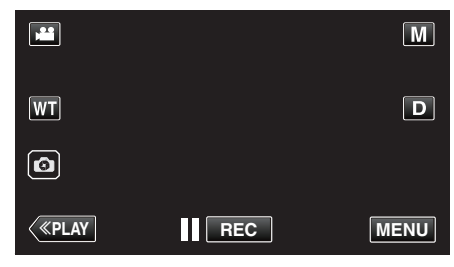

- 0 Pojawi się główne menu.
- 3 Puknij "USTAW. NAGRYWANIA".

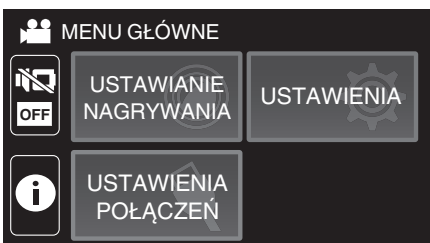

4 Puknij "EFEKT NAGRYWANIA".

 $\alpha$ NAGRYWANIA  $\overline{A}$ OFF  $\geq$ D,  $\bullet$  $\sqrt{ }$ WB A ⇆ ------

- Jeśli ikona nie jest wyświetlona na ekranie, puknij ">", aby przewinąć ekran.
- $\bullet$  Puknij  $\times$ , aby wyjść z menu.
- Puknij <u>も</u>, aby powrócić do poprzedniego ekranu.

5 Puknij "DZIECKO".

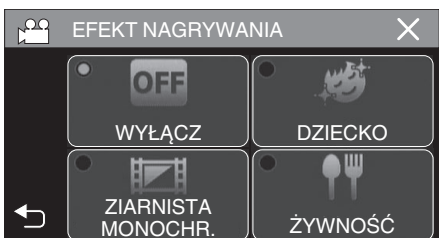

- $\bullet$  Puknij  $\times$ , aby wyjść z menu.
- Puknij <u>→,</u> aby powrócić do poprzedniego ekranu.
- *6* Rozpocznij nagrywanie.
	- 0 Aby anulować ustawienie, powtórz procedurę od początku i puknij "WYŁĄCZ" w kroku 5.

# **Robienie wyraźnych zdjęć ludzi (PIERW. DOTYK. AE/AF)**

"PIERW. DOTYK. AE/AF" jest funkcja regulacji ostrości i jasności na podstawie miejsca stuknięcia.

Funkcję tę można wykorzystywać do filmowania i robienia zdjęć.

*1* Otwórz monitor LCD.

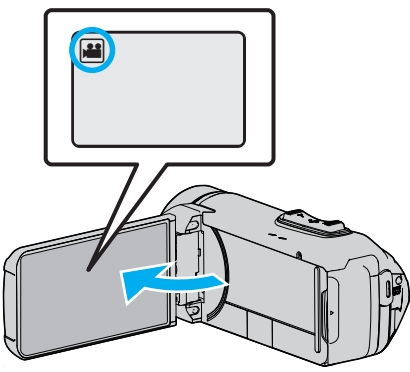

- Ustaw tryb nagrywania na filmu <sup>2</sup> lub zdjęć D.
- 0 Aby przełączyć tryb filmu na tryb zdjęć, na ekranie nagrywania puknij A lub B, aby wyświetlić ekran przełączania trybów. Puknij **A** lub  $\Omega$ , aby odpowiednio przełączyć na tryb filmu lub zdjęć.
	-
- 2 Puknij "MENU".

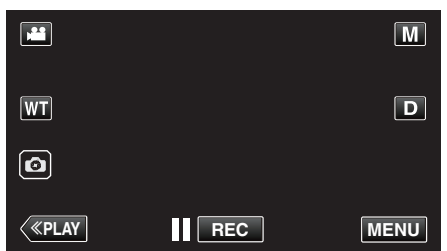

- 0 Pojawi się główne menu.
- 3 Puknij "USTAW. NAGRYWANIA".

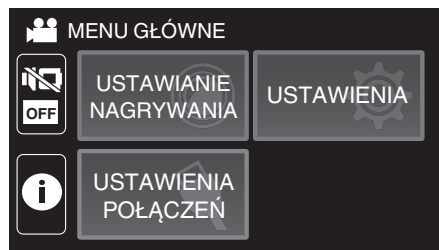

4 Puknij "PIERW. DOTYK. AE/AF".

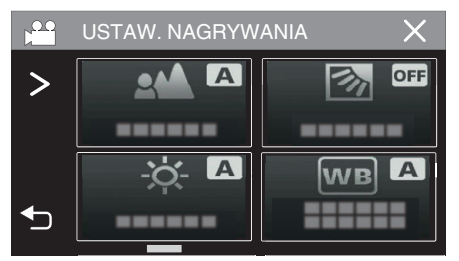

- Jeśli ikona nie jest wyświetlona na ekranie, puknij ">", aby przewinąć ekran.
- $\bullet$  Puknij  $\times$ , aby wyjść z menu.
- Puknij < b), aby powrócić do poprzedniego ekranu.

*5* Puknij potrzebne ustawienie.

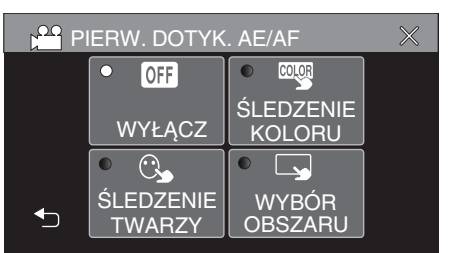

ŚLEDZENIE TWARZY ŚLEDZENIE KOLORU WYBÓR OBSZARU

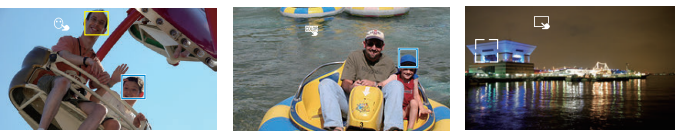

- 0 Automatycznie zostanie ustawiona ostrość i jasność, zgodnie z pukniętym elementem (twarz/kolor/miejsce). Wokół obiektu pokaże się niebieska ramka (twarz/kolor), a biała ramka pokaże się wokół wybranego miejsca.
- 0 Aby wyzerować ustawienie, ponownie puknij pożądany element (twarz/kolor/miejsce).
- 0 Aby anulować "ŚLEDZENIE TWARZY" lub "ŚLEDZENIE KOLORU", puknij niebieską ramkę.
- 0 Aby anulować "WYBÓR OBSZARU", puknij białą ramkę.

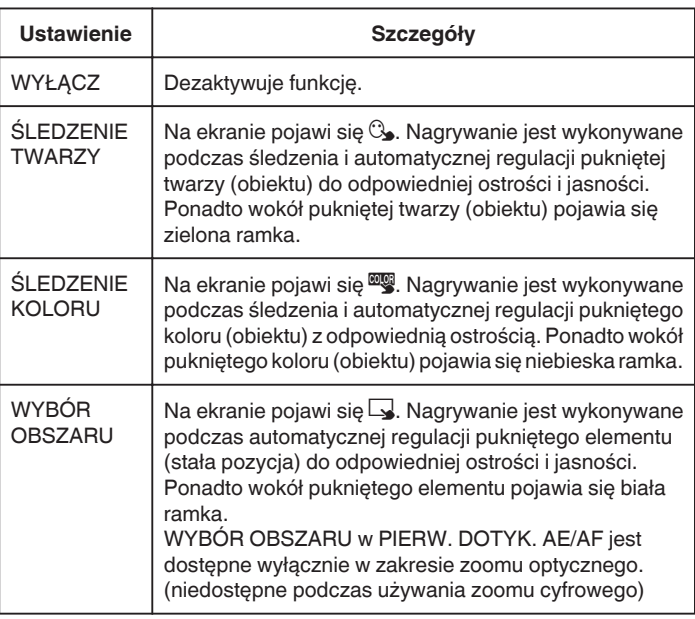

## **Nagrywanie**

#### **UWAGA :**

- Jeśli "PIERW. DOTYK. AE/AF" zostanie ustawiony na "FOCUS", automatycznie przełączy się na "AUTO".
- 0 Aby anulować ustawienie, ponownie stuknij wybrany element (twarz/ kolor/miejsce).
- 0 Aby wyzerować ustawienie, puknij niezaznaczony element (twarz/kolor/ miejsce).
- 0 Jeśli kamera straci ślad obiektu, ponownie puknij ten obiekt.
- 0 Ustawienia są anulowane, gdy wykonywana jest operacja zoomu. (tylko "WYBÓR OBSZARU")
- Po ustawieniu "ŚLEDZENIE KOLORU", obiekt docelowy (kolor) może się zmienić, jeśli zostaną wykryte podobne kolory. W takim przypadku należy ponownie puknąć dany obiekt. Można też wznowić śledzenie obiektu docelowego (kolor), jeśli w szczególnym czasie pojawi się na środku ekranu.

### **OSTROŻNIE :**

- 0 Obiekty znajdujące się w pobliżu krawędzi monitora LCD mogą nie reagować ani być rozpoznawane po puknięciu. W takim przypadku należy dany obiekt przesunąć na środek i ponownie go puknąć.
- 0 "ŚLEDZENIE TWARZY" może działać nieprawidłowo w pewnych warunkach nagrywania (odległość, kąt ujęcia, jasność itd.) i zależnie od obiektu (strona, w która twarz jest skierowana itd.). Przy podświetleniu tylnim bardzo trudno jest również wykryć twarze.
- 0 "ŚLEDZENIE KOLORU" może działać nieprawidłowo w następujących przypadkach:
- podczas nagrywania obiektów przy braku kontrastu;
- podczas nagrywania obiektów poruszających sie z dużą prędkością;
- podczas nagrywania w ciemnym miejscu;
- gdy zmienia się jasność otoczenia.
- 0 "WYBÓR OBSZARU" jest niedostępne podczas używania zoomu cyfrowego.
- 0 Po ustawieniu "ŚLEDZENIE TWARZY", może dojść do utraty obiektu, jeśli kamera zostanie bardzo szybko przesunięta w poziomie lub w pionie.

# **Zmniejszanie drgań kamery**

Po ustawieniu stabilizatora obrazu, można skutecznie zmniejszyć drgania kamery podczas nagrywania filmów.

1 Puknij "MENU".

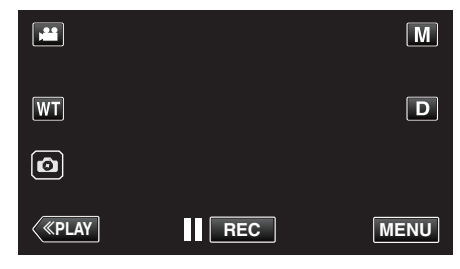

2 Puknij "USTAW. NAGRYWANIA".

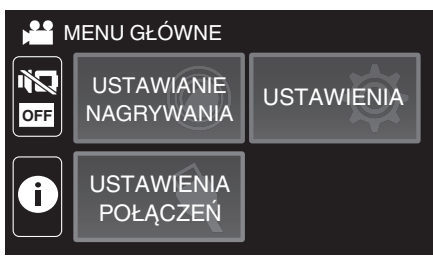

3 Puknij "STAB. OBR.".

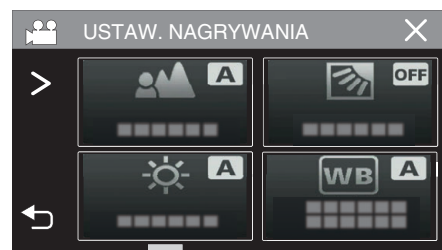

- Jeśli ikona nie jest wyświetlona na ekranie, puknij ">", aby przewinąć ekran.
- $\bullet$  Puknij  $\times$ , aby wyjść z menu.
- Puknij <br />
b. aby powrócić do poprzedniego ekranu.

#### *4* Puknij potrzebne ustawienie.

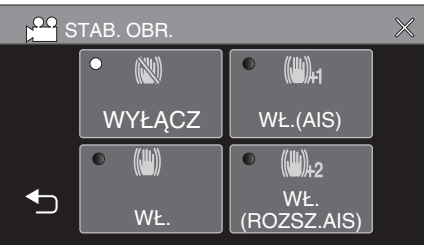

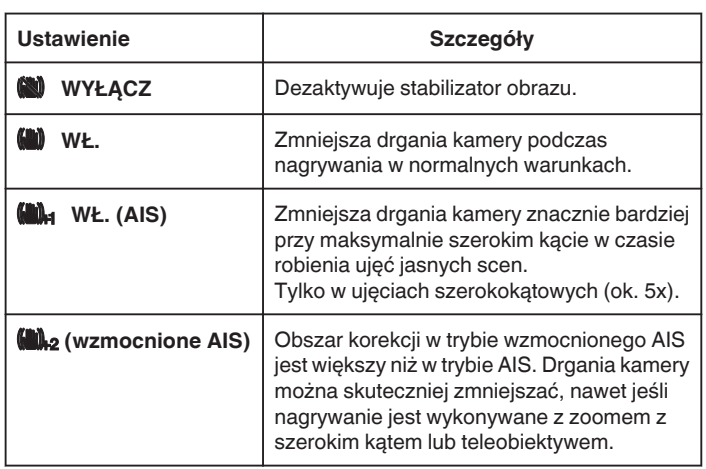

#### **UWAGA :**

- 0 Podczas filmowania obiektu, który się wolno porusza zaleca się ustawienie stabilizatora obrazu ma "WYŁĄCZ" i ustawić urządzenie na statywie.
- 0 Pełna stabilizacja może być niemożliwa, szczególnie przy silnych drganiach.
- 0 Ustawienie to jest skuteczne tylko w przypadku nagrywania filmów.
- 0 Użycie stabilizatora obrazu spowoduje zwężenie kąta widzenia.
- 0 Zoom dynamiczny jest niedostępny w trybie wzmocnionego AIS.
- 0 Rozdzielczość dla wzmocnionego trybu AIS jest niższa w porównaniu do innych trybów.

# **Nagrywanie w odstępach czasu (NAGRYWANIE POKLATKOWE)**

Funkcja ta umożliwia ukazanie bardzo długotrwałych, powolnych zmian w ujęciu, w bardzo krótkim czasie, dzięki wyjmowaniu poszczególnych klatek z określoną częstotliwością.

Jest to użyteczne przy prowadzeniu obserwacji takich jak otwieranie się pąka kwiatu.

*1* Otwórz monitor LCD.

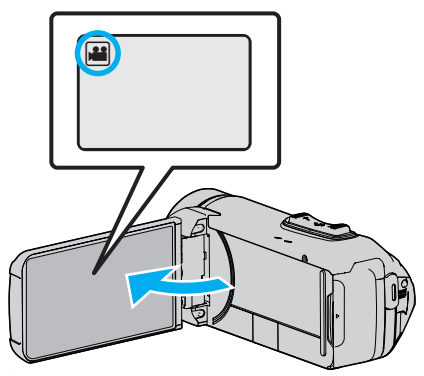

- Sprawdź, czy tryb nagrywania jest ustawiony na <sup>11</sup>.
- $\bullet$  Jeśli ustawiony jest tryb zdjęć  $\Box$ , na ekranie nagrywania puknij  $\Box$ , aby wyświetlić ekran przełączania trybów. Puknij  $\blacksquare$ , aby przełączyć na tryb filmu.
- 2 Puknij "MENU".

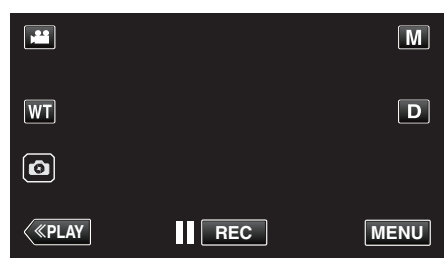

- 0 Pojawi się główne menu.
- 3 Puknij "USTAW. NAGRYWANIA".

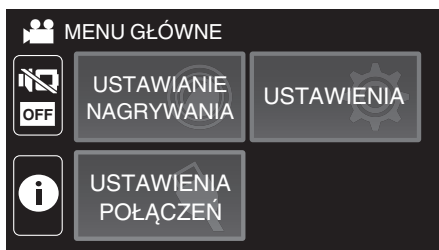

4 Puknij "NAGRYW. POKLATKOWE".

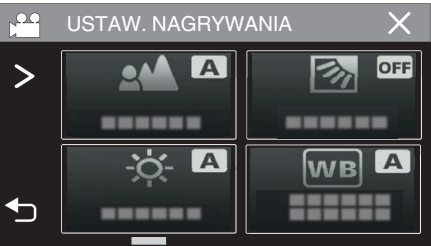

- Jeśli ikona nie jest wyświetlona na ekranie, puknij ">", aby przewinąć ekran.
- $\bullet$  Puknij  $\times$ , aby wyjść z menu.
- Puknij <br />
b. aby powrócić do poprzedniego ekranu.

*5* Puknij, aby wybrać przedział czasu nagrywania klatek (od 1 do 80 sekund).

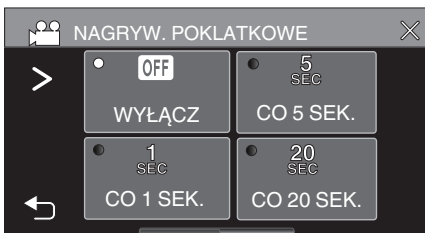

- Jeśli ikona nie jest wyświetlona na ekranie, puknij ">", aby przewinąć ekran.
- 0 Im większa ilość sekund tym większy przedział pomiędzy nagrywaniem poszczególnych klatek.
- $\bullet$  Puknij  $\times$ , aby wyjść z menu.
- Puknij <u>→,</u> aby powrócić do poprzedniego ekranu.
- *6* Rozpocznij nagrywanie.

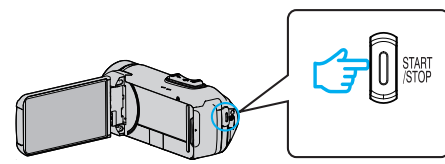

- 0 Klatki są nagrywane w określonych odstępach czasu.
- Kiedy przedział nagrywania jest ustawiony na "CO 20 SEK." lub dłuższy. Urządzenie pomiędzy nagraniami przełącza się na tryb oszczędzania energii.

W następnym punkcie przeznaczonym do nagrywania, zostanie wyłączony tryb oszczędzania energii i nagrywanie rozpocznie się automatycznie.

0 Ustawienia nagrywania poklatkowego nie są zapisywane przy wyłączeniu zasilania.

#### **Wskazania podczas nagrywania poklatkowego**

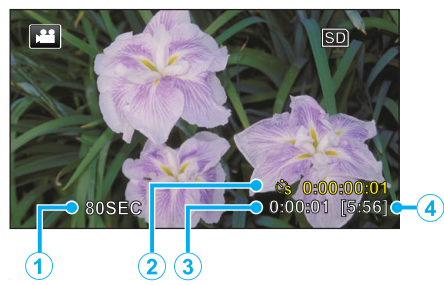

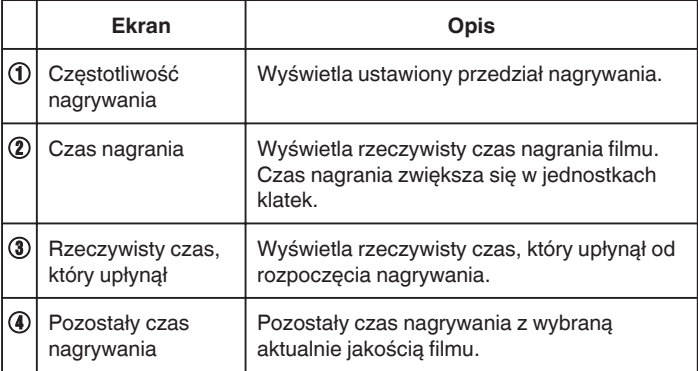

### **Ustawienie nagrywania poklatkowego**

Im większa ilość sekund tym większy przedział pomiędzy nagrywaniem poszczególnych klatek.

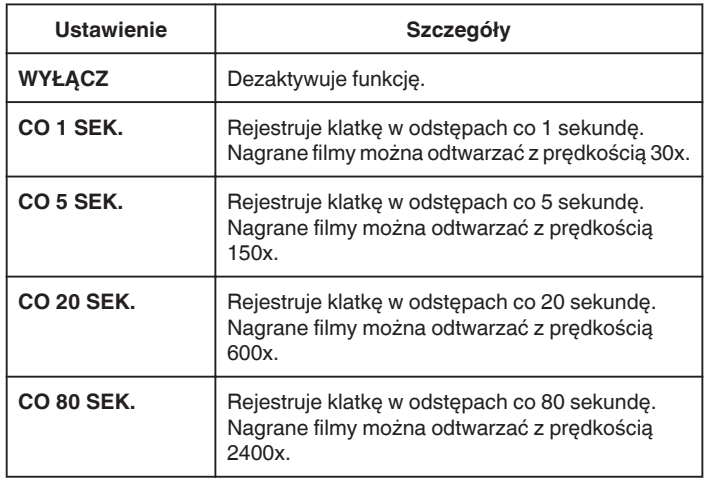

#### **OSTROŻNIE :**

- 0 Podczas nagrywania poklatkowego, jakość wideo jest ustawiona na tryb XP.
- 0 Podczas nagrywania poklatkowego nie można rejestrować dźwięku.
- 0 Gdy nagrywanie zostanie zatrzymane przy czasie nagrywania mniejszym niż "0:00:00:14", film nie zostanie zapisany.
- 0 Podczas nagrywania poklatkowego funkcje zoom, jednoczesnego nagrywania zdjęć i stabilizatora obrazu są niedostępne.
- 0 Podczas nagrywania poklatkowego, nie można robić zdjęć.

#### **UWAGA :**

- 0 Ustawienia nagrywania poklatkowego są resetowane, gdy zostanie wyłączone zasilanie. Aby ponownie rozpocząć nagrywanie poklatkowe, należy ponownie dokonać tego wyboru.
- 0 Nagranie filmu o długości przekraczającej 99 godzin zostanie automatycznie przerwane.
- 0 Podczas nagrywania poklatkowego z długim odstępem nagrywania, warto jest korzystać ze statywu i zasilacza AC. Zlecane jest ręczne dostrojenie ostrości i balansu bieli.

, Mocowanie statywu" ( $\sqrt{2}$  str. 17)

# **Korzystanie z samowyzwalacza**

Można nagrywać filmy lub robić zdjęcia przy użyciu samowyzwalacza. Funkcja ta jest przydatna podczas rejestrowania filmów lub fotografii uwzględniających fotografa.

Samowyzwalacz ustawiony na 2 sekundy pomaga również zapobiegać drganiom kamery powodowanym naciśnięciem przycisku migawki podczas robienia zdjęcia.

#### **UWAGA :**

- 0 Zaleca się używania statywu do robienia zdjęć z użyciem samowyzwalacza.
- , Mocowanie statywu" ( $\sqrt{2}$  str. 17)

#### o **Korzystanie z samowyzwalacza w trybie Video**

*1* Otwórz monitor LCD.

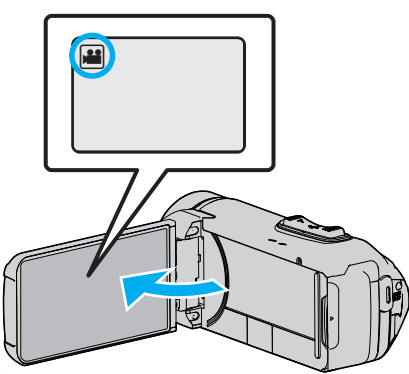

- Sprawdź, czy tryb nagrywania jest ustawiony na
- Jeśli urządzenie znajduje się w trybie zdjęć **Q**, puknij przycisk <sup>az</sup>o (film/zdjęcie) na ekranie dotykowym, aby wyświetlić ekran przełączania trybów.

Puknij **M**, aby przełączyć na tryb filmu.

2 Puknij "MENU".

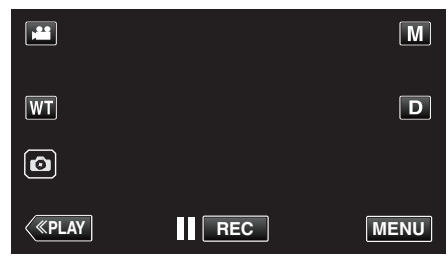

- 0 Pojawi się główne menu.
- 3 Puknij "USTAW. NAGRYWANIA".

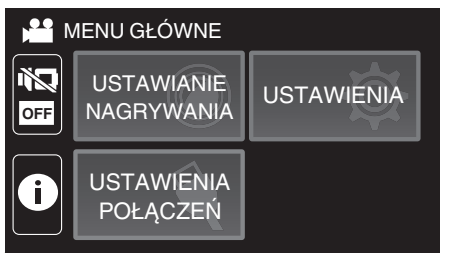

4 Puknij "SAMOWYZWALACZ".

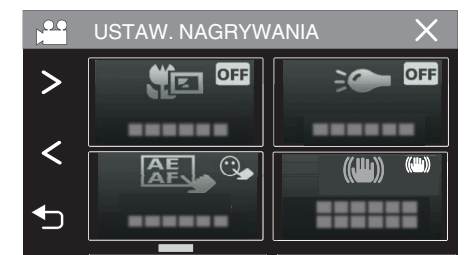

- Jeśli ikona nie jest wyświetlona na ekranie, puknij ">", aby przewinąć ekran.
- $\bullet$  Puknij  $\times$ , aby wyjść z menu.
- 0 Puknij J, aby powrócić do poprzedniego ekranu.
- 5 Puknij "WŁ.".

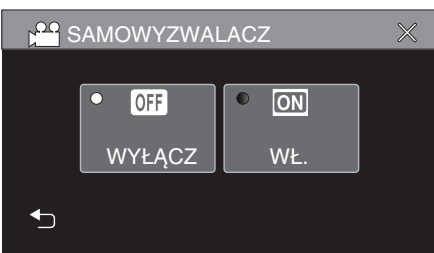

*6* Naciśnij przycisk START/STOP.

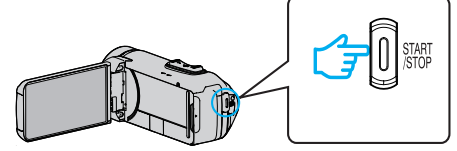

- 0 Odliczanie do nagrywania pojawia się i nagrywanie rozpocznie się po 5 sekundach.
- 0 Aby zatrzymać samowyzwalacz, ponownie naciśnij przycisk nagrywania.

### o **Korzystanie z samowyzwalacza w trybie zdjęć**

*1* Otwórz monitor LCD.

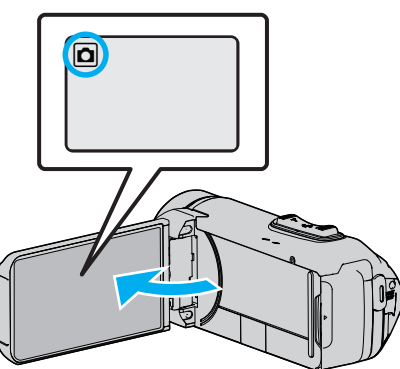

- 0 Sprawdź, czy tryb nagrywania jest ustawiony na B.
- Jeśli ustawiony jest tryb filmu **L**, na ekranie nagrywania puknij **L**, aby wyświetlić ekran przełączania trybów. Puknij  $\Box$ , aby przełączyć na tryb zdjęć.
- 2 Puknij "MENU".

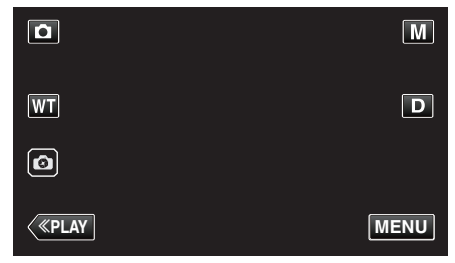

- 0 Pojawi się główne menu.
- 3 Puknij "USTAW. NAGRYWANIA".

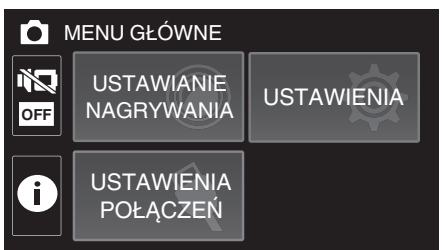

4 Puknij "SAMOWYZWALACZ".

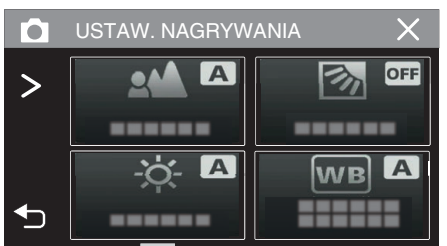

- Jeśli ikona nie jest wyświetlona na ekranie, puknij ">", aby przewinąć ekran.
- $\bullet$  Puknij  $\times$ , aby wyjść z menu.
- 0 Puknij J, aby powrócić do poprzedniego ekranu.

**5** Puknij "2 SEK" lub "10 SEK".

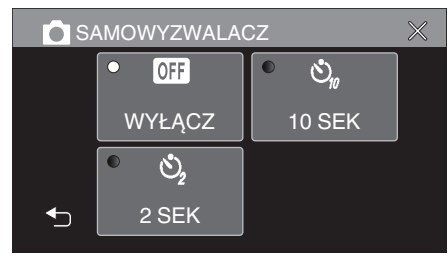

- *6* Zrób zdjęcie.
	- 0 Pojawi się zegar i odliczanie do rozpoczęcia zrobienia zdjęcia.
	- 0 Aby zatrzymać samowyzwalacz, ponownie naciśnij przycisk START/ STOP.

## **UWAGA :**

- 0 Przycisku START/STOP na urządzeniu nie można użyć, aby z wyprzedzeniem wyregulować ostrość. Aby z wyprzedzeniem ustawić ostrość, naciśnij i przytrzymaj przycisk a na ekranie dotykowym, aż ostrość zostanie ustawiona.
- ["Rozpocznij nagrywanie po ustawieniu ostrości" \(](#page-22-0) $\mathfrak{c}$ str. 23)
- 0 Gdy wyświetlone jest odliczanie czasu, przyciski nie mogą zostać użyte, ponieważ nie są wyświetlane na ekranie.

# **Nagrywanie w stałych odstępach i odtwarzanie wielokrotne**

Po nagrywaniu przez określony czas, urządzenie automatycznie odtwarza scenę, a następnie w kółko powtarza proces nagrywania i proces odtwarzania. Można tego używać do sprawdzania wykonania techniki sportowej lub tanecznej.

Nagrane sceny mogą być również usuwane automatycznie w zależności od ustawienia.

*1* Otwórz monitor LCD.

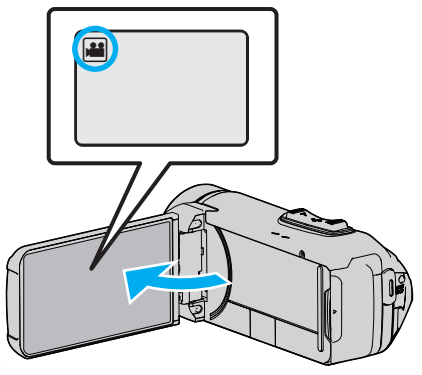

- Sprawdź, czy tryb nagrywania jest ustawiony na
- $\bullet$  Jeśli ustawiony jest tryb zdjęć  $\bullet$ , na ekranie nagrywania puknij  $\bullet$ , aby wyświetlić ekran przełączania trybów. Puknij **M**, aby przełączyć na tryb filmu.
- 2 Puknij "MENU".

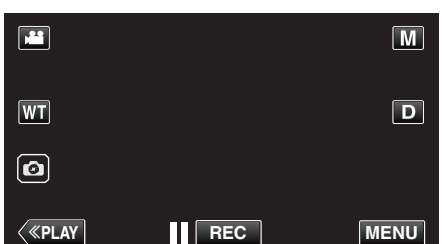

- 0 Pojawi się główne menu.
- 3 Puknij "USTAW. NAGRYWANIA".

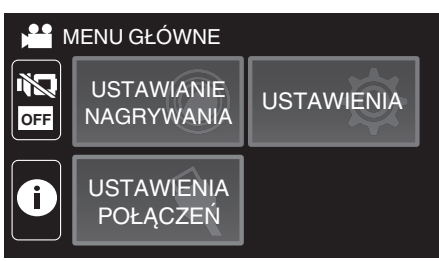

4 Puknij "NAGR/ODTW Z SAMOKON."

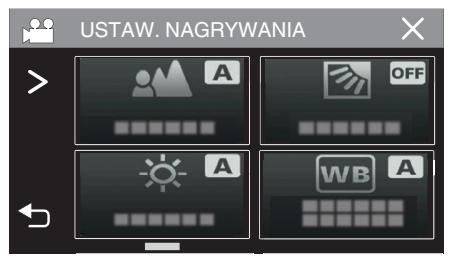

- Jeśli ikona nie jest wyświetlona na ekranie, puknij ">", aby przewinąć ekran.
- $\bullet$  Puknij  $\times$ , aby wyjść z menu.
- Puknij <u>→</u> aby powrócić do poprzedniego ekranu.

5 Puknij "USTAW".

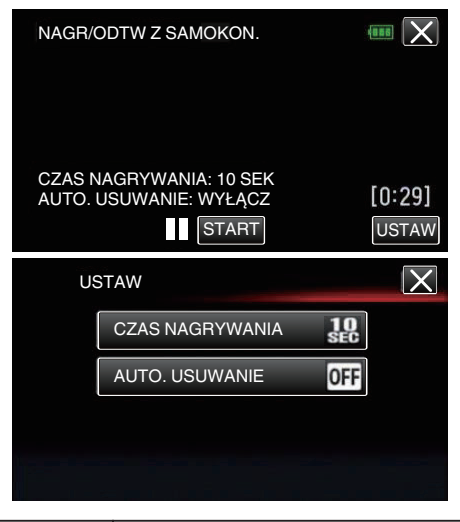

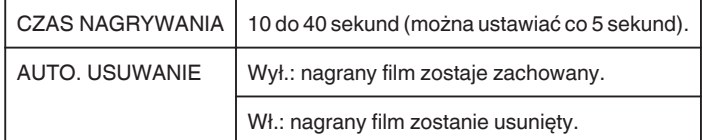

- $\bullet$  Puknij  $\times$ , aby powrócić do poprzedniego ekranu.
- 0 Ta operacja nie jest konieczna, jeśli nie zamierzasz zmieniać bieżącego wyświetlanego ustawienia.
- 6 Puknij "START".
	- 0 Przed rozpoczęciem nagrywania, tylko na początku operacji, ma miejsce 5-sekundowe odliczanie.

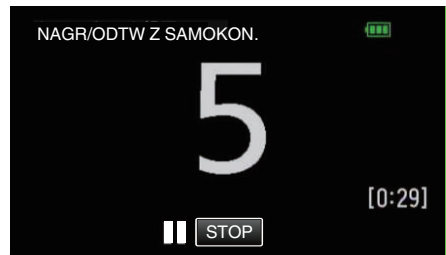

0 Po uruchomieniu nagrywania, wyświetlany kolor liczby zmienia się i zostaje wyświetlona pozostała liczba sekund nagrania.

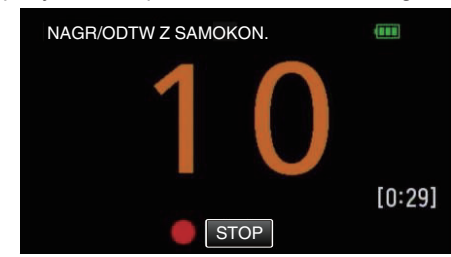

0 Po zakończeniu nagrywania odtwarzanie rozpocznie się automatycznie.

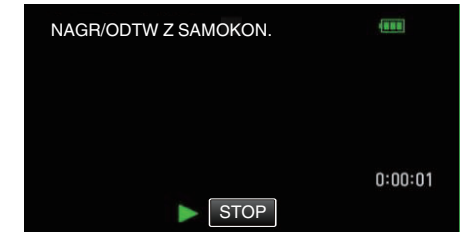

- 0 Po zakończeniu odtwarzania następne nagrywanie rozpocznie się automatycznie.
- 0 Puknij "STOP", aby wyjść z "NAGR/ODTW Z SAMOKON.".

**UWAGA :** 

0 Przycisk START/STOP nie może być wykorzystywany podczas operacji "NAGR/ODTW Z SAMOKON.".

# **Nagrywanie filmów z datą i godziną**

Możesz nagrywać filmy wraz z datą i godziną. Ustaw tę opcję, gdy chcesz zapisać plik z datą i godziną. (Po nagraniu nie można usunąć daty i godziny.)

*1* Otwórz monitor LCD.

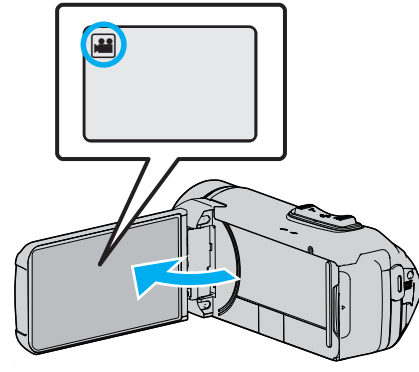

- Sprawdź, czy tryb nagrywania jest ustawiony na **L**.
- $\bullet$  Jeśli ustawiony jest tryb zdjęć  $\Box$ , na ekranie nagrywania puknij  $\Box$ , aby wyświetlić ekran przełączania trybów. Puknij  $\blacksquare$ , aby przełączyć na tryb filmu.
- 2 Puknij "MENU".

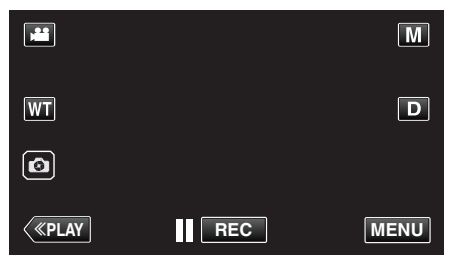

- 0 Pojawi się główne menu.
- 3 Puknij "USTAW. NAGRYWANIA".

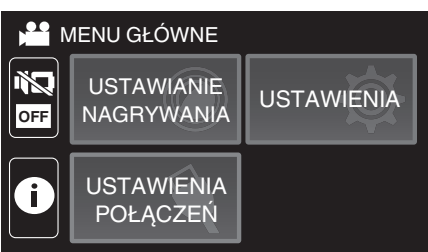

4 Puknij "REJESTRUJ DATE/CZAS".

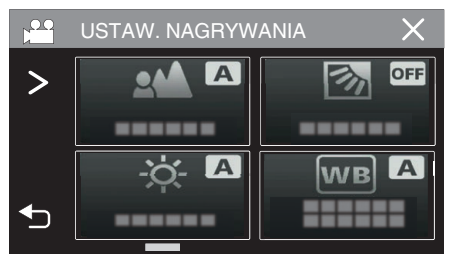

- Jeśli ikona nie jest wyświetlona na ekranie, puknij ">", aby przewinąć ekran.
- $\bullet$  Puknij  $\times$ , aby wyjść z menu.
- 0 Puknij J, aby powrócić do poprzedniego ekranu.

**5** Wybierz rodzaj zegara za pomocą przycisków  $\langle \text{lab} \rangle$ , a następnie puknij "USTAW".

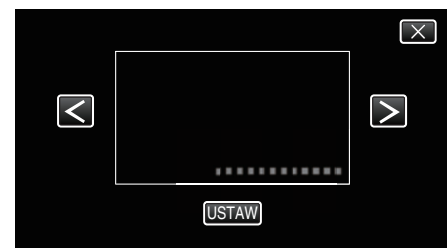

- Po puknięciu "USTAW", pojawi się ostrzeżenie dotyczące nagrywania z datą/godziną.
- $\bullet$  Puknij  $\times$ , aby wyjść z menu.
- *6* Puknij i przeciągnij palcem pozycję wyświetlania, aby ją skorygować.

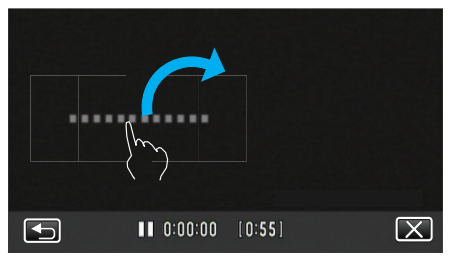

- 0 Przesuń miejsce wyświetlania daty i godziny dotykając palcem i przesuawając po ekranie.
- *7* Naciśnij przycisk START/STOP, aby rozpocząć nagrywanie.

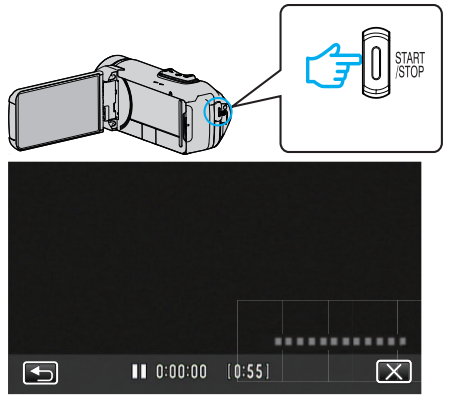

- 0 Ponownie naciśnij przycisk START/STOP, aby zakończyć nagrywanie.
- Puknij <br />
by powrócić do ekranu wyboru rodzajów zegara.
- Puknij X, aby wyjść z "REJESTRUJ DATE/CZAS". (Aby wykonać działania inne niż nagrywanie puknij  $\times$ , aby najpierw anulować "REJESTRUJ DATĘ/CZAS".)

#### **OSTROŻNIE :**

0 Po nagraniu nie można usunąć daty i godziny.

# **Nagrywanie filmów z licznikiem czasu**

Można nagrywać film z wykorzystaniem stopera. Można uruchomić, zatrzymać i wyzerować stoper, jak w przypadku każdego stopera. Może to być wykorzystywane do rejestracji filmów z wydarzeń sportowych. (Nagranego licznika czasu nie można później usunąć).

*1* Otwórz monitor LCD.

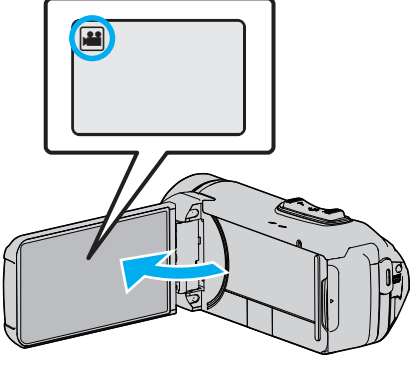

- Sprawdź, czy tryb nagrywania jest ustawiony na
- $\bullet$  Jeśli ustawiony jest tryb zdjęć  $\Box$ , na ekranie nagrywania puknij  $\Box$ , aby wyświetlić ekran przełączania trybów. Puknij **A**, aby przełączyć na tryb filmu.
- 2 Puknij "MENU".

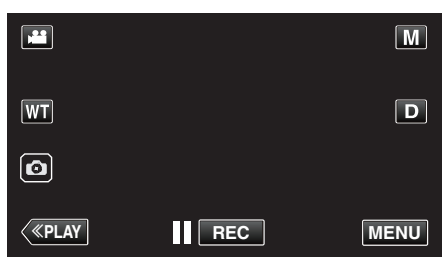

- 0 Pojawi się główne menu.
- 3 Puknij "USTAW. NAGRYWANIA".

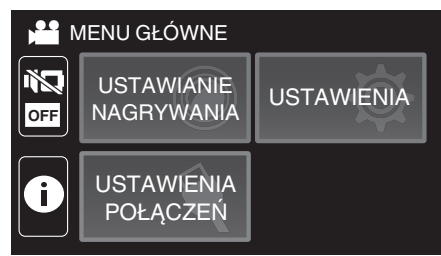

4 Puknij "NAGRYWANIE Z LICZN. CZASU".

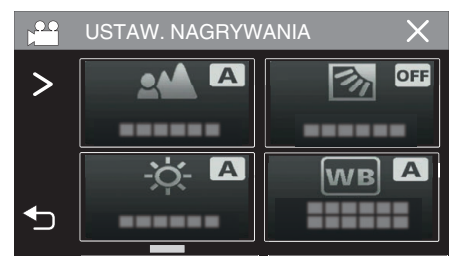

- Jeśli ikona nie jest wyświetlona na ekranie, puknij ">", aby przewinąć ekran.
- $\bullet$  Puknij  $\times$ , aby wyjść z menu.
- Puknij <u>→,</u> aby powrócić do poprzedniego ekranu.
- *5* Puknij i przeciągnij palcem pozycję wyświetlania, aby ją skorygować.

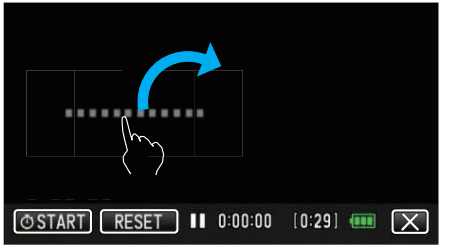

- 0 Pozycję można regulować po zatrzymaniu nagrywania.
- *6* Naciśnij przycisk START/STOP, aby rozpocząć nagrywanie.

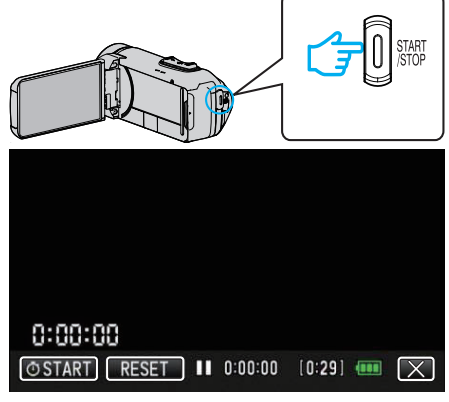

- 0 Ponownie naciśnij przycisk START/STOP, aby zakończyć nagrywanie.
- Puknij X, aby wyjść z "NAGRYWANIE Z LICZN. CZASU" po zatrzymaniu nagrywania. (Aby wykonać działania inne niż nagrywanie, puknij  $X$ , aby najpierw wyjść z "NAGRYWANIE Z LICZN. CZASU").
- **7** Puknij " $\Phi$  START" na ekranie, aby uruchomić licznik.

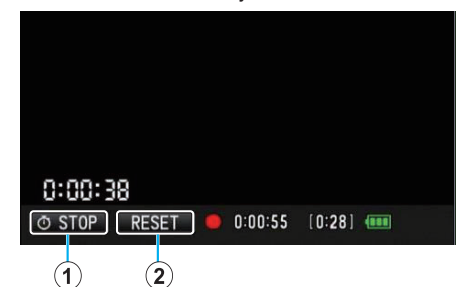

- 0 Można rozpocząć nagrywanie po uruchomieniu licznika.
- 0 Można swobodnie zatrzymywać, resetować lub wznawiać licznik podczas nagrywania.

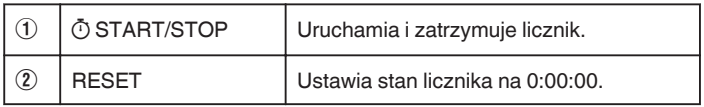

### **UWAGA :**

- 0 Jeżeli nastąpi wyjście z "NAGRYWANIE Z LICZN. CZASU", gdy licznik nadal działa, licznik będzie kontynuował liczenie od momentu, w którym zostało przerwane, gdy następnym razem "NAGRYWANIE Z LICZN. CZASU" będzie obsługiwany.
- 0 Jeśli upłynęły 24 godzin od włączenia licznika lub jeśli zegar został ustawiony, stan licznika automatycznie powróci do "0:00:00" i licznik przestanie działać.
- 0 Nagranego licznika czasu nie można później usunąć.

# **Sprawdzanie pozostałego czasu nagrywania**

Wyświetl stan naładowania akumulatora i pozostały czas nagrywania. **UWAGA :** 

- 0 Stan naładowania akumulatora i pozostały czas nagrywania podane są w przybliżeniu.
- 0 Pozostały czas nagrywania jest wyświetlany tylko w trybie nagrywania filmu.
- 0 Pozostały czas nagrywania jest wyświetlany dla aktualnie wybranego nośnika nagrywania.
- *1* Otwórz monitor LCD.

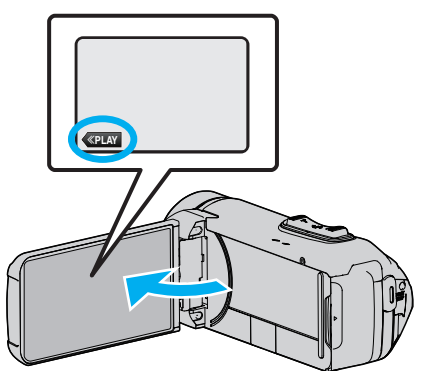

- 0 Upewnij się, że kamera jest ustawiona na tryb nagrywania. Jeśli kamera jest w trybie odtwarzania, kliknij «REC, aby przełączyć na tryb nagrywania.
- 2 Puknij "MENU".

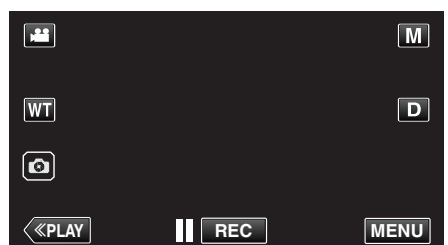

- 0 Pojawi się główne menu.
- *3* Puknij C.

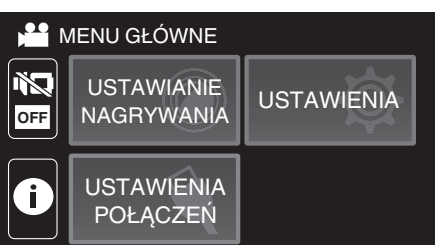

*4* Wyświetl pozostały czas nagrywania.

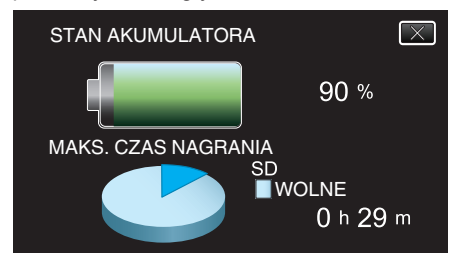

- 0 Pozostały czas nagrywania jest wyświetlany tylko w trybie nagrywania filmu.
- 0 Pozostały czas nagrywania jest wyświetlany dla aktualnie wybranego nośnika nagrywania.
- $\Psi$  wyświetla się zamiast stanu naładowania akumulatora, gdy podłączony jest zasilacz sieciowy.
- $\bullet$  Aby wyjść z tego ekranu, puknij $\times$ .

### **Przybliżony czas nagrywania filmu**

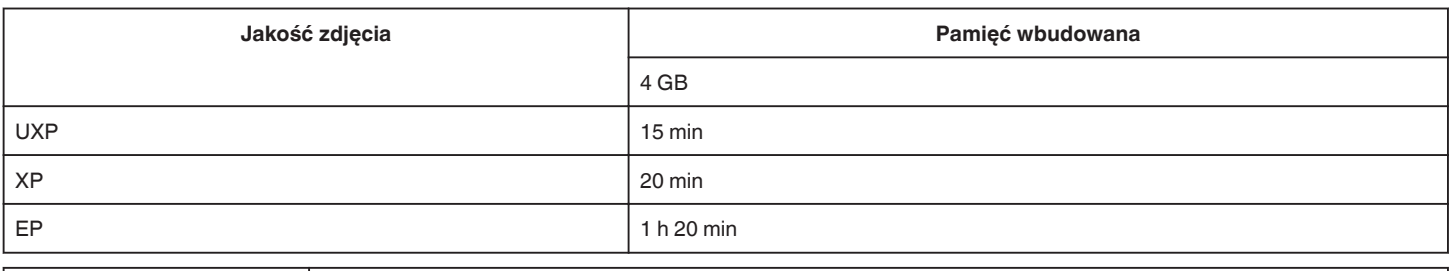

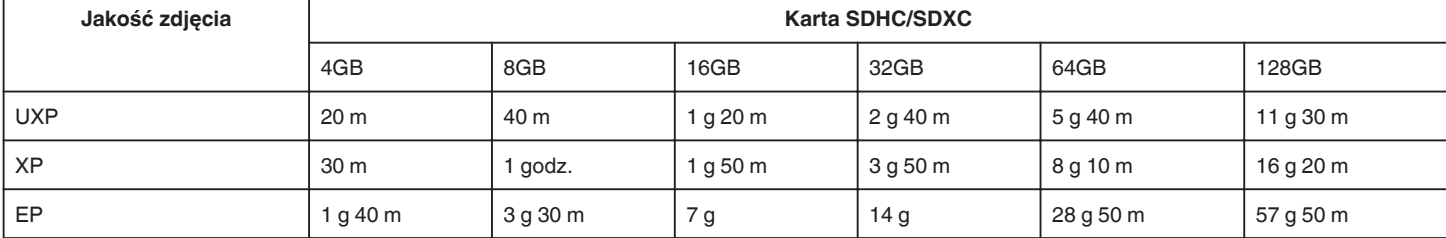

0 Czas nagrywania wskazany powyżej zmienia się w zależności od warunków nagrywania.

#### **Przybliżona liczba zdjęć (jednostka: liczba ujęć)**

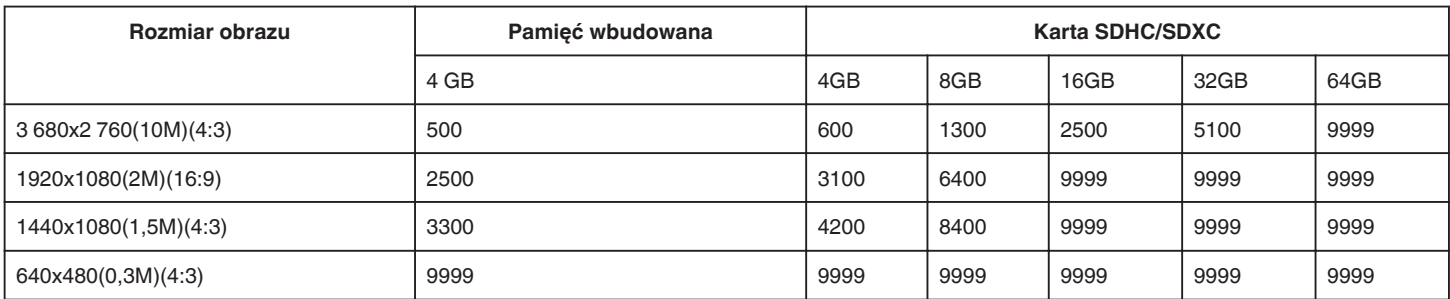

0 Zdjęcia zarejestrowane w czasie nagrywania lub odtwarzania filmu są zapisywane w rozmiarze 1920 x 1080.

#### **Przybliżony czas działania wbudowanego akumulatora**

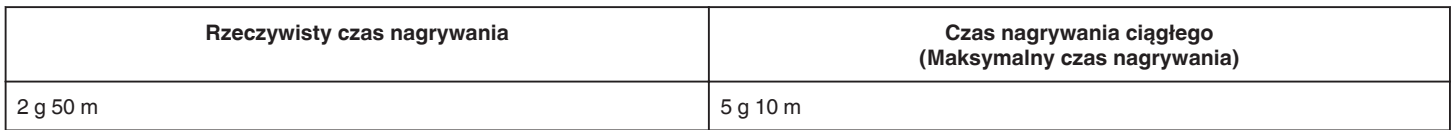

• Powyższe wartości są aktualne, gdy "JASNOŚĆ MONITORA" jest ustawiona na "3" (standardowa).

0 Rzeczywisty czas nagrywania to czas nagrywania, gdy operacje, takie jak uruchamianie/zatrzymywanie nagrywania, włączanie/wyłączanie urządzenia lub powiększanie, odbywają się cyklicznie.

0 Czas nagrywania może być inny, w zależności od warunków zapisu i użytkowania.

0 Jeśli czas nagrywania stanie się bardzo krótki, nawet gdy akumulator jest w pełni naładowany, należy wymienić akumulator. W celu uzyskania informacji na temat wymiany wbudowanego akumulatora (odpłatnie), skonsultuj się z najbliższym centrum serwisowym JVC.

# <span id="page-49-0"></span>**Odtwarzanie filmów**

Poniżej przedstawiono sposoby odtwarzania, które można przeprowadzić na tym urządzeniu.

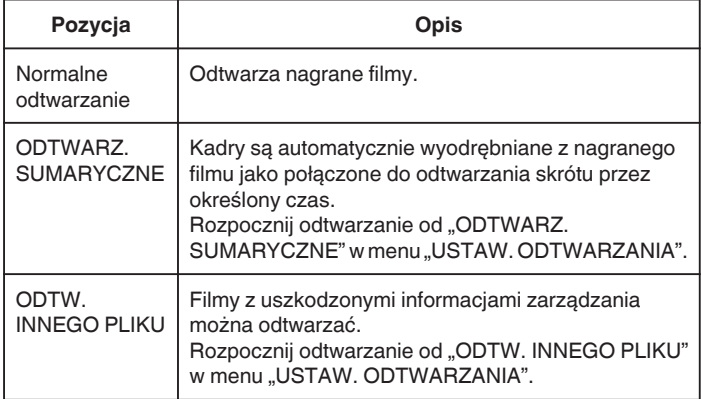

## **OSTROŻNIE :**

- 0 Utwórz kopię zapasową nagranych, ważnych danych. Zaleca się kopiowanie swoich nagranych danych na płytę BD lub na innych nośnikach, na których można zapisać dane w celu ich przechowywania.
- 0 Urządzenie to jest sterowane mikrokomputerem. Wyładowania elektrostatyczne, szumy zewnętrzne i interferencja (z TV, radia, itp.) może uniemożliwić jego prawidłowe działanie. W takim przypadku zamknij ekran monitora, aby wyłączyć zasilanie i odłącz zasilacz sieciowy; następnie naciśnij przycisk Reset, aby zresetować urządzenie.

## ["Resetowanie urządzenia" \(](#page-4-0) $\mathfrak{g}$  str. 5)

- 0 Wyłączenie odpowiedzialności - Nie ponosimy odpowiedzialności za utratę nagranych materiałów, jeśli nie można uruchomić filmów/dźwięku lub odtwarzania z powodu uszkodzeń w tym urządzeniu, dostarczonych części lub karty SD. - Nie można przywrócić usuniętych nagranych materiałów (danych) oraz po ich utracie w związku z nieprawidłowym działaniem. Proszę traktować to jako ostrzeżenie.
	- Firma JVC nie będzie odpowiedzialna za żadne utracone dane.
	- W celu poprawy jakości, uszkodzony nośnik nagrywania zostanie poddany analizie. W związku z tym nie może być zwrócony.

## **Normalne odtwarzanie**

Odtwarza nagrane filmy.

*1* Otwórz monitor LCD.

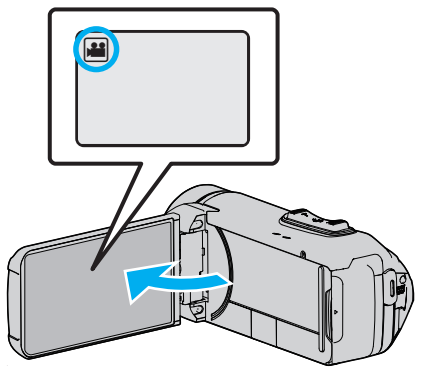

- Sprawdź, czy tryb nagrywania jest ustawiony na
- Jeśli ustawiony jest tryb zdjęć  $\Box$ , na ekranie nagrywania puknij  $\Box$ , aby wyświetlić ekran przełączania trybów. Puknij  $\blacksquare$ , aby przełączyć na tryb filmu.
- **2** Puknij «PLAY aby wybrać tryb odtwarzania.

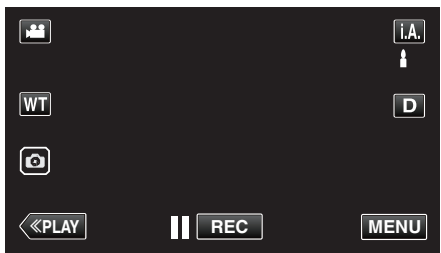

*3* Puknij plik (zdjęcie).

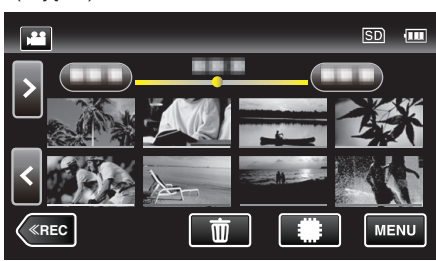

- Puknij **II/SD**, aby wybrać nośnik, z którego chcesz odtwarzać i zmień ekran indeksu (wyświetlanie miniatur).
- Pojawia się **E** na ostatnim odtwarzanym obrazie.
- 0 Linie w różnych kolorach są wyświetlane jako miniatury dla rozróżnienia dat nagrania.
- *4* Rozpoczyna się odtwarzanie.
	- Puknij II, aby zatrzymać.
	- · Puknij  $\blacksquare$ , aby powrócić do ekranu indeksu.

## **OSTROŻNIE :**

- 0 Ponieważ urządzenie to można używać przy odwróconym i zamkniętym monitorze LCD, łatwiej wzrasta temperatura. Nie należy używać tego urządzenia przy odwróconym i zamkniętym monitorze LCD przez dłuższy czas ani w miejscach narażonych na bezpośrednie działanie promieni słonecznych lub wysokich temperatur.
- 0 Urządzenie zatrzymuje się automatycznie, aby chronić obwód, gdy wzrasta temperatura.

## <span id="page-50-0"></span>**Przyciski obsługi dla odtwarzania filmu**

## **Podczas wyświetlania ekranu indeksu**

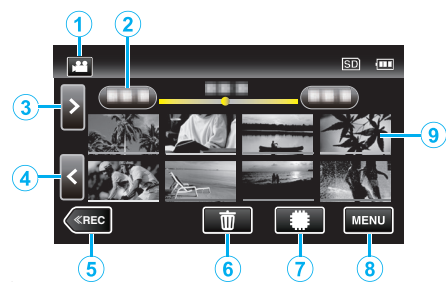

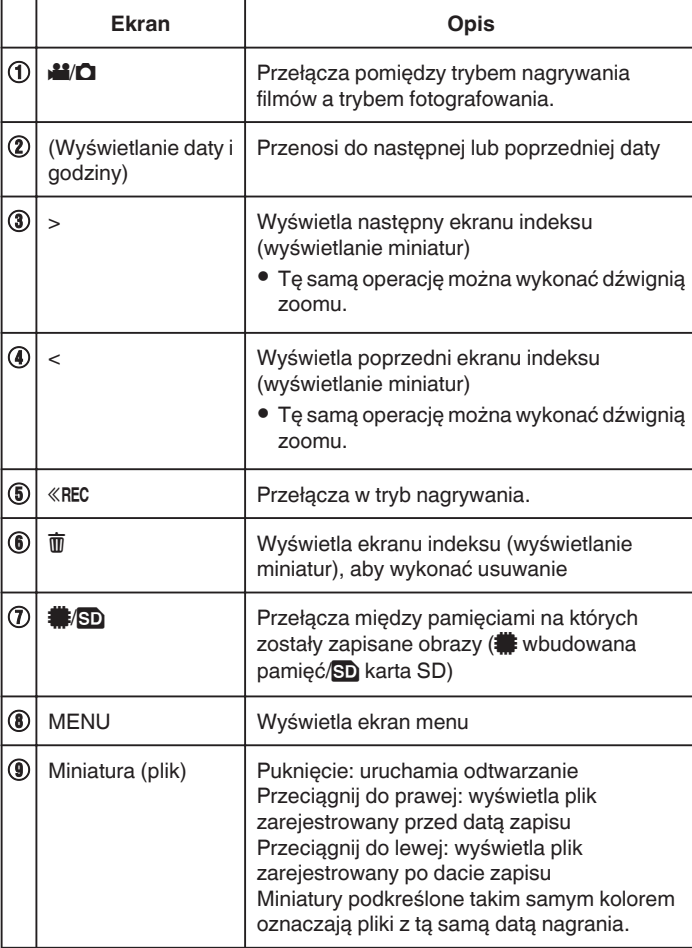

### **Podczas odtwarzania filmu**

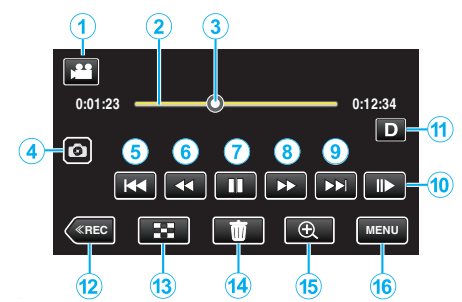

0 Gdy urządzenie nie jest używane, przyciski obsługi na ekranie dotykowym znikają automatycznie. Ponownie puknij ekran, aby wyświetlić przyciski obsługi.

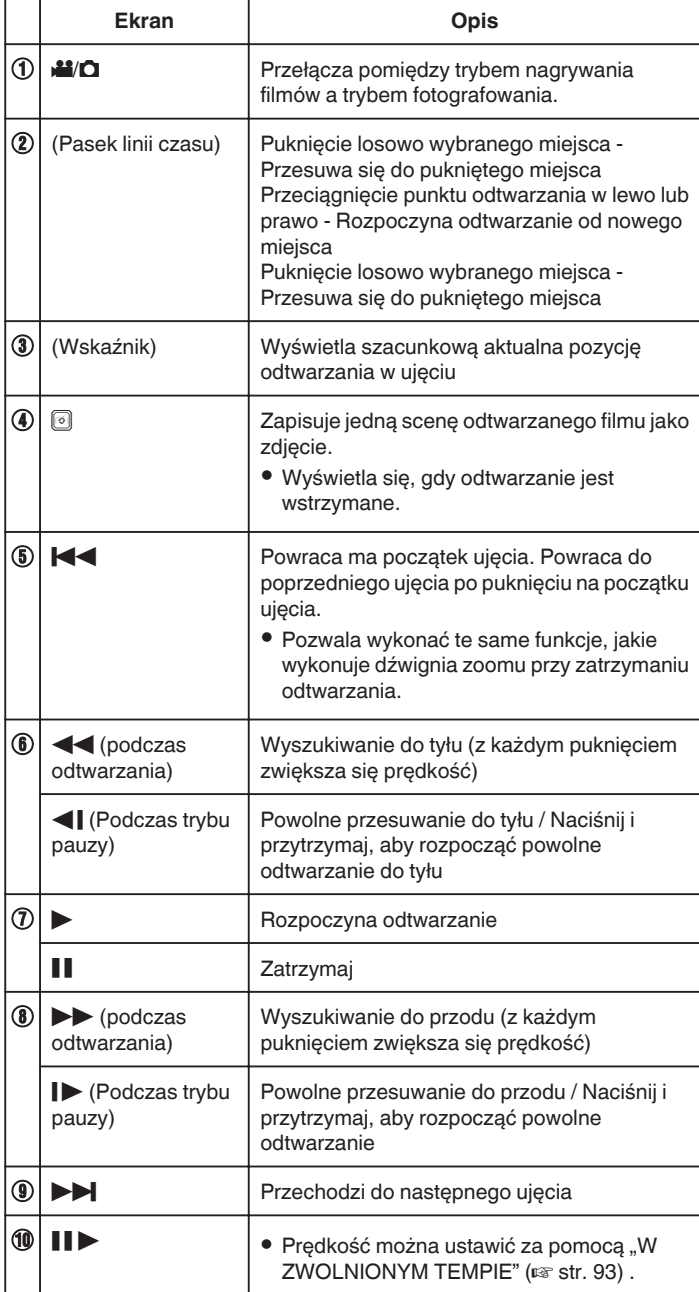

## **Odtwarzanie**

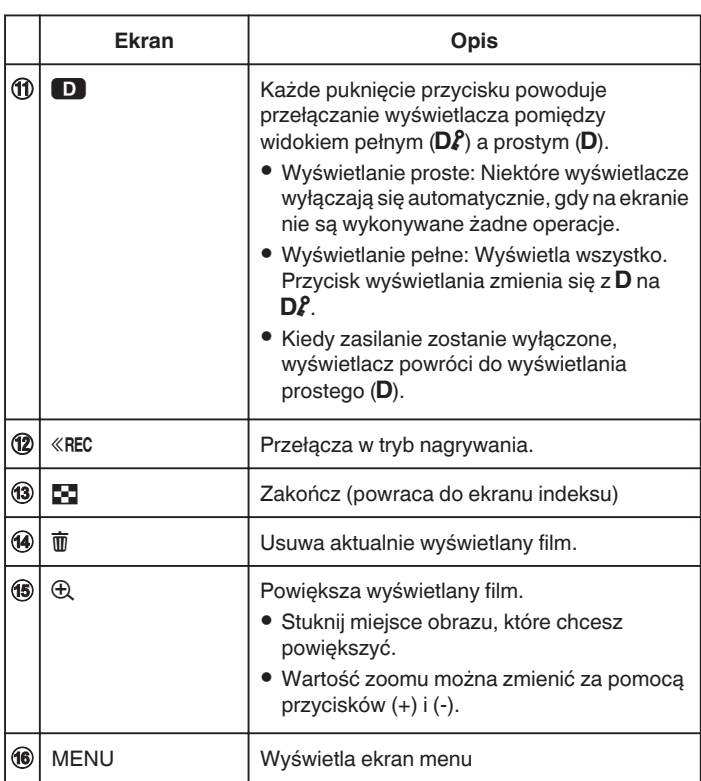

## **UWAGA :**

- 0 Puknij lub przeciągnij w obszarze obsługi ekranu dotykowego.
- 0 Podczas odtwarzania można wyświetlać datę i godzinę nagrania.

 $(\sqrt{3} \text{ str. } 93)$ 

### **Regulowanie głośności dźwięku filmów**

Można również użyć dźwigni zoomu/głośności, aby regulować głośność.

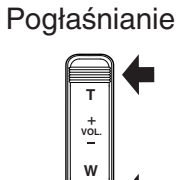

Przyciszanie

## **Sprawdzanie daty nagrania i innych informacji**

Można zobaczyć informacje o nagrywaniu nagranych filmów.

*1* Otwórz monitor LCD.

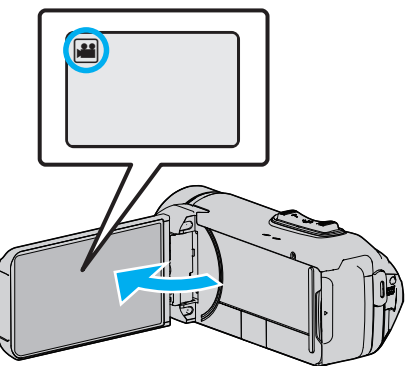

- Puknij przycisk **il** lub  $\Box$ , aby wybrać tryb filmu lub zdjęć.
- 2 Puknij «PLAY aby wybrać tryb odtwarzania.

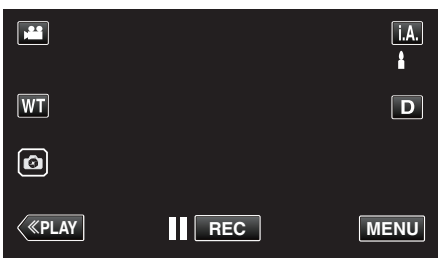

*3* Puknij plik, aby go rozpocząć odtwarzanie.

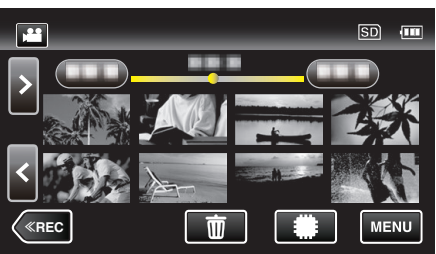

4 Puknij "MENU".

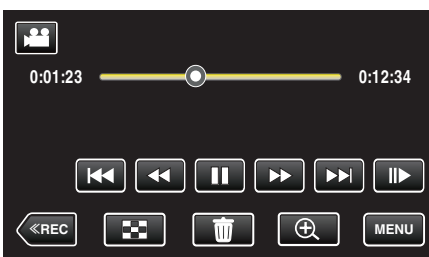

*5* Puknij C.

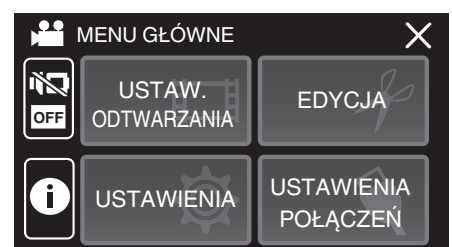

 $\bullet$  Puknij  $\times$ , aby wyjść z menu.

Można wyświetlić datę nagrania i czas trwania wybranego pliku.

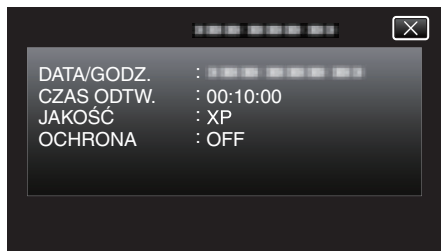

# **ODTW. Z LICZN. CZASU**

Licznik czasu, który można zresetować, może być wyświetlony podczas odtwarzania.

Może to być wykorzystywane do odtwarzania filmów z wydarzeń sportowych.

*1* Otwórz monitor LCD.

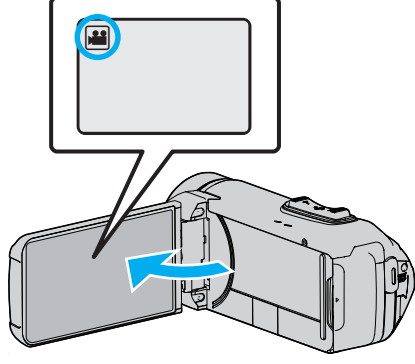

- Sprawdź, czy tryb nagrywania jest ustawiony na
- $\bullet$  Jeśli ustawiony jest tryb zdjęć  $\Box$ , na ekranie nagrywania puknij  $\Box$ , aby wyświetlić ekran przełączania trybów. Puknij  $\blacksquare$ , aby przełączyć na tryb filmu.
- 2 Puknij «PLAY aby wybrać tryb odtwarzania.

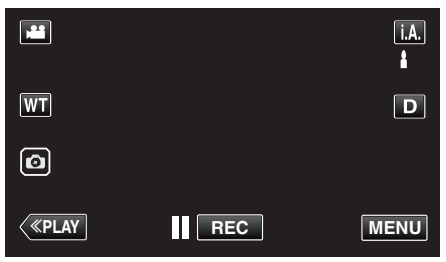

3 Puknij "MENU".

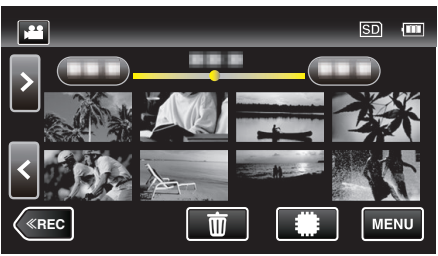

4 Puknij "USTAW. ODTWARZANIA".

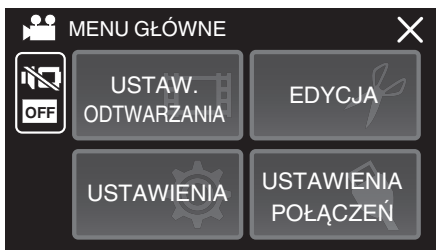

5 Puknij "ODTW. Z LICZN. CZASU".

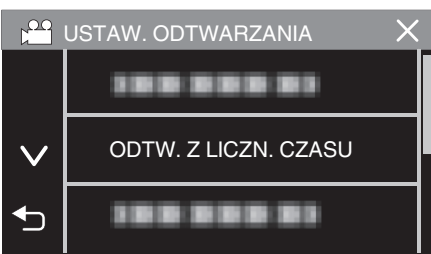

**6** Ustaw "ODTW. Z LICZN. CZASU" na WŁ.

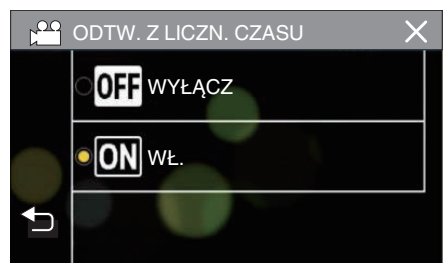

*7* Puknij plik, aby go rozpocząć odtwarzanie.

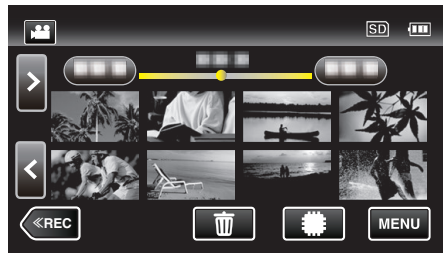

- 0 Pojawia się licznik godzin:minut:sekund.
- *8* Zatrzymaj odtwarzanie i wyzeruj licznik.

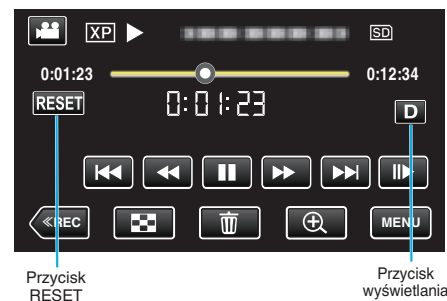

- Puknięcie "RESET" ustawia stan licznika na "0:00:00".
- 0 Gdy odtwarzanie jest wstrzymane, wyświetlana jest cyfra 1/10 sekundy.
- 0 Licznik może również zostać zresetowany podczas normalnego odtwarzania i odtwarzania w zwolnionym tempie.

## **UWAGA :**

- 0 Aby wyzerować licznik podczas odtwarzania, przełącz do pełnego ekranu za pomocą przycisku ["Przycisk wyświetlania](#page-20-0) $\mathbf{D}$ " ( $\mathbf{F}$ str. 21).
- 0 Aby wyzerować licznik w dokładnym położeniu, zaleca się, aby wstrzymać odtwarzanie, a następnie puknąć "RESET".
- 0 Gdy urządzenie przełącza się na następną scenę, licznik jest automatycznie resetowany.

## **ODTWARZ. SUMARYCZNE**

Możesz odtworzyć skrót nagranych filmów (Odtwarzanie skrótu). Jest to przydatne podczas szybkiego sprawdzania zawartości filmów.

*1* Otwórz monitor LCD.

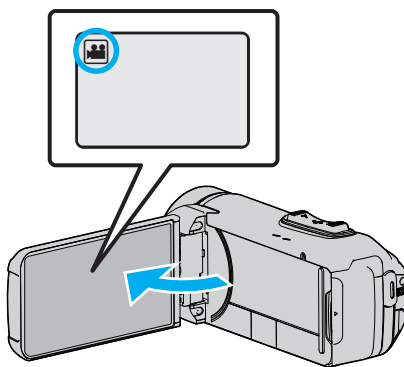

- Sprawdź, czy tryb nagrywania jest ustawiony na
- $\bullet$  Jeśli ustawiony jest tryb zdjęć  $\Box$ , na ekranie nagrywania puknij  $\Box$ , aby wyświetlić ekran przełączania trybów. Puknij **A**, aby przełączyć na tryb filmu.
- **2** Puknij «PLAY aby wybrać tryb odtwarzania.

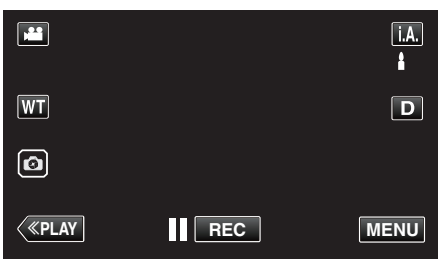

3 Puknij .MENU".

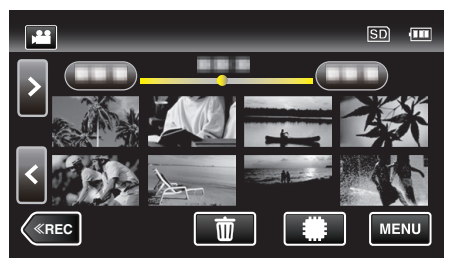

4 Puknij "USTAW. ODTWARZANIA".

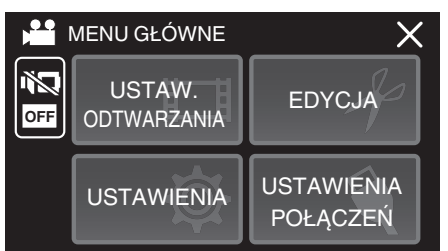

5 Puknij "ODTWARZ. SUMARYCZNE".

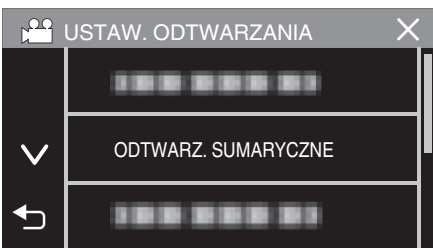

*6* Puknij, aby datę odtwarzania skrótów.

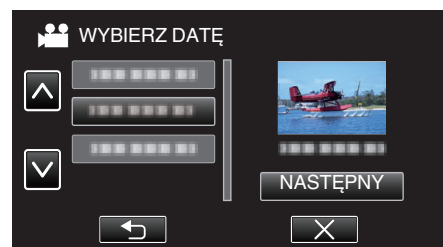

- Po wybraniu daty, puknij "NASTEPNY".
- Po puknięciu "WSZYSTKO", zostaną odtworzone skróty ze wszystkich dat.
- $\bullet$  Puknij  $\times$ , aby wyjść z menu.
- Puknij <br />
by powrócić do poprzedniego ekranu.
- *7* Wybierz tryb odtwarzania skrótów.
	- (tylko gdy wybrano "AUTO" w Kroku 7)

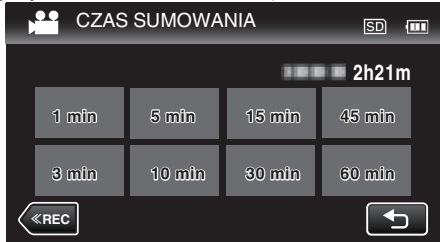

- 0 Wybierz czas odtwarzania sumarycznego w minutach (min).
- 0 Wyświetlany czas odtwarzania skrótów różni się w zależności od czasu nagrywania.
- 0 Jeśli po wybraniu "ODTWARZ. SUMARYCZNE" uruchomienie trwa ponad dwie sekundy, po wybraniu czasu odtwarzania skrótów będzie wyświetlany stan postępu.
- 0 Czas odtwarzania skrótów jest wyłącznie orientacyjny.
- *8* Rozpoczyna się odtwarzanie skrótów.

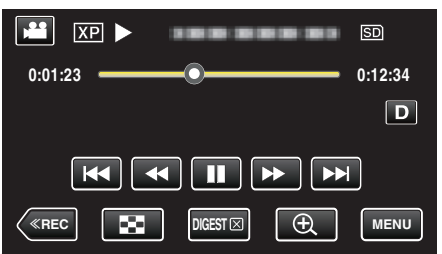

- Puknij ||, aby zatrzymać.
- · Puknij  $\blacksquare$ , aby powrócić do ekranu indeksu.
- $\bullet$  Puknij "DIGEST $\times$ ", aby powrócić do normalnego ekranu odtwarzania.
- 0 Obsługa podczas odtwarzania filmu

["Przyciski obsługi dla odtwarzania filmu" \(](#page-50-0) $\sqrt{2}$  str. 51)

## **Odtwarzanie**

*9* Odtwarzanie sumaryczne zatrzymuje się automatycznie, można również wyświetlić kolejny ekran pukając "MENU".

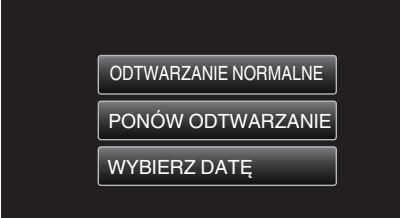

- 0 ODTWARZANIE NORMALNE: uruchamia normalne odtwarzanie.
- 0 PONÓW ODTWARZANIE: ponownie uruchamia odtwarzanie sumaryczne.
- 0 WYBIERZ DATĘ: wróć do kroku 6.

## **ODTW. INNEGO PLIKU**

Informacje zarządzania filmem mogą ulec uszkodzeniu, jeśli nagrywanie jest wykonane nieprawidłowo, na przykład poprzez wyłączenie zasilania podczas nagrywania. Aby odtworzyć filmy z uszkodzonymi informacjami zarządzania możesz wykonać następujące działania.

*1* Otwórz monitor LCD.

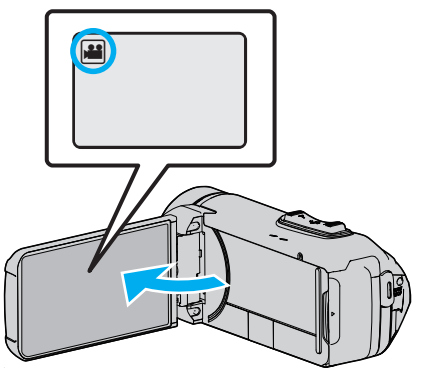

- Sprawdź, czy tryb nagrywania jest ustawiony na
- $\bullet$  Jeśli ustawiony jest tryb zdjęć  $\Box$ , na ekranie nagrywania puknij  $\Box$ , aby wyświetlić ekran przełączania trybów. Puknij **4**, aby przełączyć na tryb filmu.
- 2 Puknij «PLAY aby wybrać tryb odtwarzania.

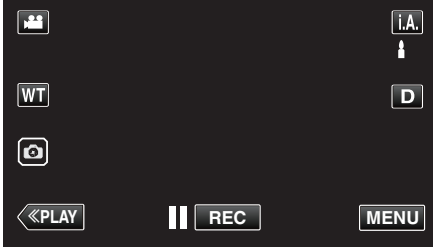

3 Puknij "MENU".

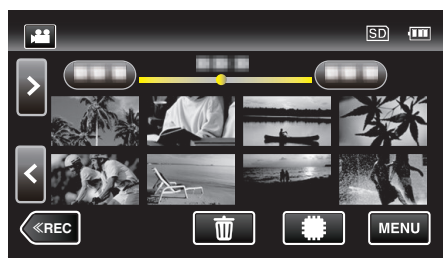

4 Puknij "USTAW. ODTWARZANIA".

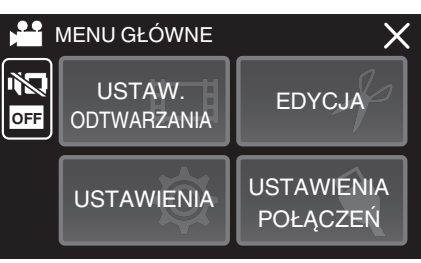

5 Puknij "ODTW. INNEGO PLIKU".

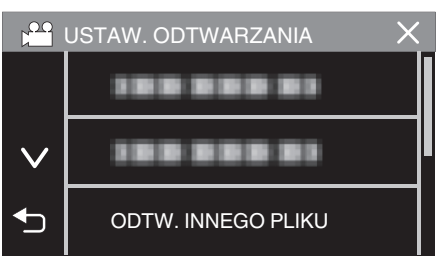

<span id="page-56-0"></span>*6* Puknij plik, aby go rozpocząć odtwarzanie.

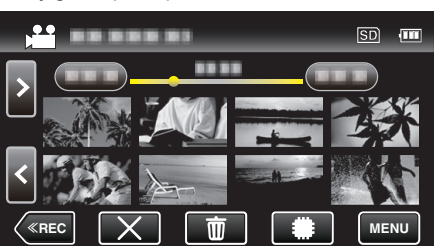

- ["Przyciski obsługi dla odtwarzania filmu" \(](#page-50-0) $\sqrt{4}$  str. 51)
- $\bullet$  Puknij " $\times$ ", aby powrócić do zwykłego ekranu indeksu.

#### **UWAGA :**

- 0 W przypadku uszkodzenia informacji zarządzania w folderze EXTMOV tworzony jest plik MTS.
- 0 Zależnie od stanu uszkodzonego pliku, odtwarzanie może nie udać się lub może przebiegać z zakłóceniami.

# **Odtwarzanie zdjęć**

Na ekranie indeksu (widok miniatur) można wybierać i odtwarzać zarejestrowane zdjęcia.

*1* Otwórz monitor LCD.

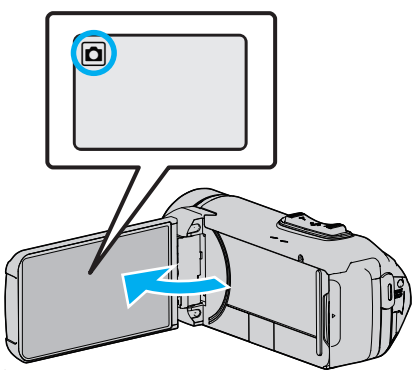

- Sprawdź, czy tryb nagrywania jest ustawiony na  $\Omega$ .
- Jeśli ustawiony jest tryb filmu **A**, na ekranie nagrywania puknij **A**, aby wyświetlić ekran przełączania trybów. Puknij  $\Box$ , aby przełączyć na tryb zdjęć.
- 2 Puknij «PLAY aby wybrać tryb odtwarzania.

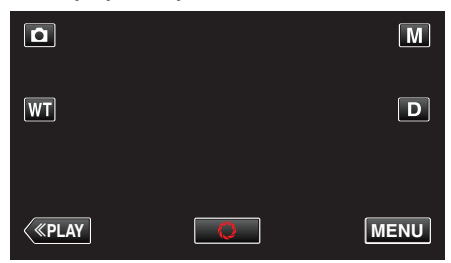

*3* Puknij plik, aby go rozpocząć odtwarzanie.

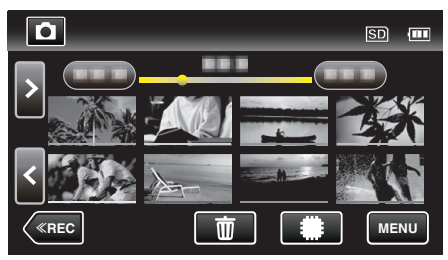

- Puknij (50, aby wybrać nośnik, z którego chcesz odtwarzać i zmień ekran indeksu (wyświetlanie miniatur).
- · Puknij  $\blacksquare$ , aby powrócić do ekranu indeksu.
- $\bullet$  Pojawia się  $\Box$  na ostatnim odtwarzanym obrazie.
- 0 Linie w różnych kolorach są wyświetlane jako miniatury dla rozróżnienia dat nagrania.

## <span id="page-57-0"></span>**Przyciski obsługi dla odtwarzania zdjęć**

## **Podczas wyświetlania ekranu indeksu**

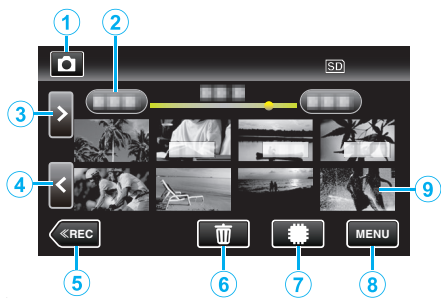

0 Zdjęcia rejestrowane w trybie seryjnym przy dużej prędkości i średniej prędkości będą zgrupowane razem. Widoczny jest tylko pierwszy zarejestrowany plik (zdjęcie), a grupa jest wyświetlana w zielonej ramce.

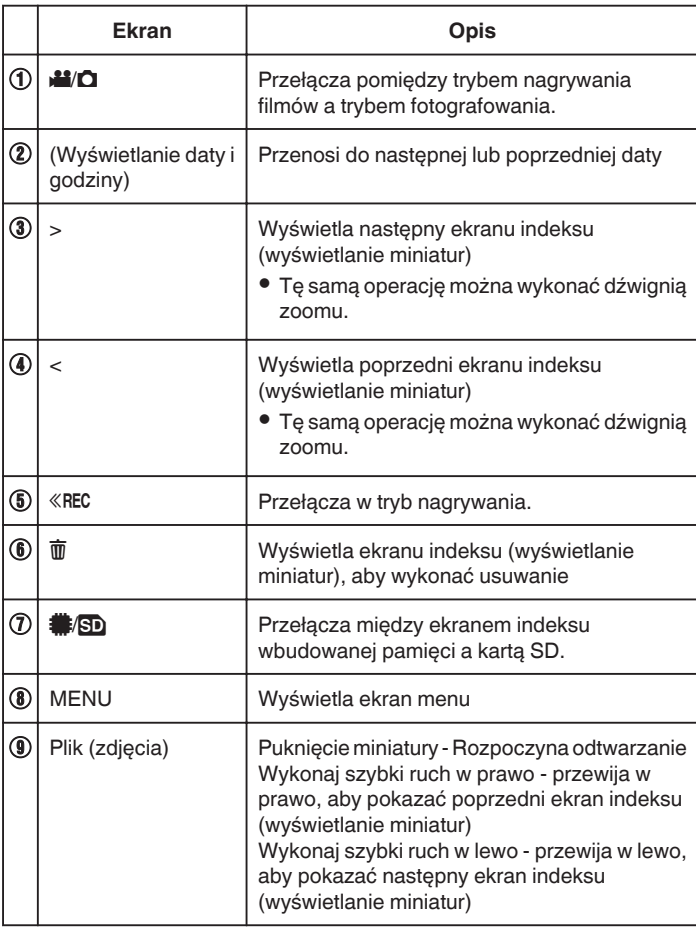

#### **Podczas odtwarzania zdjęć**

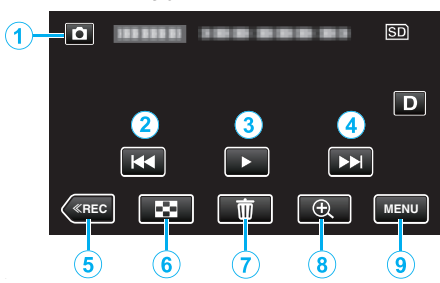

0 Gdy urządzenie nie jest używane, przyciski obsługi na ekranie dotykowym znikają automatycznie. Ponownie puknij ekran, aby wyświetlić przyciski obsługi.

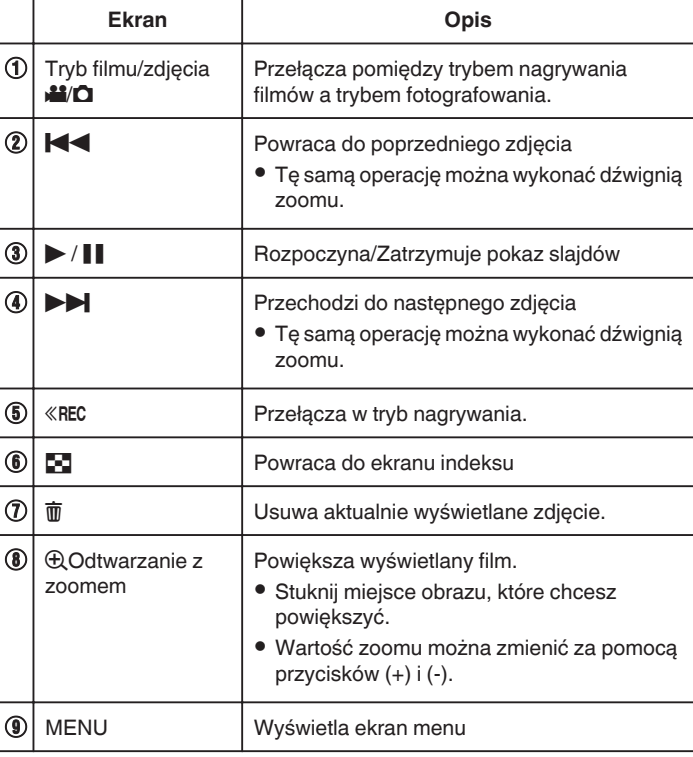

#### **UWAGA :**

0 Puknij lub przeciągnij w obszarze obsługi ekranu dotykowego.

#### **OSTROŻNIE :**

0 Urządzenie to jest sterowane mikrokomputerem. Wyładowania elektrostatyczne, szumy zewnętrzne i interferencja (z TV, radia, itp.) może uniemożliwić jego prawidłowe działanie. W takim przypadku zamknij ekran monitora, aby wyłączyć zasilanie i odłącz zasilacz sieciowy; następnie naciśnij przycisk Reset, aby zresetować urządzenie.

["Resetowanie urządzenia" \(](#page-4-0) $\mathbb{R}$  str. 5)

## **Odtwarzanie pokazu slajdów**

Zdjęcia można odtworzyć jako pokaz slajdów. Podczas odtwarzania zdjęć puknij », aby rozpocząć pokaz slajdów.

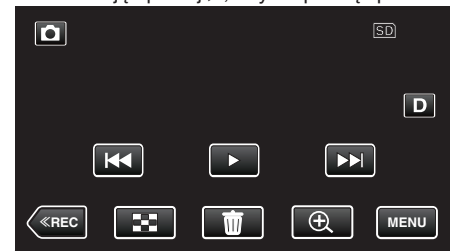

["Przyciski obsługi dla odtwarzania zdjęć" \(](#page-57-0) $\sqrt{4}$  str. 58)

#### **UWAGA :**

0 W trybie odtwarzania pokazu slajdów do przejść można dodać efekty. , EFEKTY POKAZU SLAJ. " ( $\mathbb{R}$  str. 95)

## **Podłączanie i oglądanie na ekranie telewizora**

Z urządzenia można odtwarzać po połączeniu go z telewizorem. Jakość obrazu w telewizorze zależy od rodzaju telewizora i kabla połączeniowego. Wybierz złącze, które najlepiej działa z telewizorem.

0 Należy również zapoznać się z instrukcją obsługi używanego telewizora. . Podłączanie przez minizłącze HDMI" ( $\approx$  str. 60)

["Łączenie przez złącze AV" \(](#page-60-0) $\sqrt{2}$  str. 61)

• Aby w telewizorze wyświetlić datę/godzinę, ustaw "WYŚWIETL DATĘ/ CZAS" i menu "WYŚWIETLANIE NA TV" na "WŁ.".

 $(\sqrt{2} \sin 93)$ 

, WYŚWIETLANIE NA TV " (L<sup>3</sup> str. 100)

#### **Nienaturalny obraz na telewizorze**

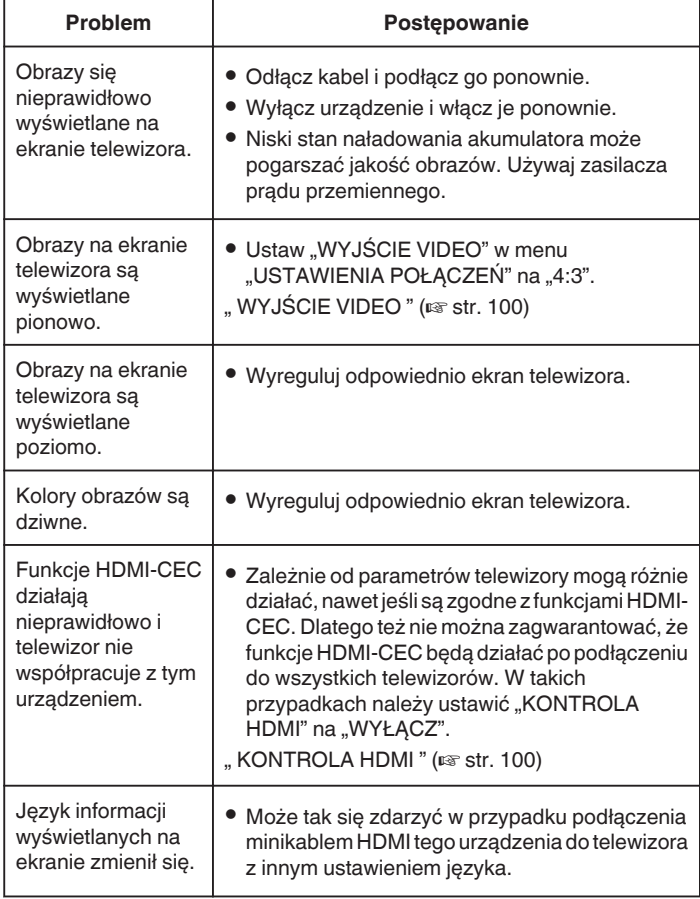

#### **OSTROŻNIE :**

0 Wyłącz urządzenie i telewizor przed dokonaniem połączenia.

0 Przed włożeniem lub wyjęciem karty SD, należy zamknąć monitor LCD i upewnić się, że lampka POWER/ACCESS zgasła.

## <span id="page-59-0"></span>**Podłączanie przez minizłącze HDMI**

Jeśli używasz telewizora HD, po podłączeniu się do minizłącza HDMI możesz odtwarzać w jakości HD.

- ["Wyposażenie opcjonalne" \(](#page-18-0) $\sqrt{2}$  str. 19)
- 0 Jeśli nie będziesz używać dostarczonego kabla, użyj pozwalającego na bardzo szybki przesył kabla HDMI, takiego jak minikabel HDMI.
- 0 Należy również zapoznać się z instrukcją obsługi używanego telewizora.
- *1* Podłączanie do TV.

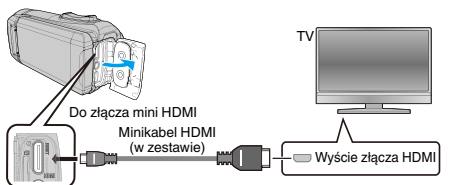

*2* Podłącz kabel przejściówkę i zasilacz sieciowy do tego urządzenia.

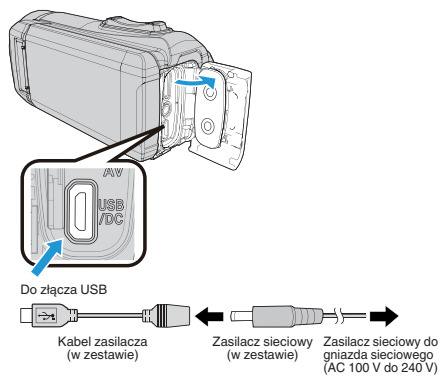

*3* Otwórz monitor LCD.

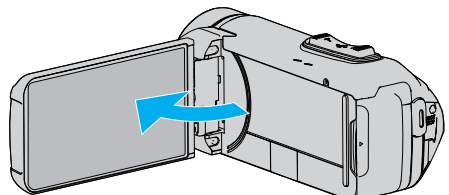

- 0 Urządzenie włączy się automatycznie.
- *4* Naciśnij przycisk wyboru wejścia na telewizorze, aby włączyć to urządzenie za pośrednictwem połączonego złącza.

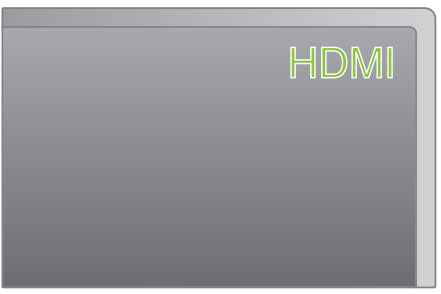

*5* Odtwórz plik.

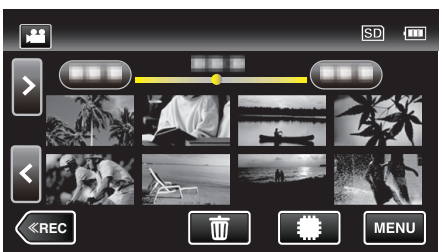

["Odtwarzanie filmów" \(](#page-49-0) $\mathbb{R}$  str. 50) ["Odtwarzanie zdjęć" \(](#page-56-0)<sub>\*\*</sub> str. 57)

#### **UWAGA :**

- Zgodnie ze sposobem połączenia, zmień ustawienia w "WYJŚCIE HDMI".
- ., WYJŚCIE HDMI " (L<sup>3</sup> str. 100)
- 0 Zależnie od podłączonego telewizora minikablem HDMI, obraz i dźwięk może być nieprawidłowo odtwarzany.
- W takich przypadkach należy ustawić wykonać następujące działania. 1) Odłącz minikabel HDMI i podłącz go ponownie.
- 2) Wyłącz urządzenie i włącz je ponownie.
- 0 Pytania dotyczące telewizora lub sposobu podłączenia należy kierować do producenta telewizora.

### <span id="page-60-0"></span>**Obsługa przy podłączeniu telewizora przez HDMI**

Podłączenie tego urządzenia minikablem HDMI do telewizora obsługującego funkcje HDMI-CEC umożliwia wykonywanie w telewizorze połączonych operacji.

0 HDMI-CEC (Consumer Electronics Control) jest norma branżową umożliwiająca współdziałanie pomiędzy urządzeniami zgodnymi ze standardem HDMI-CEC połączonymi kablami HDMI.

**UWAGA :** 

- 0 Nie wszystkie urządzenia z opcją sterowania przez HDMI są zgodne ze standardem HDMI-CEC. Funkcja sterowania przez HDMI tego urządzenia nie działa po podłączeniu do tych urządzeń.
- 0 Nie gwarantuje się działania tego urządzenia ze wszystkimi urządzeniami obsługującymi standard HDMI-CEC.
- 0 Zależnie od danych technicznych każdego urządzenia obsługującego standard HDMI-CEC, niektóre funkcje mogą nie działać po podłączeniu tego urządzenia. (Więcej informacji na ten temat znajduje się w instrukcji obsługi telewizora.)
- 0 Po podłączeniu pewnych urządzeń może dojść do niezamierzonego działania. W takich przypadkach należy ustawić "KONTROLA HDMI" na .WYŁACZ".
- , KONTROLA HDMI " ( $\sqrt{2}$  str. 100)

#### **Przygotowania**

- 0 Minikablem HDMI podłącz to urządzenie z telewizorem.
- ["Podłączanie przez minizłącze HDMI" \(](#page-59-0) $\approx$  str. 60)
- Włącz telewizor i ustaw ustawienie HDMI-CEC na "WŁ.". (Więcej informacji na ten temat znajduje się w instrukcji obsługi telewizora.)
- Ustaw "KONTROLA HDMI" w menu USTAWIENIA POŁĄCZEŃ na "WŁ.".
- ., KONTROLA HDMI" (LET Str. 100)

#### **Sposób obsługi 1**

- *1* Włącz to urządzenie.
- *2* Wybierz tryb odtwarzania.
- *3* Podłącz minikabel HDMI.
	- 0 Po włączeniu tego urządzenia automatycznie włączy się telewizor i przełączy się na tryb wejścia HDMI.

#### **Sposób obsługi 2**

- *1* Wyłącz telewizor.
	- To urządzenie wyłączy się automatycznie.

### **UWAGA :**

- 0 Zależnie od podłączonego telewizora, po włączeniu tego urządzenia język wyświetlania na ekranie tego urządzenia automatycznie się przełączy na język wybrany w telewizorze.
	- (Dotyczy to tylko przypadków, w których to urządzenie obsługuje język wybrany w telewizorze.) Aby używać tego urządzenia z językiem innym niż język wyświetlania na ekranie telewizora ustaw "KONTROLA HDMI" na "WYŁACZ"
- 0 Nawet po zmianie języka wyświetlania na ekranie tego urządzenia, język wyświetlania na ekranie telewizora nie zmieni się automatycznie.
- Gdy podłączone są takie urządzenia jak wzmacniacz lub wybierak, te funkcje mogą działać nieprawidłowo. Ustaw "KONTROLA HDMI" na "WYŁĄCZ".
- 0 Jeśli funkcja HDMI-CEC działa nieprawidłowo wyłącz urządzenie i ponownie włącz to urządzenie.

## **Łączenie przez złącze AV**

Aby odtwarzać filmy w odbiorniku TV, połącz kabel AV (w zestawie: E3A-0085-00) z gniazdem AV tego urządzenia.

- 0 Należy również zapoznać się z instrukcją obsługi używanego telewizora.
- *1* Podłączanie do TV.

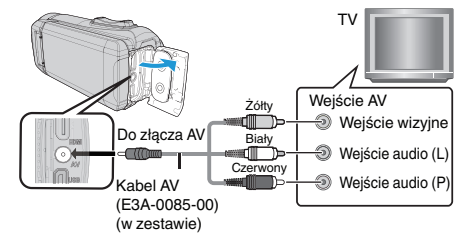

*2* Podłącz kabel przejściówkę i zasilacz sieciowy do tego urządzenia.

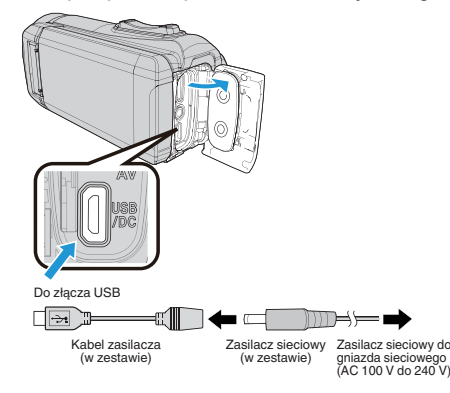

*3* Otwórz monitor LCD.

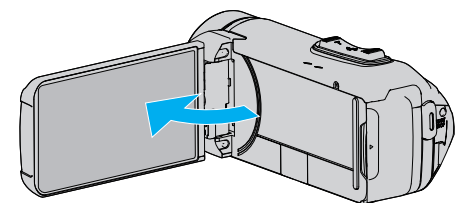

- 0 Urządzenie włączy się automatycznie.
- *4* Naciśnij przycisk wyboru wejścia na telewizorze, aby włączyć to urządzenie za pośrednictwem połączonego złącza.

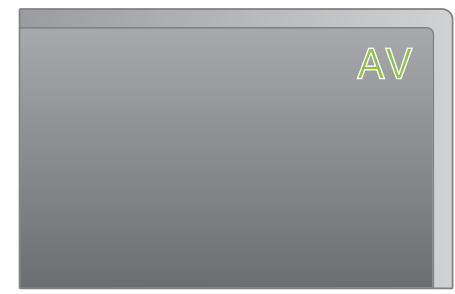

*5* Odtwórz plik.

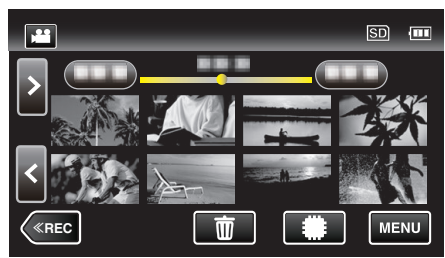

. Odtwarzanie filmów" ( $\mathbb{R}$  str. 50) . Odtwarzanie zdjęć" ( $\mathbb{R}$  str. 57)

## **UWAGA :**

- 0 Pytania dotyczące telewizora lub sposobu podłączenia należy kierować do producenta telewizora.
- 0 Kabel AV (w zestawie: E3A-0085-00)

Dane połączeń elektrycznych (dla video/audio) 4-wtykowej wtyczki mini opisano poniżej.

Aby zakupić, skonsultuj się z najbliższym przedstawicielem JVC lub centrum serwisowym JVC.

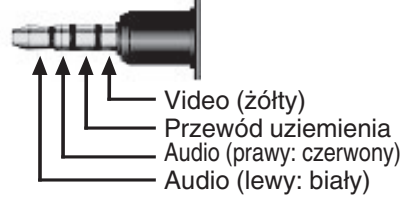

0 Podczas używania załączonego kabla AV, najpierw zamocuj filtr przeciwzakłóceniowy dostarczony wraz z tym urządzeniem.

["Mocowania filtra przeciwzakłóceniowego" \(](#page-7-0) $\mathfrak{g}$  str. 8)

# **Usuwanie niechcianych plików**

Usuń niechciane filmy i zdjęcia, kiedy kończy się miejsce na nośniku nagrywania.

Spowoduje to zwolnienie więcej miejsca w nośniku nagrywania. "Usuwanie aktualnie wyświetlanego pliku" ( $\approx$  str. 63)

"Usuwanie wybranych plików" ( $\mathfrak{g}$  str. 63)

#### **UWAGA :**

- 0 Nie można przywrócić usuniętych plików.
- 0 Nie można usunąć plików chronionych. Przed usunięciem plików wyłącz ochronę.
- ["Ochrona plików" \(](#page-63-0) $\mathbb{R}$  str. 64)
- 0 W komputerze twórz kopie zapasowe ważnych plików.

["Tworzenie kopii zapasowej wszystkich plików" \(](#page-77-0) $\sqrt{\epsilon}$ str. 78)

### **Usuwanie aktualnie wyświetlanego pliku**

Usuwa aktualnie wyświetlany plik.

#### **OSTROŻNIE :**

0 Nie można przywrócić usuniętych plików.

*1* Puknij R.

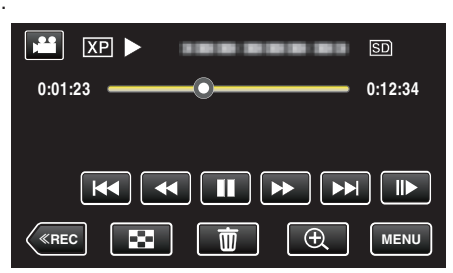

- 0 Jeśli na obrazie widać tryb filmu, ta sama obsługa dotyczy trybu zdjęć.
- 2 Puknij "TAK".

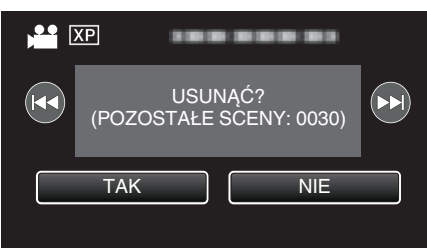

- Puknij  $\blacktriangleleft\blacktriangleright\blacktriangleright$ , aby wybrać poprzedni lub następny plik.
- 0 Gdy będzie już brak plików, widoczny będzie ekran indeksu.

#### **Usuwanie wybranych plików**

Usuwa wybrane pliki.

#### **OSTROŻNIE :**

- 0 Nie można przywrócić usuniętych plików.
- *1* Otwórz monitor LCD.

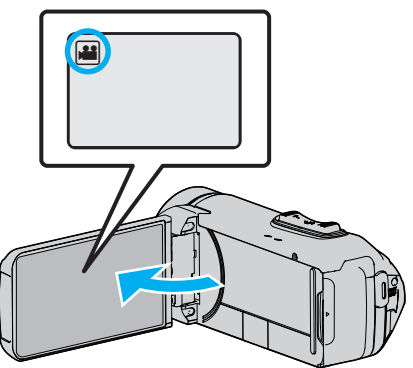

- Puknij przycisk **M** lub  $\Box$ , aby wybrać tryb filmu lub zdjęć.
- Na ekranie nagrywania puknij **Q** lub **A**, aby wyświetlić ekran przełączania trybów. Puknij **A**, aby przełączyć na tryb filmu **A.**
- Puknij **Q**, aby przełączyć na tryb zdjęć  $\Box$ .
- 2 Puknij «PLAY aby wybrać tryb odtwarzania.

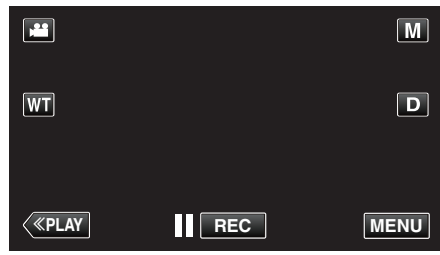

- 0 Jeśli na obrazie widać tryb filmu, ta sama obsługa dotyczy trybu zdjęć.
- 3 Puknij **前**.

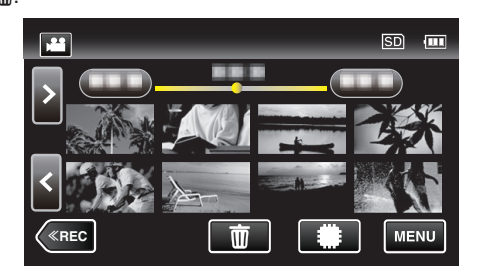

*4* Puknij pliki, aby je usunąć.

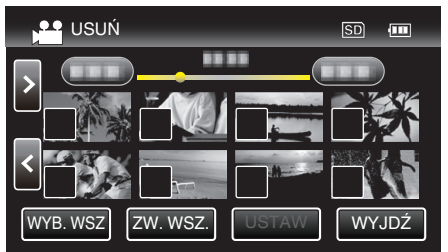

- Na wybranych plikach pojawi się  $\checkmark$ . Aby usunąć  $\checkmark$  z pliku, ponownie puknij ten plik.
- · Puknij "WYB. WSZ", aby zaznaczyć wszystkie pliki.
- 0 Puknij "ZW. WSZ.", aby usunąć wszystkie zaznaczenia.

<span id="page-63-0"></span>5 Puknij "USTAW".

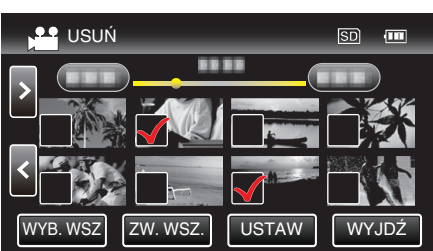

- Jeśli nie jest wybrany żaden plik, przycisk "USTAW" nie może zostać wciśniety.
- 6 Puknij "WYKONAJ", aby potwierdzić usunięcie.

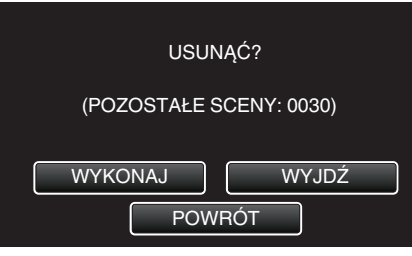

- Po całkowitym usunięciu, puknij "OK".
- Aby anulować usuwanie, puknij "WYJDŹ".

# **Ochrona plików**

Zabezpiecz ważne filmy/zdjęcia przed przypadkowym usunięciem, włączając ich ochronę.

"Włączanie/Wyłączanie ochrony aktualnie wyświetlanego pliku"  $(x \cdot s)$  str. 64)

["Włączenie/Wyłączanie ochrony wybranych plików" \(](#page-64-0) $\sqrt{\epsilon}$ str. 65)

### **OSTROŻNIE :**

0 Podczas formatowania nośnika nagrywania zostaną usunięte nawet pliki chronione.

#### **Włączanie/Wyłączanie ochrony aktualnie wyświetlanego pliku**

Włącza lub wyłącza ochronę aktualnie wyświetlanego pliku.

1 Puknij "MENU".

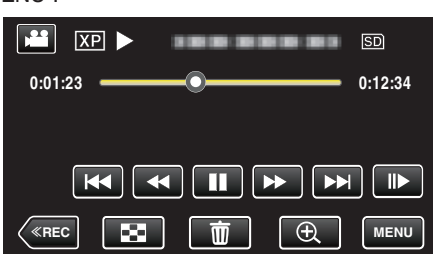

- 0 Jeśli na obrazie widać tryb filmu, ta sama obsługa dotyczy trybu zdjęć.
- 2 Puknij "EDYCJA".

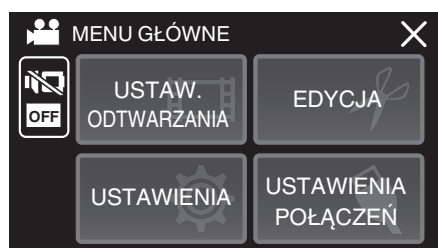

3 Puknij "CHROŃ/ANULUJ".

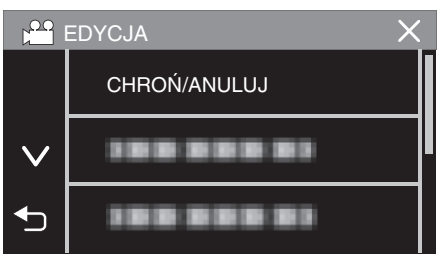

4 Puknij "TAK".

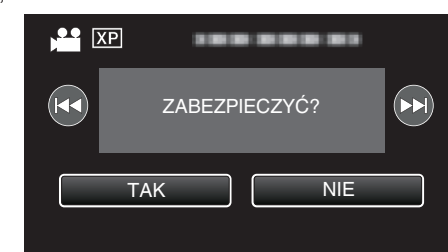

- Puknij  $\blacktriangleleft \blacktriangleright$ , aby wybrać poprzedni lub następny plik.
- Po zakończeniu ustawień, puknij "OK".

## <span id="page-64-0"></span>**Włączenie/Wyłączanie ochrony wybranych plików**

Włącza lub wyłącza ochronę wybranych plików.

*1* Otwórz monitor LCD.

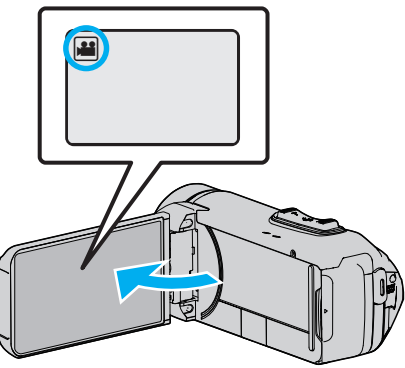

- Puknij przycisk **L** lub  $\Box$ , aby wybrać tryb filmu lub zdjęć.
- Na ekranie nagrywania puknij **D** lub **A**, aby wyświetlić ekran przełączania trybów. Puknij **A**, aby przełączyć na tryb filmu **A.** 
	- Puknij **D**, aby przełączyć na tryb zdjęć **D**.
- **2** Puknij «PLAY aby wybrać tryb odtwarzania.

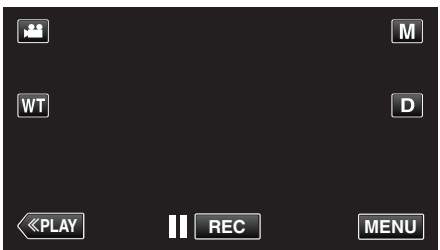

- 0 Jeśli na obrazie widać tryb filmu, ta sama obsługa dotyczy trybu zdjęć.
- 3 Puknij "MENU".

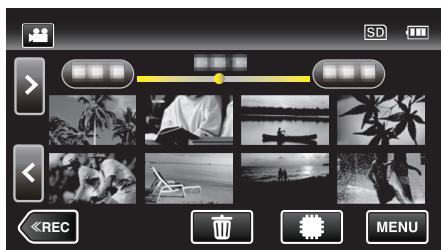

4 Puknij "EDYCJA".

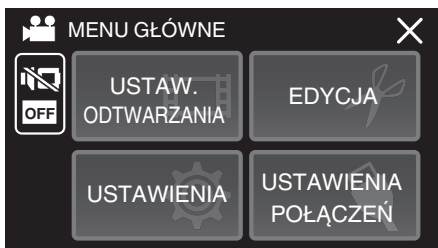

5 Puknij "CHROŃ/ANULUJ".

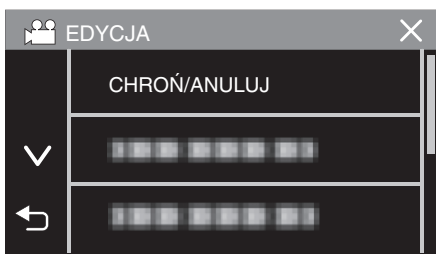

*6* Puknij te pliki, aby włączyć lub wyłączyć ich ochronę.

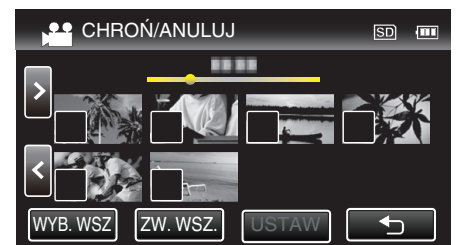

- Na wybranych plikach pojawi się  $\checkmark$ . Aby usunąć  $\checkmark$  z pliku, ponownie puknij ten plik.
- Na już chronionych plikach wyświetlany jest napis  $\mathbf{O}_{\mathbf{T}}$  i  $\checkmark$ . Aby usunąć ochronę pliku, puknij plik, aby usunąć  $\checkmark$ .
- · Puknij "WYB. WSZ", aby zaznaczyć wszystkie pliki.
- Puknij "ZW. WSZ.", aby usunąć wszystkie zaznaczenia.
- 7 Puknij "USTAW", aby zakończyć ustawianie.

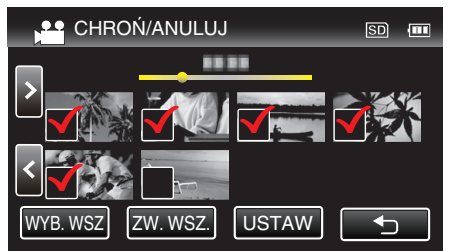

• Na wybranych plikach pojawią się znaczniki ochrony On. Z wybranych plików znikną znaczniki ochrony On.

# **Robienie zdjęcia z odtwarzanego filmu**

- W nagranych filmach możesz robić zdjęcia ulubionych scen.
- *1* Otwórz monitor LCD.

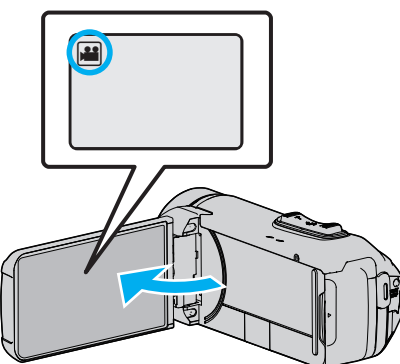

- Sprawdź, czy tryb nagrywania jest ustawiony na **L**.
- Jeśli ustawiony jest tryb zdjęć **Q**, na ekranie nagrywania puknij Q, aby wyświetlić ekran przełączania trybów. Puknij **4**, aby przełączyć na tryb filmu.
- 2 Puknij «PLAY aby wybrać tryb odtwarzania.

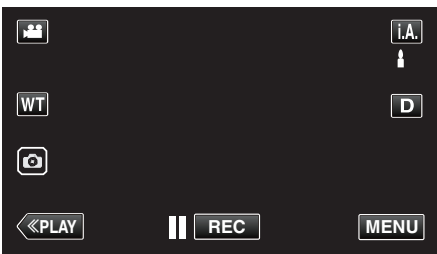

*3* Puknij potrzebny film.

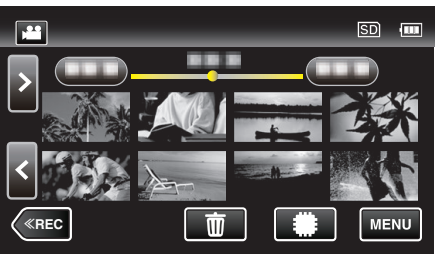

4 Podczas odtwarzania, w trakcie żądanej sceny puknij zatrzymanie ||.

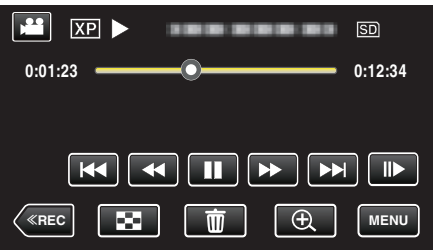

0 Po zatrzymaniu filmu, możesz dostroić klatkę, której zdjęcie chcesz zrobić, pukając odtwarzanie w zwolnionym tempie w przód  $\blacktriangleright$  i w tył  $\blacktriangleleft$ l.

**5** Puknij przycisk a.

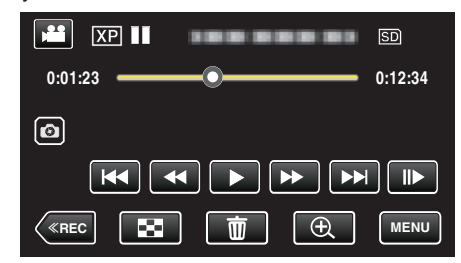

### **UWAGA :**

- $\bullet$  Zrobione zdjęcia maja rozmiar 1920 × 1080.
- 0 Zarejestrowane zdjęcia są przechowywane na nośniku, z którego jest odtwarzany film.

## **Łączenie filmów nagranych w trybie nagrywania Seamless**

Można połączyć w jeden film filmy nagrane na dwóch osobnych nośnikach i przy włączeniu "NAGRYWANIE PŁYNNE" w menu nagrywania filmu. . NAGRYWANIE PŁYNNE " ( $\approx$  str. 88)

*1* Otwórz monitor LCD.

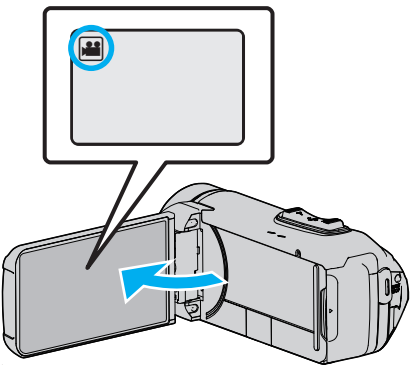

- Sprawdź, czy tryb nagrywania jest ustawiony na
- $\bullet$  Jeśli ustawiony jest tryb zdjęć  $\bullet$ , na ekranie nagrywania puknij  $\bullet$ , aby wyświetlić ekran przełączania trybów. Puknij **A**, aby przełączyć na tryb filmu.
- **2** Puknij «PLAY aby wybrać tryb odtwarzania.

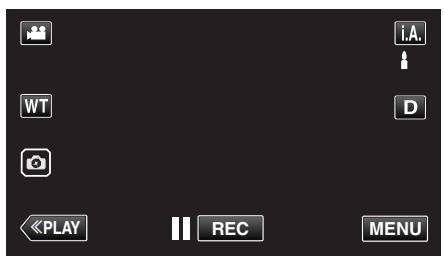

3 Puknij "MENU".

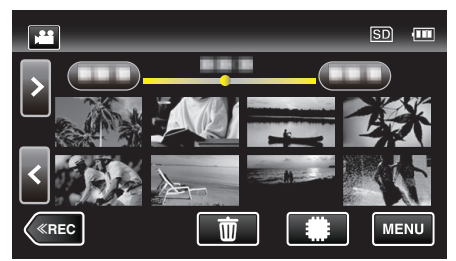

4 Puknij "EDYCJA".

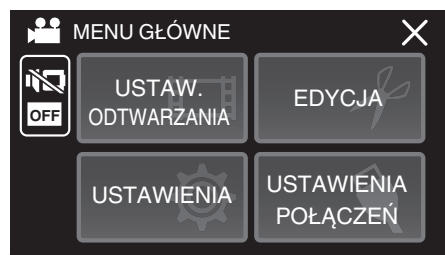

5 Puknij "STER. NAGR. PŁYNNYM".

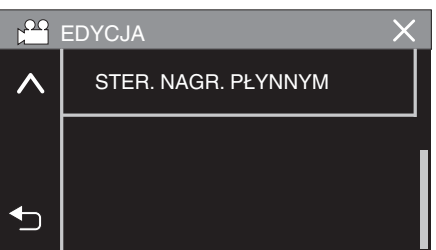

6 Puknij "ŁĄCZ SCENY".

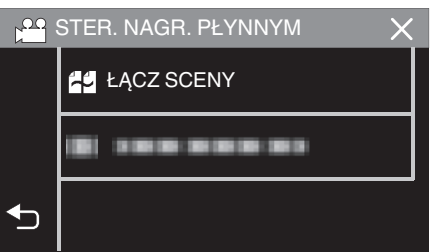

0 Urządzenie rozpoczyna wyszukiwanie, aby wykryć filmy nagrane w trybie seamless. Nie można wykonać łączenia, jeśli brak jest filmów nagranych w

trybie seamless.

7 Puknij "TAK".

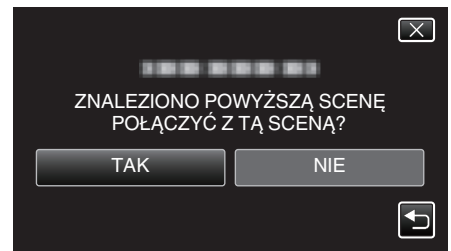

*8* Puknij nośnik, aby go zachować.

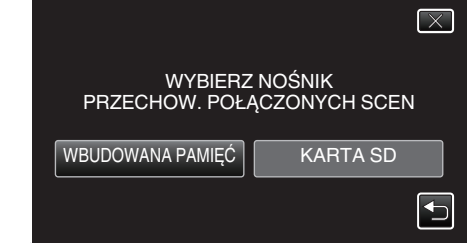

**9** Puknij "TAK".

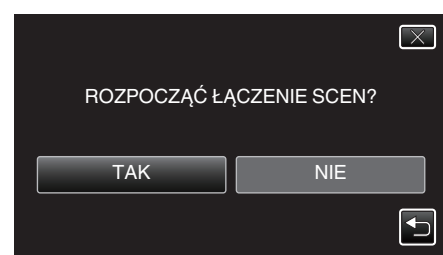

- 0 Rozpoczyna się łączenie filmów.
- Po połączeniu filmów, puknij "OK".

#### **UWAGA :**

0 Filmów nagranych w trybie seamless nie można łączyć, jeśli we wbudowanej pamięci lub na karcie SD jest za mało pozostałego wolnego miejsca. Przed rozpoczęciem łączenia sprawdź ilość pozostałego wolnego miejsca.

#### **Zasady ponownego włączania nagrywania filmów w trybie seamless**

Aby rozpocząć nagrywanie w trybie seamless ponownie po zakończeniu poprzedniej sesji, należy połączyć filmy nagrane w trybie seamless lub usunąć informacje o łączeniu filmów nagranych w trybie seamless. Aby usunąć informacje o łączeniu filmów nagranych w trybie seamless, wybierz "USUŃ INFO SCEN ŁACZ." w kroku 6.

# **Rejestracja wybranej części z nagranego filmu (PRZYCINANIE)**

Wybierz żądaną część filmu i zapisz ją jako nowy plik wideo.

- 0 Oryginalny film pozostaje w swoim dotychczasowym miejscu.
- *1* Otwórz monitor LCD.

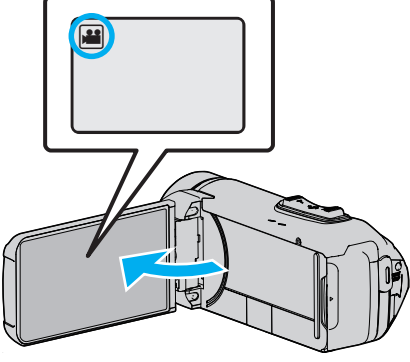

- Sprawdź, czy tryb nagrywania jest ustawiony na **L**.
- $\bullet$  Jeśli ustawiony jest tryb zdjęć  $\bullet$ , na ekranie nagrywania puknij  $\bullet$ , aby wyświetlić ekran przełączania trybów. Puknij **A**, aby przełączyć na tryb filmu.
- 2 Puknij «PLAY aby wybrać tryb odtwarzania.

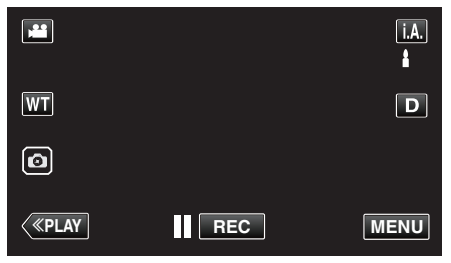

3 Puknij "MENU".

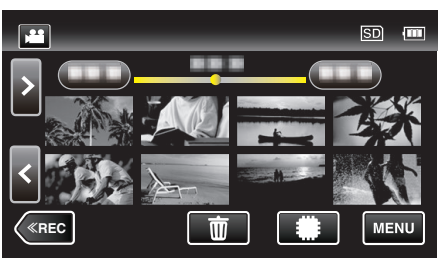

4 Puknij "EDYCJA".

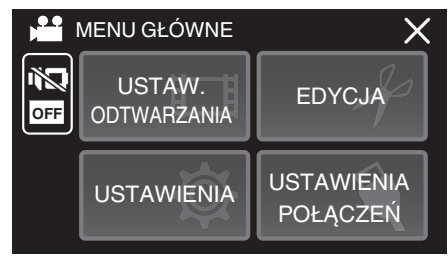

5 Puknij "PRZYCINANIE".

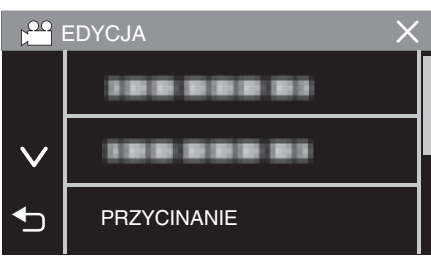

*6* Puknij film, aby edytować.

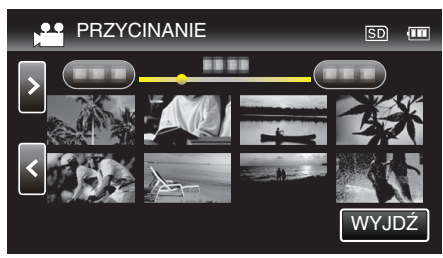

**7** Puknij **∎**, aby wstrzymać odtwarzanie w pożądanym punkcie rozpoczęcia, następnie puknij "A".

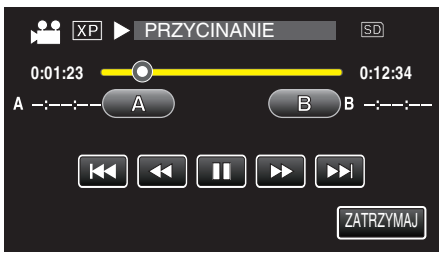

- 0 Po puknięciu "A", ustawiany jest punkt rozpoczęcia.
- $\bullet$  Po ustawieniu punktu rozpoczęcia, puknij $\bullet$ , aby kontynuować odtwarzanie.
- 8 Puknij **I**, aby wstrzymać odtwarzanie w pożądanym punkcie zakończenia, następnie puknij "B".

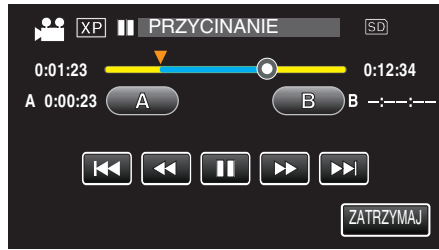

- 0 Po puknięciu "B", ustawiany jest punkt zakończenia.
- 0 Puknij "A" lub "B", aby zresetować punkt rozpoczęcia lub zakończenia na pożądanym ujęciu (pozycji).
- Można dokładnie wyregulować pozycję, naciskając <lib</a>, gdy odtwarzanie jest wstrzymane.
- Puknij "USTAW".

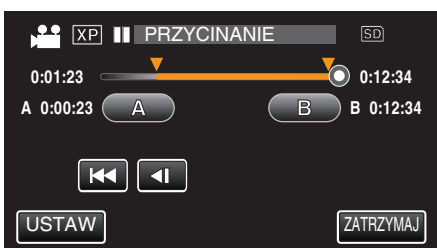

• Po puknięciu "USTAW", potwierdzany jest punkt przycięcia.

```
10 Puknij "TAK".
```
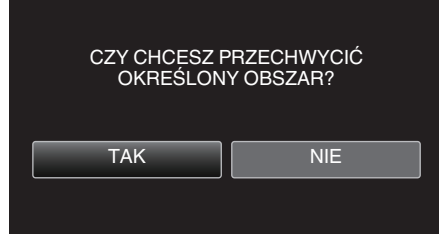

- Po zakończeniu kopiowania, puknij "OK".
- 0 Po zakończeniu kopiowania, skopiowany plik jest dodawany do ekranu indeksu.

#### **UWAGA :**

0 Punkt podziału może nieco odbiegać od wybranego ujęcia.

# **Kopiowanie plików na dysk po podłączeniu do nagrywarki Blu-ray**

Można kopiować filmy w wysokiej rozdzielczości, podłączając kablem USB do tego urządzenia zgodną z AVCHD nagrywarkę Blu-ray. W celu uzyskania szczegółowych informacji o nagrywaniu płyt, należy zapoznać się z instrukcją obsługi nagrywarki Blu-ray.

- 0 Ta czynność nie może zostać zakończona, jeśli stan naładowania akumulatora jest niewystarczający. Najpierw naładuj akumulator do pełna.
- *1* Otwórz osłonę styków.
- *2* Podłącz nagrywarkę Blu-ray.
	- 0 Podłącz przy użyciu kabla USB, dostarczonego wraz z tym urządzeniem.
	- 0 Przed dokonaniem jakiegokolwiek połączenia, należy zamknąć monitor LCD, aby wyłączyć urządzenie.

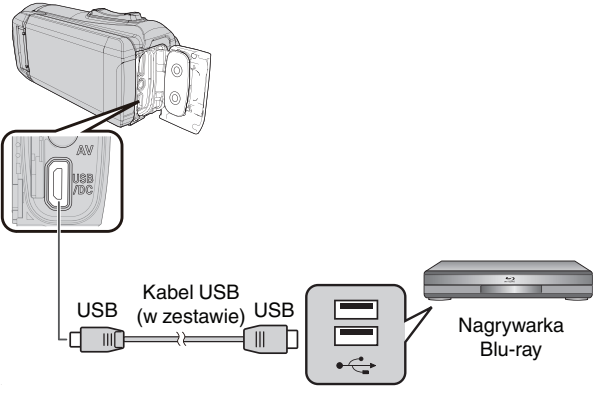

*3* Otwórz monitor LCD.

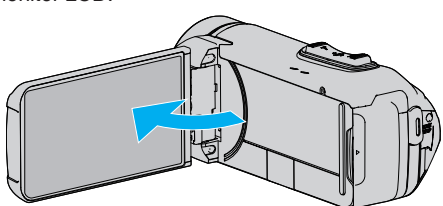

- · Urządzenie się włączy i pojawi się ekran "WYBIERZ URZĄDZENIE".
- 4 Puknij "POŁĄCZ Z INNYM".

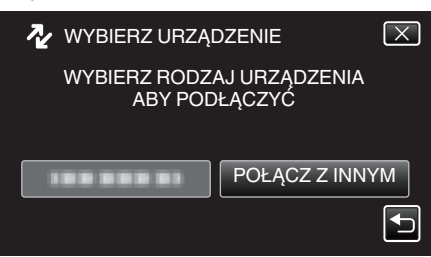

*5* Puknij potrzebny nośnik.

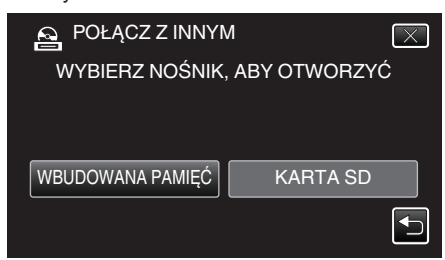

0 Po zakończeniu używania kamery, pojawi się następujący ekran.

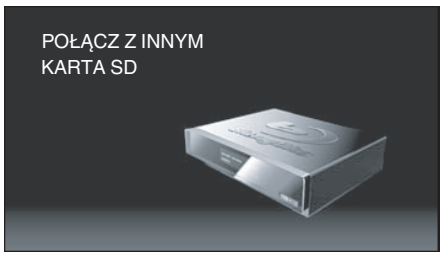

- 0 Obsługę nagrywarki Blu-ray należy wykonywać po przełączeniu się ekranu.
- *6* Skopiuj na nagrywarkę Blu-ray.
	- 0 Należy również zapoznać się z instrukcją obsługi nagrywarki Blu-ray.
	- 0 Po zakończeniu kopiowania, zamknij monitor LCD urządzenia i upewnij się, zanim odłączysz kabel USB, że lampka POWER/ ACCESS zgasła. Gdy kabel USB jest odłączony nie można obsługiwać tego urządzenia.

# **Kopiowanie plików na kartę SD**

Filmy i zdjęcia można kopiować z wbudowanej pamięci na kartę SD. Skopiowanie zdjęć na karty pozwala na ich łatwe wydrukowanie (wywołanie) w punkcie wywoływania zdjęć.

0 Ta czynność nie może zostać zakończona, jeśli stan naładowania akumulatora jest niewystarczający. Najpierw naładuj akumulator do pełna.

## **OSTROŻNIE :**

- 0 Sprawdź, czy na docelowym nośniku znajduje się wystarczająca ilość miejsca.
- 0 Filmów z karty SD nie można kopiować do wbudowanej pamięci.
- *1* Otwórz monitor LCD.

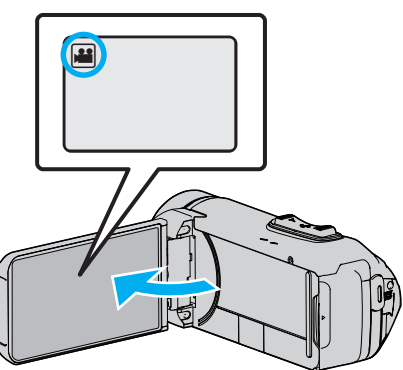

- Puknij przycisk **M** lub **D**, aby wybrać tryb filmu lub zdjęć.
- 2 Puknij «PLAY aby wybrać tryb odtwarzania.

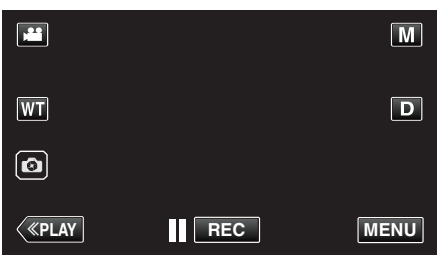

- 0 Każde puknięcie powoduje przełączanie pomiędzy trybem nagrywania, a trybem odtwarzania.
- 3 Puknij "MENU".

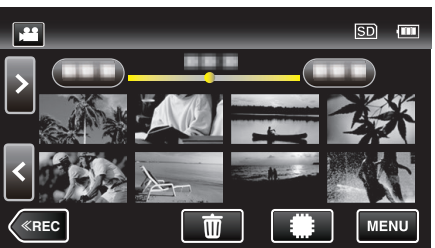

4 Puknij "EDYCJA".

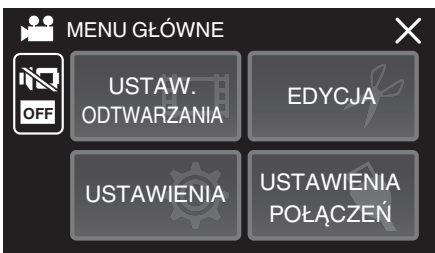

5 Puknij "KOPIUJ".

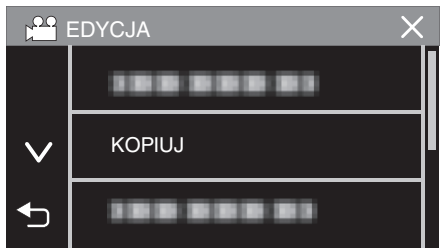

*6* Puknij pliki, aby je skopiować.

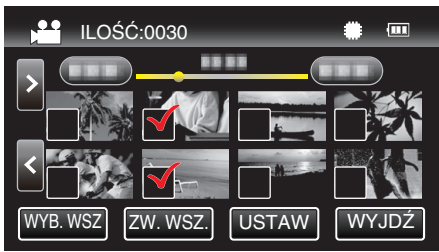

- $\bullet$  Na wybranych plikach pojawi się  $\checkmark$ . Aby usunąć √ z pliku, ponownie puknij ten plik.
- · Puknij "WYB. WSZ", aby zaznaczyć wszystkie pliki.
- 0 Puknij "ZW. WSZ.", aby usunąć wszystkie zaznaczenia.
- 7 Puknij "USTAW".

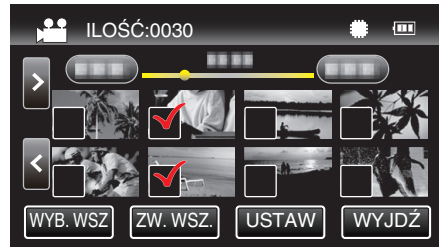

- 0 "USTAW" jest wyłączona, jeśli nie wybrano żadnego pliku.
- 8 Puknij "TAK".

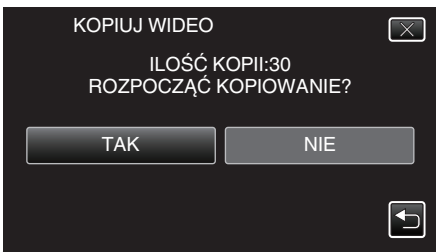

- 0 Rozpoczyna się kopiowanie.
- Po zakończeniu kopiowania, puknij "OK".

# **Kopiowanie do komputera z systemem Windows**

Korzystając z dostarczonego oprogramowania można kopiować pliki do komputera.

Dyski można również utworzyć używając napędu DVD komputera lub Blu-ray.

Jeśli nie zainstalowano dołączonego oprogramowania, po podłączeniu urządzenia zostanie rozpoznana jako dysk zewnętrzny.

### **UWAGA :**

- 0 Aby nagrywać na dyski, konieczny jest nagrywalny napęd DVD lub Blu-ray w używanym komputerze.
- 0 Aby utworzyć dyski w formacie DVD-Video, używając dołączonego oprogramowania, konieczne jest zainstalowanie dodatkowego oprogramowania (oprogramowania do tworzenia płyt DVD-Video).

Więcej informacji można znaleźć następującej stronie głównej Pixela.

<http://www.pixela.co.jp/oem/jvc/mediabrowser/e/>

0 Tworzenie kopii zapasowych z użyciem innego oprogramowania nie jest obsługiwane.

#### **Problemy z wykorzystaniem dostarczonego oprogramowania Everio MediaBrowser 4**

Skontaktuj się z poniższym Centrum Obsługi Użytkowników.

0 Centrum Obsługi Użytkowników Pixela

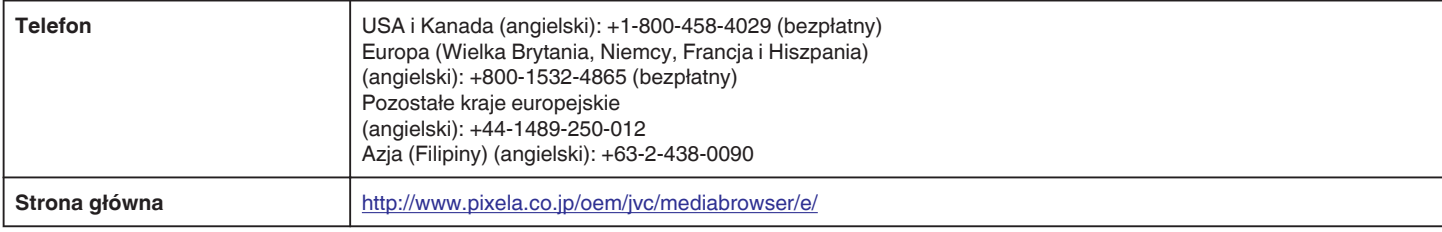

0 Szczegóły dotyczące używania tego oprogramowania podano w "Pomoc MediaBrowser" w menu "Pomoc"Everio MediaBrowser 4.

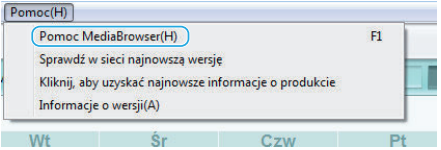

#### **Sprawdzanie wymagań systemowych (wytyczne)**

#### **Windows 10**

*1* Kliknij prawym przyciskiem myszy przycisk "Start", a następnie wybierz i kliknij "System".

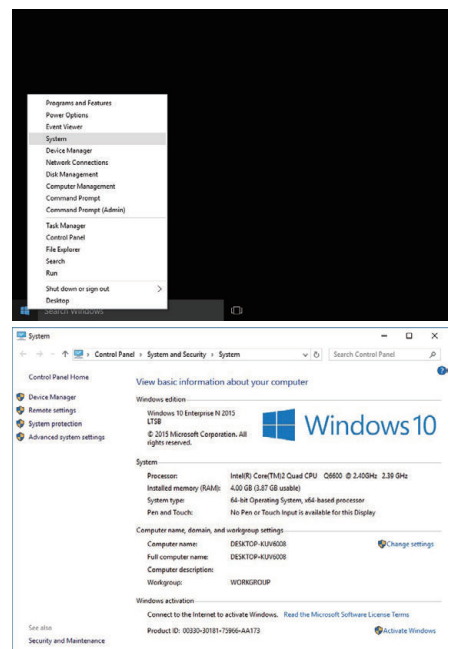

0 Jeśli na pulpicie widoczna jest ikona "This PC", kliknij ją prawym przyciskiem myszy i wybierz "Properties" w menu, aby wyświetlić informacje o komputerze.

## **Windows 8/Windows 8.1**

1 Wyświetl "Apps". (Dla systemu Windows 8) Kliknij panel "Search".  $(D$ la systemu Windows 8.1) Kliknij  $(D)$ .

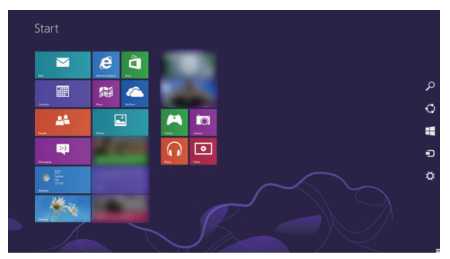

2 Kliknij prawym klawiszem myszy "Computer" lub "PC" w menu "Windows System Tool", aby zaznaczyć pole wyboru.

| Apps           |                |                          |                                         |                             |
|----------------|----------------|--------------------------|-----------------------------------------|-----------------------------|
| $\overline{b}$ | $\mathbf{a}$   | $\sim$                   | $\bullet$ . The set of the $\bullet$    | Minimum Systems             |
| ■              | $\triangleq$   |                          | Seattlements<br>x                       | <b>Connections</b>          |
| $\blacksquare$ | $\blacksquare$ | ۰<br>۰                   | <b>Sign Terrorder</b><br>$\overline{a}$ | ٠<br><b>Q</b> from          |
| $\blacksquare$ | ā-             | $\sim$ 400<br>в<br>÷     | <b>C</b> Holly                          | <b>M</b> Control            |
| $\blacksquare$ | $\blacksquare$ | $\overline{\phantom{a}}$ | <b>R</b> Contact of                     | <b>DE</b> International     |
| $\blacksquare$ | 画              | a cre                    | <b>TE</b> Roman Ayes                    | <b>B</b> <sup>rador</sup>   |
| $e -$          | $\blacksquare$ | x                        | <b>B</b> 2007                           | <sup>(3)</sup> has entirely |
| ≖              |                | <b>Black on Accounts</b> | $\mathbf{R}$ and $\mathbf{R}$           | $=$                         |
| 피              |                | Catalane<br>٠            | <b>Marine</b>                           | <b>Comment</b>              |
| $\bullet$      |                | <b>O</b> Direction       | <b>Manufacturer</b>                     | <b>RE</b> Within Driver     |
| $a -$          |                | <b>SEA</b> Management    | ⊛∾∼                                     | $\bullet$ Theoretics        |
| ■□             |                | $\bullet$                | ۰.                                      | $\bullet$ Constant          |
| $\mathbf{M}$   |                | $\bullet$                | 夏加尔                                     | <b>E</b> Control            |
| ▫              |                | $\mathbf{u} = -$         | <b>A</b> Distance Search                |                             |

3 Kliknij "Properties" na dolnym pasku, aby wyświetlić.

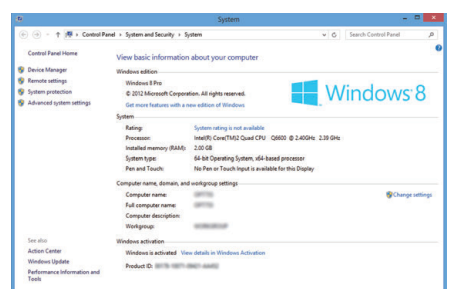

· Jeśli na pulpicie widoczna jest ikona "Computer", kliknij ją prawym przyciskiem myszy i wybierz "Properties" w menu, aby wyświetlić informacje o komputerze.
# **Windows 7**

*1* Kliknij przycisk start.

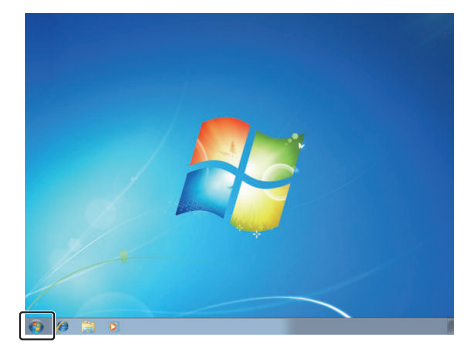

*2* Kliknij prawym przyciskiem myszy Komputer.

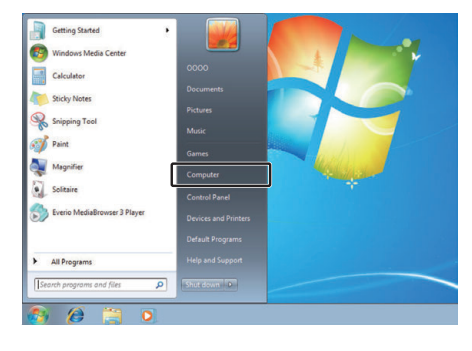

3 Kliknij "Właściwości".

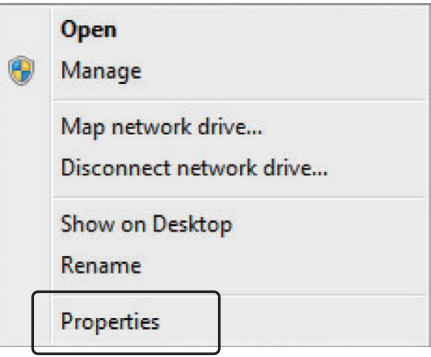

*4* Sprawdź elementy z poniższą tabelą.

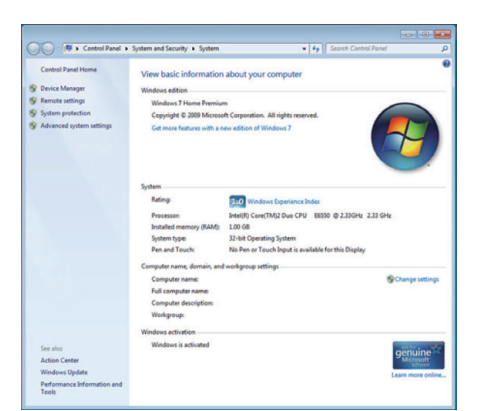

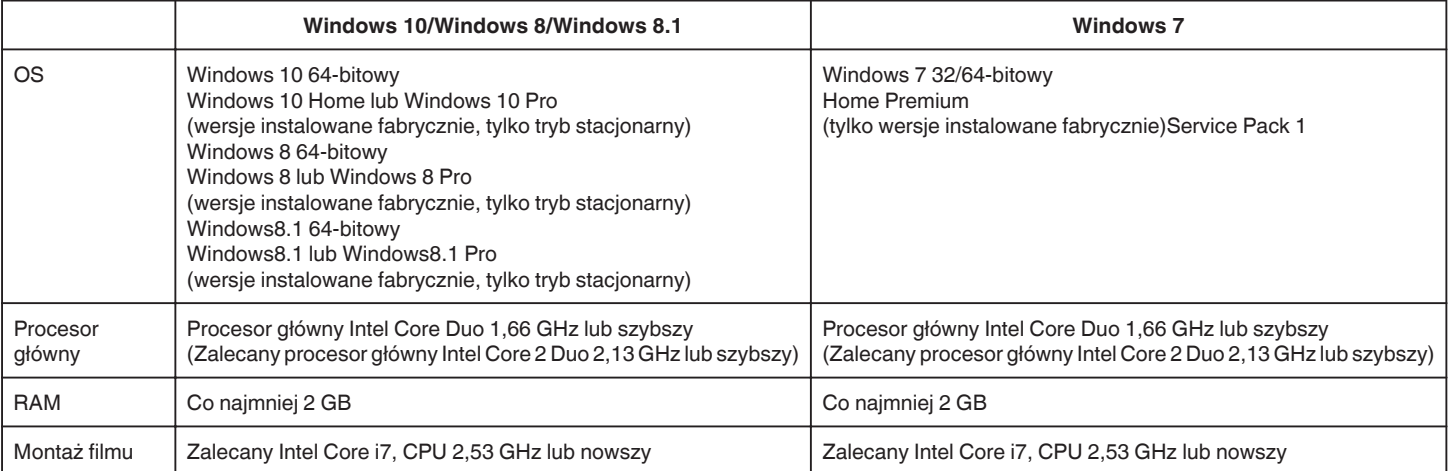

#### **Inne wymogi**

Ekran: 1024×768 pikseli lub więcej (zalecane 1280×1024 pikseli lub więcej)

Karta graficzna: Zalecana Intel G965 lub nowsza

**UWAGA :** 

0 Jeśli komputer nie spełnia powyższych wymagań systemowych, nie można zagwarantować prawidłowego działania dostarczonego oprogramowania.

0 Więcej informacji na ten temat można uzyskać u producenta komputera.

#### <span id="page-74-0"></span>**Instalowanie dostarczonego oprogramowania (wbudowanego)**

Korzystając z dołączonego oprogramowania można wyświetlać zarejestrowane obrazy w formacie kalendarza i wykonywać prosty montaż.

0 Ta czynność nie może zostać zakończona, jeśli stan naładowania akumulatora jest niewystarczający. Najpierw naładuj akumulator do pełna.

#### **Przygotowania**

Łączy urządzenie z komputerem kablem USB.

#### Windows 10

- *1* Otwórz osłonę styków.
- *2* Podłącz swój komputer, używając dołączonego kabla USB.
	- 0 Przed podłączeniem kabla, należy zamknąć monitor LCD, aby wyłączyć urządzenie.

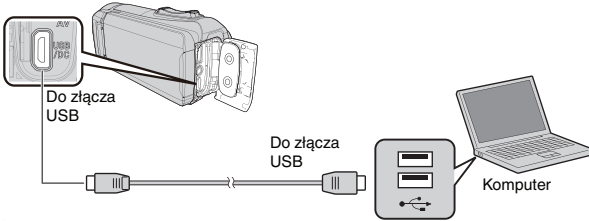

*3* Otwórz monitor LCD.

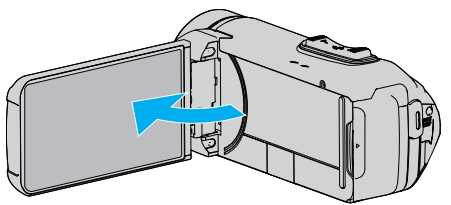

- · Urządzenie się włączy i pojawi się menu "WYBIERZ URZĄDZENIE".
- 4 Puknij "POŁĄCZ Z PC".

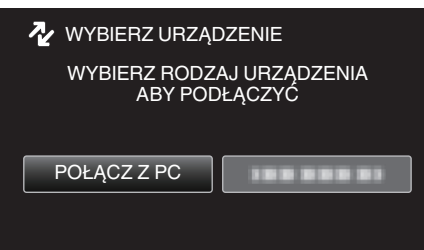

5 Puknij "ODTW. NA KOMPUTERZE".

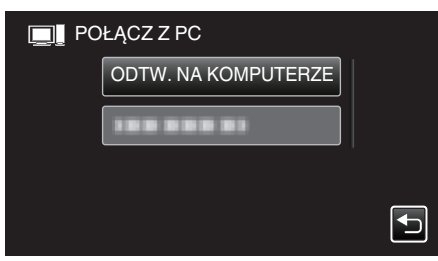

- 0 Odłącz kabel USB, aby powrócić do ekranu nagrywania lub odtwarzania.
- Na komputerze pojawi się "Everio Software Setup". Obsługę należy wykonywać w komputerze po przełączeniu się ekranu.

*6* Wykonaj następujące operacje na swoim komputerze. 1 Otwórz menu "Start", a następnie kliknij "All apps".

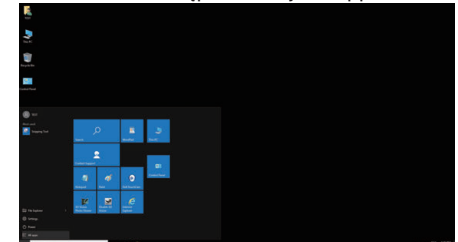

<sup>[2]</sup> Kliknij "This PC" w menu "Windows System".

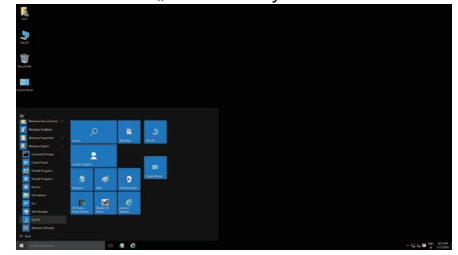

- Jeśli na pulpicie widoczna jest ikona "This PC", kliknij ją dwukrotnie, aby otworzyć "This PC".
	- <sup>3</sup> Dwukrotnie kliknij ikonę "JVCCAM\_APP" w "Devices with Removable Storage".

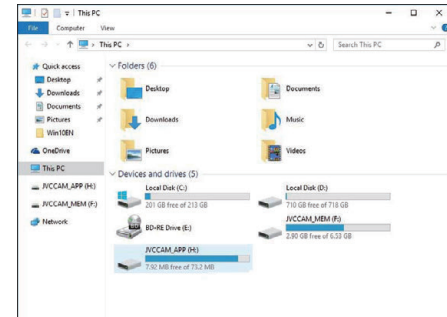

4 Dwukrotnie kliknij "install (lub Install.exe)"

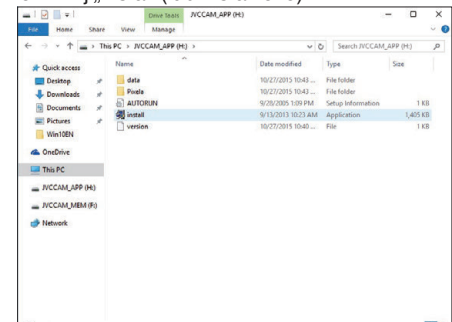

- 5 Na ekranie kontrolnym konta użytkownika kliknij "Yes".
- Po chwili pojawi się "Software Setup".
- **7** Kliknij "Everio MediaBrowser 4".

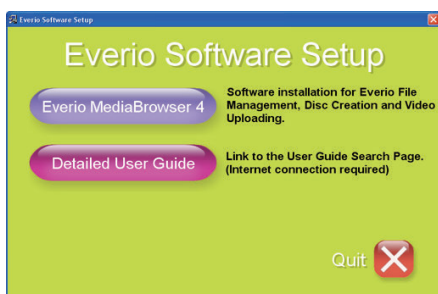

0 Postępuj zgodnie z poleceniami na ekranie, aby zakończyć instalację.

#### **Kopiowanie**

8 Kliknij "Zakończ".

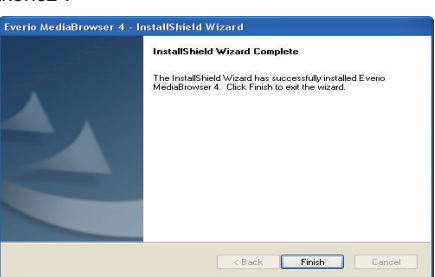

**9** Kliknij "WYJDŹ".

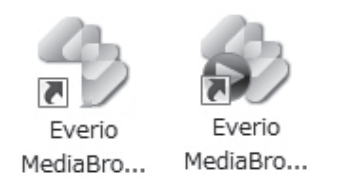

- 0 Po zakończeniu instalacji, na pulpicie tworzone są 2 ikony.
- *10* Odłącz urządzenie od komputera.

["Odłączanie urządzenia od komputera" \(](#page-78-0) $\sqrt{4}$  str. 79)

#### **UWAGA :**

- 0 Jeśli "Everio Software Setup" się nie pojawi, dwukrotnie kliknij "JVCCAM\_APP" w "Mój komputer" lub "Komputer", następnie dwukrotnie kliknij "install (lub Install.exe)".
- 0 Jeśli pojawi się okno dialogowe automatycznego odtwarzania, wybierz "Otwórz folder z potrzebnymi plikami" i kliknij "OK". Następnie, w folderze kliknij "install (lub Install.exe)".

#### **Windows 8/Windows 8.1**

- *1* Otwórz osłonę styków.
- *2* Podłącz swój komputer, używając dołączonego kabla USB.
	- 0 Przed podłączeniem kabla, należy zamknąć monitor LCD, aby wyłączyć urządzenie.

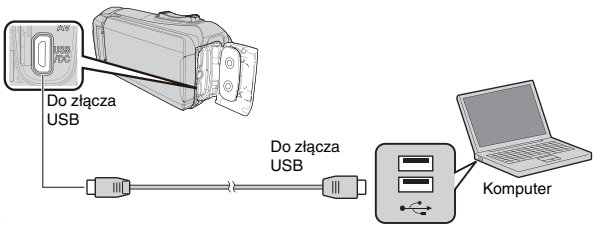

*3* Otwórz monitor LCD.

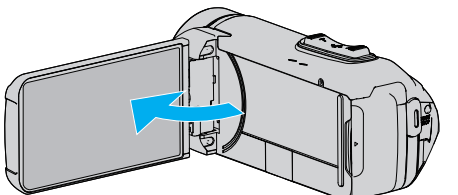

- · Urządzenie się włączy i pojawi się menu "WYBIERZ URZĄDZENIE".
- 4 Puknij "POŁĄCZ Z PC".

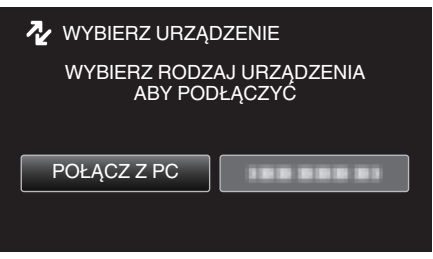

5 Puknij "ODTW. NA KOMPUTERZE".

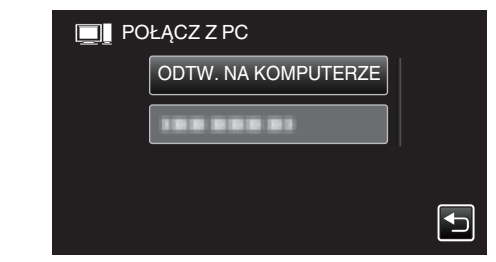

- 0 Odłącz kabel USB, aby powrócić do ekranu nagrywania lub odtwarzania.
- · Na komputerze pojawi się "Everio Software Setup". Obsługę należy wykonywać w komputerze po przełączeniu się ekranu.
- *6* Wykonaj następujące operacje na swoim komputerze.

#### 1 Wyświetl "Apps".

(Dla systemu Windows 8) Kliknij panel "Search".  $(D$ la systemu Windows 8.1) Kliknij $(D)$ .

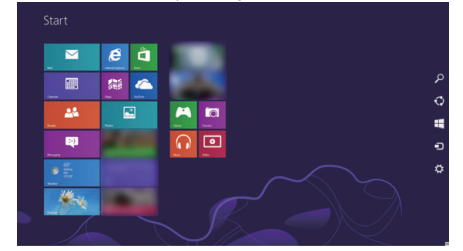

 $\boxed{2}$  Kliknij "Computer" lub "PC" w menu "Windows System Tool".

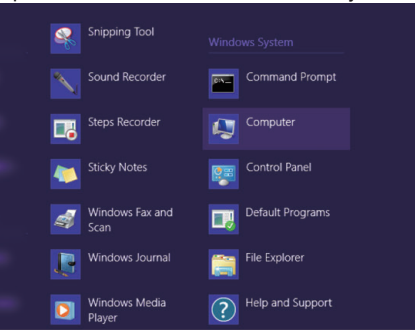

- $\bullet$  Jeśli na pulpicie widoczna jest ikona "Computer", kliknij ją dwukrotnie, aby otworzyć "Computer".
	- [3] Dwukrotnie kliknij ikone "JVCCAM\_APP" w "Devices with Removable Storage".

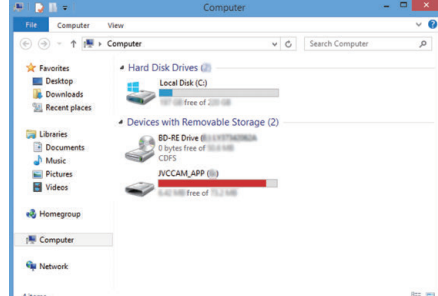

#### 4 Dwukrotnie kliknij "install (lub Install.exe)".

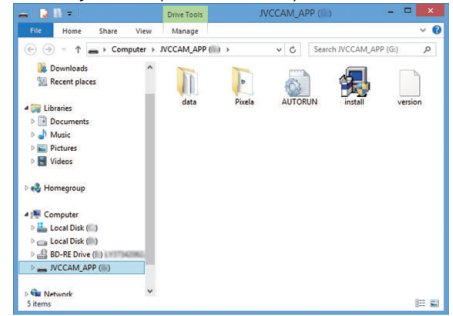

 $\overline{5}$  Na ekranie kontrolnym konta użytkownika kliknij "Yes".

• Po chwili pojawi się "Software Setup".

**7** Kliknij "Everio MediaBrowser 4".

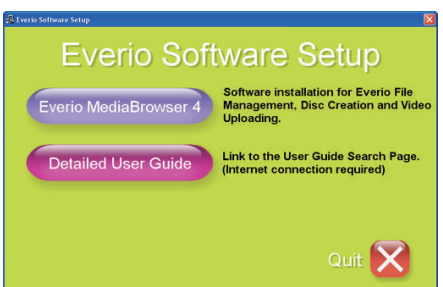

- 0 Postępuj zgodnie z poleceniami na ekranie, aby zakończyć instalację.
- 8 Kliknij "Zakończ".

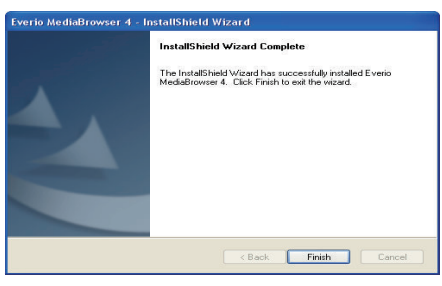

**9** Kliknij "WYJDŹ".

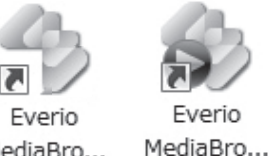

MediaBro...

- 0 Po zakończeniu instalacji, na pulpicie tworzone są 2 ikony.
- *10* Odłącz urządzenie od komputera.

["Odłączanie urządzenia od komputera" \(](#page-78-0) $\sqrt{2}$  str. 79)

#### **UWAGA :**

- Jeśli "Everio Software Setup" się nie pojawi, dwukrotnie kliknij "JVCCAM\_APP" w "Mój komputer" lub "Komputer", następnie dwukrotnie kliknij "install (lub Install.exe)".
- 0 Jeśli pojawi się okno dialogowe automatycznego odtwarzania, wybierz "Otwórz folder z potrzebnymi plikami" i kliknij "OK". Następnie, w folderze kliknij "install (lub Install.exe)".

#### **Windows 7**

- *1* Otwórz osłonę styków.
- *2* Podłącz swój komputer, używając dołączonego kabla USB.
- 0 Przed podłączeniem kabla, należy zamknąć monitor LCD, aby wyłączyć urządzenie.

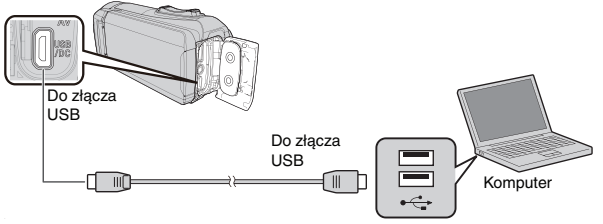

*3* Otwórz monitor LCD.

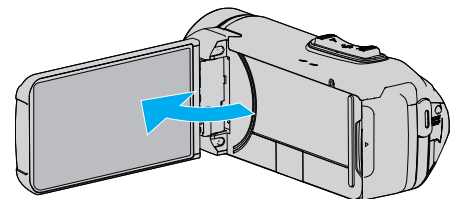

- · Urządzenie się włączy i pojawi się menu "WYBIERZ URZĄDZENIE".
- 4 Puknij "POŁĄCZ Z PC".

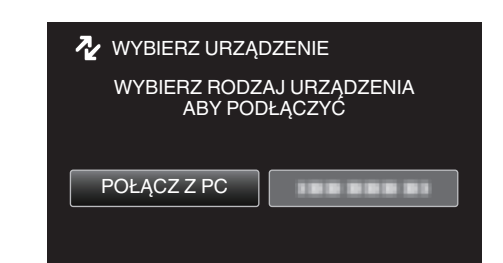

5 Puknij "ODTW. NA KOMPUTERZE".

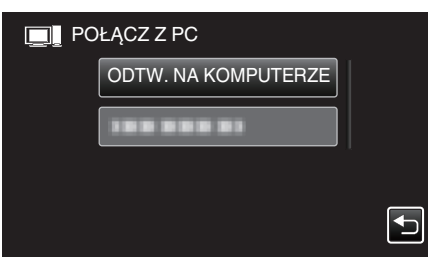

- Na komputerze pojawi się "Everio Software Setup". Obsługę należy wykonywać w komputerze po przełączeniu się ekranu.
- *6* Wykonaj następujące operacje na swoim komputerze.
	- 1 Kliknij "Otwórz folder z potrzebnymi plikami" w oknie dialogowym automatycznego odtwarzania, a następnie kliknij dwukrotnie "install.exe".
	- $\boxed{2}$  Na ekranie kontrolnym konta użytkownika kliknij "Yes".

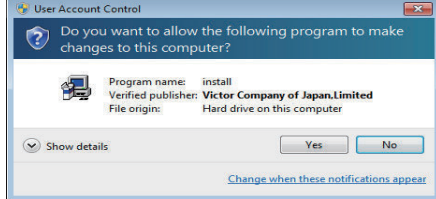

- Po chwili pojawi się "Software Setup".
- Jeśli się nie pojawi, dwukrotnie kliknij "JVCCAM\_APP" w "Komputer" lub "Mój komputer", następnie dwukrotnie kliknij "install.exe".

#### <span id="page-77-0"></span>**Kopiowanie**

**7** Kliknij "Everio MediaBrowser 4".

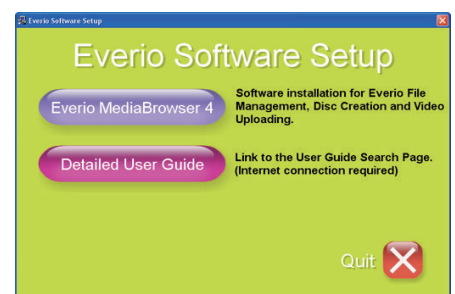

- 0 Postępuj zgodnie z poleceniami na ekranie, aby zakończyć instalację.
- 8 Kliknij "Zakończ".

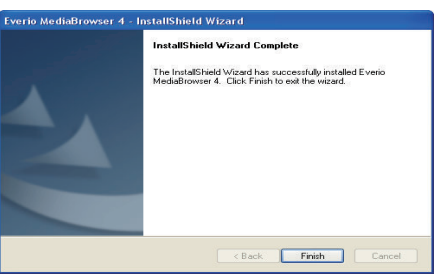

9 Kliknij "WYJDŹ".

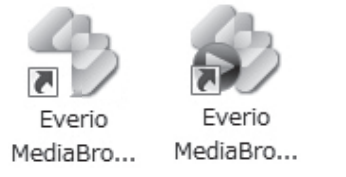

• Po zakończeniu instalacji, na pulpicie tworzone są 2 ikony.

*10* Odłącz urządzenie od komputera.

```
"Odłączanie urządzenia od komputera" (\sqrt{w} str. 79)
```
#### **UWAGA :**

- 0 Jeśli "Everio Software Setup" się nie pojawi, dwukrotnie kliknij "JVCCAM\_APP" w "Mój komputer" lub "Komputer", następnie dwukrotnie  $k$ liknij "install (lub Install.exe)".
- 0 Jeśli pojawi się okno dialogowe automatycznego odtwarzania, wybierz "Otwórz folder z potrzebnymi plikami" i kliknij "OK". Następnie, w folderze kliknij "install (lub Install.exe)".

#### **Tworzenie kopii zapasowej wszystkich plików**

Przed utworzeniem kopii zapasowych upewnij się, czy na dysku twardym komputera (HDD) jest wystarczająca ilość miejsca.

Tworzenie kopii zapasowej nie rozpocznie się, gdy na dysku będzie za mało wolnego miejsca.

- 0 Ta czynność nie może zostać zakończona, jeśli stan naładowania akumulatora jest niewystarczający. Najpierw naładuj akumulator do pełna.
- *1* Otwórz osłonę styków.
- *2* Podłącz swój komputer, używając dołączonego kabla USB.
	- 0 Przed podłączeniem kabla, należy zamknąć monitor LCD, aby wyłączyć urządzenie.

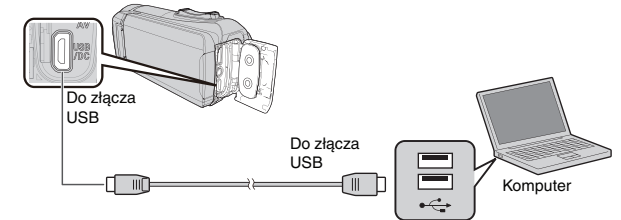

*3* Otwórz monitor LCD.

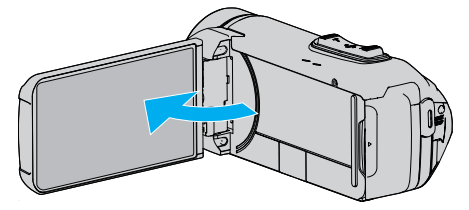

- · Urządzenie się włączy i pojawi się menu "WYBIERZ URZĄDZENIE".
- 4 Puknij "POŁĄCZ Z PC".

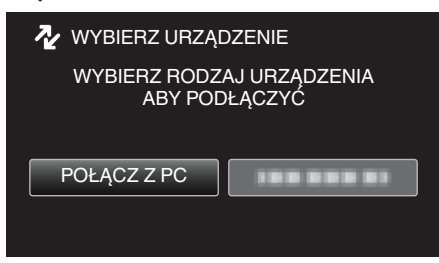

5 Puknij "TWORZENIE KOPII ZAPASOWEJ".

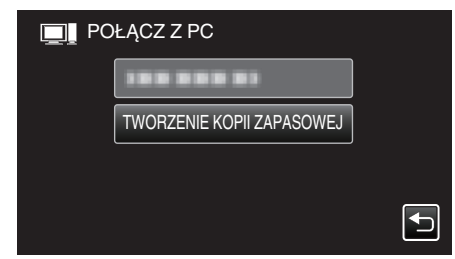

- 0 Odłącz kabel USB, aby powrócić do ekranu nagrywania lub odtwarzania.
- 0 W komputerze zostanie uruchomione dostarczone oprogramowanie Everio MediaBrowser 4.

Kolejne operacje należy wykonywać w komputerze.

<span id="page-78-0"></span>*6* Wybierz źródło pliku obrazu.

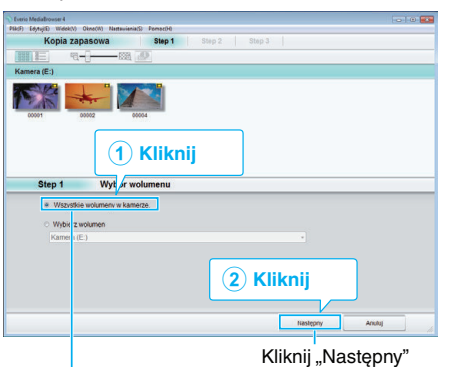

Kliknij "Kameranauhurin koko äänenvoimakkuus"

*7* Rozpocznij tworzenie kopii zapasowej.

Miejsce zapisania danych (Komputer)  $\overline{4}$ e:11.7 GB **Kliknij**

- 0 Rozpoczyna się tworzenie kopii zapasowej.
- 8 Po utworzeniu kopii zapasowej, kliknij "OK".

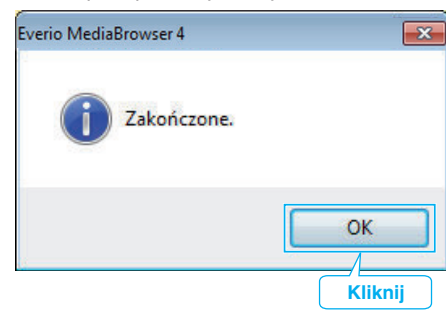

*9* Odłącz urządzenie od komputera.

#### **UWAGA :**

- 0 Przed wykonaniem kopii zapasowej włóż kartę SD, na której w urządzenie przechowywane są filmy i zdjęcia.
- 0 Jeśli napotkasz problemy z dostarczonym oprogramowaniem Everio MediaBrowser 4, skontaktuj się z "Centrum Obsługi Użytkowników Pixela".

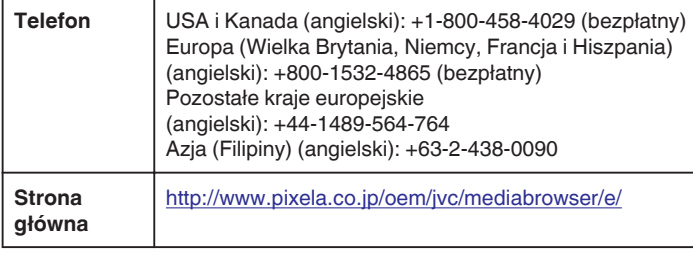

0 Przed wykonaniem kopii zapasowej, usuń niechciane filmy. Wykonanie kopii zapasowej wielu filmów może trochę potrwać. ["Usuwanie niechcianych plików" \(](#page-62-0) $\sqrt{\mathbf{a}}$  str. 63)

#### **Odłączanie urządzenia od komputera**

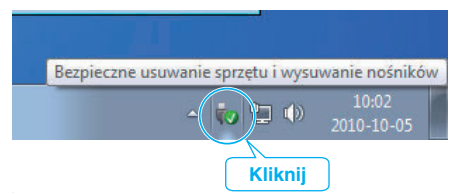

- *1* Kliknij "Bezpieczne usuwanie sprzętu i wysuwanie nośników".
- 2 Kliknij wszystkie "JVCCAM~".
- *3* Odłącz kabel USB i zamknij monitor LCD.

#### **Organizowanie plików**

Po wykonaniu kopii zapasowej plików, zorganizuj je dodając etykiety takie jak "Rodzinna podróż" lub "Zawody sportowe".

Jest to przydatne nie tylko do tworzenia dysków, ale również do do ich przeglądania.

- *1* Dwukrotnie kliknij ikonę Everio MediaBrowser 4.
	- 0 Zostanie uruchomione dostarczone oprogramowanie.

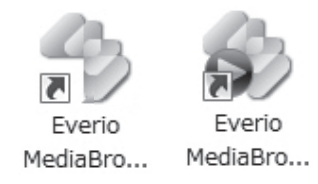

*2* Wyświetl miesiąc plików, które mają być zorganizowane.

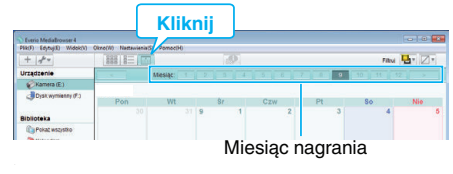

#### *3* Utwórz listę użytkowników.

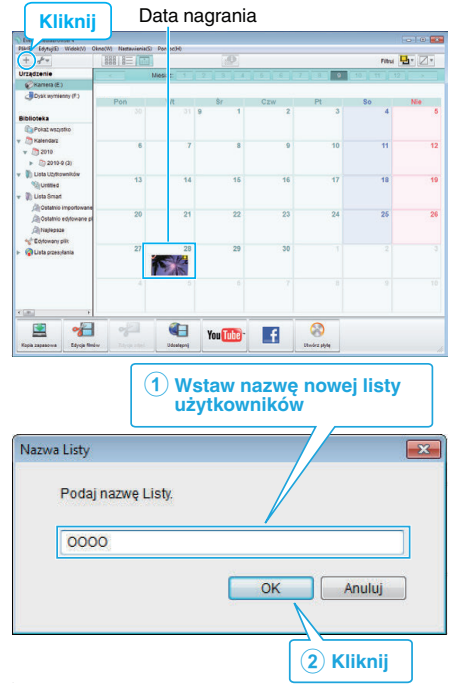

- 0 Nowa lista użytkowników jest dodawania do zbioru list użytkowników.
- *4* Kliknij dzień nagrywania.
	- 0 Wyświetlane są miniatury plików nagranych w wybranym dniu.

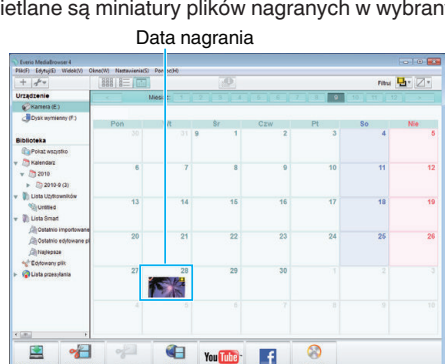

*5* Zarejestruj pliki do utworzonej listy użytkowników.

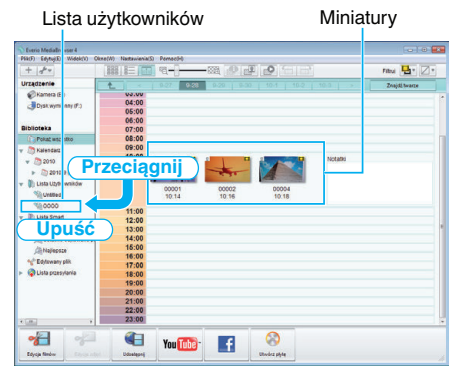

#### Identyfikacja filmu lub zdjęcia:

- 0 Pliki można wybierać korzystając z menu "SELECT" (Wybierz) na górze po prawej stronie ekranu.
- 0 Zaznacz ikonę filmu/zdjęcia na górze po prawej stronie miniatur.

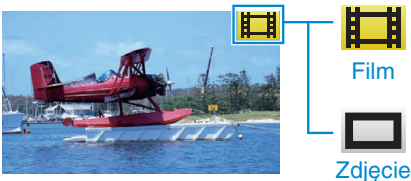

#### **UWAGA :**

0 Jeśli napotkasz problemy z dostarczonym oprogramowaniem Everio MediaBrowser 4, skontaktuj się z "Centrum Obsługi Użytkowników Pixela".

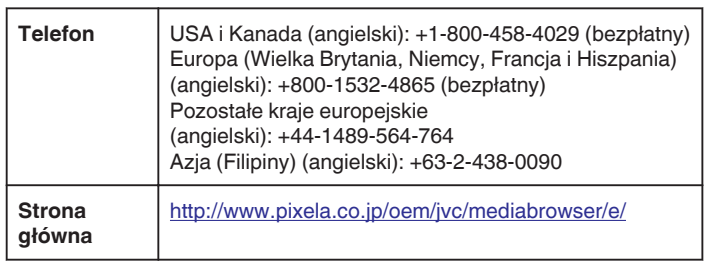

#### **Nagrywanie filmów na dyski**

- Korzystając z listy użytkowników skopiuj ustawione pliki na dyski.
- *1* Do nagrywarki DVD w komputerze włóż nowy dysk.
- *2* Wybierz żądaną listę użytkownika.

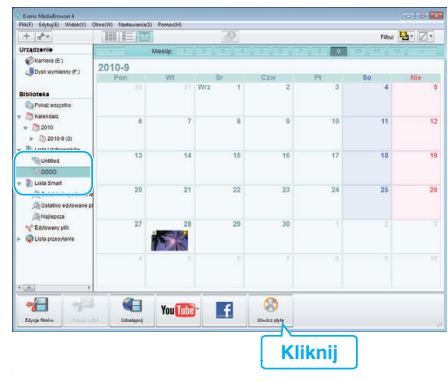

*3* Wybierz rodzaj płyty.

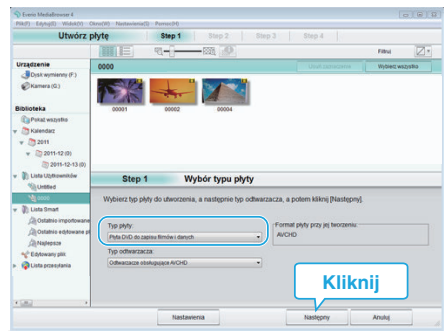

*4* Wybierz w kolejności pliki do skopiowania na płytę.

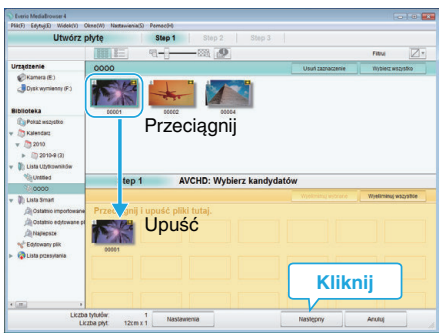

- Kliknij "Nastawienia", aby wybrać rodzaj płyty.
- Kliknij "Wybierz wszystko", aby wybrać wszystkie wyświetlane pliki.
- Po wybraniu kliknij "Następny".

#### *5* Ustaw tytuł menu głównego dysku.

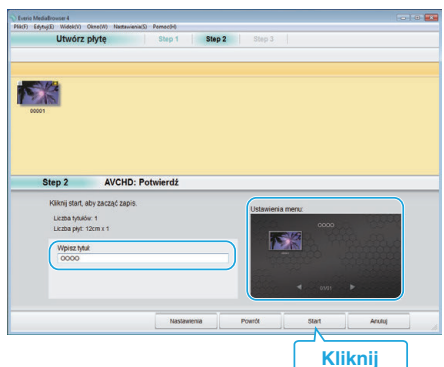

- Kliknij "Nastawienia", aby wybrać tło menu.
- Po ustawieniu, kliknij "Start".

**6** Po zakończeniu tworzenia kopii, kliknij "OK".

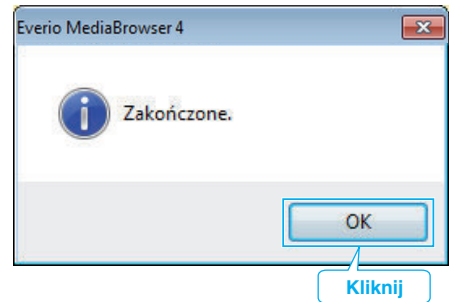

#### **UWAGA :**

0 Z dołączonym oprogramowaniem Everio MediaBrowser 4 można stosować następujące rodzaje dysków.

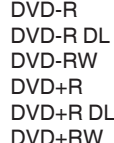

0 Dostarczone oprogramowanie Everio MediaBrowser 4 obsługuje następujące formaty. AVCHD

DVD-Video\*

\* Aby utworzyć dyski w formacie DVD-Video, konieczne jest zainstalowanie dodatkowego oprogramowania (oprogramowania do tworzenia DVD-Video).

Więcej informacji można znaleźć następującej stronie głównej Pixela. <http://www.pixela.co.jp/oem/jvc/mediabrowser/e/>

- 0 Użyj dostępnego w sprzedaży oprogramowania do nagrywania płyt Bluray.
- 0 Aby odtworzyć dysk w formacie AVCHD użyj odtwarzacza Everio MediaBrowser 4. Zapoznaj się z plikiem pomocy dostarczonego oprogramowania Everio MediaBrowser 4.
- 0 Podczas kopiowania plików nagranych w trybie nagrywania UXP, aby utworzyć płytę w formacie AVCHD, przed kopiowaniem filmy muszą zostać przekształcone do trybu nagrywania XP. Dlatego też może to potrwać dłużej niż kopiowanie filmów nagranych w innych trybach.
- Aby przejrzeć plik pomocy Everio MediaBrowser 4, wybierz "Pomoc" z paska menu Everio MediaBrowser 4 lub naciśnij F1 na klawiaturze.
- 0 Jeśli napotkasz problemy z dostarczonym oprogramowaniem Everio MediaBrowser 4, skontaktuj się z "Centrum Obsługi Użytkowników Pixela".

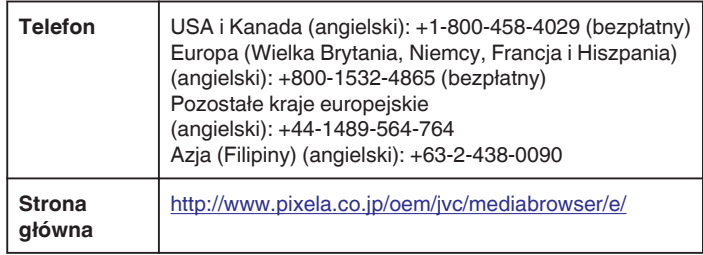

#### <span id="page-81-0"></span>**Tworzenie kopii zapasowej plików bez wykorzystania dostarczonego oprogramowania**

Skopiuj pliki do komputera w następujący sposób.

- 0 Ta czynność nie może zostać zakończona, jeśli stan naładowania akumulatora jest niewystarczający. Najpierw naładuj akumulator do pełna.
- *1* Otwórz osłonę styków.
- *2* Podłącz swój komputer, używając dołączonego kabla USB.
- 0 Przed podłączeniem kabla, należy zamknąć monitor LCD, aby wyłączyć urządzenie.

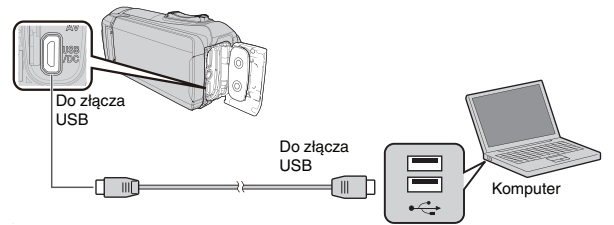

*3* Otwórz monitor LCD.

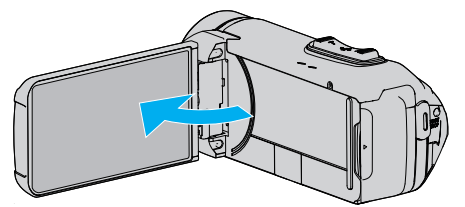

- · Urządzenie się włączy i pojawi się menu "WYBIERZ URZĄDZENIE".
- 4 Puknij "POŁĄCZ Z PC".

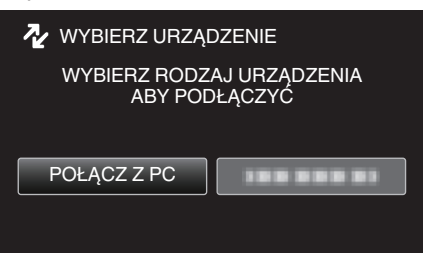

5 Puknij "ODTW. NA KOMPUTERZE".

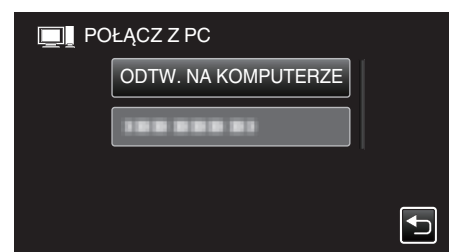

- 0 Odłącz kabel USB, aby powrócić do ekranu nagrywania lub odtwarzania.
- 0 Zamknij program Everio MediaBrowser 4, jeśli zostanie uruchomiony.
- 0 Po zakończeniu używania kamery, pojawi się następujący ekran.

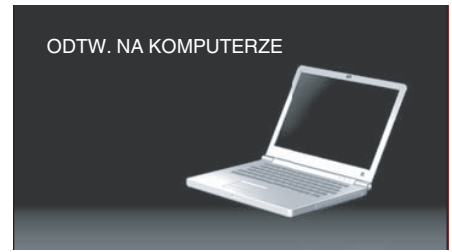

0 Obsługę należy wykonywać w komputerze po przełączeniu się ekranu.

*6* (Windows10)

Kliknij "Ten komputer" w "System Windows", a następnie kliknij ikonę "JVCCAM SD" na ekranie "Ten komputer". (Windows 8/8.1)

Kliknij prawym przyciskiem myszy "Computer" w menu "Windows System Tool", aby zaznaczyć pole wyboru, a następnie kliknij ikonę "JVCCAM\_SD".

(Windows 7)

Wybierz "Komputer" z menu "Start", a następnie kliknij ikonę "JVCCAM\_SD".

0 Otwórz folder z potrzebnymi plikami.

["Lista plików i folderów" \(](#page-82-0) $\mathfrak{m}$  str. 83)

*7* Skopiuj pliki do dowolnego folderu w komputerze (pulpit, etc).

#### **OSTROŻNIE :**

0 Po połączeniu kamery z komputerem kablem USB nagrane nośniki są tylko do odczytu.

#### **UWAGA :**

- 0 Aby edytować/przeglądać pliki, skorzystaj z oprogramowania obsługującego pliki AVCHD (filmy)/JPEG (zdjęcia).
- 0 Powyższe działania w komputerze mogą być różne, zależnie od używanego systemu operacyjnego.

#### **Odłączanie urządzenia od komputera**

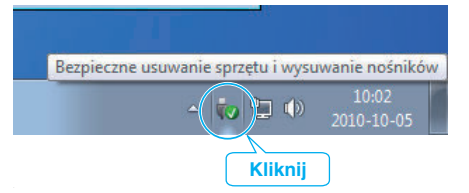

- *1* Kliknij "Bezpieczne usuwanie sprzętu i wysuwanie nośników".
- 2 Kliknij wszystkie "JVCCAM~".
- *3* Odłącz kabel USB i zamknij monitor LCD.

#### <span id="page-82-0"></span>**Lista plików i folderów**

Foldery i pliki tworzone są na wbudowanej pamięci i na karcie SD, jak pokazano poniżej. Są one tworzone tylko wtedy, gdy są konieczne.

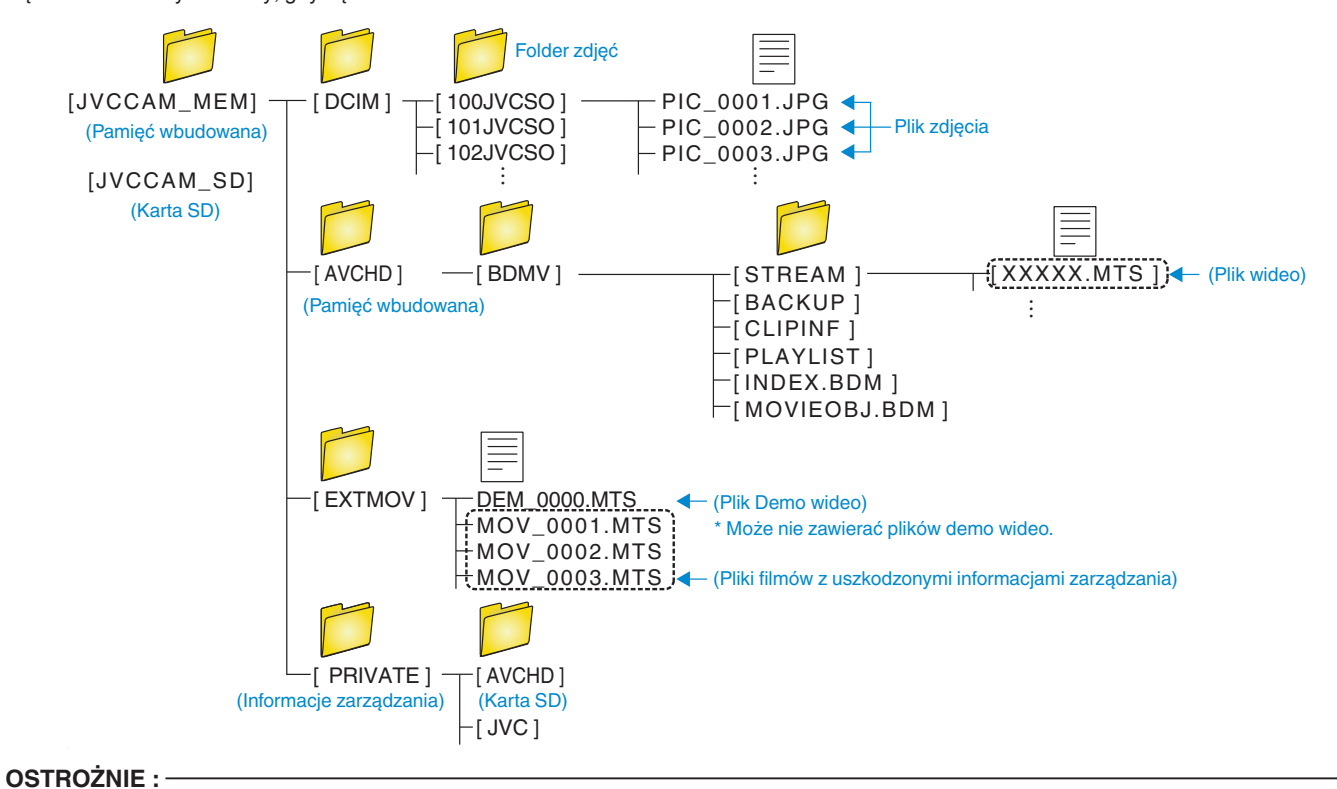

0 Po połączeniu kamery z komputerem kablem USB nagrane nośniki są tylko do odczytu.

# <span id="page-83-0"></span>**Kopiowanie do komputera systemu Mac**

Skopiuj pliki do komputera Mac w następujący sposób.

#### **OSTROŻNIE :**

- 0 Ta czynność nie może zostać zakończona, jeśli stan naładowania akumulatora jest niewystarczający. Najpierw naładuj akumulator do pełna.
- *1* Otwórz osłonę styków.
- *2* Podłącz swój komputer, używając dołączonego kabla USB.
	- 0 Przed podłączeniem kabla, należy zamknąć monitor LCD, aby wyłączyć urządzenie.

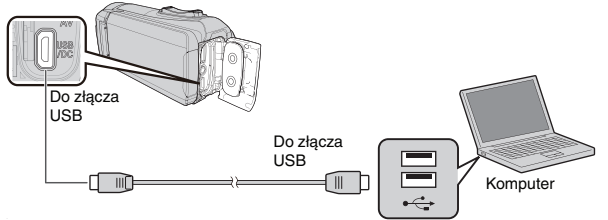

*3* Otwórz monitor LCD.

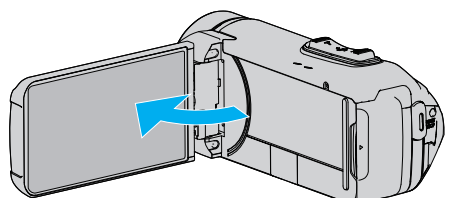

4 Puknij "POŁĄCZ Z PC".

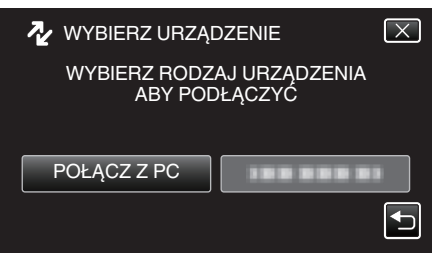

5 Puknij "ODTW. NA KOMPUTERZE".

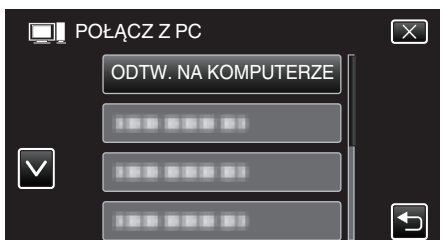

- 0 Odłącz kabel USB, aby powrócić do ekranu nagrywania lub odtwarzania.
- 0 Po zakończeniu używania kamery, pojawi się następujący ekran.

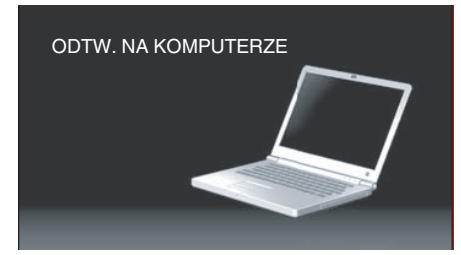

• Na pulpicie pojawi się ikona "JVCCAM\_MEM" lub "JVCCAM\_SD".

- *6* Wczytaj plik zdjęcia do iPhoto.
	- 0 iPhoto uruchomi się automatycznie i wyświetlą się filmy nagrane na kamerze. Wczytaj odpowiednie zdjęcia.
	- 0 Zdjęcia z wbudowanej pamięci i karty SD są wyświetlane osobno. Przełączaj pomiędzy JVCCAM\_MEM (pamięć wbudowana) i JVCCAM-SD (karta SD) wyświetlonymi w "Urządzenia" w "Lista źródeł" iPhoto.
	- 0 Filmy wczytane z użyciem iPhoto, nie mogą być edytowane za pomocą iMovie. Aby edytować filmy, należy wczytać pliki z iMovie.
- *7* Edytuj film przy pomocy iMovie.
	- 0 Uruchom iMovie i wczytaj odpowiednie filmy do iMovie.
	- 0 Filmy wczytane z użyciem iPhoto, nie mogą być skopiowane do iMovie.
	- 0 Więcej informacji na temat obsługi iMovie można znaleźć w pliku pomocy iMovie.

#### **OSTROŻNIE :**

- 0 Nie odłączaj kabla ani nie wyłączaj urządzenia przed zakończeniem wczytywania plików.
- 0 Po połączeniu kamery z komputerem kablem USB nagrane nośniki są tylko do odczytu.
- 0 Nie można importować do iMovie plików MTS skopiowanych do komputera Mac.

Aby używać plików MTS w iMovie, należy importować te pliki używając iMovie.

#### **UWAGA :**

- 0 Aby montować/przeglądać pliki, skorzystaj z oprogramowania obsługującego pliki AVCHD (filmy).
- 0 Usuwając urządzenie z komputera, przeciągnij i upuść znajdującą się na pulpicie ikonę "JVCCAM\_MEM" lub "JVCCAM\_SD" do kosza.

#### **iMovie i iPhoto**

Pliki z tego urządzenia można importować do komputera, korzystając z programu Apple iMovie '8, iMovie '9, iMovie '11, iMovie version 10 (filmy) lub iPhoto (zdjęcia).

W celu uzyskania informacii na temat komputerowego systemu operacyjnego kompatybilnego z iMovie i iPhoto, sprawdź informacje podane przez firmę Apple.

- 0 Najnowsze informacje na temat iMovie lub iPhoto podano w witrynie internetowej Apple.
- 0 Szczegółowe informacje o sposobie używania iMovie lub iPhoto znajduje się w plikach pomocy danego programu.
- 0 Nie gwarantuje się, że będzie można wykonywać te operacje we wszystkich środowiskach komputerowych.

# **Praca z menu**

Następujące menu jest dostępne na tym urządzeniu.

0 MENU GŁÓWNE - zawierające wszystkie elementy związane z nagrywaniem filmów, rejestracją zdjęć, odtwarzaniem filmów i zdjęć.

#### **Praca z głównym menu**

W menu można konfigurować różne ustawienia.

1 Puknij "MENU".

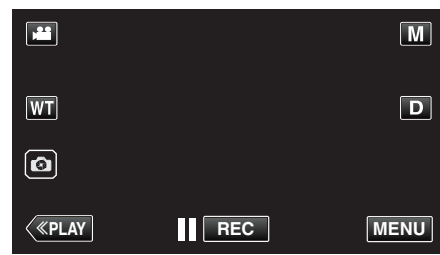

- 0 Pojawi się główne menu.
- 0 Zależnie od trybu, z którego korzysta użytkownik, menu mogą się różnić.
- *2* Puknij potrzebne menu.

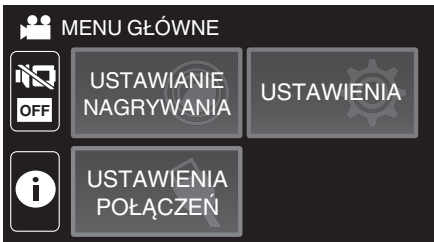

*3* Puknij potrzebne ustawienie.

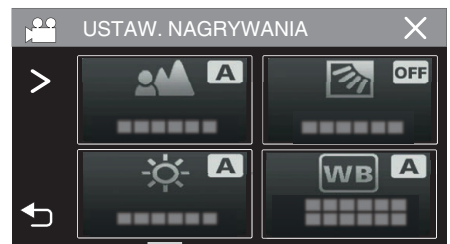

#### **UWAGA :**

0 Aby wyświetlić poprzednie/następne menu

Puknij  $\langle$  lub  $\rangle$ .

0 Powrót do poprzedniego ekranu

Puknij t.

0 Kończenie pracy z danym ekranem

Puknij X (zakończ).

# <span id="page-85-0"></span>**USTAW. NAGRYWANIA Menu (film)**

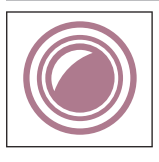

#### **FOCUS**

Ostrość można regulować ręcznie. ["Ręczna regulacja ostrości \(OSTROŚĆ\)" \(](#page-27-0) $\mathfrak F$  str. 28) \*Są one wyświetlane tylko podczas nagrywania w trybie ręcznym.

#### **REGULACJA JASNOŚCI**

Reguluje ogólną jasność ekranu. ["Regulacja jasności" \(](#page-28-0)<sub>\*</sub> str. 29) \*Są one wyświetlane tylko podczas nagrywania w trybie ręcznym.

#### **KOMP. PRZECIWOŚW.**

Koryguje obraz kiedy obiekt wydaje się ciemny z powodu tylnego oświetlenia. ["Ustawienie kompensacji oświetlenia tylnego" \(](#page-29-0) $\sqrt{4}$  str. 30) \*Są one wyświetlane tylko podczas nagrywania w trybie ręcznym.

#### **BALANS BIELI**

Reguluje kolor w odniesieniu do źródła światła. ["Ustawienie balansu bieli" \(](#page-30-0) $\mathbb{R}$  str. 31) \*Są one wyświetlane tylko podczas nagrywania w trybie ręcznym.

#### **TELE MAKRO**

Umożliwia wykonywanie zbliżeń z wykorzystaniem maksymalnego zbliżenia dostępnego w funkcji zoomu - teleobiektywu (T). ["Wykonywanie zbliżeń \(TELE MAKRO\)" \(](#page-31-0)☞ str. 32) \*Są one wyświetlane tylko podczas nagrywania w trybie ręcznym.

#### **PIERW. DOTYK. AE/AF**

Automatycznie reguluje ostrość i jasność na podstawie twarzy obiektów lub wybranego obszaru. ["Robienie wyraźnych zdjęć ludzi \(PIERW. DOTYK. AE/AF\)" \(](#page-38-0) $\approx$  str. 39)

#### **STAB. OBR.**

Drgania kamery podczas nagrywania można skutecznie zmniejszyć. ["Zmniejszanie drgań kamery" \(](#page-39-0) $\sqrt{2}$  str. 40)

#### **WZMOCNIENIE**

Sprawia, że obiekt jest automatycznie rozjaśniany podczas nagrywania w ciemnych warunkach.

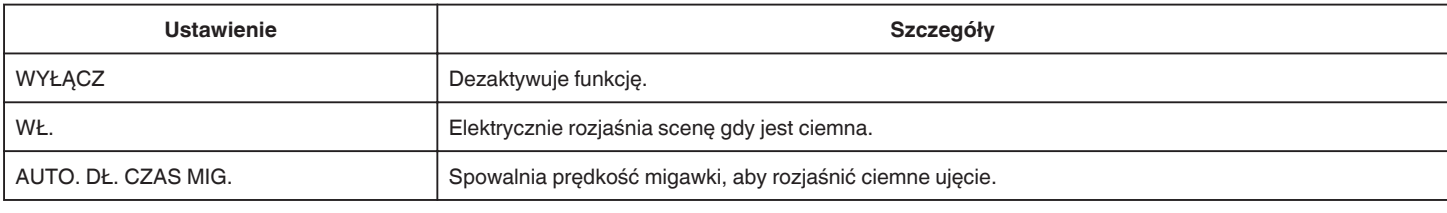

#### **UWAGA :**

0 Mimo że "AUTO. DŁ. CZAS MIG." rozjaśnia scenę bardziej niż "WŁ.", ruchy obiektów mogą stać się nienaturalne.

#### <span id="page-86-0"></span>**BEZ WIATRU**

Redukuje szumy spowodowane wiatrem.

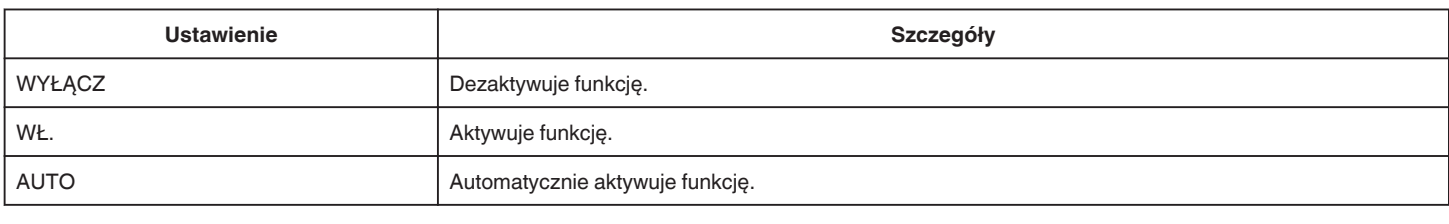

#### **SAMOWYZWALACZ**

Użyj tej funkcji, gdy na zdjęciu lub filmie ma się znaleźć również fotografujący. ["Korzystanie z samowyzwalacza w trybie Video" \(](#page-42-0)x str. 43)

#### **NAGRYW. POKLATKOWE**

Funkcja ta umożliwia ukazanie bardzo długotrwałych, powolnych zmian w ujęciu, w bardzo krótkim czasie, dzięki wyjmowaniu poszczególnych klatek z określoną częstotliwością.

Jest to użyteczne przy prowadzeniu obserwacji takich jak otwieranie się pąka kwiatu. ["Nagrywanie w odstępach czasu \(NAGRYWANIE POKLATKOWE\)" \(](#page-40-0)xx str. 41)

#### **NAGR/ODTW Z SAMOKON.**

Po nagrywaniu przez określony czas, urządzenie automatycznie odtwarza scenę, a następnie w kółko powtarza proces nagrywania i proces odtwarzania. ["Nagrywanie w stałych odstępach i odtwarzanie wielokrotne" \(](#page-44-0) $\mathfrak{c}$ str. 45)

#### **REJESTRUJ DATĘ/CZAS**

Możesz nagrywać filmy wraz z datą i godziną. Ustaw tę opcję, gdy chcesz zapisać plik z datą i godziną. (Po nagraniu nie można usunąć daty i godziny.) ["Nagrywanie filmów z datą i godziną" \(](#page-45-0) $\mathscr{F}$  str. 46)

#### **NAGRYWANIE Z LICZN. CZASU**

Można nagrywać film z wykorzystaniem stopera. Można uruchomić, zatrzymać i wyzerować stoper, jak w przypadku każdego stopera. ["Nagrywanie filmów z licznikiem czasu" \(](#page-46-0) $\sqrt{4}$  str. 47)

#### **EFEKT NAGRYWANIA**

Do zdjęć można dodawać i nagrywać różne efekty. Po skonfigurowaniu ustawień można łatwo rejestrować obrazy odpowiednie dla każdego zdjęcia.

#### **ZIARNISTA MONOCHR.**

Można nagrywać zdjęcia o ziarnistym i czarno-białym wyglądzie. ["Rejestrowanie zdjęć wyglądających jak stare czarno-białe zdjęcia \(ZIARNISTA MONOCHR.\)" \(](#page-34-0) $\sqrt{4}$  str. 35)

#### o **ŻYWNOŚĆ**

Możesz robić zdjęcia żywności, tak aby wyglądała apetycznie. ["Rejestrowanie obrazów przedstawiających żywność \(ŻYWNOŚĆ\)" \(](#page-35-0)F str. 36)

#### **DZIECKO**

Możesz robić delikatnie wyglądające zdjęcia, poprzez rozjaśnienie koloru skóry. Ten efekt jest odpowiedni do robienia zdjęć niemowlęcia. ["Rejestrowanie obrazów przedstawiających niemowlę \(DZIECKO\)" \(](#page-36-0) $\approx$  str. 37)

#### **TRYB MIGAWKI**

Ustawienia w trybie seryjnym można regulować.

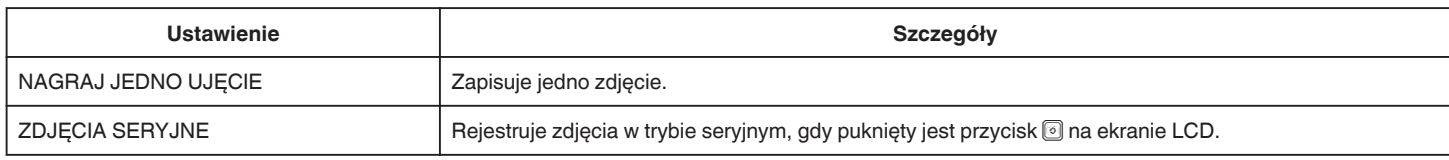

#### **UWAGA :**

0 Rozmiar zdjęcia zrobionego w trybie filmu wynosi 1 920 x 1 080.

- 0 Niektóre karty SD mogą nie obsługiwać trybu seryjnego.
- 0 Prędkość w trybie seryjnym będzie coraz niższa jeśli funkcja ta jest często używana.

#### <span id="page-87-0"></span>**NAGRYWANIE PŁYNNE**

Gdy pozostały czas nagrywania na karcie SD kończy się podczas nagrywania jest ono kontynuowane we wbudowanej pamięci bez zatrzymywania.

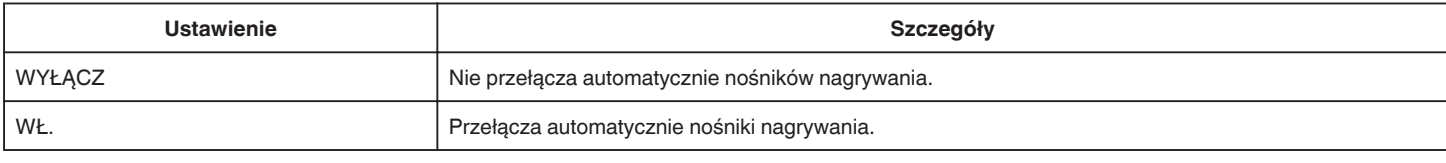

#### **UWAGA :**

0 Nie można nagrywać w trybie seamless nie można łączyć, jeśli na karcie SD jest za mało wolnego miejsca.

• Pojawia się  $E_x$ , jeśli nie można nagrywać w trybie seamless.

0 Aby rozpocząć nagrywanie w trybie seamless ponownie po zakończeniu poprzedniej sesji, należy połączyć filmy nagrane w trybie seamless lub usunąć informacje o łączeniu filmów nagranych w trybie seamless.

["Łączenie filmów nagranych w trybie nagrywania Seamless" \(](#page-66-0)<astr. 67)

#### **JAKOŚĆ WIDEO**

Ustawia jakość wideo.

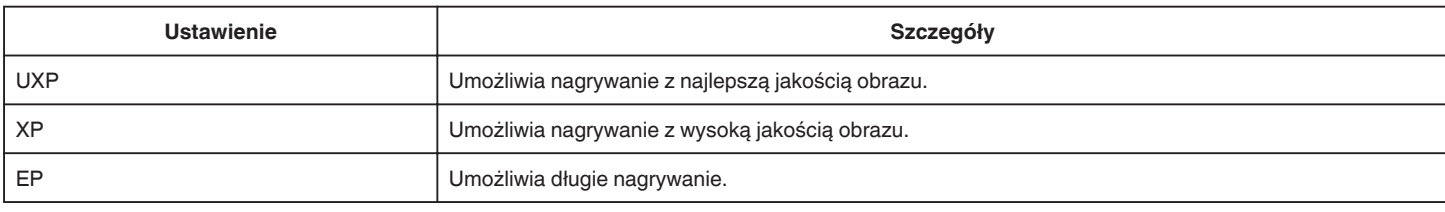

#### **UWAGA :**

• Aby uniknąć szumów, podczas nagrywania scen z dużym ruchem lub scen o skrajnie zmieniającej się jasności ustaw na tryb "UXP" lub "XP".

• Skopiuj zapisane filmy z ustawioną jakością wideo na "UXP" na płytę blu-ray.

#### **ZOOM**

Ustawia maksymalną wartość zoomu.

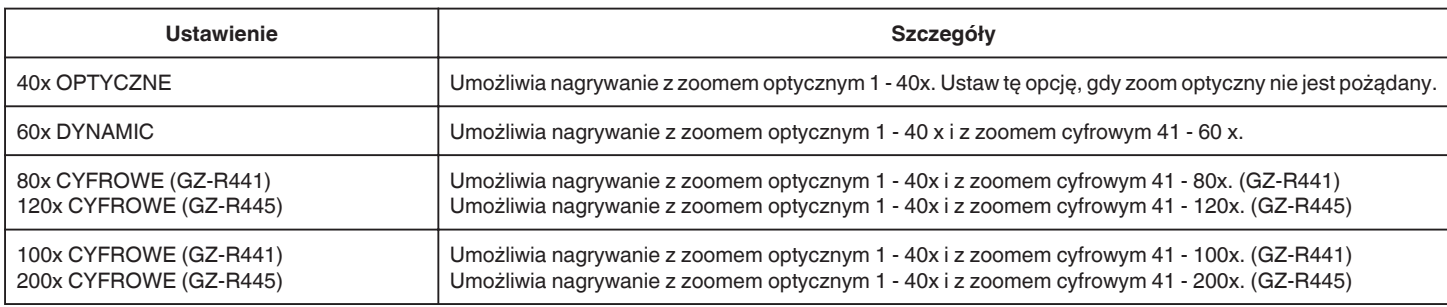

#### **UWAGA :**

0 Kiedy używany jest zoom cyfrowy, obraz staje się ziarnisty ponieważ jest on cyfrowo powiększany.

0 Po włączeniu lub wyłączeniu stabilizatora obrazu, kąt widzenia zmienia się.

#### **ZOOM MIK.**

Ustawia mikrofon zoomu.

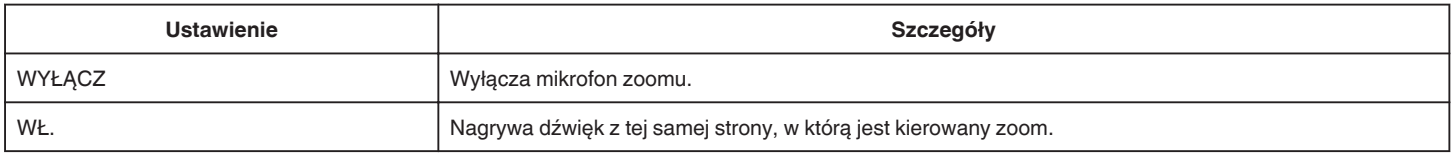

#### **UWAGA :**

0 Gdy wybrane jest "WŁ.", głośność maksymalnie szerokiego kąta (W) jest niższa od maksymalnego zbliżenia (T).

#### <span id="page-88-0"></span>**POZIOM MIKROFONU**

Wyreguluj, tak aby "POZIOM MIKROFONU" nie był wskazywany kolorem czerwonym.

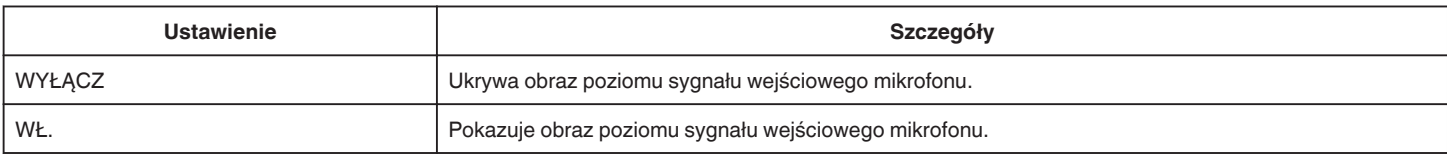

#### **UST. POZIOMU MIKROF.**

Ustawia poziom mikrofonu.

Wyreguluj, tak aby "POZIOM MIKROFONU" nie był wskazywany kolorem czerwonym.

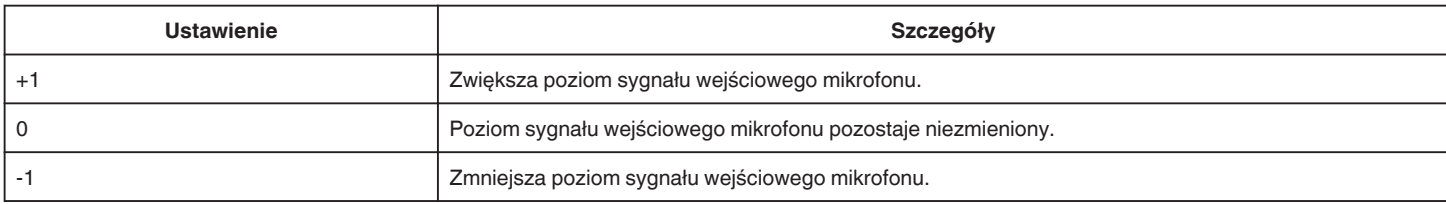

#### **K2 TECHNOLOGY**

Redukuje pogorszenie jakości dźwięku spowodowane przez cyfrową obróbkę sygnału i nagrywa dźwięk w jakości bliskiej oryginału.

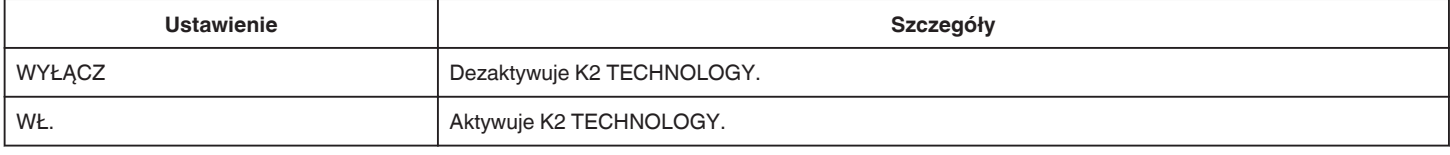

#### **BLOKADY EKRAN**

Podczas fotografowania pod wodą, zablokuj ekran dotykowy, aby uniknąć usterek pracy.

["Blokowanie ekranu \(podczas fotografowania pod wodą\)" \(](#page-9-0) $\approx$  str. 10)

# <span id="page-89-0"></span>**NAGR. Z ZAMKN. LCD**

To urządzenie nie wyłącza się nawet po zamknięciu ekranu LCD podczas nagrywania.

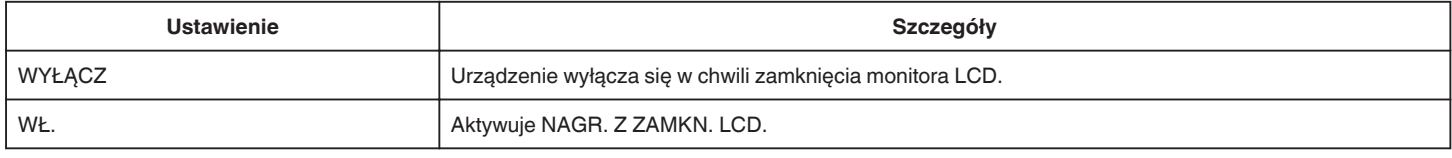

#### **UWAGA :**

0 Jeżeli "NAGR. Z ZAMKN. LCD" jest ustawiony na "WŁ.", należy zatrzymać nagrywanie przed wyłączeniem urządzenia.

· Gdy "NAGR. Z ZAMKN. LCD" jest ustawione na "WŁ.", a nagrywanie jest w toku z zamkniętym monitorem LCD (lub odwróconym monitorem LCD), dźwignia zoomu i przycisk START/STOP nie mogą być obsługiwane.

# **USTAW. NAGRYWANIA Menu (zdjęcie)**

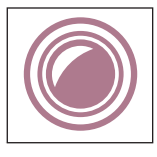

#### **FOCUS**

Ostrość można regulować ręcznie. ["Ręczna regulacja ostrości \(OSTROŚĆ\)" \(](#page-27-0) $\sqrt{2}$  str. 28) \*Są one wyświetlane tylko podczas nagrywania w trybie ręcznym.

#### **REGULACJA JASNOŚCI**

Reguluje ogólną jasność ekranu. ["Regulacja jasności" \(](#page-28-0)<sub>\*\*</sub> str. 29) \*Są one wyświetlane tylko podczas nagrywania w trybie ręcznym.

#### **KOMP. PRZECIWOŚW.**

Koryguje obraz kiedy obiekt wydaje się ciemny z powodu tylnego oświetlenia. ["Ustawienie kompensacji oświetlenia tylnego" \(](#page-29-0) $\sqrt{\phantom{a}}$ str. 30) \*Są one wyświetlane tylko podczas nagrywania w trybie ręcznym.

#### **BALANS BIELI**

Reguluje kolor w odniesieniu do źródła światła. ["Ustawienie balansu bieli" \(](#page-30-0) $\mathbb{R}$  str. 31) \*Są one wyświetlane tylko podczas nagrywania w trybie ręcznym.

#### **TELE MAKRO**

Umożliwia wykonywanie zbliżeń z wykorzystaniem maksymalnego zbliżenia dostępnego w funkcji zoomu - teleobiektywu (T). ,,Wykonywanie zbliżeń (TELE MAKRO)" (☞ str. 32) \*Są one wyświetlane tylko podczas nagrywania w trybie ręcznym.

#### **PIERW. DOTYK. AE/AF**

Automatycznie reguluje ostrość i jasność na podstawie twarzy obiektów lub wybranego obszaru. ["Robienie wyraźnych zdjęć ludzi \(PIERW. DOTYK. AE/AF\)" \(](#page-38-0) $\approx$  str. 39)

#### **SAMOWYZWALACZ**

Użyj tego przy robieniu zdjęcia grupowego. ["Korzystanie z samowyzwalacza" \(](#page-42-0) $\mathbb{R}$  str. 43)

#### **WZMOCNIENIE**

Sprawia, że obiekt jest automatycznie rozjaśniany podczas nagrywania w ciemnych warunkach.

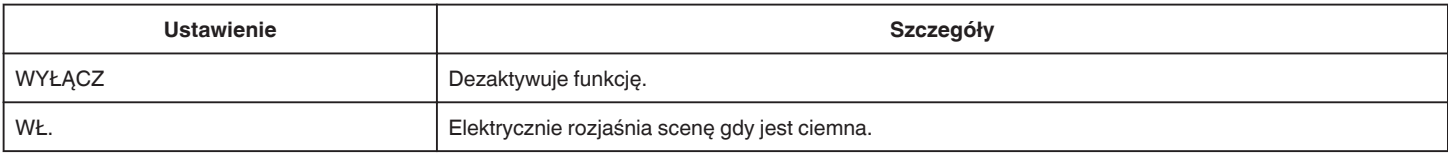

#### **UWAGA :**

0 Ustawienia dla filmów można regulować oddzielnie. ,,WZMOCNIENIE (film)" ( $\sqrt{4}$  str. 86)

#### <span id="page-91-0"></span>**EFEKT NAGRYWANIA**

Do zdjęć można dodawać i nagrywać różne efekty. Po skonfigurowaniu ustawień można łatwo rejestrować obrazy odpowiednie dla każdego zdjęcia.

#### o **ZIARNISTA MONOCHR.**

Można nagrywać zdjęcia o ziarnistym i czarno-białym wyglądzie.

["Rejestrowanie zdjęć wyglądających jak stare czarno-białe zdjęcia \(ZIARNISTA MONOCHR.\)" \(](#page-34-0) $\approx$  str. 35)

#### o **ŻYWNOŚĆ**

Możesz robić zdjęcia żywności, tak aby wyglądała apetycznie.

["Rejestrowanie obrazów przedstawiających żywność \(ŻYWNOŚĆ\)" \(](#page-35-0) $\approx$  str. 36)

#### **DZIECKO**

Możesz robić delikatnie wyglądające zdjęcia, poprzez rozjaśnienie koloru skóry. Ten efekt jest odpowiedni do robienia zdjęć niemowlęcia. ["Rejestrowanie obrazów przedstawiających niemowlę \(DZIECKO\)" \(](#page-36-0) $\sqrt{4}$  str. 37)

#### **TRYB MIGAWKI**

Ustawienia w trybie seryjnym można regulować.

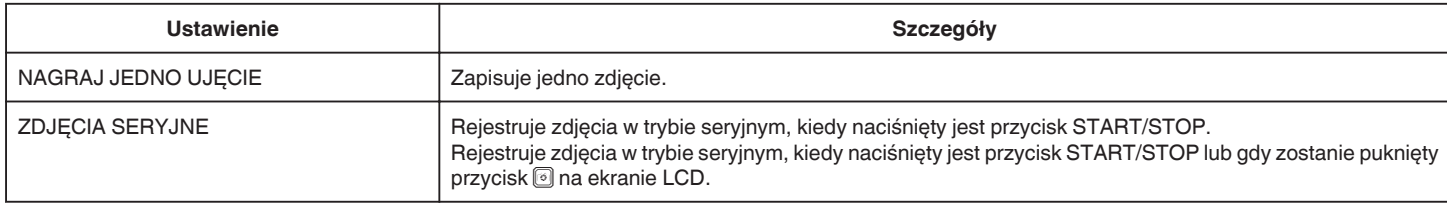

#### **UWAGA :**

0 Niektóre karty SD mogą nie obsługiwać trybu seryjnego.

0 Prędkość w trybie seryjnym będzie coraz niższa jeśli funkcja ta jest często używana.

#### **ROZMIAR OBRAZU**

Ustawia rozmiar obrazu (liczbę pikseli) dla zdjęć.

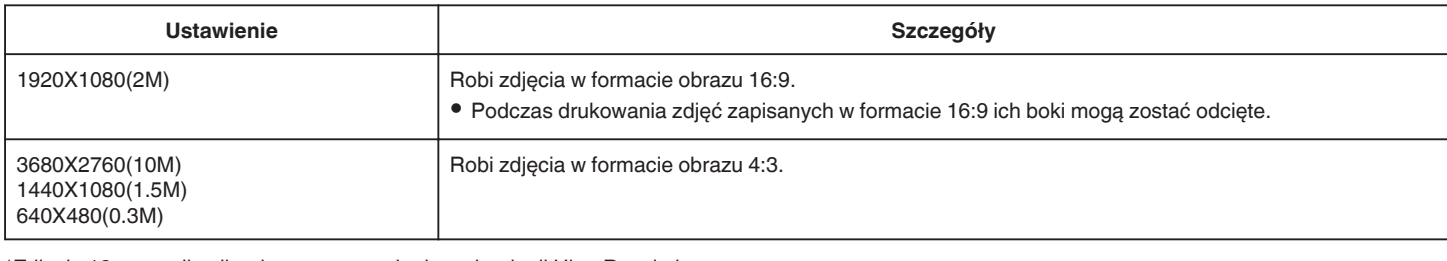

\*Zdjęcie 12 megapikseli wykonane przy użyciu technologii Ultra Resolution

#### **BLOKADY EKRAN**

Podczas fotografowania pod wodą, zablokuj ekran dotykowy, aby uniknąć usterek pracy. ["Blokowanie ekranu \(podczas fotografowania pod wodą\)" \(](#page-9-0) $\mathfrak{g}$ str. 10)

# **USTAW. ODTWARZANIA Menu (film)**

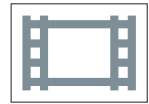

#### **WYŚWIETL DATĘ/CZAS**

Ustawia, czy data i godzina nagrania będzie wyświetlana podczas odtwarzania filmu.

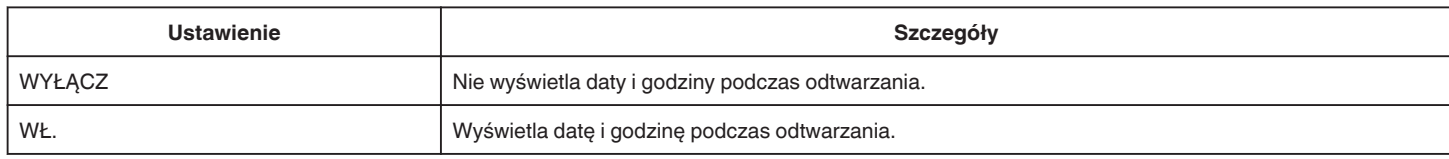

#### **ODTW. Z LICZN. CZASU**

Licznik czasu, który można zresetować, może być wyświetlony podczas odtwarzania. ["ODTW. Z LICZN. CZASU" \(](#page-53-0) $\mathbb{R}$  str. 54)

#### **W ZWOLNIONYM TEMPIE**

Służy do określania prędkości odtwarzania w zwolnionym tempie.

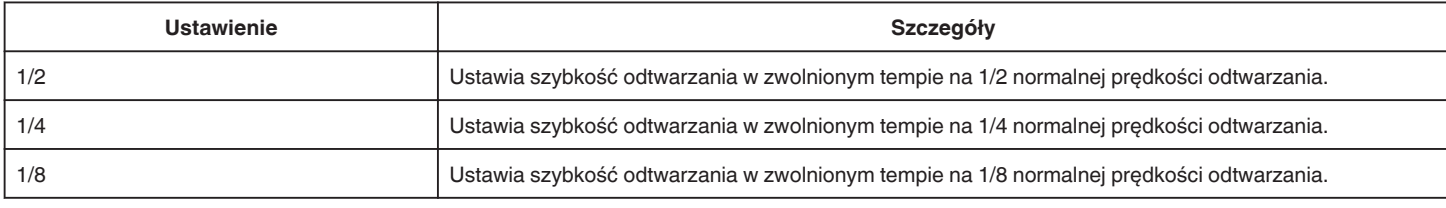

#### **ODTWARZ. SUMARYCZNE**

Odtwarza skrót nagranych filmów.

, ODTWARZ. SUMARYCZNE " (L<sup>3</sup> str. 55)

#### **ODTW. INNEGO PLIKU**

Odtwarza filmy z uszkodzonymi informacjami zarządzania.

, ODTW. INNEGO PLIKU " (EF str. 56)

# **EDYCJA Menu (film)**

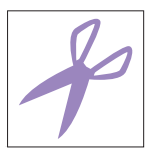

#### **CHROŃ/ANULUJ**

Chroni pliki przed przypadkowym usunięciem. ["Włączanie/Wyłączanie ochrony aktualnie wyświetlanego pliku" \(](#page-63-0) $\sqrt{4}$  str. 64) ["Włączenie/Wyłączanie ochrony wybranych plików" \(](#page-64-0) $\sqrt{4}$  str. 65)

#### **KOPIUJ**

Kopiuje pliki z wbudowanej pamięci na kartę SD. ["Kopiowanie plików na kartę SD" \(](#page-69-0) $\mathfrak{g}$  str. 70)

#### **PRZYCINANIE**

Wybierz żądaną część filmu i zapisz ją jako nowy plik wideo. Oryginalny film pozostaje w swoim dotychczasowym miejscu. "Crygmaniy min pozostaje in sinemi astysnozace in jim megosa.<br>["Rejestracja wybranej części z nagranego filmu \(PRZYCINANIE\)" \(](#page-67-0) $\text{C}$ str. 68)

#### **STER. NAGR. PŁYNNYM**

Można połączyć w jeden film filmy nagrane na dwóch osobnych nośnikach i przy włączeniu "NAGRYWANIE PŁYNNE" w menu nagrywania filmu. ["Łączenie filmów nagranych w trybie nagrywania Seamless" \(](#page-66-0) $\mathfrak{g}$ str. 67)

# **USTAW. ODTWARZANIA Menu (zdjęcie)**

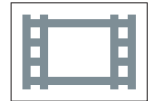

#### **EFEKTY POKAZU SLAJ.**

Ustawia efekty przejścia podczas pokazu slajdów.

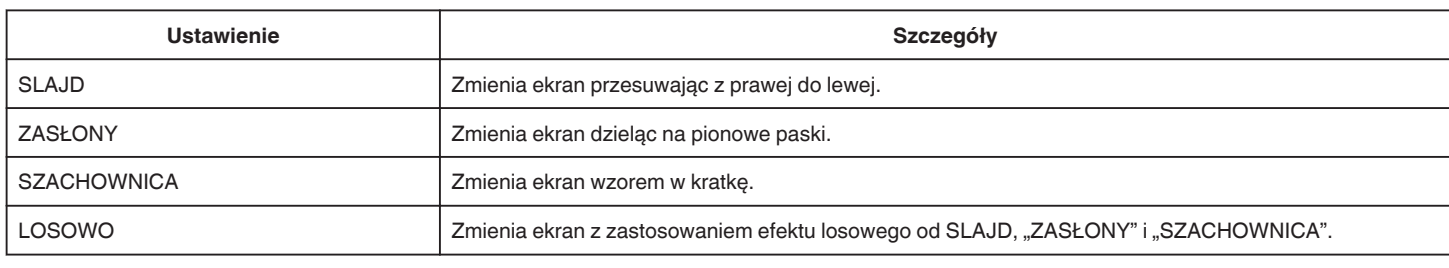

#### **UWAGA : -**

0 Efekty pokazu slajdów są niedostępne podczas odtwarzania zdjęć w urządzeniach zewnętrznych (takich jak zewnętrzne napędy dysków twardych USB).

# **EDYCJA Menu (zdjęcie)**

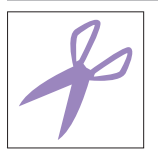

#### **CHROŃ/ANULUJ**

Chroni pliki przed przypadkowym usunięciem. ["Włączanie/Wyłączanie ochrony aktualnie wyświetlanego pliku" \(](#page-63-0)☞ str. 64) ["Włączenie/Wyłączanie ochrony wybranych plików" \(](#page-64-0) $\approx$  str. 65)

#### **KOPIUJ**

Kopiuje pliki z wbudowanej pamięci na kartę SD. ["Kopiowanie plików na kartę SD" \(](#page-69-0) $\mathfrak{S}$  str. 70)

# **USTAWIENIA (film/zdjęcie)**

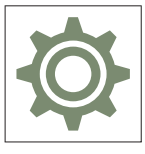

#### **INSTR. UŻYT. KOMÓRKI**

Wyświetla kod QR, aby uzyskać dostęp do "Instrukcji obsługi urządzenia mobilnego".

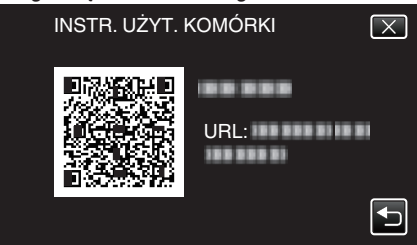

0 Po prawidłowym odczytaniu kodu QR, pojawi się witryna portalu. Wybierz nazwę modelu używanej kamery, aby wyświetlić "Instrukcję obsługi urządzenia mobilnego".

#### **UWAGA :**

- 0 Do odczytania kodu QR potrzebna jest odpowiednia aplikacja. Jeśli nie można odczytać kodu QR, w przeglądarce internetowej ręcznie wpisz adres URL.
- 0 "Instrukcji obsługi urządzenia mobilnego" jest obsługiwana przez urządzenia Android i iPhone. Można ją także przeglądać w standardowej przeglądarce Google Chrome (Android) i Mobile Safari (iPhone).
- 0 Kod QR jest zastrzeżonym znakiem towarowym firmy Denso Wave Incorporated.

#### **DATA I CZAS**

Resetuje aktualną godzinę i ustawia ją na czas lokalny, w sytuacji gdy urządzenia używana jest za granicą.

["Ustawianie zegara" \(](#page-14-0) $\sqrt{2}$  str. 15)

["Ustawienie zegara na czas lokalny podczas podróży" \(](#page-17-0) $\mathfrak{g}$ str. 18)

["Ustawienie czasu letniego" \(](#page-18-0) $\sqrt{2}$  str. 19)

#### **FORMAT WYŚW. DATY**

Ustawia kolejność rok, miesiąc, dzień i format wyświetlania godziny (24godz./12godz.).

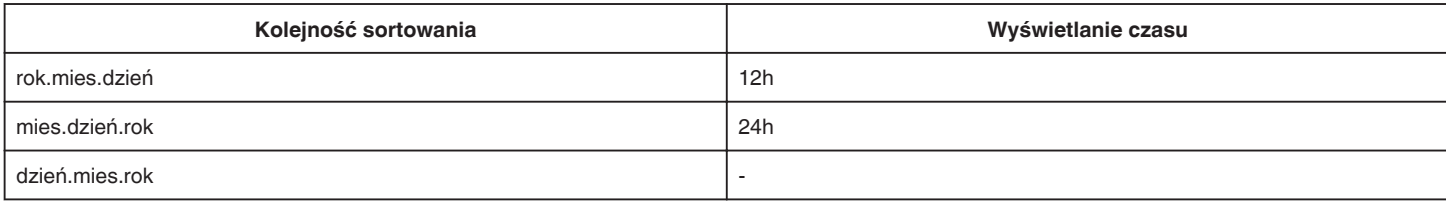

#### **LANGUAGE**

Język informacji wyświetlanych na ekranie można zmienić.

["Zmiana języka wyświetlania na ekranie" \(](#page-15-0) $\sqrt{4}$  str. 16)

#### <span id="page-97-0"></span>**JASNOŚĆ MONITORA**

Ustawia jasność monitora LCD.

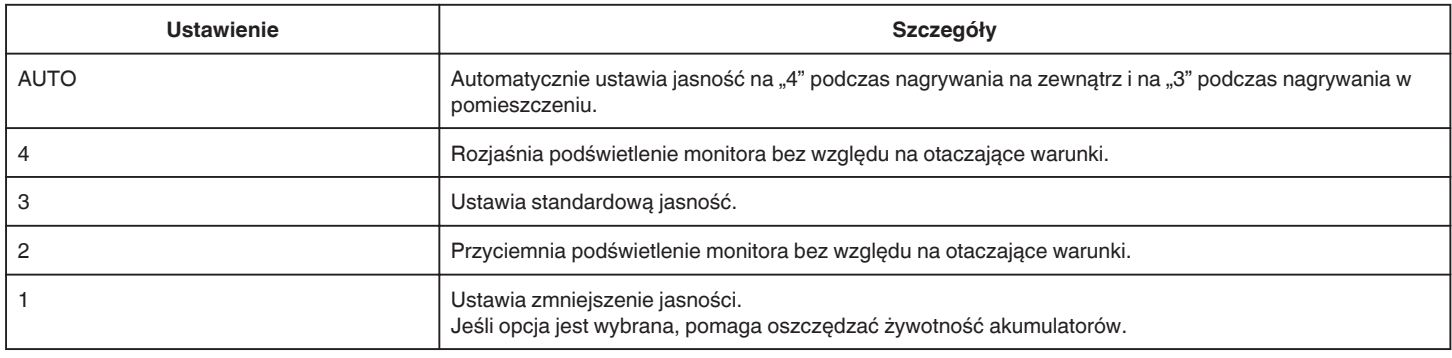

#### **DŹWIĘK OPERACJI**

Włącza lub wyłącza dźwięk działania.

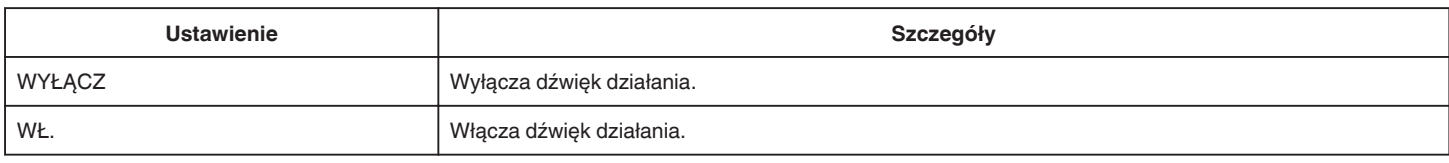

#### **WYŁĄCZANIE AUTO.**

Jeśli żadna czynność nie zostanie wykonana przez 5 minut, ta funkcja wyłączy urządzenie, a gdy korzysta z zasilacza sieciowego, ustawi je w tryb gotowości, w przypadku gdy zapomniałeś wyłączyć zasilanie.

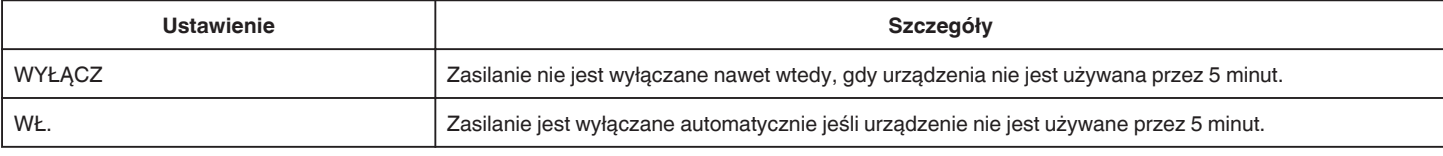

#### **UWAGA :**

- 0 Zasilanie jest wyłączane automatycznie jeśli urządzenie nie jest używane przez 5 minut.
- 0 Podczas korzystania z zasilacza sieciowego, urządzenia przechodzi w tryb gotowości.

#### **TRYB DEMO**

Odtwarza demonstrację funkcji specjalnych urządzenia.

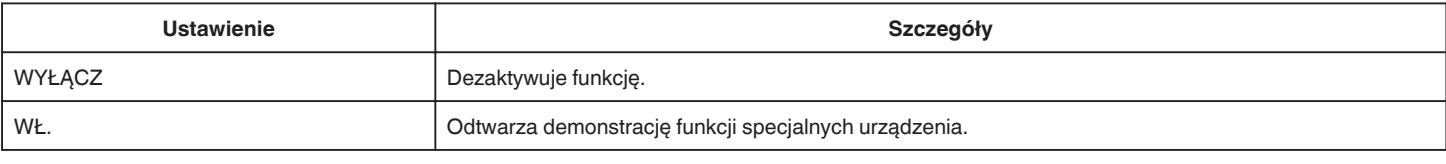

**UWAGA : -**

0 Tryb ten nie jest dostępny w trybie odtwarzania.

#### **USTAW EKRAN DOTYKOWY**

Reguluje pozycję reagowania przycisków na ekranie dotykowym. ["Dostosowywanie ekranu dotykowego" \(](#page-10-0) $\mathfrak{g}$  str. 11)

#### **NOŚNIK DLA WIDEO**

Ustawia nośnik nagrywania/odtwarzania wideo.

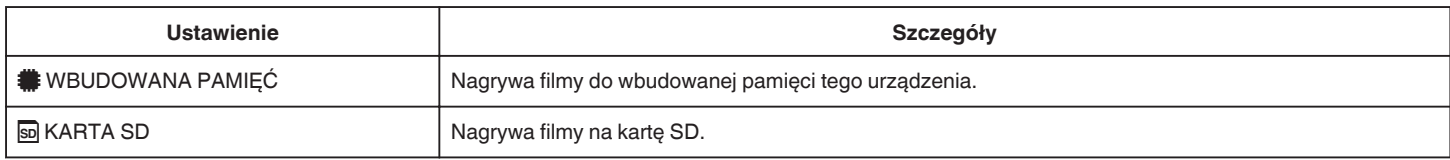

#### <span id="page-98-0"></span>**NOŚNIK DLA ZDJĘĆ**

Ustawia nośnik rejestrowania/odtwarzania zdjęć.

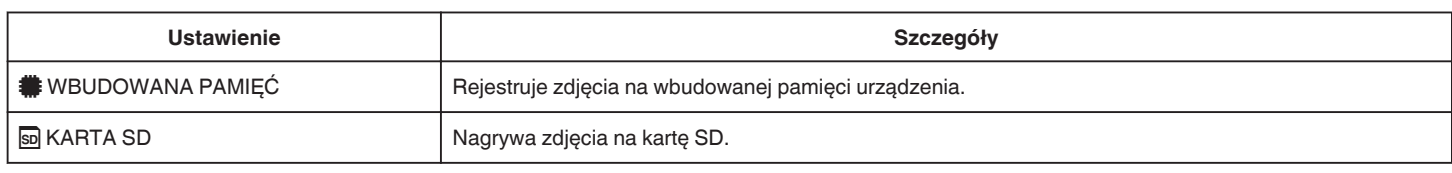

#### **FORMAT. WBUD. PAMIĘĆ**

Usuwa wszystkie pliki z wbudowanej pamięci.

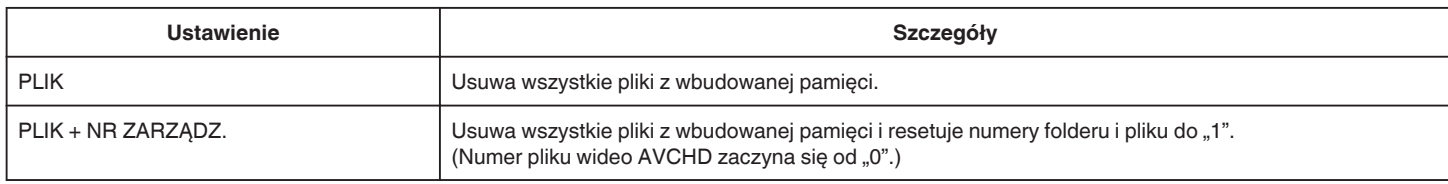

#### **OSTROŻNIE :**

0 Podczas formatowania z wbudowanej pamięci zostaną usunięte wszystkie dane.

Przed formatowaniem skopiuj do komputera wszystkie pliki znajdujące się w wbudowanej pamięci.

0 Sprawdź czy akumulator jest całkowicie naładowany lub podłącz zasilacz sieciowy ponieważ proces formatowania może trochę potrwać.

#### **FORMATOW. KARTY SD**

Usuwa wszystkie pliki z karty SD.

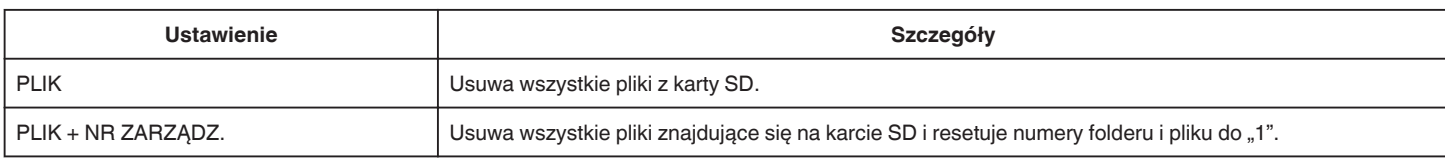

#### **OSTROŻNIE :**

- 0 Opcja nie jest dostępna kiedy karta SD nie jest włożona.
- 0 Podczas formatowania karty SD zostaną usunięte wszystkie dane.
- Przed formatowaniem karty SD skopiuj wszystkie pliki do komputera.
- 0 Sprawdź czy akumulator jest całkowicie naładowany lub podłącz zasilacz sieciowy ponieważ proces formatowania może trochę potrwać.

#### **USTAWIENIA FABRYCZNE**

Przywraca wszystkie ustawienia do ich domyślnych wartości.

#### **AKTUAL. OPROG. WBUD.**

Aktualizuje funkcje urządzenia do ostatniej wersji. Więcej informacji można znaleźć na stronie głównej JVC. (Gdy brak będzie aktualizacji oprogramowania tego urządzenia, na stronie głównej brak będzie informacji na ten temat.) <http://www3.jvckenwood.com/english/support/index.html>

#### **OTWÓRZ LICEN. ŹRÓDŁA (tylko nagrywanie)**

Wyświetla licencje używanego w tym urządzeniu oprogramowania otwartego.

# <span id="page-99-0"></span>**USTAWIENIA POŁĄCZEŃ (film/zdjęcie)**

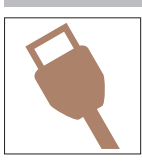

#### **WYŚWIETLANIE NA TV**

Wyświetla na ekranie telewizora ikony i datę/godzinę.

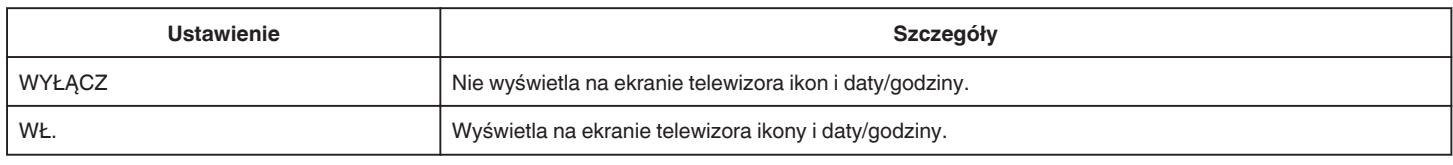

#### **WYJŚCIE VIDEO**

Ustawia format obrazu (16:9 lub 4:3) na podstawie podłączonego telewizora.

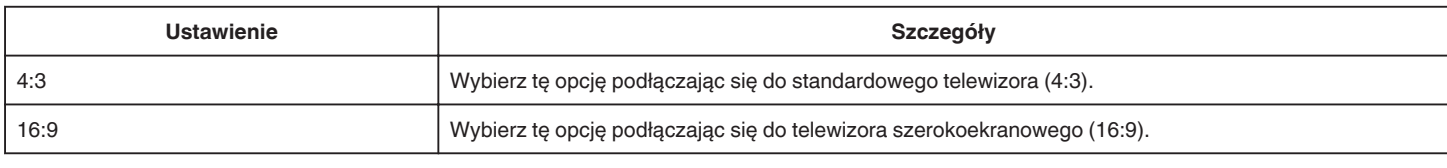

#### **WYJŚCIE HDMI**

Po połączeniu tego urządzenia z telewizorem, ustawia wysyłanie sygnałów ze złącza HDMI z tego urządzenia.

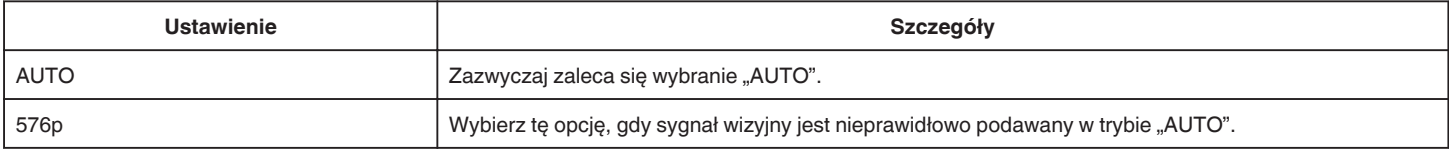

#### **KONTROLA HDMI**

Ustawia, czy łączyć operacje z telewizorem zgodnym z HDMI-CEC.

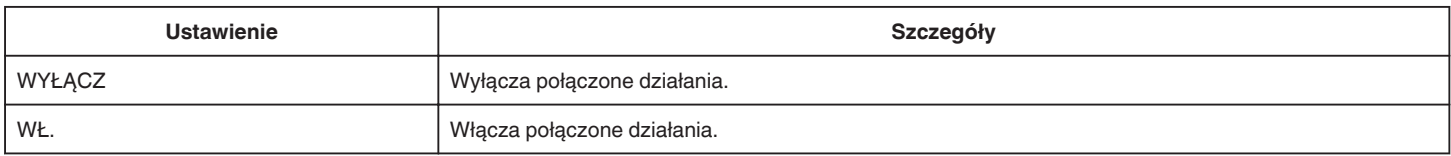

# **MENU POŁĄCZENIA USB**

To menu wyświetla się po połączeniu urządzenia z komputerem za pomocą kabla USB.

#### **ODTW. NA KOMPUTERZE**

- 0 Wyświetla filmy nagrane w tym urządzeniu za pomocą Everio MediaBrowser 4.
- ["Instalowanie dostarczonego oprogramowania \(wbudowanego\)" \(](#page-74-0) $\sqrt{4}$  str. 75)
- 0 Zapisuje filmy nagrane za pomocą tego urządzenia na twoim komputerze bez konieczności używania dostarczonego oprogramowania.
- ["Tworzenie kopii zapasowej plików bez wykorzystania dostarczonego oprogramowania" \(](#page-81-0) $\infty$  str. 82)

["Kopiowanie do komputera systemu Mac" \(](#page-83-0) $\sqrt{w}$  str. 84)

#### **TWORZENIE KOPII ZAPASOWEJ**

Utwórz kopie zapasowe filmów nagranych w tym urządzeniu za pomocą Everio MediaBrowser 4. ["Tworzenie kopii zapasowej wszystkich plików" \(](#page-77-0) $\mathscr{F}$  str. 78)

#### **UWAGA :**

- 0 Przed wykonaniem kopii zapasowej włóż kartę SD, na której w urządzenie przechowywane są filmy.
- 0 Po utworzeniu kopii zapasowych plików z wykorzystaniem dostarczonego oprogramowania, nie można ich przywrócić do tego urządzenia.
- 0 Przed wykonaniem kopii zapasowej, usuń niechciane filmy. Wykonanie kopii zapasowej wielu filmów może trochę potrwać.

["Usuwanie niechcianych plików" \(](#page-62-0) $\mathfrak{g}$  str. 63)

# **Prawa strona** 2  $\left( 1\right)$ A **Głośnik Dół**  $\mathbf{Q}$  $\bigcap$

#### B **Pasek uchwytu**

0 Przełóż rękę przez pasek uchwytu, aby mocno przytrzymać urządzenie.

["Regulacja uchwytu" \(](#page-7-0) $\sqrt{\mathfrak{B}}$  str. 8)

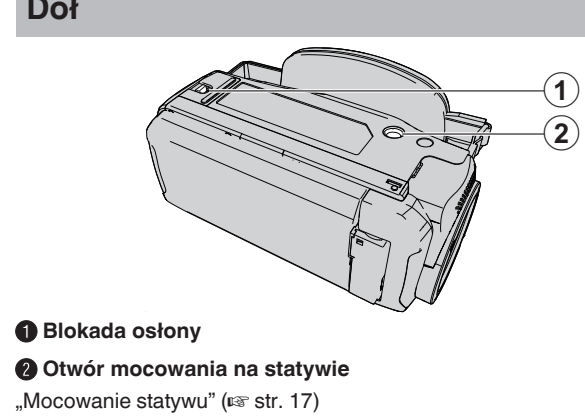

# **Góra/Lewo/Tył**

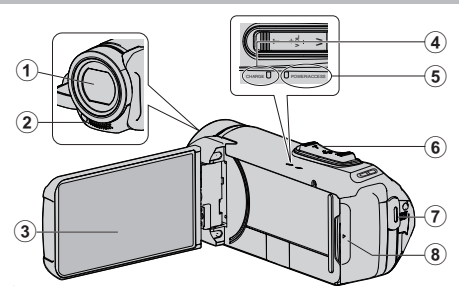

#### A **Obiektyw**

- 0 Obiektyw jest chroniony przez ochroną szklaną osłonę.
- 0 Jeśli obiektyw jest brudny, użyj dostępnej w ogólnej sprzedaży dmuchawki do czyszczenia obiektywu, aby usunąć kurz i ściereczki, aby wytrzeć zanieczyszczenia.
- 0 Nie zakrywaj obiektywu palcami podczas nagrywania filmu.

#### B **Mikrofon stereo**

0 Nie zakrywaj mikrofonu palcami podczas nagrywania filmu.

#### **Monitor LCD**

#### D **Kontrolka ŁADOWANIE (ładowanie)**

- 0 Zapala się: Trwa ładowanie
- 0 Gaśnie: Ładowanie zakończone/poza zakresem temperatury
- 0 Miga: Błąd ładowania lub niewłaściwa temperatura

#### E **Kontrolka ZASILANIE/DOSTĘP (zasilanie/dostęp)**

0 Zapala się/Pulsuje podczas nagrywania lub odtwarzania. Nie należy wyjmować karty SD ani odłączać kabli.

#### F **Dźwignia zoom/głośności**

- 0 Podczas nagrywania: Reguluje zasięg nagrywania.
- 0 Podczas odtwarzania (ekranu indeksu): Przenosi na następną lub poprzednią stronę
- 0 Podczas odtwarzania filmu: Reguluje głośność.

#### G **Przycisk START/STOP (nagrywanie materiału video)**

- 0 Rozpoczyna/zatrzymuje nagrywanie filmów/zdjęć.
- **<sup>6</sup>** Osłona styków

# **Wnętrze osłony styków**

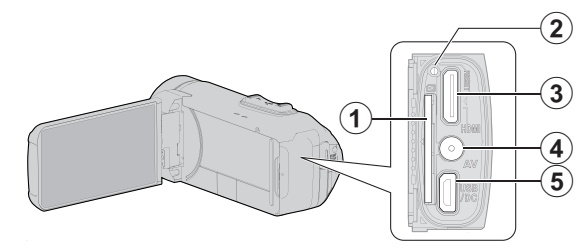

#### A **Gniazdo karty SD**

0 Włóż opcjonalną kartę SD.

#### B **Przycisk Reset**

#### **Minizłącze HDMI**

0 Umożliwia podłączenie do telewizora za pomocą minikabla HDMI.

#### **@** Złacze AV

0 Pozwala na podłączenie do złącza AV telewizora itd.

#### E **Złącze USB**

0 Podłącz do zasilacza sieciowego, aby rozpocząć ładowanie. Można także połączyć się z zewnętrznym urządzeniem lub komputerem przy pomocy kabla USB.

# **Monitor LCD**  $\Theta$

#### A **Monitor LCD**

- 0 Otwieranie i zamykanie włącza/wyłącza zasilanie.
- 0 Umożliwia wykonanie autoportretów poprzez obrót monitora.

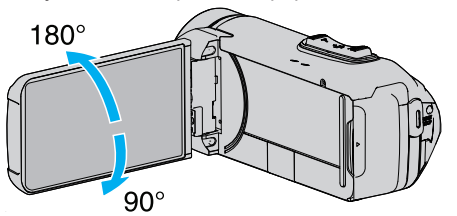

["Używanie ekranu dotykowego" \(](#page-9-0)☞ str. 10) ,,Nazwy przycisków na monitorze LCD i ich funkcje" (☞ str. 12)

#### **OSTROŻNIE :**

0 Nie należy mocno naciskać na powierzchnię ani nie wystawiać na mocne uderzenia.

Takie postępowanie może spowodować uszkodzenie lub zniszczenie ekranu.

# **Najczęstsze wskazania nagrywania**

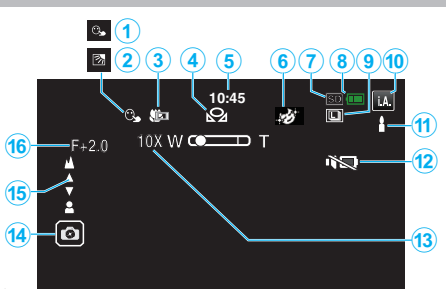

# A **PIERW. DOTYK. AE/AF**

["Robienie wyraźnych zdjęć ludzi \(PIERW. DOTYK. AE/AF\)" \(](#page-38-0)xx str. 39)

# B **Kompensacja oświetlenia tylnego**

"Ustawienie kompensacii oświetlenia tylnego" ( $\mathfrak{g}$  str. 30)

#### C **Tele Makro**

["Wykonywanie zbliżeń \(TELE MAKRO\)" \(](#page-31-0) $\sqrt{2}$  str. 32)

#### **O** BALANS BIELI

. Ustawienie balansu bieli" ( $\sqrt{3}$  str. 31)

#### E **Czas**

["Ustawianie zegara" \(](#page-14-0) $\sqrt{2}$  str. 15)

**6 EFEKT NAGRYWANIA** 

["Nagrywanie z efektami \(EFEKT NAGRYWANIA\)" \(](#page-34-0) $\approx$  str. 35)

## G **Nośnik nagrywania**

, NOŚNIK DLA WIDEO " (E str. 98)  $\cdot$  NOŚNIK DLA ZDJEĆ " ( $\approx$  str. 99)

#### H **Wskaźnik akumulatora**

["Sprawdzanie pozostałego czasu nagrywania" \(](#page-47-0) $\approx$  str. 48)

#### **O** ZDJECIA SERYJNE

, TRYB MIGAWKI (film)" (Los str. 87)

, TRYB MIGAWKI (zdjęcie)" (x str. 92)

#### J **Tryb nagrywania**

["Nagrywanie filmu w trybie automatycznym" \(](#page-19-0) $\mathfrak{g}$  str. 20) ["Nagrywanie w trybie ręcznym" \(](#page-26-0) $\sqrt{\epsilon}$ str. 27)

## K **Ustawienie scen z Intelligent Auto**

0 Wyświetla sceny wykryte automatycznie w funkcji Intelligent Auto. Możliwe jest wykrycie wielu scen.

["Kadry z Intelligent Auto" \(](#page-20-0) $\infty$  str. 21)

## *C* TRYB CICHY

["Używanie trybu cichego" \(](#page-21-0) $\sqrt{\approx}$  str. 22)

#### M **Zoom**

, ZOOM " ( $\mathbb{R}$  str. 88)

## N **Migawka**

O **Ostrość**

["Ręczna regulacja ostrości \(OSTROŚĆ\)" \(](#page-27-0) $\mathbb{R}$  str. 28)

## P **Jasność**

["Regulacja jasności" \(](#page-28-0) $\mathfrak{m}$  str. 29)

# **Nagrywanie filmu**

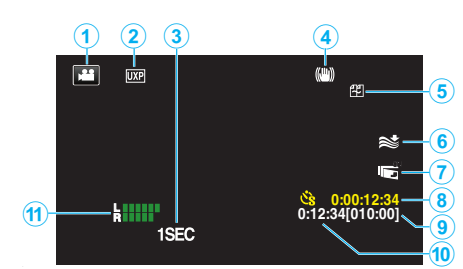

#### A **Tryb filmu**

0 Przełącza pomiędzy trybem nagrywania filmów a trybem fotografowania.

# B **Jakość filmu**

, JAKOŚĆ WIDEO " (A str. 88)

#### C **NAGRYW. POKLATKOWE(1SEC)**

["Nagrywanie w odstępach czasu \(NAGRYWANIE POKLATKOWE\)"](#page-40-0)  $(\sqrt{3} \text{ str. } 41)$ 

#### D **Stabilizator obrazu**

..Zmniejszanie drgań kamery" ( $\sqrt{s}$  str. 40) F **Wyciszanie szumów wiatru** .. BEZ WIATRU " (Los str. 87)

G **NAGR. Z ZAMKN. LCD** ,,NAGR. Z ZAMKN. LCD" ( $\mathfrak{g}$  str. 90)

H **Licznik nagrywania poklatkowego** ["Nagrywanie w odstępach czasu \(NAGRYWANIE POKLATKOWE\)"](#page-40-0)  $(x \cdot s)$ tr. 41)

I **Pozostały czas nagrywania** ["Sprawdzanie pozostałego czasu nagrywania" \(](#page-47-0) $\sqrt{4}$  str. 48)

#### J **Licznik ujęć M** POZIOM MIKROF. ,,POZIOM MIKROFONU" (a str. 89)

# **Rejestrowanie zdjęć**

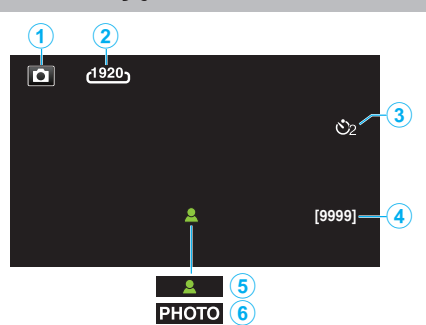

#### A **Tryb zdjęcia**

0 Przełącza pomiędzy trybem nagrywania filmów a trybem fotografowania.

#### B **Rozmiar obrazu**

, ROZMIAR OBRAZU " ( $\mathbb{R}$  str. 92)

#### **<sup><sup>0</sup>** Samowyzwalacz</sup>

["Korzystanie z samowyzwalacza" \(](#page-42-0) $\mathfrak{g}$  str. 43)

#### D **Pozostała liczba zdjęć**

["Sprawdzanie pozostałego czasu nagrywania" \(](#page-48-0) $\mathfrak{g}$  str. 49)

#### E **Ostrość**

**6** Trwa nagrywanie

# **Odtwarzanie filmu**

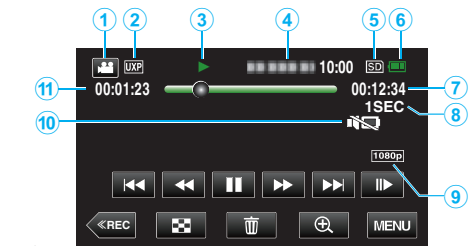

#### A **Tryb filmu**

0 Przełącza pomiędzy trybem nagrywania filmów a trybem fotografowania.

#### B **Jakość filmu**

, JAKOŚĆ WIDEO " ( $\mathbb{R}$  str. 88)

#### C **Wskaźnik działania**

["Przyciski obsługi dla odtwarzania filmu" \(](#page-50-0) $\sqrt{\approx}$  str. 51)

#### D **Data/godzina**

0 Wyświetla datę i godzinę nagrania.

#### E **Nośnik nagrywania**

, NOŚNIK DLA WIDEO " (L<sup>3</sup> str. 98)

#### F **Wskaźnik akumulatora**

["Sprawdzanie pozostałego czasu nagrywania" \(](#page-47-0) $\sqrt{\epsilon}$ str. 48)

#### G **Czas odtwarzania**

- $\odot$  **Odtwarzanie poklatkowe**
- ["Ustawienie nagrywania poklatkowego" \(](#page-41-0) $\mathscr{F}$  str. 42)

#### H **Wyjście 1080p**

., WYJŚCIE HDMI " (L<sup>3</sup> str. 100)

#### **O** TRYB CICHY

["Używanie trybu cichego" \(](#page-21-0) $\sqrt{\phantom{a}}$ str. 22)

J **Licznik ujęć**

# **Odtwarzanie zdjęć**

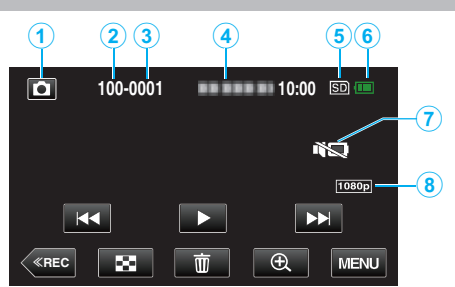

#### A **Tryb zdjęcia**

0 Przełącza pomiędzy trybem nagrywania filmów a trybem fotografowania.

**@** Numer folderu

C **Numer pliku**

#### D **Data/godzina**

0 Wyświetla datę i godzinę nagrania.

#### E **Nośnik nagrywania**

,, NOŚNIK DLA ZDJĘĆ " ( $\mathbb{R}$  str. 99)

#### F **Wskaźnik akumulatora**

["Sprawdzanie pozostałego czasu nagrywania" \(](#page-47-0)☞ str. 48)

G **TRYB CICHY**

["Używanie trybu cichego" \(](#page-21-0) $\sqrt{\approx}$  str. 22)

#### H **Wyjście 1080p**

,, WYJŚCIE HDMI " ( $\mathfrak{g}$  str. 100)

# **Gdy urządzenie działa nieprawidłowo**

#### **Resetowanie urządzenia**

Urządzenie to jest sterowane mikrokomputerem. Wyładowania elektrostatyczne, szumy zewnętrzne i interferencja (z TV, radia, itp.) mogą uniemożliwić jego prawidłowe działanie. W takim przypadku wykonaj czynności opisane poniżej, aby zresetować urządzenie. (Zapisane dane nie zostaną usunięte.)

- *1* Otwórz osłonę styków.
	- 0 Odłącz przewód zasilający oraz wszystkie kable połączeniowe.
- *2* Zamknij monitor LCD, aby wyłączyć urządzenie.
- *3* Delikatnie naciśnij przycisk Reset przedmiotem o spiczastej końcówce.

Przycisk Reset

# **Ładowanie**

#### **Nie można naładować akumulatora.**

Gdy akumulator jest w pełni naładowany, lampka się nie zapala. Należy ładować przy pomocy dostarczonego w zestawie zasilacza sieciowego. Usterka urządzenia spowodowana korzystaniem z zasilacza sieciowego innego niż dołączony, nie jest objęta gwarancją. Sprawdź połączenie, a następnie odłącz i ponownie podłącz kabel przejściówki ładowania.

Nie można ładować akumulatora w niskiej lub wysokiej temperaturze. Należy ładować w temperaturze pokojowej pomiędzy 10°C i 35°C. (W środowisku poza zakresem temperatury ładowanie może zostać zatrzymane, aby chronić akumulator.)

Korzystanie z nieoryginalnego zasilacza sieciowego może spowodować uszkodzenie urządzenia. Używa wyłącznie oryginalnego zasilacza sieciowego.

#### **Wyświetlany, pozostały czas naładowania akumulatora jest nieprawidłowy.**

Gdy urządzenie jest używane przez dłuższy czas w warunkach wysokich lub niskich temperatur lub jeśli akumulator jest często ładowany, stan naładowania akumulatora może być wyświetlany nieprawidłowo.

#### **Bateria szybko się wyczerpuje, nawet po naładowaniu.**

Należy ładować przy pomocy dostarczonego w zestawie zasilacza sieciowego. Usterka urządzenia, spowodowana korzystaniem z zasilacza sieciowego innego niż dołączony, nie jest objęta gwarancją. Wydajność akumulatora spada tymczasowo w temperaturze od -10 °C do

0 °C, co powoduje skrócenie pozostałego czasu nagrywania.

Jeśli czas nagrywania stanie się bardzo krótki, nawet gdy akumulator jest w pełni naładowany, należy wymienić akumulator. W celu uzyskania informacji na temat wymiany wbudowanego akumulatora (odpłatnie), skonsultuj się z najbliższym centrum serwisowym JVC.
# **Zasilanie**

#### **Nie można włączyć zasilania.**

- 0 Kamera może się nie włączyć, jeśli poziom naładowania akumulatora jest niski.
- W takim przypadku, przed włączeniem zasilania, należy ładować akumulator przez dłużej niż 40 minut.
- 0 Gdy urządzenie nie włącza się nawet po naładowaniu, zresetuj je.
- ["Gdy urządzenie działa nieprawidłowo" \(](#page-107-0) $\mathfrak{g}$  str. 108)

# **Nagrywanie**

#### **Nie można nagrywać.**

Sprawdź przycisk **M** / **O**.  $\frac{1}{2}$ Góra/Lewo/Tył" ( $\approx$  str. 103) Ustaw tryb nagrywania poprzez puknięcie przycisku «REC na ekranie.

#### **Nagrywanie automatycznie zatrzymuje się.**

Nagrywanie kończy się automatycznie ponieważ zgodnie z danymi technicznymi, nie można go wykonywać przez 12 lub więcej kolejnych godzin. (Ponowne rozpoczęcie nagrywania może chwilę potrwać.) Wyłącz to urządzenie, zaczekaj chwilę i ponownie je włącz. (Urządzenie zatrzymuje się automatycznie, aby chronić obwód, gdy wzrasta temperatura.)

#### **Prędkość seryjnego wykonywania zdjęć jest wolna.**

Prędkość w trybie seryjnym będzie coraz niższa jeśli funkcja ta jest często używana. Prędkość seryjnego wykonywania zdjęć może zmniejszyć się w zależności

od karty SD lub w pewnych okolicznościach nagrywania.

#### **Ostrość nie ustawia się automatycznie.**

Jeśli nagrywasz w ciemnym miejscu lub obiekt, na którym nie ma kontrastu pomiędzy ciemnością i światłem, wyreguluj ostrość ręcznie.<br>["Ręczna regulacja ostrości \(OSTROŚĆ\)" \(](#page-27-0)☞ str. 28) Przetrzyj obiektyw ściereczką do czyszczenia obiektywu. Anuluj ręczne ustawianie ostrości w menu nagrywania ręcznego. ["Ręczna regulacja ostrości \(OSTROŚĆ\)" \(](#page-27-0) $\approx$  str. 28)

#### **Zoom nie działa.**

Zoom cyfrowy jest niedostępny w trybie nagrywania zdjęć. Funkcja zoomu jest niedostępna podczas nagrywania poklatkowego. (Niedostępne jest również jednoczesne rejestrowanie zdjęć i stabilizator obrazu.)

Aby zastosować zoom cyfrowy, ustaw "ZOOM" w menu.  $, Z$ ÓOM " ( $\mathbb{R}$  str. 88)

#### **Podczas nagrywania scen z szybkim ruchem lub skrajnymi zmianami jasności pojawiają się zakłócenia w postaci mozaiki.**

Do nagrywania, ustaw "JAKOŚĆ WIDEO" na "UXP" lub "XP". ,, JAKŌŚĆ WIDEO " (☞ str. 88)

#### **Obiektyw jest wewnątrz zaparowany.**

Należy otworzyć osłonę styków, zamknąć monitor LCD i na chwilę odłożyć kamerę, aby obniżyć temperaturę.

#### **Zapobieganie parowaniu wnętrza obiektywu**

0 Modele z funkcją wodoodporności są hermetyczne. Gdy temperatura wzrośnie podczas nagrywania, może dojść do skroplenia pary wodnej wewnątrz obiektywu, z powodu wewnętrznej wilgoci.

#### **Podczas nagrywania**

Aby zapobiec wzrastaniu temperatury tego urządzenia, należy używać urządzenia w następujący sposób.

- $\boxed{1}$  Unikać częstego wystawiania na bezpośrednie działanie promieniowania słonecznego. Nagrywać w cieniu lub korzystać z parasola. Najlepiej przykryć
- urządzenie mokrym ręcznikiem. 2 Zaleca się stosowanie statywu.
- Nagrywanie przez wiele godzin, podczas trzymania urządzenia w rękach, spowoduje wzrost temperatury urządzenia. C Podczas nagrywania lepiej pozostawić otwartą osłonę styków.
- Jednakże w takim przypadku nie działają funkcje wodoodporności, pyłoszczelności i odporności na wstrząsy. Podczas używania kamery należy pamiętać o otoczeniu. (Nie używać mokrego ręcznika.)
- 4 Upewnić się, że zasilanie jest wyłączone, gdy nie trwa nagrywanie. Po zamknięciu monitora LCD, urządzenie się wyłącza.

#### **Podczas ładowania**

Zaleca się, aby ładować urządzenie w otoczeniu o niskiej wilgotności. Wilgotne powietrze wewnątrz urządzenia może spowodować skraplanie pary wodnej.

Zaleca się, aby ładować urządzenie w pomieszczeniu bez pracującego nawilżacza, a latem w pomieszczeniu klimatyzowanym.

# **Karta SD**

### **Nie można włożyć karty SD.**

Sprawdź, czy karta SD nie jest włożona odwrotnie. . Wkładanie karty SD" ( $\mathbb{R}$  str. 9) Nie należy używać kart miniSD lub micro SD z tym urządzeniem (nawet jeśli są włożone do adaptera). Może to spowodować usterkę. ["Rodzaje możliwych do zastosowania kart SD" \(](#page-8-0) $\approx$  str. 9)

## **Nie można kopiować na kartę SD.**

Ustaw "NOŚNIK DLA WIDEO"/"NOŚNIK DLA ZDJEĆ" na kart SD.

, NOŚNIK DLA WIDEO " (A str. 98)

, NOŚNIK DLA ZDJĘĆ " ( $\approx$  str. 99)

Nowe karty SD lub karty SD używane wcześniej w innych urządzeniach muszą być sformatowane (zainicjowane) przy użyciu "FORMATOW. KARTY SD" w menu "USTAWIENIA".

, FORMATOW. KARTY SD " (A str. 99)

Kiedy pojawi się "SPRAWDŹ ZABEZP. KARTY PRZED ZAPIS.", należy zwolnić blokadę karty SD.

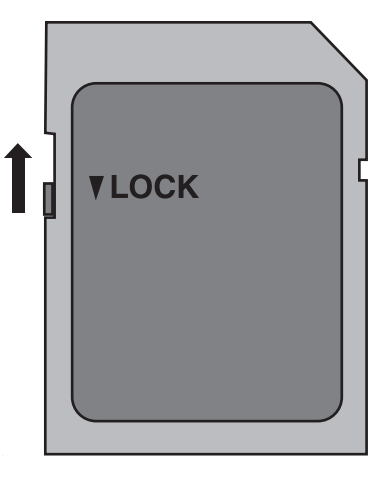

# **Odtwarzanie**

#### **Dźwięk lub obraz są przerywane.**

Czasami odtwarzanie nie jest płynne w miejscu łączenia dwóch ujęć. Nie świadczy to o usterce.

#### **Brak dźwięku.**

Podczas używania trybu cichego, dźwięki obsługi będą niesłyszalne. Wyłącz tryb cichy. ["Używanie trybu cichego" \(](#page-21-0) $\sqrt{2}$  str. 22) Ustaw "DŹWIEK OPERACJI" w menu "USTAWIENIA" na "WŁ.". . DŹWIĘK OPERACJI " ( $\approx$  str. 98) Dźwięk nie jest nagrywany, gdy filmy są nagrywane z opcją NAGRYW. POKLATKOWE. ["Nagrywanie w odstępach czasu \(NAGRYWANIE POKLATKOWE\)"](#page-40-0)  $(x \times \text{str. } 41)$ 

## **Ten sam obraz jest wyświetlany przez długi czas.**

Używaj karty SD bardzo szybkiego nagrywania (Klasy 4 lub wyższej). ["Rodzaje możliwych do zastosowania kart SD" \(](#page-8-0) $\mathfrak{g}$  str. 9) Złącza kart SD należy czyścić kłębkiem bawełny lub podobnym materiałem. Wybierz "FORMATOW. KARTY SD" w menu "USTAWIENIA". (Wszystkie dane zostaną usunięte.)

 $n$  FORMATOW. KARTY SD " ( $\approx$  str. 99)

#### **Ruch jest poklatkowy.**

Używaj karty SD bardzo szybkiego nagrywania (Klasy 4 lub wyższej). . Rodzaje możliwych do zastosowania kart SD" ( $\mathfrak{so}$  str. 9) Złącza kart SD należy czyścić kłębkiem bawełny lub podobnym materiałem.

Wybierz "FORMATOW. KARTY SD" w menu "USTAWIENIA". (Wszystkie dane zostaną usunięte.)

, FORMATOW. KARTY SD " (18F str. 99)

Podczas używania Everio MediaBrowser 4 do odtwarzania sprawdź wymogi systemowe swojego komputera.

["Sprawdzanie wymagań systemowych \(wytyczne\)" \(](#page-70-0) $\mathfrak{g}$  str. 71)

# **Nie można odnaleźć nagranego pliku.**

Zmień nośnik odtwarzania, pukając **| //J** na ekranie dotykowym. . Przyciski obsługi dla odtwarzania filmu" ( $\sqrt{4}$  str. 51) ["Przyciski obsługi dla odtwarzania zdjęć" \(](#page-57-0) $\sqrt{4}$  str. 58) Wybierz "ODTW. INNEGO PLIKU" w menu. (Pliki wideo z uszkodzonymi informacjami zarządzania można odtwarzać.) , ODTW. INNEGO PLIKU " (x str. 56)

#### **Obrazy się nieprawidłowo wyświetlane na ekranie telewizora.**

Odłącz kabel i podłącz go ponownie. ["Podłączanie przez minizłącze HDMI" \(](#page-59-0) $\sqrt{2}$  str. 60) Zresetuj urządzenie. ["Resetowanie urządzenia" \(](#page-107-0) $\mathbb{R}$  str. 108)

#### **Obrazy na ekranie telewizora są wyświetlane pionowo.**

Ustaw "WYJŚCIE VIDEO" w menu "USTAWIENIA POŁACZEŃ" na "4:3".  $,$  WYJŚCIE VIDEO " ( $\approx$  str. 100) Wyreguluj odpowiednio ekran telewizora.

#### **Obraz wyświetlany w telewizorze jest za mały.**

Ustaw "WYJŚCIE VIDEO" w menu "USTAWIENIA POŁACZEŃ" na "16:9". , WYJŚCIE VIDEO " (L<sup>3</sup> str. 100)

#### **Po podłączeniu do telewizora minikablem HDMI, obraz i dźwięk jest nieprawidłowo odtwarzany w telewizorze.**

Zależnie od podłączonego telewizora, obraz lub dźwięk mogą być nieprawidłowo emitowane. W takich przypadkach należy ustawić wykonać następujące działania.

- 1 Odłącz minikabel HDMI i podłącz go ponownie.
- . Podłaczanie przez minizłacze HDMI" ( $\approx$  str. 60)

**Po podłączeniu do telewizora za pomocą kabla mini HDMI, wyświetlane elementy, takie jak przyciski na ekranie, pojawiają się powoli.**

W zależności od typu podłączonego telewizora, ten objaw jest normalny i nie jest usterką.

# **Edycja/Kopiowanie**

## **Nie można usunąć pliku.**

Nie można usunąć plików chronionych (filmów/zdjęć). Przed usunięciem plików wyłącz ochronę. ,,Ochrona plików" (☞ str. 64)

# **Komputer**

#### **Nie można kopiować plików na dysk twardy komputera.**

Jeśli dostarczone oprogramowanie Everio MediaBrowser 4 nie zostanie zainstalowane, niektóre funkcje mogą nie działać prawidłowo. ["Instalowanie dostarczonego oprogramowania \(wbudowanego\)"](#page-74-0)  $(\sqrt{2} \text{ str. } 75)$ 

Przed utworzeniem kopii zapasowych upewnij się, czy na dysku twardym komputera (HDD) jest wystarczająca ilość miejsca.

#### **Nie można kopiować plików na na dysk DVD lub Blu-ray za pomocą komputera.**

Aby nagrywać na dyski, konieczny jest nagrywalny napęd DVD lub Blu-ray w używanym komputerze.

#### **Nie można zamieścić pliku w serwisie YouTube.**

Sprawdź czy utworzyłeś konto na YouTube. (Aby umieścić pliki na YouTube, musisz mieć konto na YouTube.)

W tym urządzeniem nie ma możliwości zmiany formatu filmu do formatu odpowiedniego do wysyłania plików.

Zapoznaj się z plikiem pomocy dostarczonego oprogramowania Everio MediaBrowser 4.

# **Używam komputera z systemem operacyjnym Mac.**

Wczytaj pliki do komputera Mac w następujący sposób. ["Kopiowanie do komputera systemu Mac" \(](#page-83-0) $\approx$  str. 84)

#### **Komputer nie rozpoznaje karty SDXC.**

Sprawdź system operacyjny komputera i zainstaluj nowszy. ["Gdy komputer nie rozpoznaje karty SDXC" \(](#page-9-0) $\sqrt{w}$  str. 10)

# **Ekran/Obraz**

#### **Monitor LCD jest słabo widoczny.**

Monitor LCD może być trudno widoczny jeśli używany jest w miejscach o jaskrawym oświetleniu, na przykład na słońcu.

#### **Zmienia się kolor i jasność ekranu i pojawiają się na nim poziome paski i migotania**

W przypadku zdjęć nagranych przy świetle z lamp fluorescencyjnych lub rtęciowych, kolor i jasność ekranu mogą się zmieniać i mogą także pojawiać się poziome paski i migotania, ale nie jest to usterka. Jeśli stabilizator obrazu został ustawiony na "WŁ. (AIS)", przełącz na "WŁ." dla poprawy stanu.

["Zmniejszanie drgań kamery" \(](#page-39-0) $\sqrt{2}$  str. 40)

#### **Na monitorze LCD pojawiają się pasek lub kula jasnego światła.**

Zmień ustawienie urządzeniu, tak aby źródło światła nie było ustawione na urządzenie. (Może pojawić się pasek lub kula jasnego światła kiedy w pobliżu urządzeniu znajduje się źródło jaskrawego światła, nie jest to jednak usterka.)

#### **Nagrany obiekt jest zbyt ciemny.**

Użyj funkcji kompensacji oświetlenia tylnego kiedy tło jest jaskrawe, a obiekt ciemny.

["Ustawienie kompensacji oświetlenia tylnego" \(](#page-29-0) $\mathbb{R}$  str. 30) Użyj "WZMOCNIENIE" w menu. , WZMOCNIENIE " (20 str. 86) Ustaw "REGULACJA JASNOŚCI" w menu nagrywania po stronie "+". ["Regulacja jasności" \(](#page-28-0) $\mathbb{R}$  str. 29)

#### **Nagrany obiekt jest zbyt jasny.**

Jeśli jest używana, ustaw kompensację oświetlenia tylnego na "WYŁĄCZ". ["Ustawienie kompensacji oświetlenia tylnego" \(](#page-29-0) $\mathfrak{g}$  str. 30) Ustaw "REGULACJA JASNOŚCI" w menu nagrywania po stronie "-". ["Regulacja jasności" \(](#page-28-0) $\sqrt{29}$  str. 29)

#### **Kolory wyglądają dziwnie. (Zbyt niebieskie, zbyt czerwone, etc.)**

Poczekaj do pokazania się naturalnych kolorów. (Ustawienie balansu bieli może chwilę potrwać.)

Ustaw "BALANS BIELI" w menu nagrywania na "RĘCZNE". Biorąc pod uwagę źródło światła, wybierz "SŁONECZNIE"/ "POCHMURNO"/ "HALOGEN". Wybierz "RĘCZNY. BAL" i odpowiednio wyreguluj. . Ustawienie balansu bieli" ( $\sqrt{12}$  str. 31)

#### **Kolory wyglądają inaczej.**

Ustaw odpowiednio "BALANS BIELI" w menu nagrywania. ["Ustawienie balansu bieli" \(](#page-30-0) $\infty$  str. 31)

#### **Na ekranie są jasne lub ciemne plamki.**

Gdy ekran monitora LCD ma ponad 99,99% efektywnych pikseli, 0,01% z nich może być jasnymi plamkami (czerwone, niebieskie, zielone) lub ciemnymi. Nie świadczy to o usterce. Plamki nie są nagrywane.

# **Inne problemy**

## **Przyciski na ekranie dotykowym nie działają.**

Palcami pukaj przyciski na ekranie dotykowym.

Przyciski mogą nie reagować, gdy są dotykane paznokciami lub przez rękawiczki.

Wyłącz "BLOKADY EKRAN". Nie można używać panelu dotykowego, gdy włączono "BLOKADY EKRAN".

, Blokowanie ekranu" ( $\mathfrak{B}$  str. 33)

Przed zwrócenie się do serwisu zapisz nagrane dane.

- 1 Połącz z komputerem za pomocą kabla USB.
- Pojawi się menu "WYBIERZ URZĄDZENIE".
- <sup>2</sup> Naciśnij i przytrzymaj przycisk START/STOP przez ponad 2 sekundy. Pojawi się "ODTW. NA KOMPUTERZE".
- 3 Obsługę należy wykonywać w komputerze po przełączeniu się ekranu.

# **Zdjęcie jest ziarniste.**

Kiedy używany jest zoom cyfrowy, obraz staje się ziarnisty ponieważ jest on cyfrowo powiększany.

# **Urządzenie się przegrzewa.**

Nie świadczy to o usterce. (Urządzenie może się nagrzewać po dłuższym czasie eksploatacji.) Przestać używać urządzenia, jeśli nadmiernie się nagrzeje.

#### **Język informacji wyświetlanych na ekranie zmienił się.**

Może tak się zdarzyć w przypadku podłączenia minikablem HDMI tego urządzenia do telewizora z innym ustawieniem języka. . Obsługa przy podłączeniu telewizora przez HDMI" ( $\approx$  str. 61)

#### **Po podłączeniu do telewizora minikablem HDMI, obraz i dźwięk jest nieprawidłowo odtwarzany w telewizorze.**

Zależnie od podłączonego telewizora, obraz lub dźwięk mogą być nieprawidłowo emitowane. W takich przypadkach należy ustawić wykonać następujące działania.

- A Odłącz kabel mini HDMI i podłącz go ponownie.
- $\boxed{2}$  Wyłącz urządzenie i włącz je ponownie.
- ["Podłączanie przez minizłącze HDMI" \(](#page-59-0) $\sqrt{w}$  str. 60)

#### **Funkcje HDMI-CEC działają nieprawidłowo i telewizor nie współpracuje z tym urządzeniem.**

Zależnie od parametrów telewizory mogą różnie działać, nawet jeśli są zgodne z funkcjami HDMI-CEC. Dlatego też nie można zagwarantować, że funkcje HDMI-CEC będą działać po podłączeniu do wszystkich telewizorów. W takich przypadkach należy ustawić "KONTROLA HDMI" na "WYŁĄCZ". , KONTROLA HDMI  $"$  ( $\mathbb{R}$  str. 100)

#### **Urządzenie pracuje wolno przy przełączaniu pomiędzy trybem filmu a trybem zdjęć lub podczas włączania lub wyłączania zasilania.**

Zaleca się skopiowanie wszystkich filmów i zdjęć na komputer, a następnie wykasowanie plików z urządzenia. (Jeśli na urządzeniu jest nagranych dużo plików, potrzebuje ono trochę czas na wykonanie tej funkcji.)

#### **Urządzenie działa nieprawidłowo i pojawił się komunikat o błędzie.**

Urządzenie to jest sterowane mikrokomputerem. Wyładowania elektrostatyczne, szumy zewnętrzne i interferencja (z TV, radia, itp.) może uniemożliwić jego prawidłowe działanie. W takim przypadku zamknij ekran monitora, aby wyłączyć zasilanie i odłącz zasilacz sieciowy; następnie naciśnij przycisk Reset, aby zresetować urządzenie. ["Resetowanie urządzenia" \(](#page-4-0) $\mathfrak{g}$  str. 5)

#### **Kontrolka ŁADOWANIE i kontrolka ZASILANIE/DOSTĘP migają, a praca zostaje przerwana**

Zamknij ekran monitora, aby wyłączyć zasilanie i odłącz zasilacz sieciowy; następnie naciśnij przycisk Reset, aby zresetować urządzenie. ["Resetowanie urządzenia" \(](#page-4-0) $\mathfrak{g}$  str. 5)

Jeśli podane w niej rozwiązania nie rozwiążą problemu, należy zasięgnąć porady sprzedawcy urządzeń JVC lub centrum serwisowego firmy JVC.

#### **Wyłączenie odpowiedzialności**

- Nie ponosimy odpowiedzialności za utratę nagranych materiałów, jeśli nie można uruchomić filmów/dźwięku lub odtwarzania z powodu uszkodzeń w tym urządzeniu, dostarczonych części lub karty SD.

- Nie można przywrócić usuniętych nagranych materiałów (danych) oraz po ich utracie w związku z nieprawidłowym działaniem. Proszę traktować to jako ostrzeżenie.

- Firma JVC nie będzie odpowiedzialna za żadne utracone dane. Proszę traktować to jako ostrzeżenie.

- W celu poprawy jakości, uszkodzony nośnik nagrywania zostanie poddany analizie. W związku z tym nie może być zwrócony.

# **KOMUNIKAT O BŁĘDZIE?**

# **USTAW DATĘ/GODZ.!**

Zegar jest resetowany po upływie około miesiąca od wyczerpania się akumulatora. Dlatego też "USTAW DATE/GODZ.!" pojawi się przy następnym włączeniu zasilania. Po naładowaniu akumulatora, ponownie ustaw zegar.

["Ustawianie zegara" \(](#page-14-0) $\mathfrak{g}$  str. 15)

# **BŁĄD ŁĄCZENIA**

Podłącz ponownie kabel USB. Wyłącz i ponownie włącz jednostki podłączone do tego urządzenia, a następnie zresetuj to urządzenie. ["Resetowanie urządzenia" \(](#page-107-0) $\sqrt{4}$  str. 108)

# **BŁĄD FORMATOWANIA!**

Sprawdź procedurę działania, a następnie wykonaj ją ponownie. Zresetuj urządzenie. . Resetowanie urządzenia" ( $\approx$  str. 108)

## **BŁĄD W WBUDOWANEJ PAMIĘCI!**

#### Zresetuj urządzenie.

["Resetowanie urządzenia" \(](#page-107-0) $\sqrt{w}$  str. 108) Jeśli powyższe kroki nie rozwiążą problemu, zrób kopie zapasowe swoich plików i uruchom "FORMAT. WBUD. PAMIĘĆ" w menu "USTAWIENIA". (Wszystkie dane zostaną usunięte.) .. FORMAT. WBUD. PAMIEĆ " (L<sup>og</sup> str. 99)

## **BŁĄD KARTY PAMIĘCI!**

Sprawdź, czy to urządzenie obsługuje tę kartę. ["Rodzaje możliwych do zastosowania kart SD" \(](#page-8-0) $\mathfrak{g}$  str. 9) Zresetuj urządzenie.

["Resetowanie urządzenia" \(](#page-107-0) $\sqrt{2}$  str. 108)

Wyłącz urządzenie, a następnie wyjmij i ponownie wsuń kartę SD.

Usuń zanieczyszczenia ze złącza karty SD.

Jeśli powyższe kroki nie rozwiążą problemu, zrób kopie zapasowe swoich plików i uruchom "FORMATOW. KARTY SD" w menu "USTAWIENIA".

(Wszystkie dane zostaną usunięte.)

, FORMATOW. KARTY SD " (@ str. 99)

# **NIESFORMATOWANY**

Wybierz "OK", a nastepnie wybierz "TAK" na ekranie "SFORMATOWAĆ?".

# **BŁĄD NAGRYWANIA**

Zresetuj urządzenie. . Resetowanie urządzenia" ( $\sqrt{s}$  str. 108)

# **W TEJ CHWILI NIE MOŻNA ZROBIĆ WIĘCEJ ZDJĘĆ**

Zanim zrobisz zdjęcie zakończ nagrywanie filmu. (Jeśli w czasie nagrywania filmu karta SD zostanie wyjęta i ponownie włożona, nie można będzie zarejestrować zdjęć.)

# **ODTWARZANIE NIE POWIODŁO SIĘ**

Wyjmij i włóż i kartę SD. ..Wkładanie karty SD" ( $\approx$  str. 9) Usuń zanieczyszczenia ze złącza karty SD. Przed włączeniem zasilania włóż kartę SD. Nie wolno narażać tego urządzenia na silne uderzenie ani drgania.

# **NIEZNANA SCENA!**

Użyj plików nagranych z wykorzystaniem tego urządzenia. (Pliki zarejestrowane za pomocą innego urządzenia mogą nie być odtwarzane.)

# **NIEZNANY FORMAT PLIKU!**

Użyj plików nagranych z wykorzystaniem tego urządzenia. (Pliki zarejestrowane za pomocą innego urządzenia mogą nie być odtwarzane.)

# **TEN PLIK JEST ZABEZPIECZONY**

Wyłącz funkcję "CHROŃ/ANULUJ" w menu "EDYCJA". . Ochrona plików" ( $\mathbb{R}$  str. 64)

# **SPRAWDŹ ZABEZP. KARTY PRZED ZAPIS.**

Ustaw przycisk ochrony przed zapisem karty SD na pozycję off (wył.).

# **ZBYT MAŁO MIEJSCA**

Usuwaj lub przenoś pliki do komputera lub do innych urządzeń. Wymień kartę SD na nową.

Filmów nagranych w trybie seamless nie można łączyć, jeśli we wbudowanej pamięci lub na karcie SD jest za mało pozostałego wolnego miejsca. Przed rozpoczęciem łączenia sprawdź ilość pozostałego wolnego miejsca.

### **OSIĄGNIĘTO MAKSYMALNĄ LICZBĘ NUMERÓW ZARZĄDZANIA, JAKIE MOŻNA NAGRAĆ**

- A Przenieś pliki lub foldery do komputera lub innego urządzenia. (Utwórz kopie zapasowe plików.)
- <sup>[2]</sup> Wybierz "PLIK + NR ZARZĄDZ." w "FORMAT. WBUD. PAMIĘĆ" lub "FORMATOW. KARTY SD" z menu "USTAWIENIA". (Wszystkie dane z wbudowanej pamięci i karty SD zostaną usunięte z karty SD.)
- , FORMAT. WBUD. PAMIĘĆ " (A str. 99)
- , FORMATOW. KARTY SD " ( $\mathbb{R}$  str. 99)

# **PRZEKROCZONO MAKSYMALNĄ LICZBĘ SCEN**

- A Przenieś pliki lub foldery do komputera lub innego urządzenia. (Utwórz kopie zapasowe plików.)
- <sup>[2]</sup> Wybierz "PLIK + NR ZARZĄDZ." w "FORMAT. WBUD. PAMIĘĆ" lub "FORMATOW. KARTY SD" z menu "USTAWIENIA". (Wszystkie dane z wbudowanej pamięci i karty SD zostaną usunięte z karty SD.) , FORMAT. WBUD. PAMIĘĆ " (A str. 99)
- . FORMATOW. KARTY SD " (Log str. 99)

# **ZA DUŻO FOLDERÓW**

- A Przenieś pliki lub foldery do komputera lub innego urządzenia. (Utwórz kopie zapasowe plików.)
- <sup>2</sup> Wybierz "PLIK + NR ZARZĄDZ." w "FORMAT. WBUD. PAMIĘĆ" lub "FORMATOW. KARTY SD" z menu "USTAWIENIA". (Wszystkie dane z wbudowanej pamięci i karty SD zostaną usunięte z karty SD.)
- , FORMAT. WBUD. PAMIĘĆ " (DF str. 99)
- ., FORMATOW. KARTY SD " ( $\approx$  str. 99)

#### **PRZEKROCZONO MAKSYMALNĄ LICZBĘ PLIKÓW**

- A Przenieś pliki lub foldery do komputera lub innego urządzenia. (Utwórz kopie zapasowe plików.)
- <sup>2</sup> Wybierz "PLIK + NR ZARZĄDZ." w "FORMAT. WBUD. PAMIĘĆ" lub "FORMATOW. KARTY SD" z menu "USTAWIENIA". (Wszystkie dane z wbudowanej pamięci i karty SD zostaną usunięte z karty SD.)
- , FORMAT. WBUD. PAMIĘĆ " (A str. 99) ., FORMATOW. KARTY SD " ( $\approx$  str. 99)

# **BRAK PLIKÓW**

Zmień ustawienia "NOŚNIK DLA ZDJĘĆ" lub "NOŚNIK DLA WIDEO" w menu "USTAWIENIA" i sprawdź, czy pliki nie są zapisywane na inny nośnik. ,, NOŚNIK DLA WIDEO " (☞ str. 98) ,, NOŚNIK DLA ZDJĘĆ " (☞ str. 99)

#### **NAGRYWANIE ANULOWANE**

Aby nagrać na karcie SD ustaw "NOŚNIK DLA WIDEO" na "KARTA SD". , NOŚNIK DLA WIDEO " (L<sup>og</sup> str. 98)

Zresetuj urządzenie.

["Resetowanie urządzenia" \(](#page-107-0) $\mathbb{R}$  str. 108) Chroń urządzenie przed wibracjami i uderzeniem.

## **PLIK ZAREJESTROWANYCH DANYCH JEST ZBYT MAŁY, ABY GO ZAPISAĆ (KONTYNUOWAĆ NAGRYWANIE?)**

Jeśli nagrywanie poklatkowe zostanie zatrzymane, gdy wyświetlony rzeczywisty czas nagrywania wynosi "0:00:00:17" lub mniej, film nie będzie mógł zostać zapisany.

# **KAMERA JEST ZA GORĄCA. WYŁĄCZ JĄ I ZACZEKAJ.**

Wyłącz zasilanie tego urządzenia i przed ponownym włączeniem, pozostaw do ochłodzenie.

# **Konserwacja**

Należy przeprowadzać regularną konserwację urządzenia, aby zapewnić jej długi czas działania.

# **OSTROŻNIE :**

0 Przed rozpoczęciem konserwacji należy wyjąć zasilacz sieciowy i wtyczkę.

# **Kamera**

- 0 Aby usunąć zanieczyszczenia, przetrzyj urządzenie suchą, miękką ściereczką.
- 0 Gdy jest ono wyjątkowo zabrudzone, namocz ściereczkę w roztworze neutralnego detergentu, przetrzyj korpus, a następnie użyj czystej ściereczki, aby usunąć detergent.

# **OSTROŻNIE :**

- 0 Nie należy używać benzenu, rozcieńczalnika ani alkoholu. Może to spowodować uszkodzenie urządzenia.
- 0 Używając chemicznego środka czyszczącego lub ściereczki nasączonej takim środkiem należy przestrzegać etykiet ostrzegawczych i instrukcji produktu.
- 0 Nie należy na dłuższy czas pozostawiać urządzenia dotykającego produktów gumowych lub plastikowych.

# **Obiektyw/Monitor LCD**

- 0 Użyj dmuchawki do czyszczenia obiektywu (dostępnej w ogólnej sprzedaży), aby usunąć kurz i ściereczki (dostępnej w ogólnej sprzedaży), aby wytrzeć zanieczyszczenia.
- Jeśli pozostawimy obiektyw zabrudzony, może tworzyć się na nim grzyb. 0 Na ekran można nakładać dostępną w handlu folię odblaskową lub
- ochronną. Zależnie od grubości folii, obsługa ekranu dotykowego może być utrudniona i ekran może być nieco ciemniejszy.

# **Po użyciu pod wodą lub na plaży**

0 Aby uzyskać informacje o konserwacji i czyszczeniu kamery z błota lub brudu, po użytkowaniu pod wodą lub na plaży, przeczytaj ["Przed użyciem](#page-5-0) [pod wodą lub w warunkach niskiej temperatury" \(](#page-5-0) $\mathfrak{g}$  str. 6).

# **Kamera**

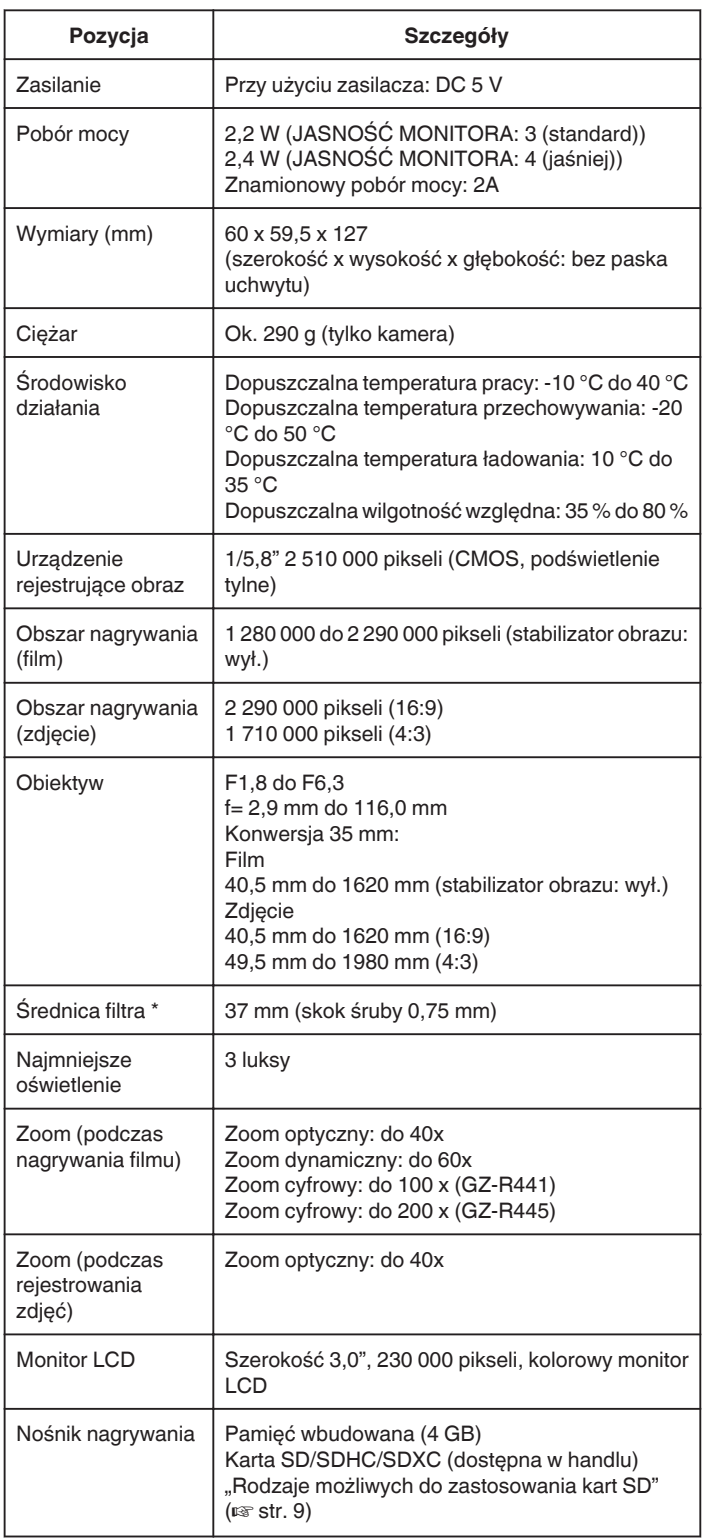

\* Po założeniu filtra obiektywu lub obiektywu szerokokątnego może wystąpić winietowanie (zaciemnienie ekranu lub pojawienie się cieni).

# **Złącza**

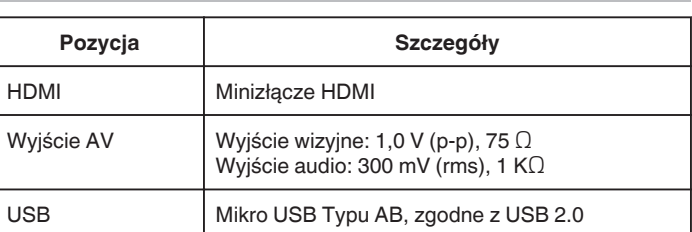

# **Film**

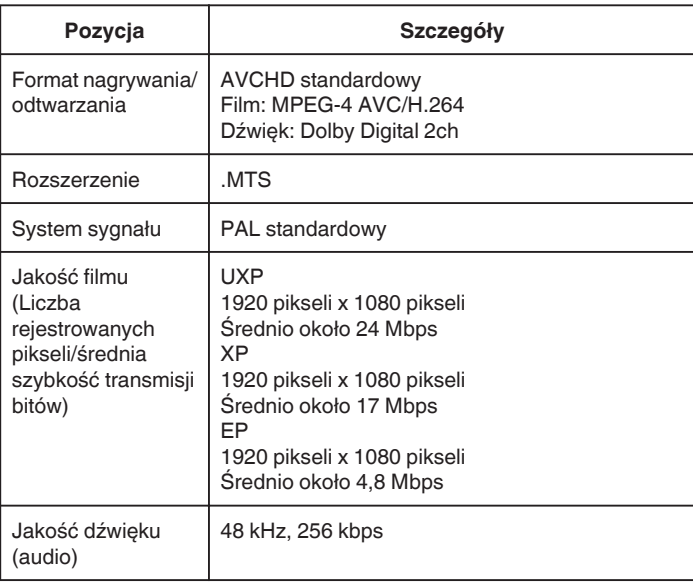

# **Zdjęcie**

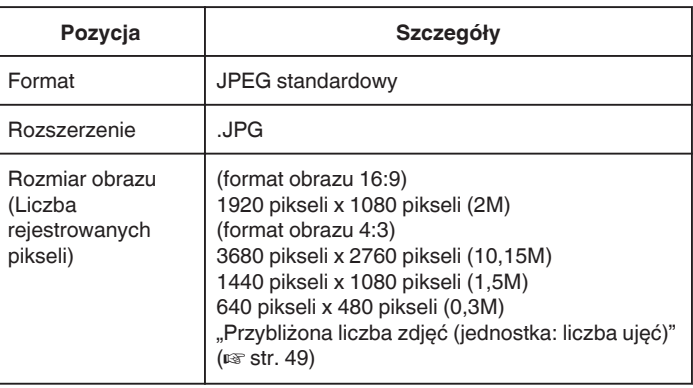

# **Zasilacz sieciowy (UIA312-0520)**

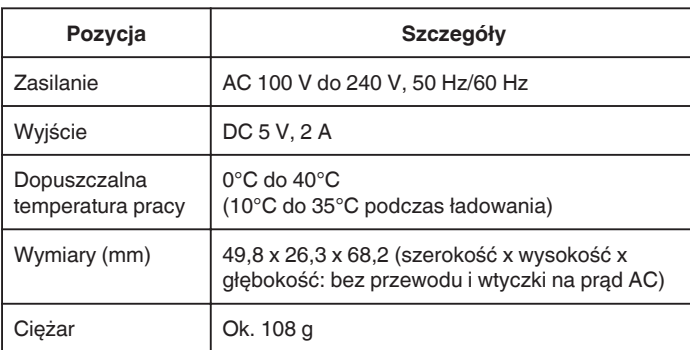

# **Zasilacz sieciowy (UNI312-0520)**

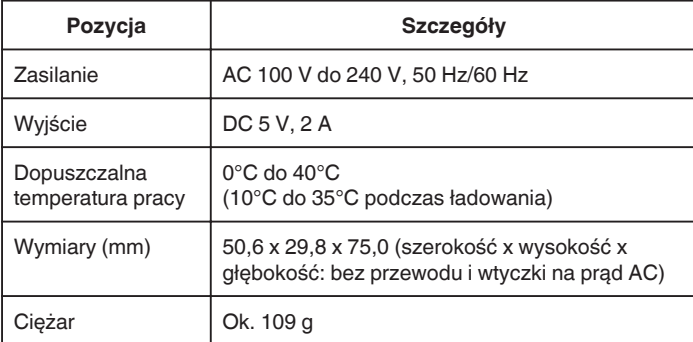

# **UWAGA :**

0 W celu udoskonalenia tego produktu jego dane techniczne i wygląd mogą ulec zmianie bez uprzedzenia.

# **Znaki handlowe**

- 0 Logo AVCHD i AVCHD są znakami towarowymi Panasonic Corporation i Sony Corporation.
- 0 HDMI (High-Definition Multimedia Interface) i logo HDMI są zastrzeżonymi znakami towarowymi lub znakami towarowymi HDMI Licensing, LLC w Stanach Zjednoczonych i/lub innych krajach.

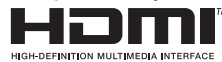

- 0 Wyprodukowano na licencji Dolby Laboratories. Nazwa Dolby i symbol podwójnej litery D są znakami towarowymi firmy Dolby Laboratories.
- 0 Logo SDXC jest znakiem towarowym SD-3C LLC.
- 0 Microsoft i Windows są zastrzeżonymi znakami towarowymi albo znakami towarowym firmy Microsoft Corporation w Stanach Zjednoczonych i/lub w innych krajach.
- 0 Mac, OS X, iMovie, iPhone, iPhoto i Safari są znakami towarowymi Apple Inc., zastrzeżonymi w USA i innych krajach.
- 0 Intel i Intel Core są znakami towarowymi lub zastrzeżonymi znakami towarowymi Intel Corporation w Stanach Zjednoczonych.
- 0 Android, YouTube i oraz Chrome są znakami towarowymi lub zastrzeżonymi znakami towarowymi Google Inc.
- 0 Kod QR jest zastrzeżonym znakiem towarowym firmy Denso Wave Incorporated.
- 0 Inne umieszczone w niniejszej instrukcji produkty i nazwy firm są znakami towarowymi i/lub zastrzeżonymi znakami towarowymi ich odpowiednich posiadaczy.
- 0 W tej instrukcji pominięto oznaczenia takie, jak ™ i ®.

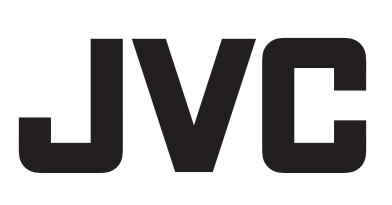